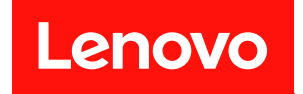

# ThinkSystem SR630

# メンテナンス・マニュアル

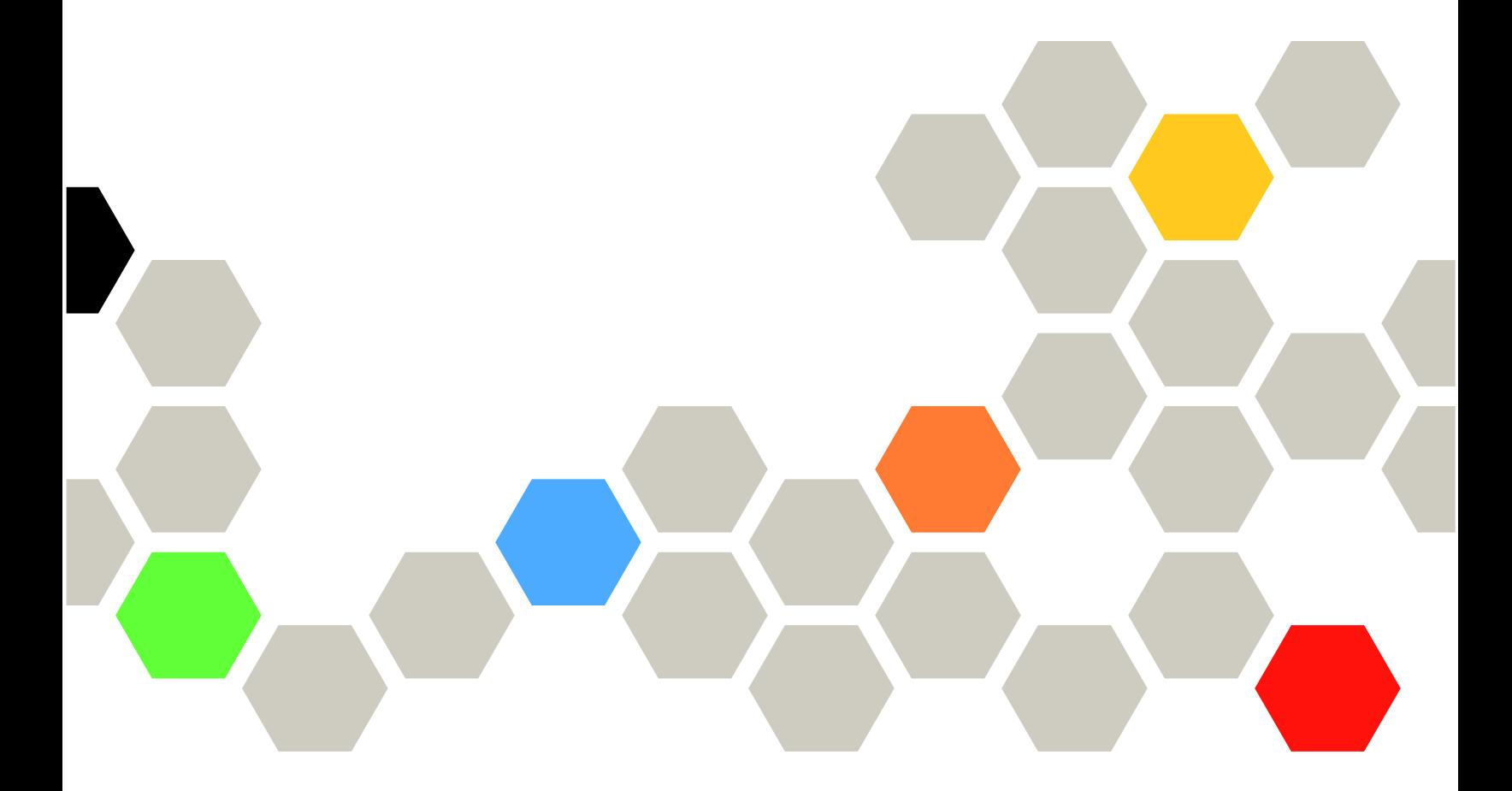

マシン・タイプ: 7X01 および 7X02

本書および本書で紹介する製品をご使用になる前に、以下に記載されている安全情報および安全上の注意 を読んで理解してください。

[http://thinksystem.lenovofiles.com/help/topic/safety\\_documentation/pdf\\_files.html](http://thinksystem.lenovofiles.com/help/topic/safety_documentation/pdf_files.html)

さらに、ご使用のサーバーに適用される Lenovo 保証規定の諸条件をよく理解してください。以下に掲載 されています。

<http://datacentersupport.lenovo.com/warrantylookup>

第 20版 (2023年6月)

© Copyright Lenovo 2017, 2023.

制限付き権利に関する通知: データまたはソフトウェアが (GSA) (米国一般調達局) 契約に準じて提供される場合、使 用、複製、または開示は契約番号 GS-35F-05925 に規定された制限に従うものとします。

#### 注

## 目次

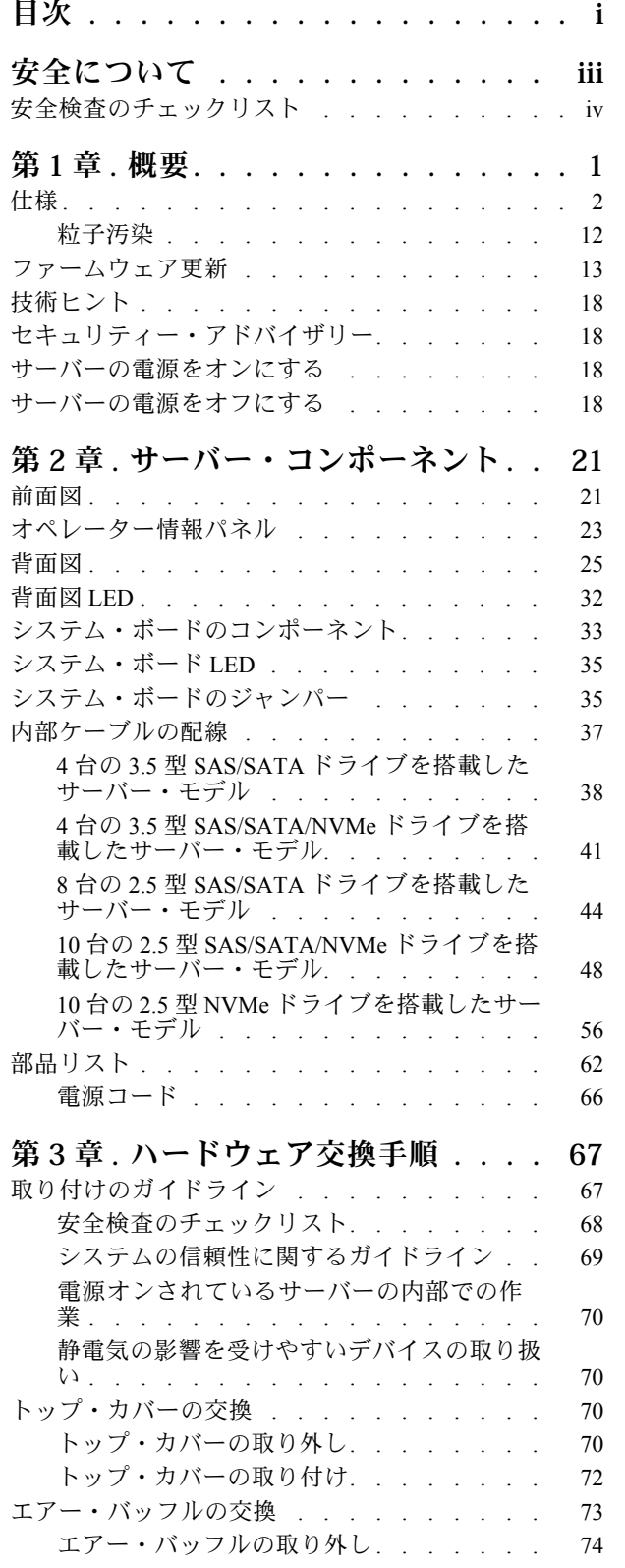

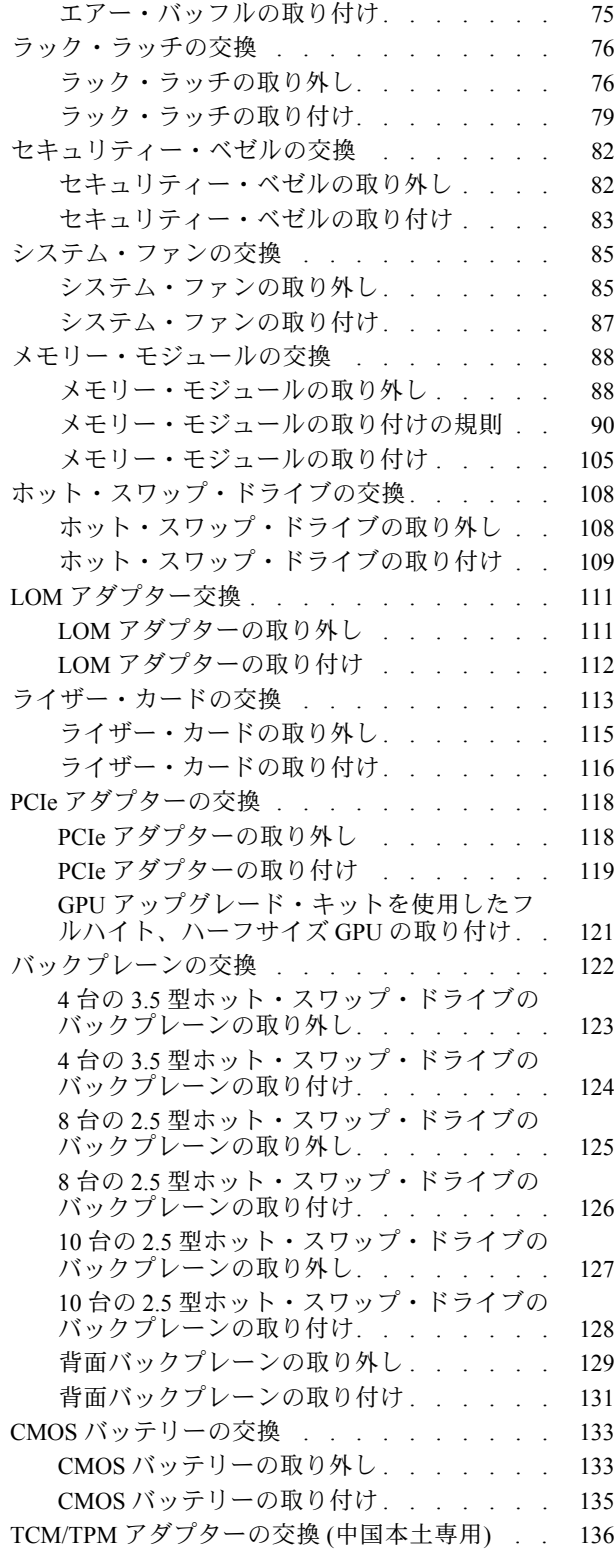

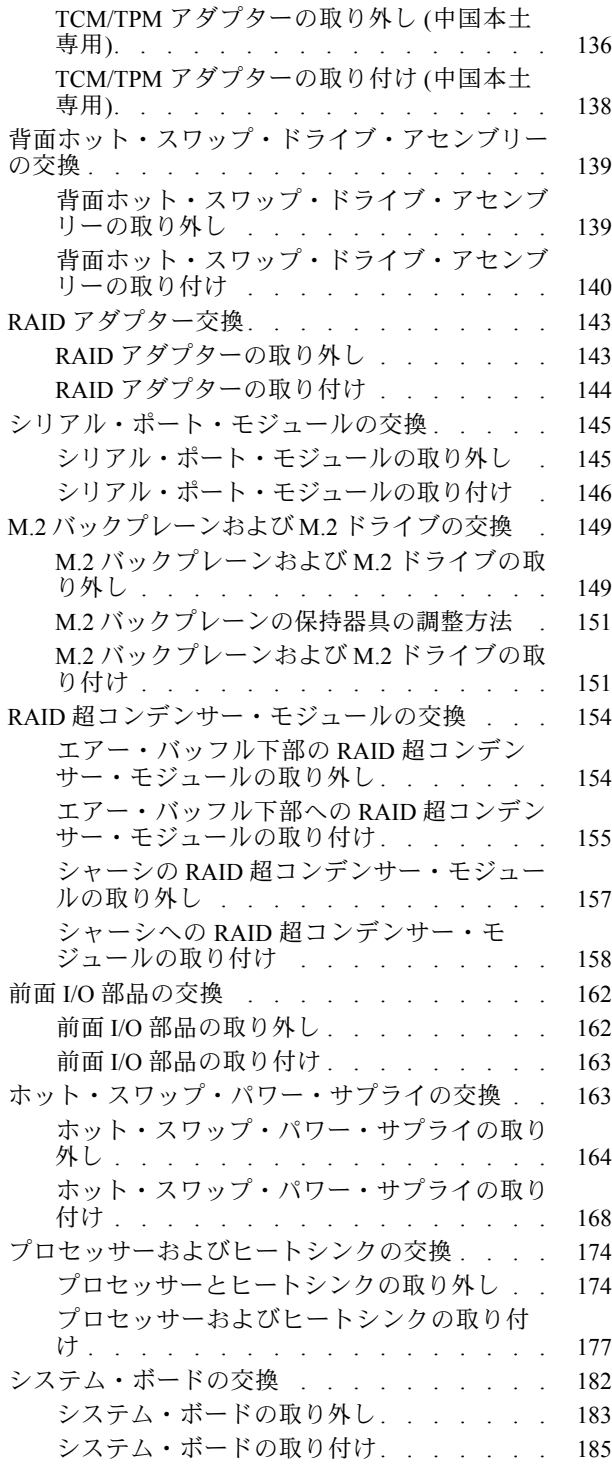

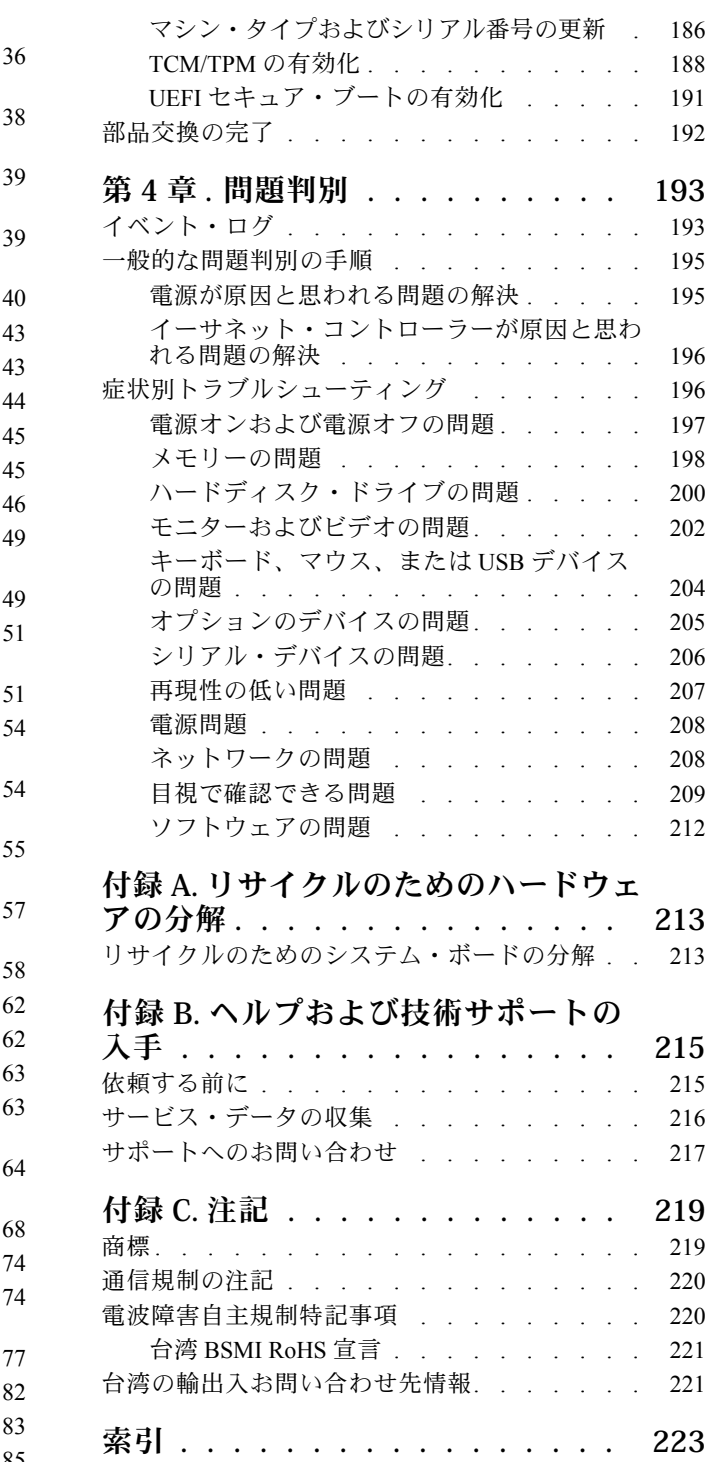

## <span id="page-4-0"></span>安全について

Before installing this product, read the Safety Information.

قبل تركيب هذا المنتج، يجب قراءة الملاحظات الآمنية

Antes de instalar este produto, leia as Informações de Segurança.

在安装本产品之前,请仔细阅读 Safety Information (安全信息)。

安裝本產品之前,請先閱讀「安全資訊」。

Prije instalacije ovog produkta obavezno pročitajte Sigurnosne Upute.

Před instalací tohoto produktu si přečtěte příručku bezpečnostních instrukcí.

Læs sikkerhedsforskrifterne, før du installerer dette produkt.

Lees voordat u dit product installeert eerst de veiligheidsvoorschriften.

Ennen kuin asennat tämän tuotteen, lue turvaohjeet kohdasta Safety Information.

Avant d'installer ce produit, lisez les consignes de sécurité.

Vor der Installation dieses Produkts die Sicherheitshinweise lesen.

Πριν εγκαταστήσετε το προϊόν αυτό, διαβάστε τις πληροφορίες ασφάλειας (safety information).

לפני שתתקינו מוצר זה, קראו את הוראות הבטיחות.

A termék telepítése előtt olvassa el a Biztonsági előírásokat!

Prima di installare questo prodotto, leggere le Informazioni sulla Sicurezza.

製品の設置の前に、安全情報をお読みください。

본 제품을 설치하기 전에 안전 정보를 읽으십시오.

Пред да се инсталира овој продукт, прочитајте информацијата за безбедност.

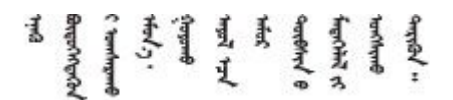

Les sikkerhetsinformasjonen (Safety Information) før du installerer dette produktet.

Przed zainstalowaniem tego produktu, należy zapoznać się z książką "Informacje dotyczące bezpieczeństwa" (Safety Information).

Antes de instalar este produto, leia as Informações sobre Segurança.

<span id="page-5-0"></span>Перед установкой продукта прочтите инструкции по технике безопасности.

Pred inštaláciou tohto zariadenia si pečítaje Bezpečnostné predpisy.

Pred namestitvijo tega proizvoda preberite Varnostne informacije.

Antes de instalar este producto, lea la información de seguridad.

Läs säkerhetsinformationen innan du installerar den här produkten.

Bu ürünü kurmadan önce güvenlik bilgilerini okuyun.

مەزكۇر مەھسۇلاتنى ئورنىتىشتىن بۇرۇن بىخەتەرلىك ئۇچۇرلىرىنى ئوقۇپ چىقىڭ.

Youq mwngz yungh canjbinj neix gaxgong, itdingh aeu doeg aen canjbinj soengq cungj vahgangj ancien siusik.

## 安全検査のチェックリスト

サーバーで危険をもたらす可能性のある状況を識別するには、このセクションの情報を使用します。各マ シンには、設計され構築された時点で、ユーザーとサービス技術員を障害から保護するために義務づけ られている安全装置が取り付けられています。

注:

1. この製品は、職場規則の §2 に従って、視覚的なディスプレイ作業場での使用には適していません。 2. サーバーのセットアップは、サーバー・ルームでのみ行います。

警告:

この装置は、NEC、IEC 62368-1 および IEC 60950-1、および電⼦機器 (オーディオ/ビデオ、情報および 通信テクノロジ分野に属するもの) の安全基準に定められているように、訓練を受けた担当員のみが 設置および保守できます。Lenovo では、お客様が装置の保守を⾏う資格を持っており、製品の危険 エネルギー・レベルを認識する訓練を受けていることを想定しています。装置へのアクセスにはツー ル、ロック、鍵、またはその他のセキュリティー手段を使用して行われ、その場所に責任を持つ認証機 関によって制御されます。

重要:オペレーターの安全確保とシステム機能の正常実行のためには、サーバーの接地が必要です。電源 コンセントの適切な接地は、認定電気技術員により検証できます。

危険をもたらす可能性のある状況がないことを確認するには、次のチェックリストを使用します。

- 1. 電源がオフになっていて、電源コードが切断されていることを確認します。
- 2. 電源コードを検査します。
	- 接地線を含む 3 線式の電源コードのコネクターが良好な状態であるかどうか。3 線式接地線の 導通が、外部接地ピンとフレーム・アース間を計器で測定して、0.1 オーム以下であること を確認します。
	- 電源コードが、正しいタイプのものであるか。 サーバーで使用できる電源コードを参照するには、
		- a. 以下に進みます:

<http://dcsc.lenovo.com/#/>

- b. 「Preconfigured Model (事前構成モデル)」または「Configure to order (注文構成製品)」をク リックします。
- c. サーバーのマシン・タイプおよびモデルを入力して、コンフィギュレーター・ページを 表示します。
- d. すべての電源コードを表示するには、「Power (電源)」→「Power Cables (電源ケーブル)」 の順にクリックします。
- 絶縁体が擦り切れたり摩耗していないか。
- 3. 明らかに Lenovo によるものでない改造個所をチェック します。Lenovo 以外の改造個所の安全につい ては適切な判断を行ってください。
- 4. 金属のやすりくず、汚れ、水やその他の液体、あるいは火災や煙による損傷の兆候など、明らかに危 険な状態でないか、サーバーの内部をチェックします。
- 5. 磨耗したケーブル、擦り切れたケーブル、または何かではさまれているケーブルがないかをチェッ クします。
- 6. パワー・サプライ・カバーの留め金具 (ねじまたはリベット) が取り外されたり、不正な変更がされて いないことを確認します。

## <span id="page-8-0"></span>第1章 概要

ThinkSystem™ SR630 サーバーは、さまざまな種類の情報技術 (IT) ワークロードをサポートするために 柔軟性が高くなるように設計された 1U ラック・サーバーです。この高性能なマルチコア・サーバー は、高度なプロセッサー性能、柔軟性のある入出力 (I/O)、および柔軟性のある管理能力を必要とする IT 環境に最適です。

サーバーの設計においては、パフォーマンス、使いやすさ、信頼性、および拡張機能などが重要な考慮事 項でした。これらの設計機能を用いることで、現在のニーズに応じてシステム・ハードウェアをカスタマ イズしたり、将来に備えて柔軟性の高い機能拡張を準備したりすることができます。

このサーバーには限定保証が適用されます。保証に関する詳細については、次を参照してください。 <https://support.lenovo.com/us/en/solutions/ht503310>

お客様固有の保証に関する詳細については、次を参照してください。 <http://datacentersupport.lenovo.com/warrantylookup>

#### サーバーの識別

Lenovo のサービスやサポートを受ける場合に、マシン・タイプおよびシリアル番号の情報は、技術担当者 がお客様のサーバーを特定して迅速なサービスをご提供するのに役立ちます。

マシン・タイプとシリアル番号は、サーバー前面の右ラック・ラッチ上の ID ラベルに記載してあります。

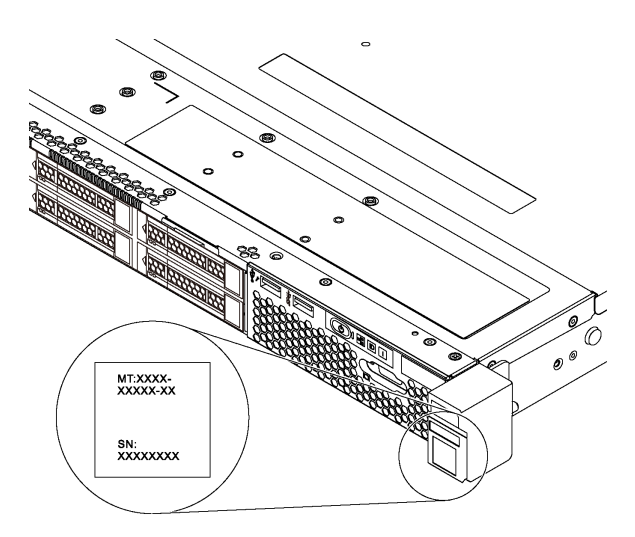

#### 図 1. ID ラベルの位置

XClarity Controller ネットワーク・アクセス・ラベル

XClarity® Controller のネットワーク・アクセス・ラベルは、引き出し式情報タブの上側に貼付され ています。サーバーの受領後、XClarity Controller ネットワーク・アクセス・ラベルをはがして安全な 場所に保管してください。

<span id="page-9-0"></span>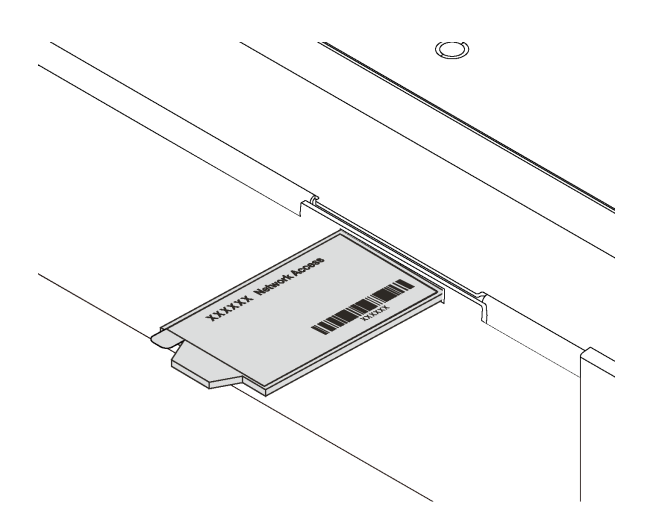

図 2. XClarity Controller ネットワーク・アクセス・ラベルの位置

QR コード

トップ・カバーにあるシステム・サービス・ラベルは、サービス情報へのモバイル・アクセス用の QR コードを備えています。モバイル・デバイスと QR コード・リーダー・アプリケーションを使用して QR コードをスキャンすると、このサーバーの Lenovo Service Web サイトにすぐにアクセスできます。Lenovo Service Information Web サイトでは、追加情報として部品の取り付けや交換用のビデオ、およびサーバー・ サポートのためのエラー・コードが提供されます。

以下の図は QR コード <https://support.lenovo.com/p/servers/sr630> です。

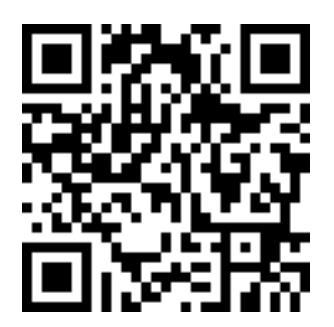

図 3. QR コード

## 仕様

以下は、ご使用のサーバーの機能と仕様を要約したものです。ご使用のモデルによっては、使用でき ない機能があったり、一部の仕様が該当しない場合があります。

#### 表 1. サーバー仕様

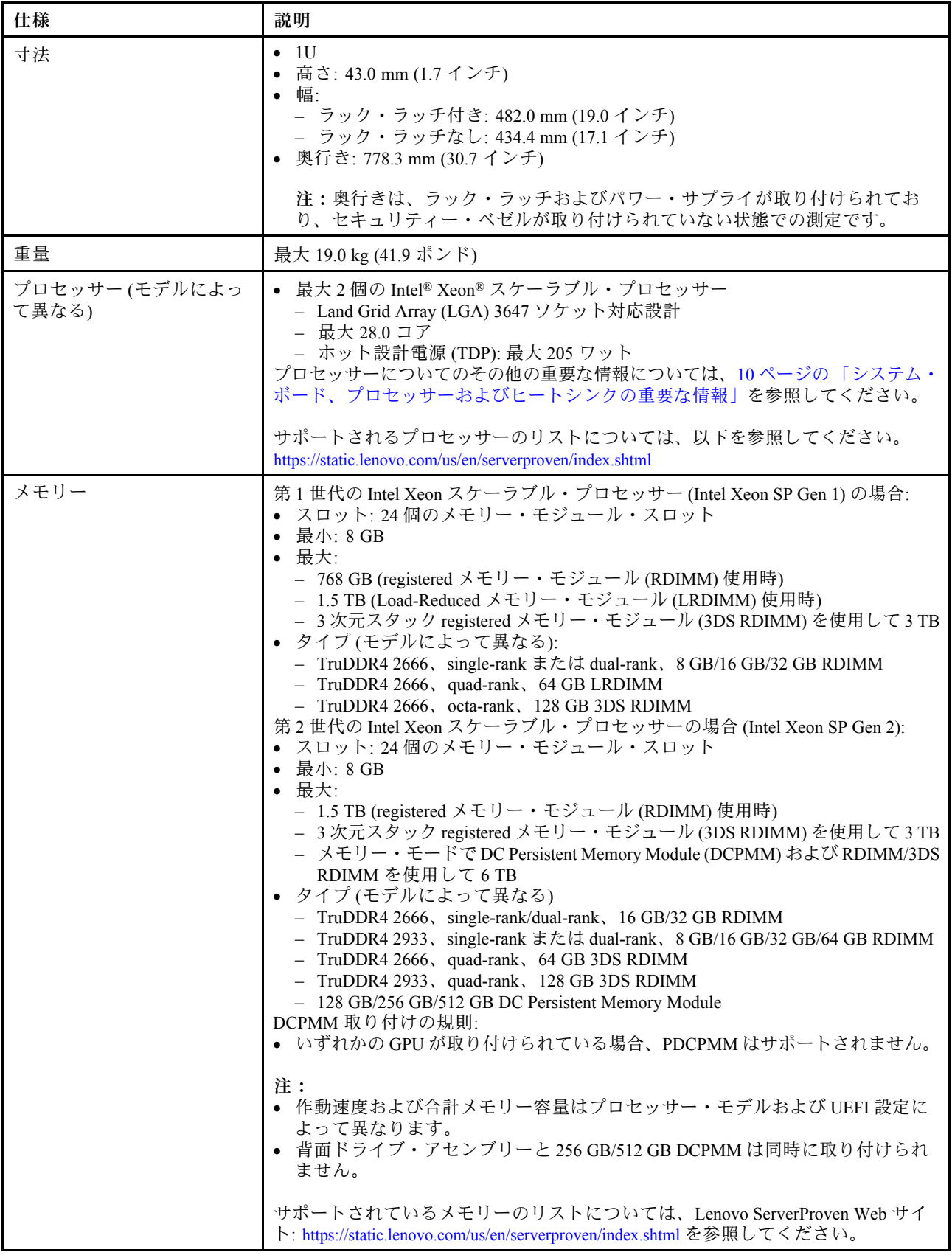

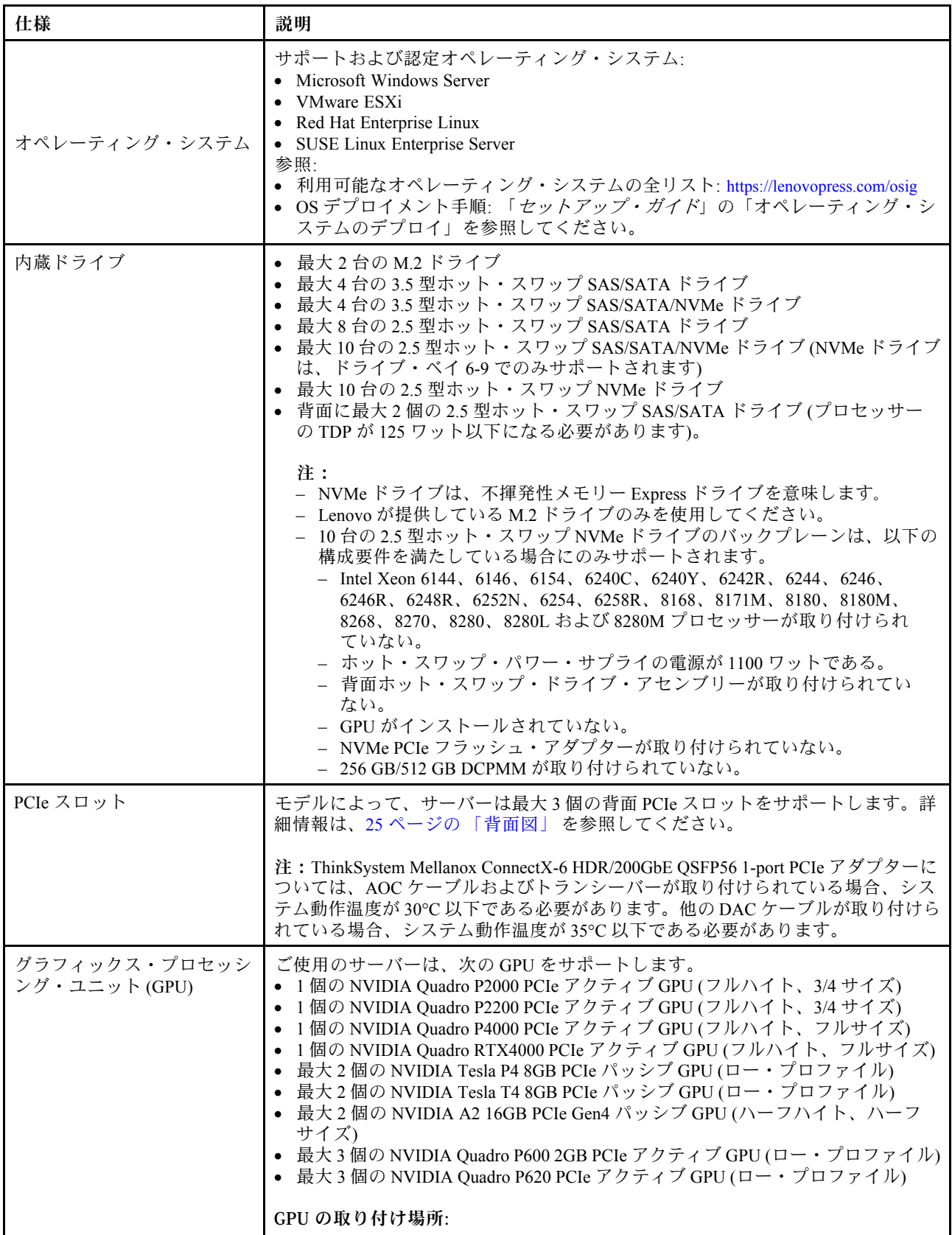

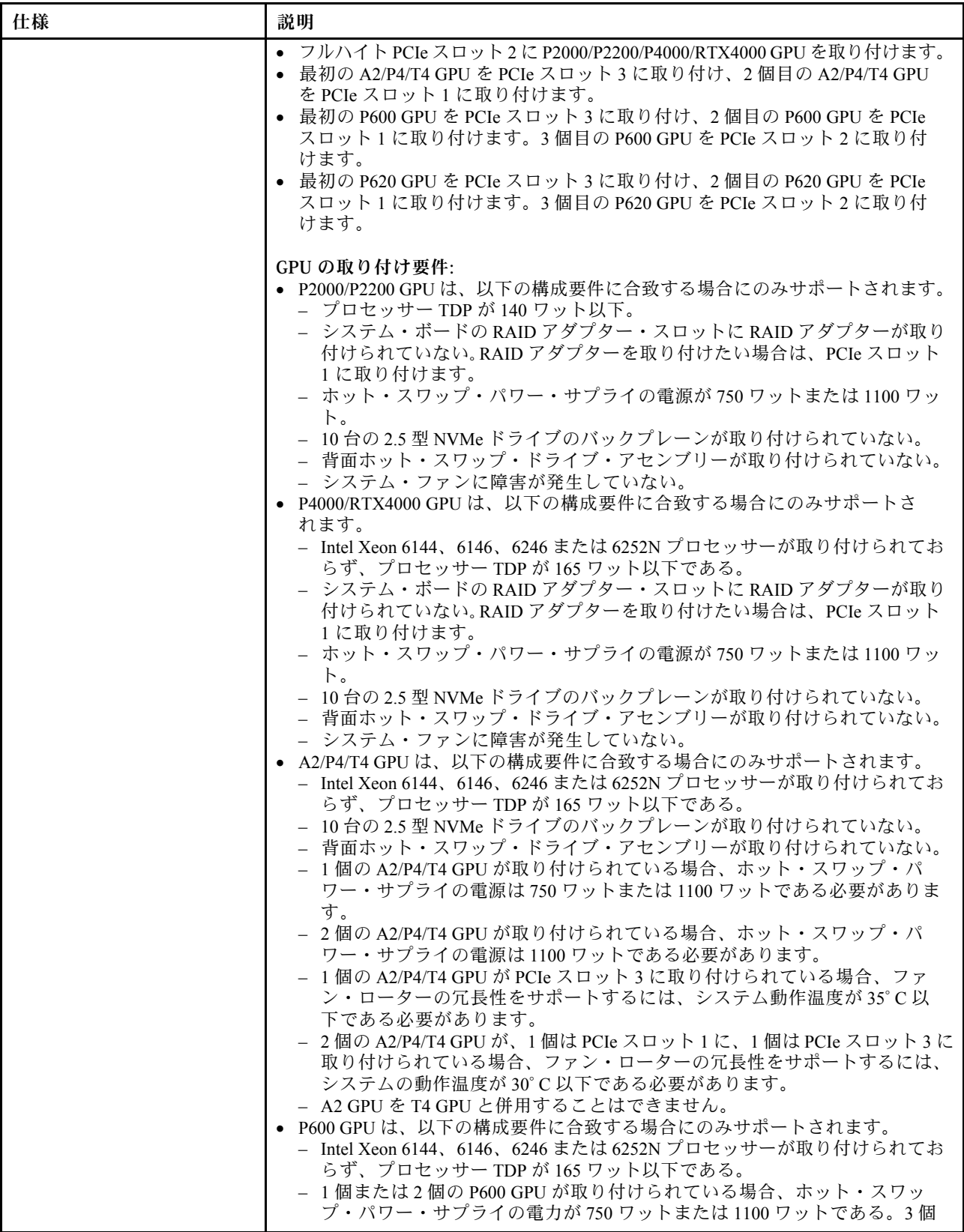

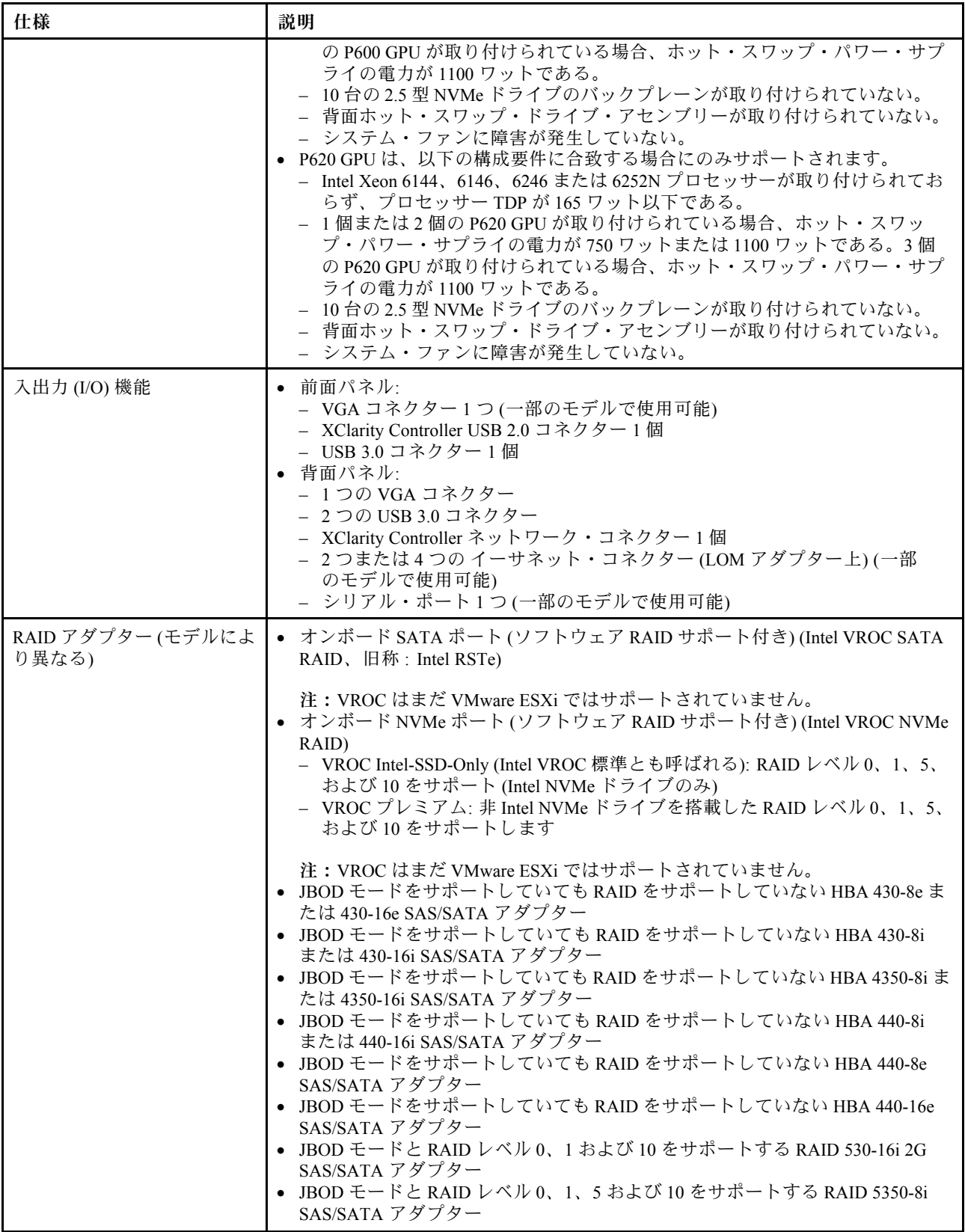

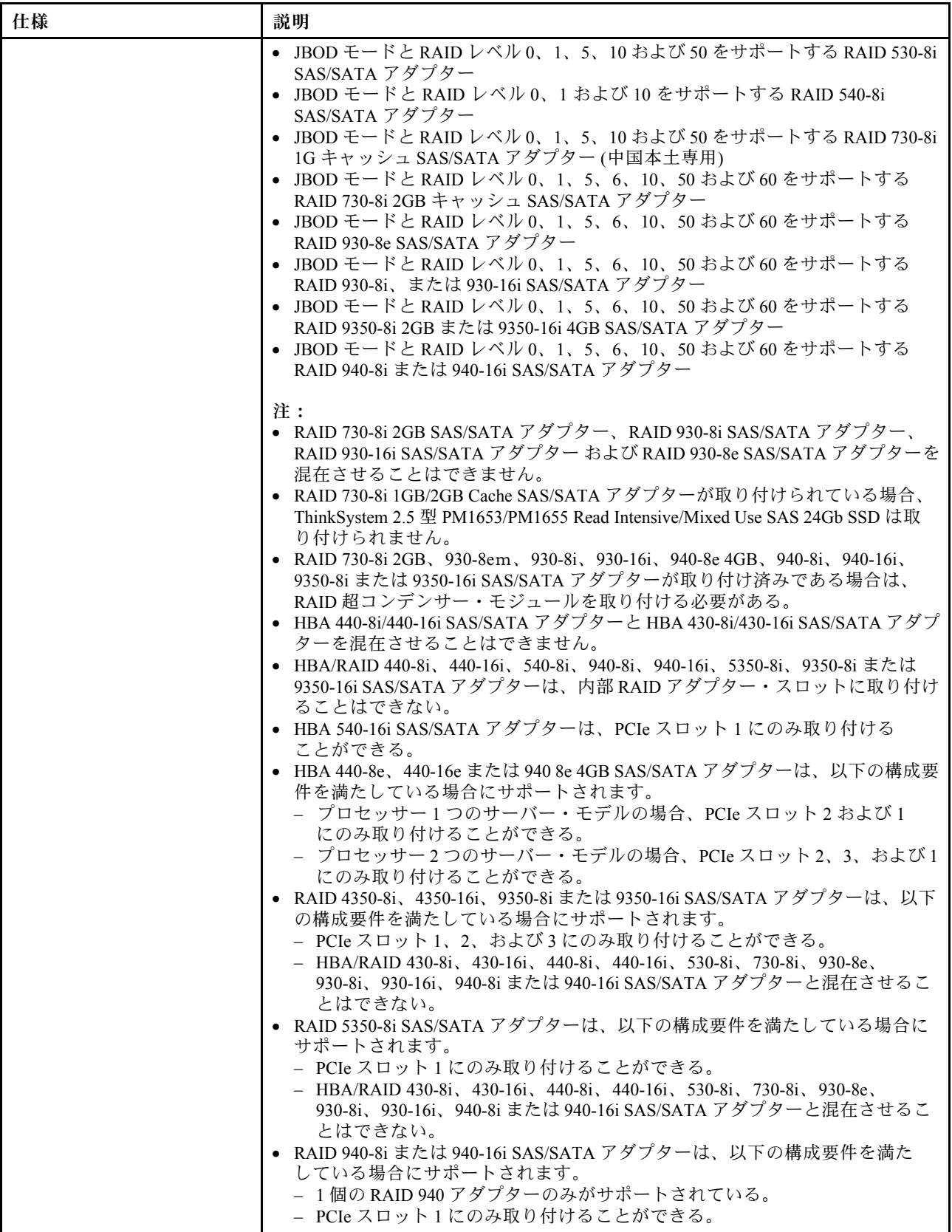

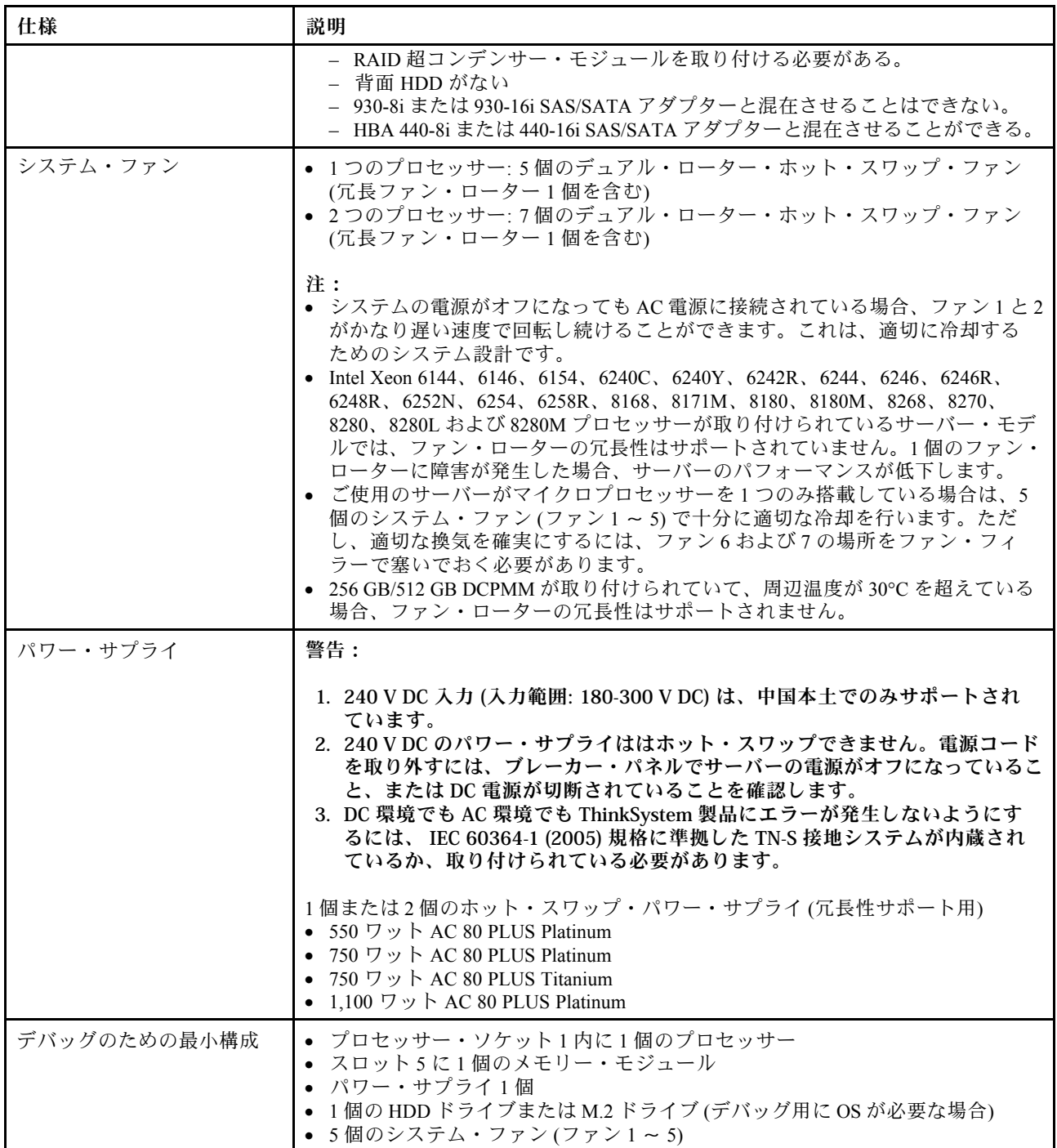

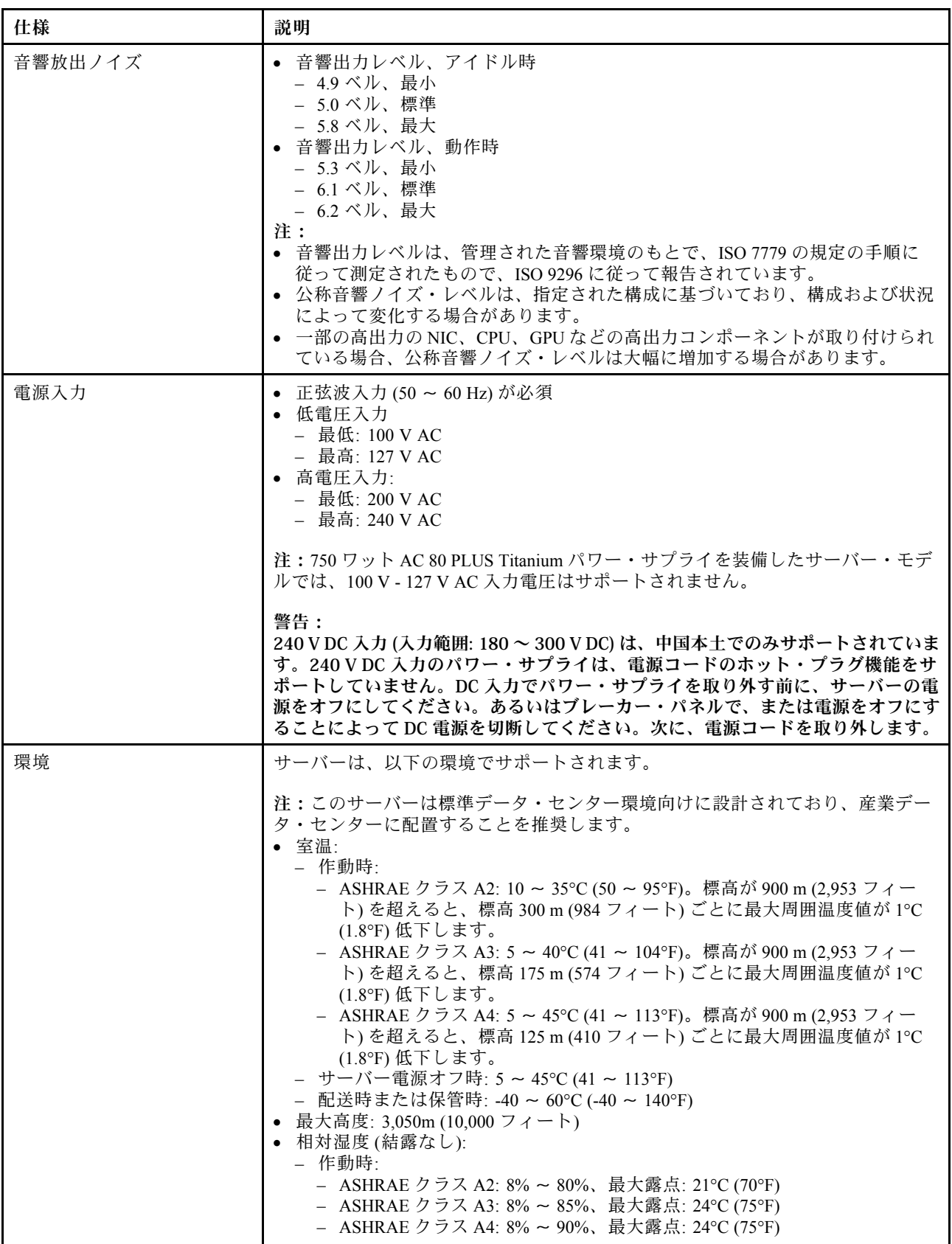

<span id="page-17-0"></span>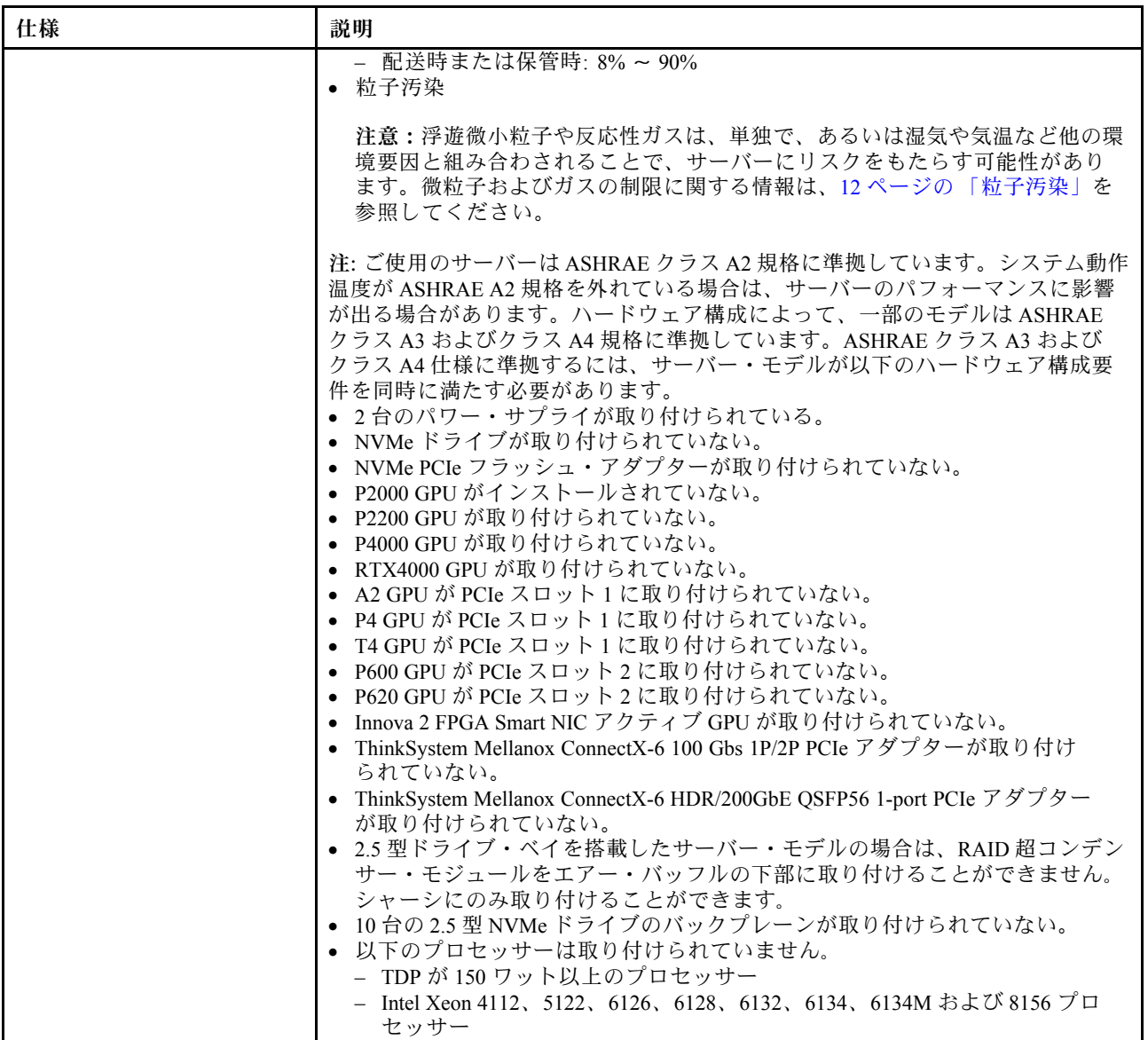

#### EU エコデザイン要件に関する重要な情報

エネルギー関連製品 (ErP) ロット 9 の EU エコデザイン要件を満たすには、ご使用のサーバーが以下の要 件を満たしている必要があります。

- 最小メモリー: 16 GB
- サーバーが 1 個のプロセッサーで構成されている場合、Intel Xeon 3104 はサポートされていません。

#### システム・ボード、プロセッサーおよびヒートシンクの重要な情報

ご使用のサーバーのシステム・ボードには 2 つのタイプがあります。

- 左: 大型リフト・ハンドル付きシステム・ボード **1**
- 右: 小型リフト・ハンドル付きシステム・ボード **2**

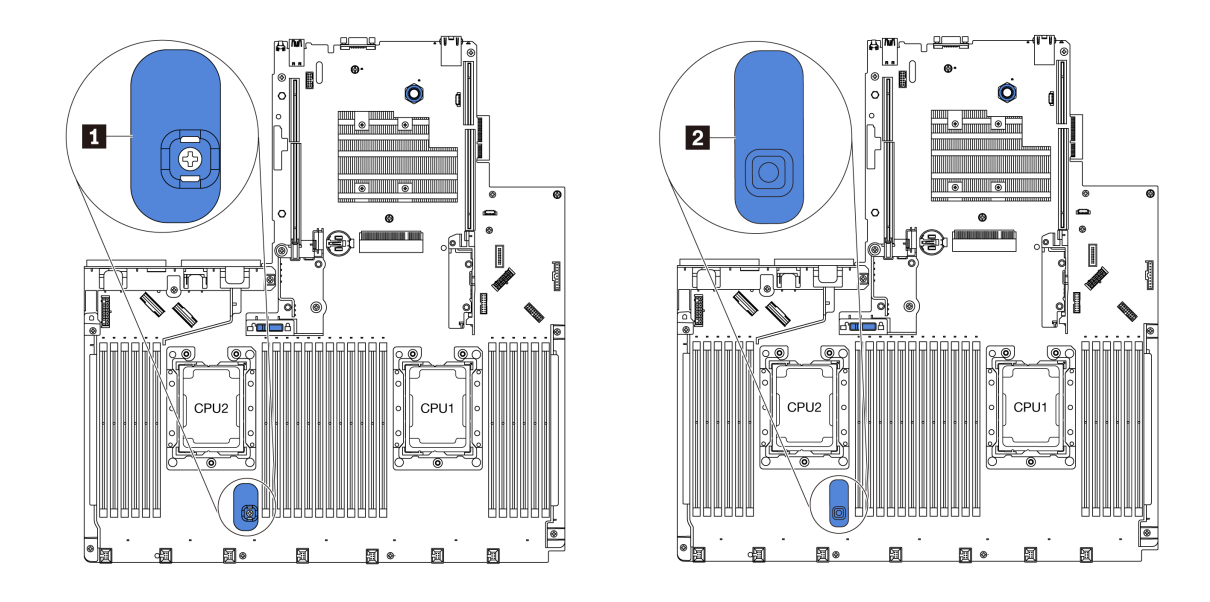

図4. システム・ボードの2つのタイプ

ご使用のサーバーのヒートシンクの形状には 2 つのタイプがあります。

- 左: 小型のヒートシンク
- 右: 大型のヒートシンク

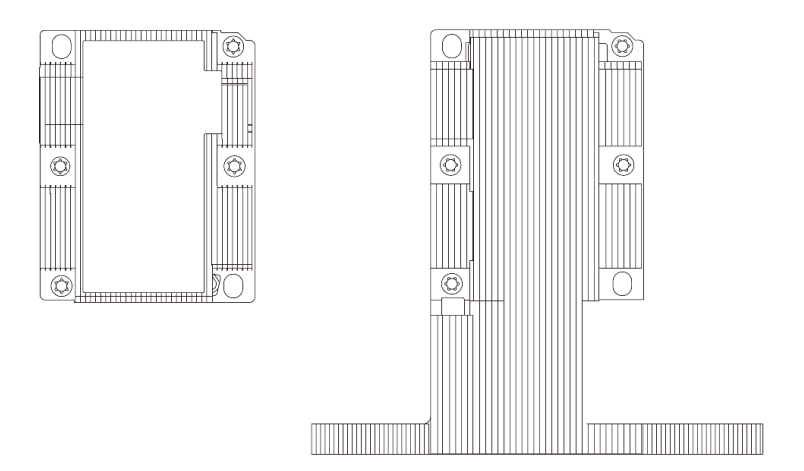

図5. ヒートシンクの2つのタイプ

次の表は、システム・ボード、ヒートシンク、およびプロセッサーに関する重要な情報をリストし ています。

<span id="page-19-0"></span>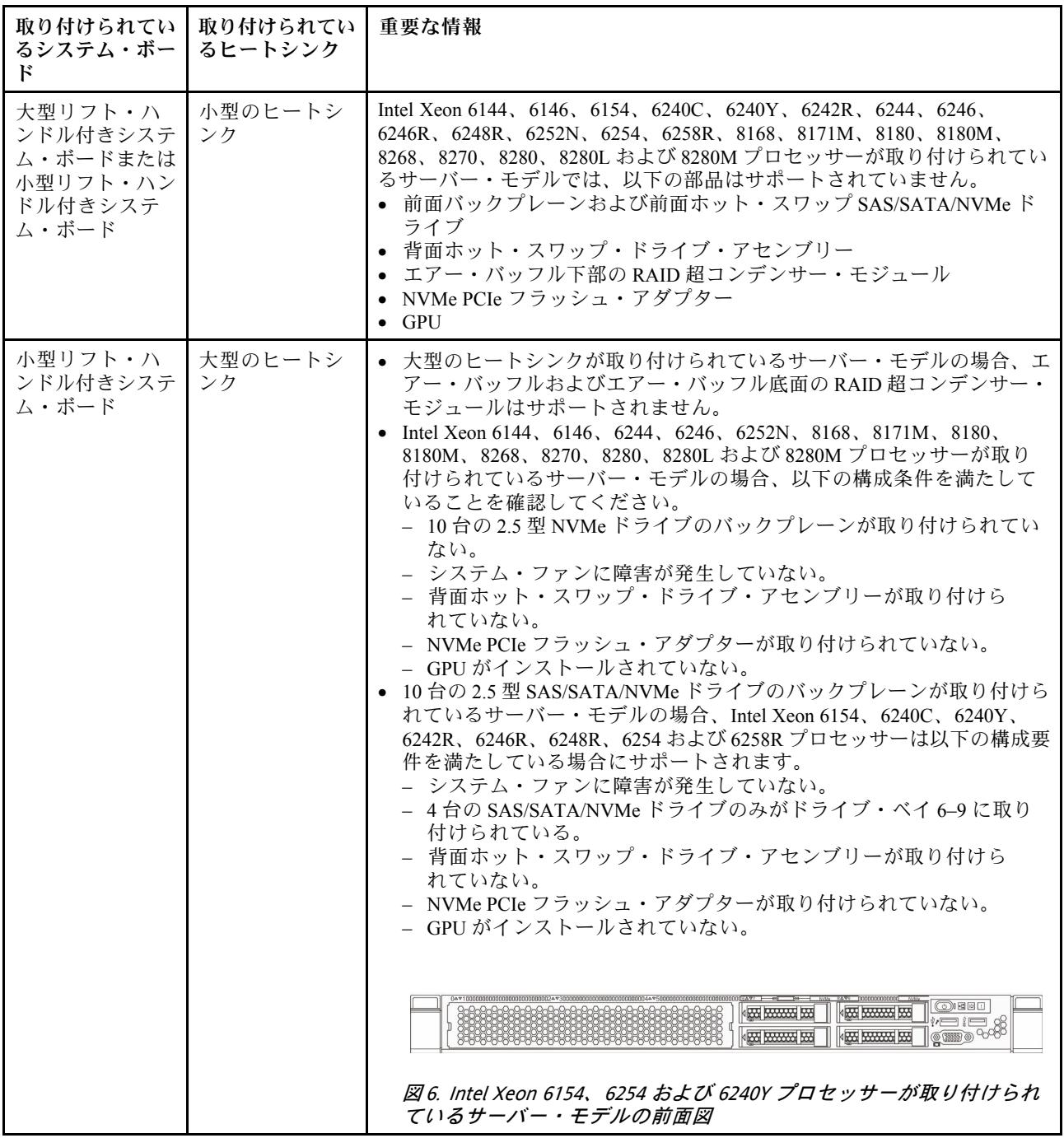

## 粒子汚染

重要: 浮遊微小粒子 (金属片や微粒子を含む) や反応性ガスは、単独で、あるいは湿気や気温など他の環境 要因と組み合わされることで、本書に記載されているデバイスにリスクをもたらす可能性があります。

過度のレベルの微粒子や高濃度の有害ガスによって発生するリスクの中には、デバイスの誤動作や完全な 機能停止の原因となり得る損傷も含まれます。以下の仕様では、このような損傷を防止するために設 定された微粒子とガスの制限について説明しています。以下の制限を、絶対的な制限として見なした り、あるいは使用したりしてはなりません。温度や大気中の湿気など他の多くの要因が、粒子や環境 腐食性およびガス状の汚染物質移動のインパクトに影響することがあるからです。本書で説明されて いる特定の制限が無い場合は、人体の健康と安全の保護に合致するよう、微粒子やガスのレベル維持

<span id="page-20-0"></span>のための慣例を実施する必要があります。お客様の環境の微粒子あるいはガスのレベルがデバイス損 傷の原因であると Lenovo が判断した場合、Lenovo は、デバイスまたは部品の修理あるいは交換の条 件として、かかる環境汚染を改善する適切な是正措置の実施を求める場合があります。かかる是正措 置は、お客様の責任で実施していただきます。

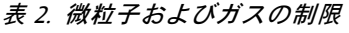

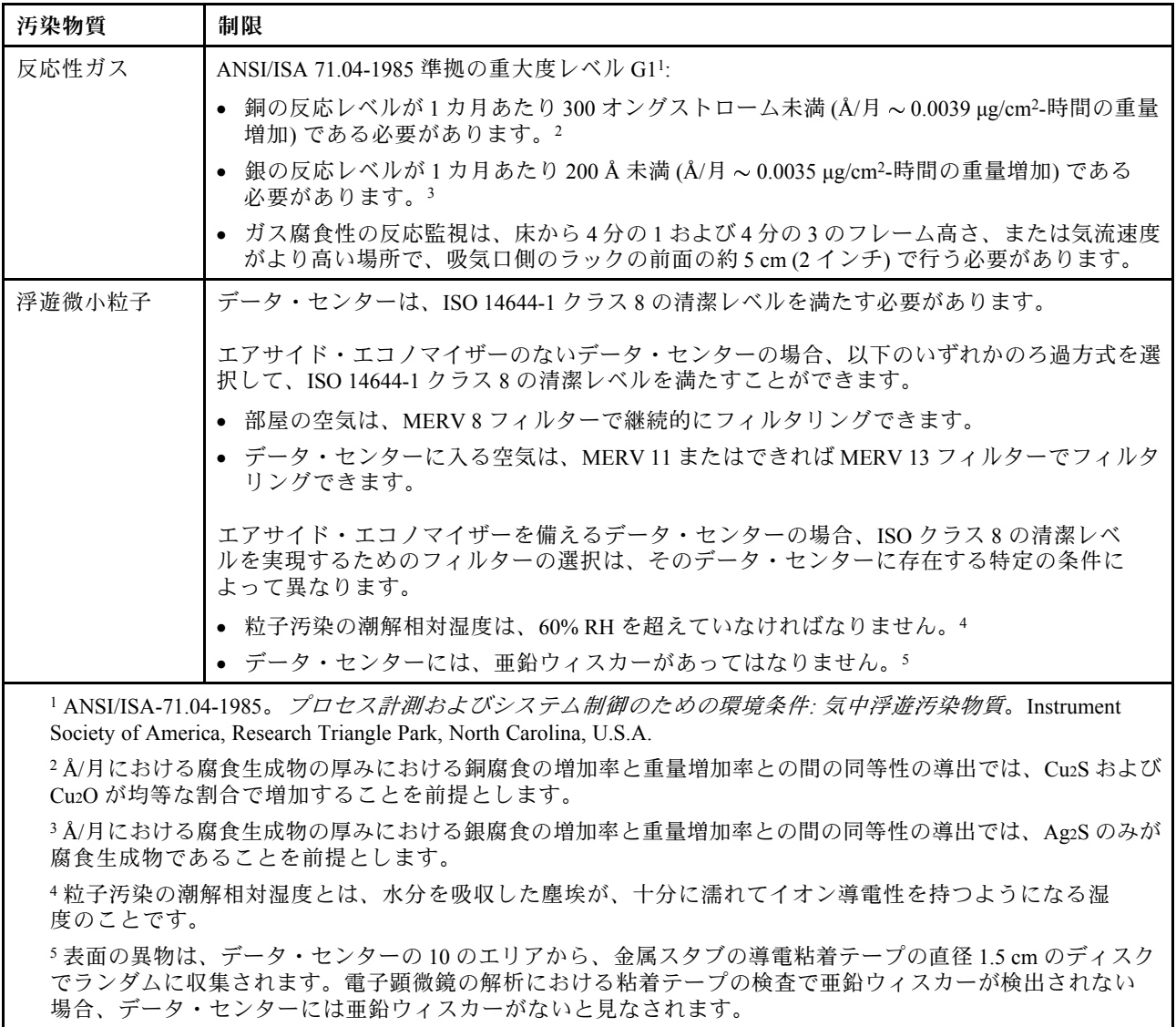

## ファームウェア更新

サーバーのファームウェア更新には、いくつかのオプションを使用できます。

以下にリストされているツールを使用してご使用のサーバーの最新のファームウェアおよびサーバーに 取り付けられているデバイスを更新できます。

ファームウェアの更新に関するベスト・プラクティスは、以下のサイトで入手できます。

<http://lenovopress.com/LP0656>

最新のファームウェアは、以下のサイトにあります。

<http://datacentersupport.lenovo.com/us/en/products/servers/thinksystem/sr630/7X01/downloads>

#### 更新方法に関する用語

- インバンド更新。サーバーのコア CPU で稼働するオペレーティング・システム内のツールまたはアプ リケーションを使用してインストールまたは更新が実行されます。
- アウト・オブ・バンド更新。Lenovo XClarity Controller が更新を収集してから、ターゲット・サブシス テムまたはデバイスに更新を指示することで、インストールまたは更新が実行されます。アウト・オ ブ・バンド更新では、コア CPU で稼働するオペレーティング・システムに依存しません。ただし、ほ とんどのアウト・オブ・バンド操作では、サーバーが S0 (稼働) 電源状態である必要があります。
- オン・ターゲット更新。サーバーのオペレーティング・システムで稼働するオペレーティング・システ ムからインストールまたは更新が実行されます。
- オフ・ターゲット更新。サーバーの Lenovo XClarity Controller と直接やり取りするコンピューティ ング・デバイスからインストールまたは更新が実行されます。
- UpdateXpress System Packs (UXSPs)。UXSP は、互いに依存するレベルの機能、パフォーマンス、互換 性を提供するように設計されテストされたバンドル更新です。UXSP は、サーバーのマシン・タイ プ固有であり、特定の Windows Server、Red Hat Enterprise Linux (RHEL) および SUSE Linux Enterprise Server (SLES) オペレーティング・システム・ディストリビューションをサポートするように (ファー ムウェアおよびデバイス・ドライバーの更新で) 作成されています。マシン・タイプ固有ファーム ウェア専用の UXSP も使用できます。

ファームウェアのインストールとセットアップに使用する最適な Lenovo ツールを判別するには、次 の表を参照してください。

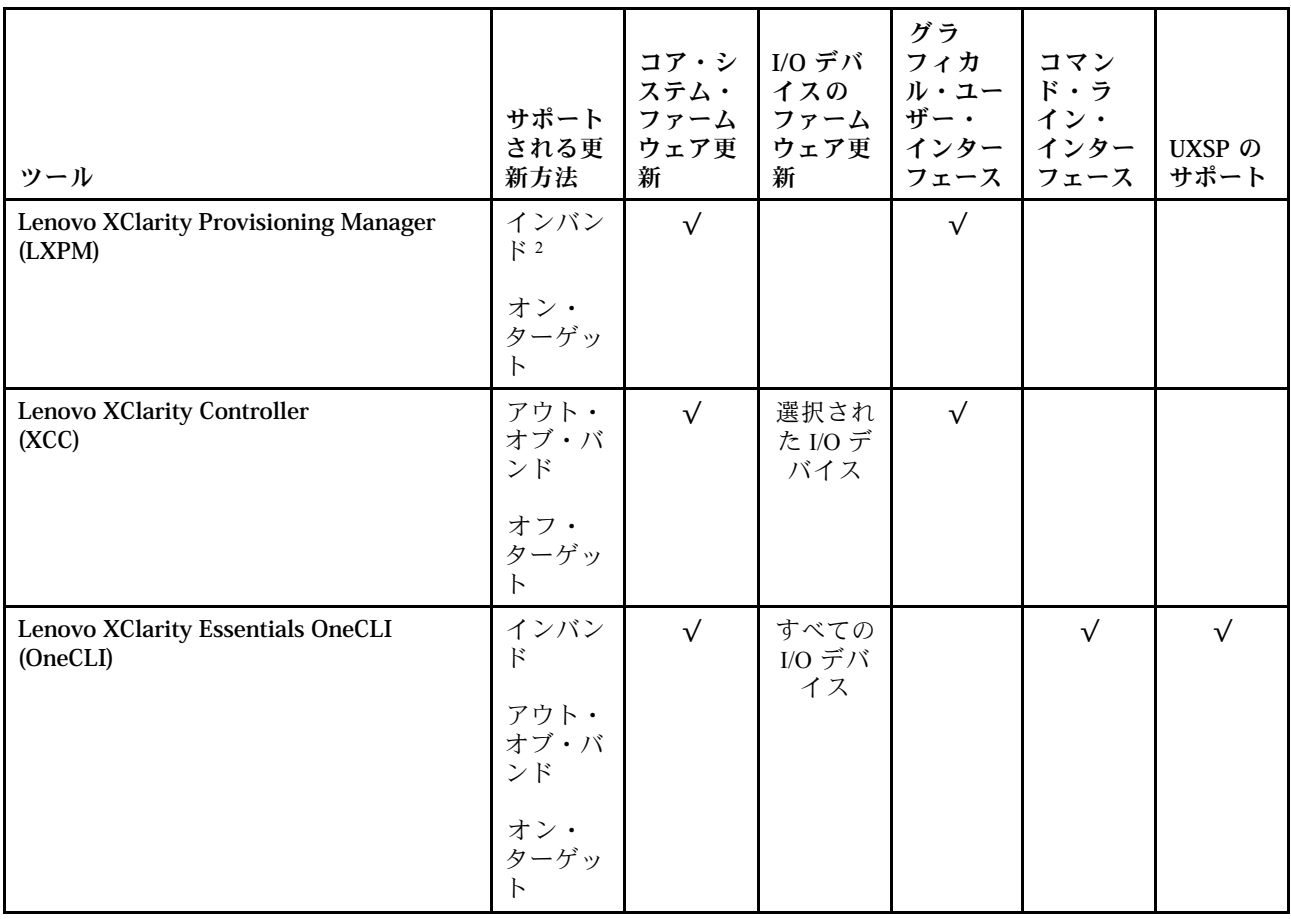

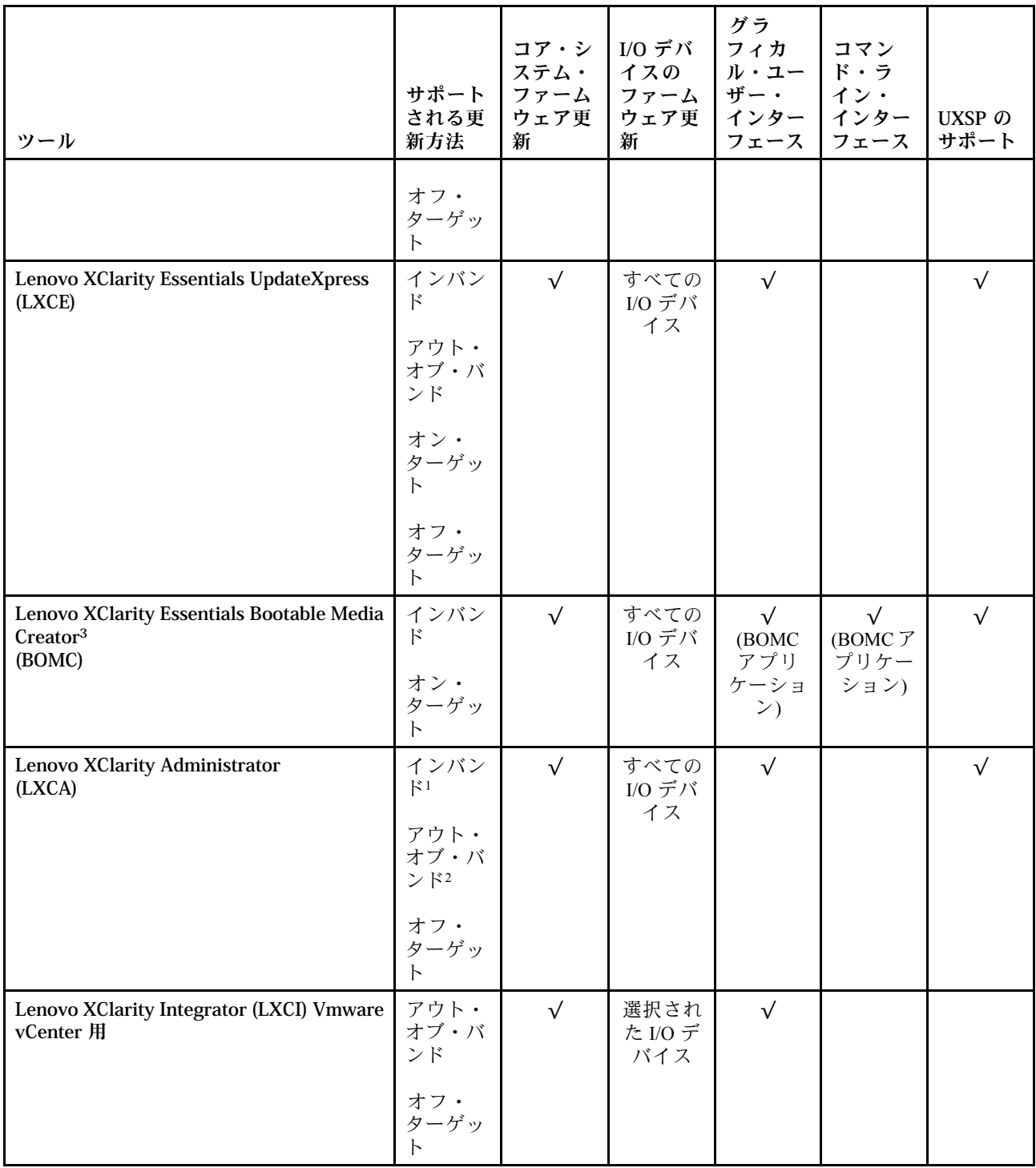

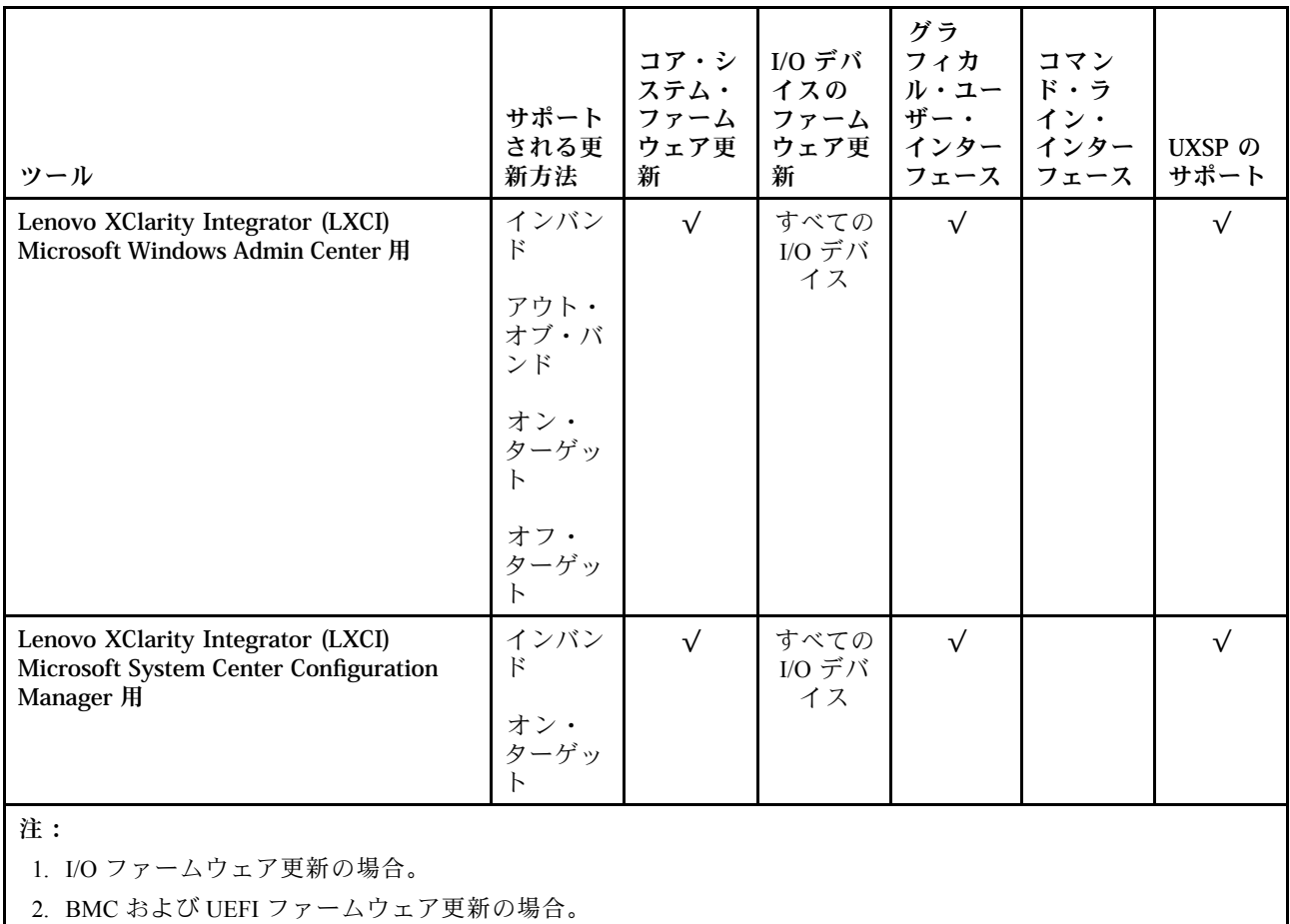

#### • Lenovo XClarity Provisioning Manager

Lenovo XClarity Provisioning Managerから、Lenovo XClarity Controller ファームウェア、UEFI ファーム ウェア、Lenovo XClarity Provisioning Manager ソフトウェアを更新できます。

注:デフォルトでは、Lenovo XClarity Provisioning Manager グラフィカル・ユーザー・インターフェース は、F1 を押すと表示されます。このデフォルトをテキスト・ベースのシステム・セットアップに変更 した場合は、テキスト・ベースのシステム・セットアップ・インターフェースからグラフィカル・ ユーザー・インターフェースを起動できます。

Lenovo XClarity Provisioning Manager を使用したファームウェアの更新に関する追加情報は、以下 から入手できます。

[http://sysmgt.lenovofiles.com/help/topic/LXPM/platform\\_update.html](http://sysmgt.lenovofiles.com/help/topic/LXPM/platform_update.html)

#### • Lenovo XClarity Controller

特定の更新をインストールする必要がある場合、特定のサーバーに Lenovo XClarity Controller インター フェースを使用できます。

注:

– Windows または Linux でインバンド更新を実行するには、オペレーティング・システム・ドライバー がインストールされており、Ethernet-over-USB (LAN over USB と呼ばれることもあります) インター フェースが有効になっている必要があります。

Ethernet over USB の構成に関する追加情報は、以下から入手できます。

[http://sysmgt.lenovofiles.com/help/topic/com.lenovo.systems.management.xcc.doc/NN1ia\\_c\\_configuringUSB.html](http://sysmgt.lenovofiles.com/help/topic/com.lenovo.systems.management.xcc.doc/NN1ia_c_configuringUSB.html)

– Lenovo XClarity Controller を経由してファームウェアを更新する場合は、サーバーで実行されている オペレーティング・システム用の最新のデバイス・ドライバーがダウンロードおよびインス トールされていることを確認してください。

Lenovo XClarity Controller を使用したファームウェアの更新に関する特定の詳細情報は、以下から 入手できます。

[http://sysmgt.lenovofiles.com/help/topic/com.lenovo.systems.management.xcc.doc/NN1ia\\_c\\_manageserverfirmware.html](http://sysmgt.lenovofiles.com/help/topic/com.lenovo.systems.management.xcc.doc/NN1ia_c_manageserverfirmware.html)

#### • Lenovo XClarity Essentials OneCLI

Lenovo XClarity Essentials OneCLI は、Lenovo サーバーを管理するために使用するコマンド・ライン・ アプリケーションのコレクションです。その更新のアプリケーションを使用してサーバーのファー ムウェアおよびデバイス・ドライバーを更新することができます。更新は、サーバー (インバンド) のホスト・オペレーティング・システム内で、またはサーバー (アウト・オブ・バンド) の BMC を介してリモートで実行できます。

Lenovo XClarity Essentials OneCLI を使用したファームウェアの更新に関する特定の詳細情報は、以下 から入手できます。

[http://sysmgt.lenovofiles.com/help/topic/toolsctr\\_cli\\_lenovo/onecli\\_c\\_update.html](http://sysmgt.lenovofiles.com/help/topic/toolsctr_cli_lenovo/onecli_c_update.html)

#### • Lenovo XClarity Essentials UpdateXpress

Lenovo XClarity Essentials UpdateXpress は、グラフィカル・ユーザー・インターフェース (GUI) を介して OneCLI のほとんどの更新機能を提供します。これを使用して、UpdateXpress System Pack (UXSP) 更新 パッケージおよび個別の更新を取得してデプロイします。UpdateXpress System Packs には、Microsoft Windows と Linux のファームウェアおよびデバイス・ドライバーの更新が含まれます。

Lenovo XClarity Essentials UpdateXpress は、次の場所から入手できます。

<https://datacentersupport.lenovo.com/solutions/lnvo-xpress>

#### • Lenovo XClarity Essentials Bootable Media Creator

さらに、Lenovo XClarity Essentials Bootable Media Creator を使用して、ファームウェア更新の適用およ びプリブート診断の実行に適したブート可能メディアを作成し、Microsoft Windows オペレーティン グ・システムをデプロイすることができます。

Lenovo XClarity Essentials BoMC は、以下の場所から入手できます。

<https://datacentersupport.lenovo.com/solutions/lnvo-bomc>

#### • Lenovo XClarity Administrator

Lenovo XClarity Administrator を使用して複数のサーバーを管理している場合は、このインターフェース を使用してすべての管理対象サーバーでファームウェアを更新できます。ファームウェア管理は管理対 象エンドポイントに対してファームウェア・コンプライアンス・ポリシーを割り当てることによって簡 略化されます。コンプライアンス・ポリシーを作成して管理対象エンドポイントに割り当てると、 Lenovo XClarity Administrator はこれらのエンドポイントに対するインベントリーの変更を監視し、 コンプライアンス違反のエンドポイントにフラグを付けます。

Lenovo XClarity Administrator を使用したファームウェアの更新に関する特定の詳細情報は、以下 から入手できます。

[http://sysmgt.lenovofiles.com/help/topic/com.lenovo.lxca.doc/update\\_fw.html](http://sysmgt.lenovofiles.com/help/topic/com.lenovo.lxca.doc/update_fw.html)

#### • Lenovo XClarity Integrator 製品

Lenovo XClarity Integrator 製品は、VMware vCenter、Microsoft Admin Center、または Microsoft System Center などの特定のデプロイメントインフラで使用されるソフトウェアに、Lenovo XClarity Administrator およびお使いのサーバーの管理機能を統合することができます。

Lenovo XClarity Integrator 製品を使用したファームウェア更新に関する特定の詳細情報は、以下から 入手できます。

[https://sysmgt.lenovofiles.com/help/topic/lxci/lxci\\_product\\_page.html](https://sysmgt.lenovofiles.com/help/topic/lxci/lxci_product_page.html)

## <span id="page-25-0"></span>技術ヒント

Lenovo では、サーバーで発生する可能性がある問題を解決するためにお客様が利用できる最新のヒントと 技法によって、サポートの Web サイトを常時更新しています。技術ヒント (retain のヒントまたは Service Bulletin とも呼ばれます) には、サーバーの動作に関する問題を回避する手順について説明しています。

ご使用のサーバーで利用可能な技術ヒントを検索するには:

- 1. <http://datacentersupport.lenovo.com> にアクセスしてご使用のサーバーのサポート・ページに移動します。
- 2. ナビゲーション·ペインで「Knowledge Base & Guides (サポート情報とガイド)」をクリックします。
- 3. ドロップダウン・メニューから「Documentation Type (ドキュメント・タイプ)」 ➙ 「Solution (ソ リューション)」をクリックします。

画面に表示される指示に従って、発生している問題のカテゴリーを選択します。

## セキュリティー・アドバイザリー

Lenovo は、お客様とお客様のデータを保護するために、最高のセキュリティー基準に準拠した製品および サービスを開発することをお約束しています。潜在的な脆弱性が報告された場合は、Lenovo 製品セキュリ ティー・インシデント対応チーム (PSIRT) が責任をもって調査し、お客様にご報告します。そのため、解 決策の提供に向けた作業の過程で軽減計画が制定される場合があります。

現行のアドバイザリーのリストは、次のサイトで入手できます。

[https://datacentersupport.lenovo.com/product\\_security/home](https://datacentersupport.lenovo.com/product_security/home)

## サーバーの電源をオンにする

サーバーが入力電力に接続されると、短いセルフテスト (電源状況 LED がすばやく点滅) を実行した 後、スタンバイ状態になります (電源状況 LED が 1 秒に 1 回点滅)。

次のいずれかの方法で、サーバーの電源をオン (電源 LED が点灯) にできます。

- 電源ボタンを押します。
- 停電の後、サーバーを自動的に再起動させることができます。
- サーバーは、Lenovo XClarity Controller に送信されるリモート・パワーオン要求に応答できます。

サーバーの電源オフについては、18 ページの 「サーバーの電源をオフにする」を参照してください。

## サーバーの電源をオフにする

電源に接続されているときは、サーバーはスタンバイ状態を維持し、Lenovo XClarity Controller がリモー トのパワーオン要求に応答できるようになっています。サーバーからすべての電源を切る (電源状況 LED がオフ) には、すべての電源コードを抜く必要があります。

サーバーをスタンバイ状態にするには (電源状況 LED が 1 秒に 1 回点滅):

注:Lenovo XClarity Controller は、重大なシステム障害への自動的な応答としてサーバーをスタンバイ状 態にできます。

- オペレーティング・システムを使用して正常シャットダウンを開始します(この機能がオペレーティ ング・システムでサポートされている場合)。
- 電源ボタンを押して正常シャットダウンを開始します (オペレーティング・システムでサポートさ れている場合)。
- 電源ボタンを 4 秒以上押して、強制的にシャットダウンします。

スタンバイ状態では、サーバーは Lenovo XClarity Controller に送信されるリモート・パワーオン要 求に応答できます。サーバーの電源オンについては[、18](#page-25-0) ページの 「[サーバーの電源をオンにする](#page-25-0)」 を参照してください。

## <span id="page-28-0"></span>第2章 サーバー・コンポーネント

サーバーに関連する各コンポーネントについての説明は、このセクションの情報を使用します。

### 前面図

サーバーの前面図はモデルによって異なります。モデルによっては、ご使用のサーバーの外観は、このト ピックに示す図と若干異なる場合があります。

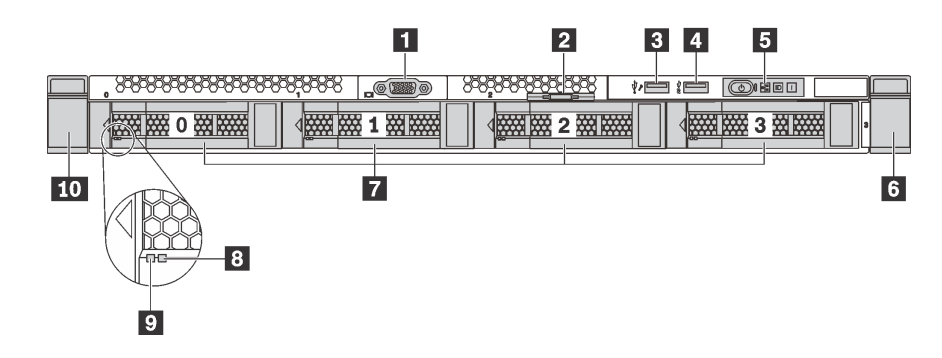

<sup>図</sup> 7. <sup>4</sup> 台の 3.5 型ドライブ・ベイを装備したサーバー・モデルの前面<sup>図</sup>

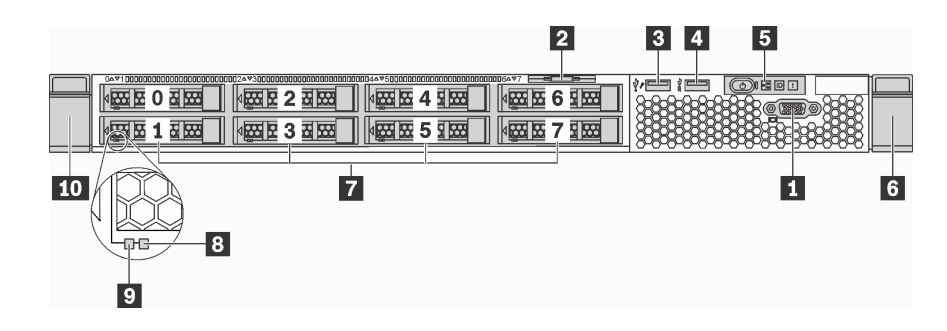

<sup>図</sup> 8. <sup>8</sup> 個の 2.5 型ドライブ・ベイを装備したサーバー・モデルの前面<sup>図</sup>

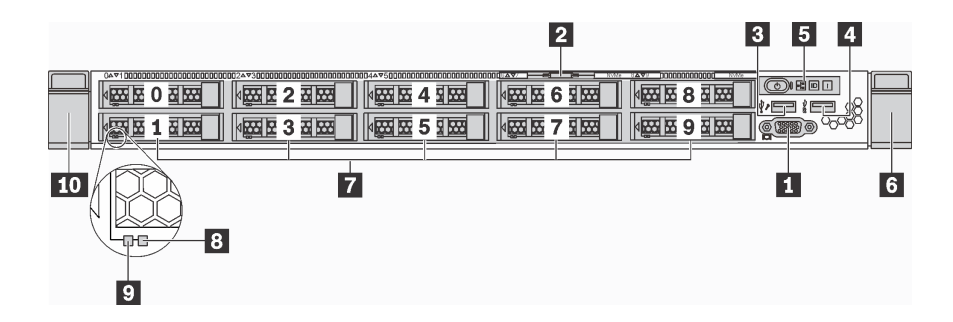

<sup>図</sup> 9. <sup>10</sup> 台の 2.5 型ドライブ・ベイを装備したサーバー・モデルの前面<sup>図</sup>

表 3. サーバー前面のコンポーネント

| 1 VGA コネクター (一部のモデルで使用可能)       | 2 引き出し式情報タブ      |
|---------------------------------|------------------|
| 3 XClarity Controller USB コネクター | 4 USB 3.0 コネクター  |
| 5 オペレーター情報パネル                   | ■ ラック・ラッチ(右)     |
| 7 ホット・スワップ・ドライブ・ベイ              | 3 ドライブ状況 LED(黄色) |
| 9 ドライブ活動 LED (緑色)               | 10 ラック・ラッチ(左)    |

**1** VGA コネクター (⼀部のモデルで使⽤可能)

高性能モニター、ダイレクト・ドライブ・モニター、または VGA コネクターを使用するその他のデバ イスを接続するために使用します。

#### **2** 引き出し式情報タブ

XClarity Controller のネットワーク・アクセス・ラベルは、引き出し式情報タブに貼付されています。

#### **3** XClarity Controller USB コネクター

設定によって、このコネクターは USB 2.0 機能、XClarity Controller の管理機能、またはその両方をサ ポートします。

- コネクターが USB 2.0 機能用に設定されている場合、キーボード、マウス、USB ストレージ・デバ イスなど USB 2.0 接続を必要とするデバイスを接続できます。
- コネクターが XClarity Controller の管理機能用に設定されている場合、XClarity Controller イベント・ログ を実行するアプリケーションがインストールされたモバイル・デバイスを接続できます。
- コネクターが両方の機能用に設定されている場合は、システム ID ボタンを3秒間押すことで2つの 機能を切り替えることができます。

**4** USB 3.0 コネクター

USB キーボード、USB マウス、USB ストレージ・デバイスなどの USB 対応デバイスを接続します。

#### **5** オペレーター情報パネル

オペレーター情報パネルのコントロールと状況 LED については[、23](#page-30-0) ページの 「[オペレーター情報パネ](#page-30-0) ル[」](#page-30-0)を参照してください。

#### **6 10** ラック・ラッチ

サーバーがラックに取り付けられている場合は、ラックからサーバーを引き出すためにラック・ラッチを 使用します。また、ラック・ラッチとねじを使用して、特に振動がある場所でサーバーが滑り出さない ようにサーバーをラックに固定できます。詳しくは、ご使用のレール・キットに付属の「*ラック取り* 付けガイド」を参照してください。

#### **7** ホット・スワップ・ドライブ・ベイ

サーバーに取り付けられたドライブ数はモデルによって異なります。ドライブを取り付ける場合は、 ドライブ・ベイ番号の順序に従ってください。

サーバーの EMI 保全性と放熱性は、すべてのドライブ・ベイがふさがっていることで保護されます。空の ドライブ・ベイには、ドライブ・フィラーを取り付ける必要があります。

<span id="page-30-0"></span>**8** ドライブ状況 LED

#### **9** ドライブ活動 LED

各ホット・スワップ・ドライブには LED が 2 つあります。

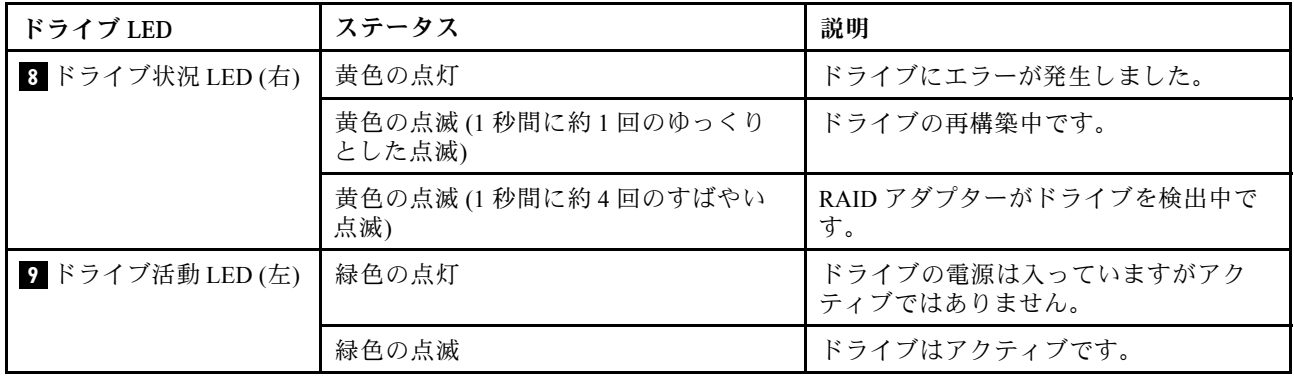

## オペレーター情報パネル

サーバーのオペレーター情報パネルには、コントロールおよび LED があります。

次の図は、サーバーのオペレーター情報パネルを示しています。

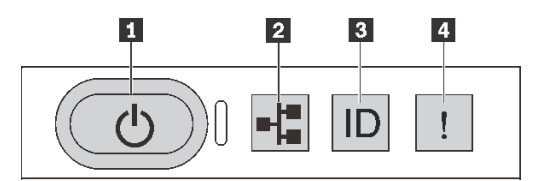

#### 図 10. オペレーター情報パネル

表 4. オペレーター情報パネル上のコンポーネント

| 1 電源状況 LED を備えた電源ボタン        | ┃2 ネットワーク活動 LED               |
|-----------------------------|-------------------------------|
| ┃ 3 システム ID ボタンとシステム ID LED | ┃ <mark>4</mark> システム・エラー LED |

#### **1** 電源状況 LED を備えた電源ボタン

サーバーのセットアップが終了したら、電源ボタンを押してサーバーの電源をオンにします。オペ レーティング・システムからサーバーをシャットダウンできない場合は、電源ボタンを数秒間押した ままにしてサーバーの電源をオフにすることもできます。電源状況 LED は、現在の電源状況を確認 する際に役立ちます。

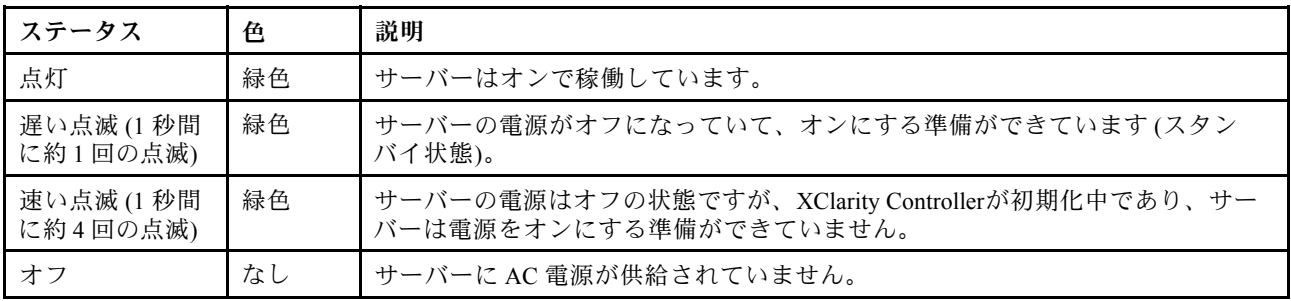

### **2** ネットワーク活動 LED

オペレーター情報パネルのネットワーク活動 LED は、ネットワークの接続性と活動の識別に役立ちます。

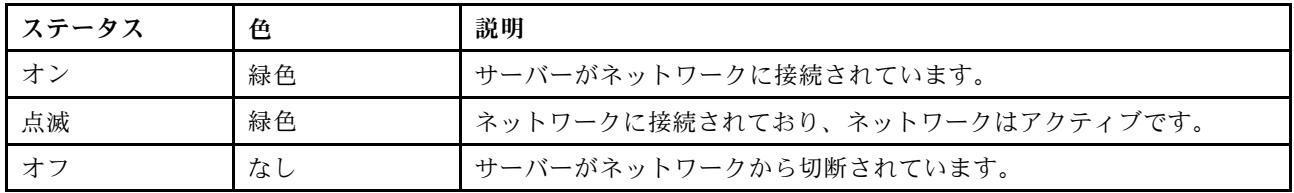

NIC アダプターとネットワーク活動 LED の互換性:

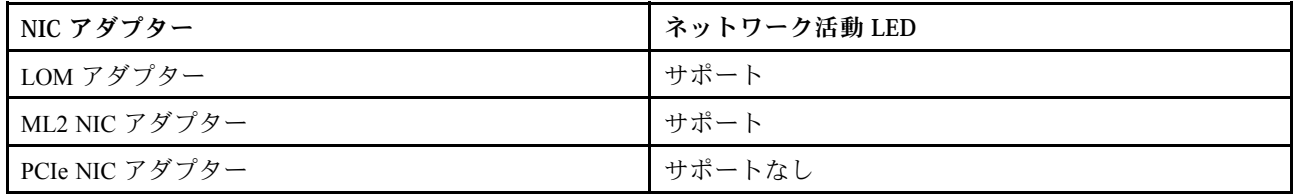

#### **3** システム ID ボタンとシステム ID LED

システム ID ボタンおよび青色のシステム ID LED は、サーバーを視覚的に見付けるのに使用します。シス テム ID LED もサーバー背面にあります。システム ID ボタンを押すたびに、両方のシステム ID LED の状態が変更されます。LED は点灯、点滅、消灯にできます。また、Lenovo XClarity Controller または リモート管理プログラムを使用してシステム ID LED の状態を変更し、他のサーバーの中から該当の サーバーを視覚的に見つけることもできます。

XClarity Controller USB コネクターが USB 2.0 機能と XClarity Controller 管理機能の両方の機能用に設定され ている場合は、システム ID ボタンを 3 秒間押すことで 2 つの機能を切り替えることができます。

### **4** システム・エラー LED

システム・エラー LED は、システム・エラーがあるかどうかを判断する際に役立ちます。

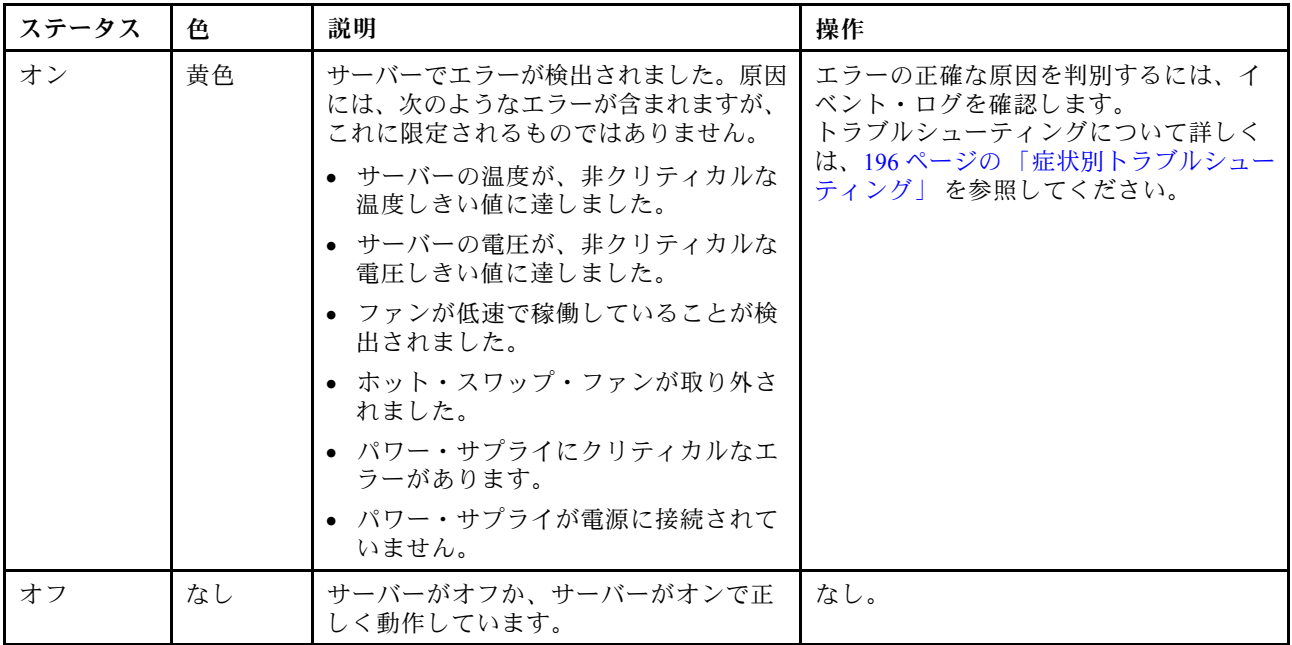

## <span id="page-32-0"></span>背面図

サーバーの背面から、パワー・サプライ、PCIe アダプター、ホット・スワップ・ドライブ・ベイ、シリア ル・ポート、イーサネット・コネクターなど複数のコネクターやコンポーネントにアクセスできます。

- 25 ページの 「3 個の PCIe スロットを装備したサーバー・モデルの背面図」
- [26](#page-33-0) ページの 「[2 個の PCIe スロットを装備したサーバー・モデルの背面図](#page-33-0)」
- [28](#page-35-0) ページの 「[2 個のホット・スワップ・ドライブ・ベイおよび 1 個の PCIe スロットを装備した](#page-35-0) [サーバー・モデルの背面図](#page-35-0)」

#### 3個の PCIe スロットを装備したサーバー・モデルの背面図

次の図は、3 個の PCIe スロットを装備したサーバー・モデルの背面図を示します。モデルによっては、ご 使用のサーバーの外観は、以下の図と若干異なる場合があります。

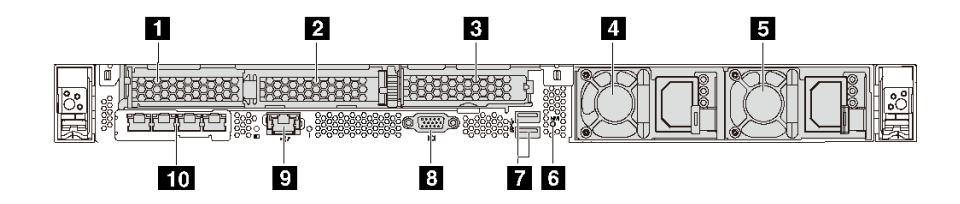

<sup>図</sup> 11. <sup>3</sup> 個の PCIe スロットを装備したサーバー・モデルの背面<sup>図</sup>

#### 表 5. サーバー背面のコンポーネント

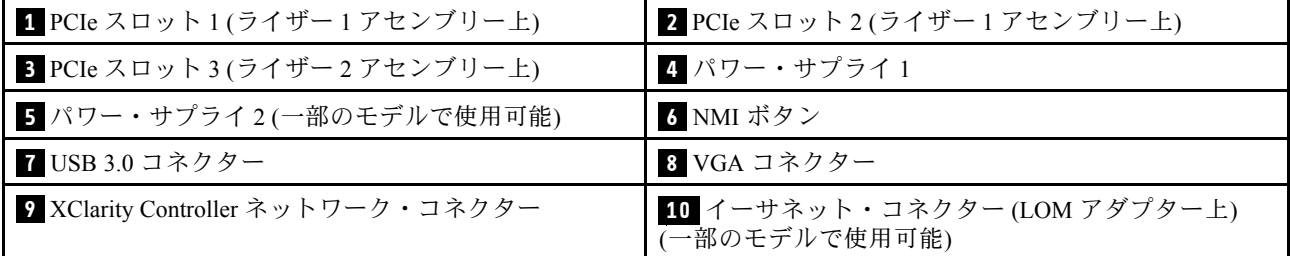

#### **1 2** PCIe スロット (ライザー 1 アセンブリー上)

サーバーは、3 つのタイプのライザー 1 アセンブリーのライザー・カードをサポートします。

- タイプ 1
	- スロット 1: PCIe x16 (x8、x4、x1)、ロー・プロファイル
	- スロット 2: PCIe x16 (x16、x8、x4、x1)、ロー・プロファイル
- タイプ 2
	- スロット 1: ML2 x8 (x8、x4、x1)、ロー・プロファイル
	- スロット 2: PCIe x16 (x16、x8、x4、x1)、ロー・プロファイル
- タイプ 3
	- スロット 1: ML2 x16 (x16、x8、x4、x1)、ロー・プロファイル
	- スロット 2: PCIe x16 (x8、x4、x1)、ロー・プロファイル

#### <span id="page-33-0"></span>**3** PCIe スロット (ライザー 2 アセンブリー上)

スロット 3: PCIe x16 (x16、x8、x4、x1)、ロー・プロファイル

注:PCIe スロット 3 は、2 個のプロセッサーが取り付けられている場合にのみサポートされます。

#### **4** パワー・サプライ 1

#### **5** パワー・サプライ2 (一部のモデルで使用可能)

ホット・スワップ・リダンダント・パワー・サプライは、パワー・サプライで問題が発生した際、シ ステムの動作に重大な中断が発生するのを避けるのに役立ちます。Lenovo からパワー・サプライ・オ プションを購入し、サーバーの電源を落とさずに電源の冗長性を提供するパワー・サプライを取り付 けることができます。

各パワー・サプライには、電源コード・コネクターの近くに 3 つの状況 LED があります。LED につい て詳しくは、[32](#page-39-0) ページの 「[背面図 LED](#page-38-0)」を参照してください。

#### **6** NMI ボタン

このボタンを押すと、プロセッサーにマスク不能割り込み (NMI) を強制します。この方法で、オペレー ティング・システムを停止させ (Windows の青画面など)、メモリーダンプを取ることができます。ボ タンを押すには、ペンまたは真っすぐに伸ばしたペーパー・クリップの先を使用することが必要な場 合があります。

#### **7** USB 3.0 コネクター (2)

USBキーボード、USBマウス、USB ストレージ・デバイスなど、USB 2.0 または 3.0 接続を必要とするデバ イスを取り付けるために使用します。

#### **8** VGA コネクター

高性能モニター、ダイレクト・ドライブ・モニター、または VGA コネクターを使用するその他のデバ イスを接続するために使用します。

#### **9** XClarity Controller ネットワーク・コネクター

XClarity Controller を使用してシステムを管理するためのイーサネット・ケーブルの接続に使用されます。

#### **10** イーサネット・コネクター (LOM アダプター上) (一部のモデルで使用可能)

LOM アダプターには、ネットワーク接続用の 2 つまたは 4 つの特別なイーサネット・コネクターが あります。

LOM アダプターの一番左のイーサネット・コネクターは XClarity Controller ネットワーク・コネクターと して設定できます。イーサネット・コネクターを XClarity Controller ネットワーク・コネクターとして設 定するには、セットアップ utility を起動し、「BMC 設定」 ➙ 「ネットワーク設定」 ➙ 「ネットワー ク・インターフェース・ポート」 の順に移動して「共有」を選択します。次に、「共有 NIC」に移動 して「PHY カード」を選択します。

#### 2個の PCIe スロットを装備したサーバー・モデルの背面図

次の図は、2 個の PCIe スロットを装備したサーバー・モデルの背面図を示します。モデルによっては、ご 使用のサーバーの外観は、以下の図と若干異なる場合があります。

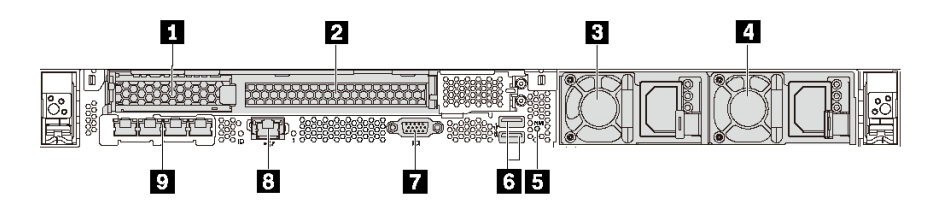

<sup>図</sup> 12. <sup>2</sup> 個の PCIe スロットを装備したサーバー・モデルの背面<sup>図</sup>

#### 表 6. サーバー背面のコンポーネント

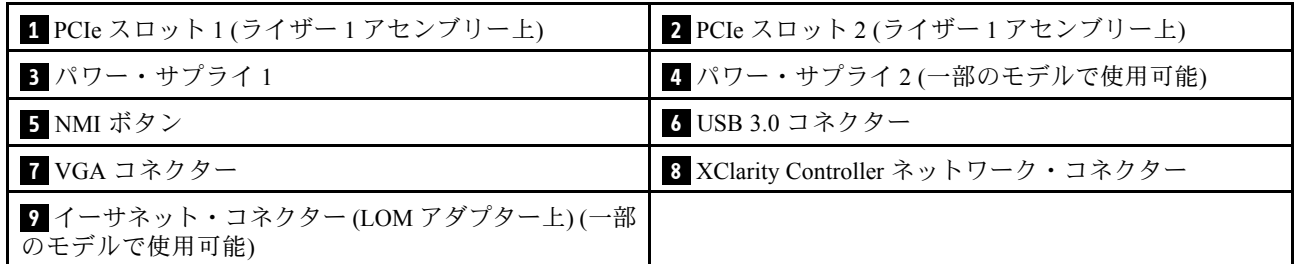

#### **1 2** PCIe スロット (ライザー 1 アセンブリー上)

サーバーは、3 つのタイプのライザー 1 アセンブリーのライザー・カードをサポートします。

- タイプ 1
	- スロット 1: PCIe x16 (x8、x4、x1)、ロー・プロファイル
	- スロット 2: PCIe x16 (x16、x8、x4、x1)、フルハイト、ハーフサイズ
- タイプ 2
	- スロット 1: ML2 x8 (x8、x4、x1)、ロー・プロファイル
	- スロット 2: PCIe x16 (x16、x8、x4、x1)、フルハイト、ハーフサイズ
- タイプ 3
	- スロット 1: ML2 x16 (x16、x8、x4、x1)、ロー・プロファイル
	- スロット 2: PCIe x16 (x8、x4、x1)、フルハイト、ハーフサイズ

#### **3** パワー・サプライ 1

#### 4 パワー・サプライ 2 (一部のモデルで使用可能)

ホット・スワップ・リダンダント・パワー・サプライは、パワー・サプライで問題が発生した際、シ ステムの動作に重大な中断が発生するのを避けるのに役立ちます。Lenovo からパワー・サプライ・オ プションを購入し、サーバーの電源を落とさずに電源の冗長性を提供するパワー・サプライを取り付 けることができます。

各パワー・サプライには、電源コード・コネクターの近くに 3 つの状況 LED があります。LED につい て詳しくは[、32](#page-39-0) ページの 「[背面図 LED](#page-38-0)」を参照してください。

#### <span id="page-35-0"></span>**5** NMI ボタン

このボタンを押すと、プロセッサーにマスク不能割り込み (NMI) を強制します。この方法で、オペレー ティング・システムを停止させ (Windows の青画面など)、メモリーダンプを取ることができます。ボ タンを押すには、ペンまたは真っすぐに伸ばしたペーパー・クリップの先を使用することが必要な場 合があります。

#### **6** USB 3.0 コネクター (2)

USBキーボード、USBマウス、USB ストレージ・デバイスなど、USB 2.0 または 3.0 接続を必要とするデバ イスを取り付けるために使用します。

**7** VGA コネクター

高性能モニター、ダイレクト・ドライブ・モニター、または VGA コネクターを使用するその他のデバ イスを接続するために使用します。

**8** XClarity Controller ネットワーク・コネクター

XClarity Controller を使用してシステムを管理するためのイーサネット・ケーブルの接続に使用されます。

<mark>9</mark> イーサネット・コネクター (LOM アダプター上) (一部のモデルで使用可能)

LOM アダプターには、ネットワーク接続用の 2 つまたは 4 つの特別なイーサネット・コネクターが あります。

LOM アダプターの一番左のイーサネット・コネクターは XClarity Controller ネットワーク・コネクターと して設定できます。イーサネット・コネクターを XClarity Controller ネットワーク・コネクターとして設 定するには、セットアップ utility を起動し、「BMC 設定」 ➙ 「ネットワーク設定」 ➙ 「ネットワー ク・インターフェース・ポート」 の順に移動して「共有」を選択します。次に、「共有 NIC」に移動 して「PHY カード」を選択します。

#### 2 個のホット・スワップ・ドライブ・ベイおよび 1 個の PCIe スロットを装備したサーバー・モデ ルの背面図

次の図は、2 個のホット・スワップ・ドライブ・ベイおよび 1 個の PCIe スロットを装備したサーバー・モ デルの背面図を示します。モデルによっては、ご使用のサーバーの外観は、以下の図と若干異なる場 合があります。

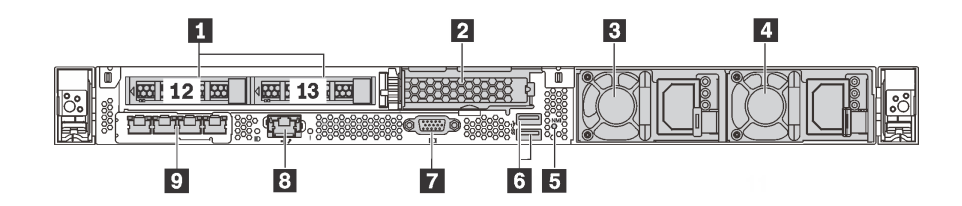

<sup>図</sup> 13. <sup>2</sup> 個のホット・スワップ・ドライブ・ベイおよび <sup>1</sup> 個の PCIe スロットを装備したサーバー・モデルの背面<sup>図</sup>

表 7. サーバー背面のコンポーネント

| ■ 背面 2.5 型ドライブ・ベイ | 2 PCIe スロット3              |
|-------------------|---------------------------|
| 3 パワー・サプライ1       | ┃4 パワー・サプライ2(一部のモデルで使用可能) |
| <b>5 NMI ボタン</b>  | 6 USB 3.0 コネクター           |
#### 表 7. サーバー背面のコンポーネント (続き)

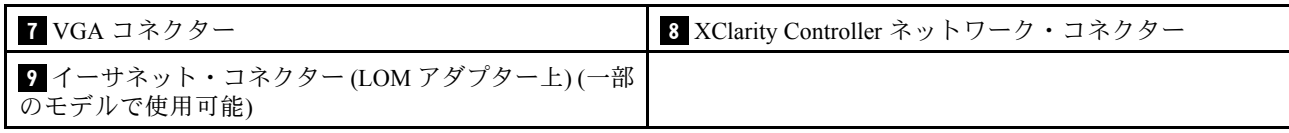

#### **1** 背⾯ 2.5 型ドライブ・ベイ

サーバーの背面に 2 台の 2.5 型ホット・スワップ・ドライブを取り付けるために使用します。

サーバーに取り付けられたドライブ数はモデルによって異なります。ドライブを取り付ける場合は、 ドライブ・ベイ番号の順序に従ってください。

サーバーの EMI 保全性と放熱性は、すべてのドライブ・ベイがふさがっていることで保護されます。空の ドライブ・ベイには、ドライブ・ベイ・フィラーまたはドライブ・フィラーを取り付ける必要があります。

#### **2** PCIe スロット 3

スロット 3: PCIe x16 (x16、x8、x4、x1)、ロー・プロファイル

注:PCIe スロット 3 は、2 個のプロセッサーが取り付けられている場合にのみサポートされます。

#### **3** パワー・サプライ 1

### ■ パワー・サプライ 2 (一部のモデルで使用可能)

ホット・スワップ・リダンダント・パワー・サプライは、パワー・サプライで問題が発生した際、シ ステムの動作に重大な中断が発生するのを避けるのに役立ちます。Lenovo からパワー・サプライ・オ プションを購入し、サーバーの電源を落とさずに電源の冗長性を提供するパワー・サプライを取り付 けることができます。

各パワー・サプライには、電源コード・コネクターの近くに 3 つの状況 LED があります。LED につい て詳しくは[、32](#page-39-0) ページの 「[背面図 LED](#page-38-0)」を参照してください。

### **5** NMI ボタン

このボタンを押すと、プロセッサーにマスク不能割り込み (NMI) を強制します。この方法で、オペレー ティング・システムを停止させ (Windows の青画面など)、メモリーダンプを取ることができます。ボ タンを押すには、ペンまたは真っすぐに伸ばしたペーパー・クリップの先を使用することが必要な場 合があります。

#### **6** USB 3.0 コネクター (2)

USBキーボード、USBマウス、USB ストレージ・デバイスなど、USB 2.0 または 3.0 接続を必要とするデバ イスを取り付けるために使用します。

### **7** VGA コネクター

高性能モニター、ダイレクト・ドライブ・モニター、または VGA コネクターを使用するその他のデバ イスを接続するために使用します。

**8** XClarity Controller ネットワーク・コネクター

XClarity Controller を使用してシステムを管理するためのイーサネット・ケーブルの接続に使用されます。

<mark>9</mark> イーサネット・コネクター (LOM アダプター上) (一部のモデルで使用可能)

LOM アダプターには、ネットワーク接続用の 2 つまたは 4 つの特別なイーサネット・コネクターが あります。

LOM アダプターの一番左のイーサネット・コネクターは XClarity Controller ネットワーク・コネクターと して設定できます。イーサネット・コネクターを XClarity Controller ネットワーク・コネクターとして設 定するには、セットアップ utility を起動し、「BMC 設定」 ➙ 「ネットワーク設定」 ➙ 「ネットワー ク・インターフェース・ポート」 の順に移動して「共有」を選択します。次に、「共有 NIC」に移動 して「PHY カード」を選択します。

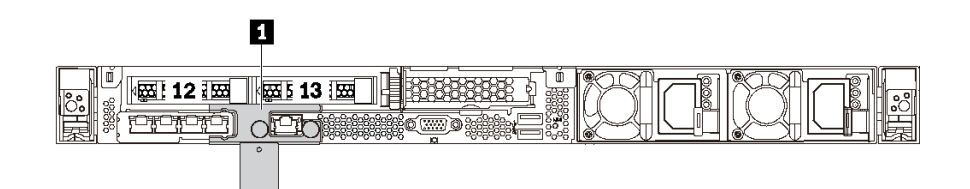

<sup>図</sup> 14. 配送用ブラケットを装備したサーバー・モデルの背面<sup>図</sup>

■ 配送用ブラケット (一部のモデルで使用可能)

背面に 2 つのホット・スワップ・ドライブ・ベイを備えるサーバー・モデルの場合、サーバーがラックに 取り付けられて、出荷されている場合、サーバーには、取り付け配送用ブラケットが付属しています。

注意:

- サーバーの電源を入れる前に、配送用ブラケットを取り外してください。
- 背面に 2 つのホット・スワップ・ドライブ・ベイを備えるサーバー・モデルの場合、サーバーがラック に取り付けられて、出荷されている場合は、サーバーには、配送用ブラケットを取り付けてください。

<span id="page-38-0"></span>配送用ブラケットを取り外すには、2 つのハンドル **1** 持ち、サーバーから配送用ブラケットを取り 出します。

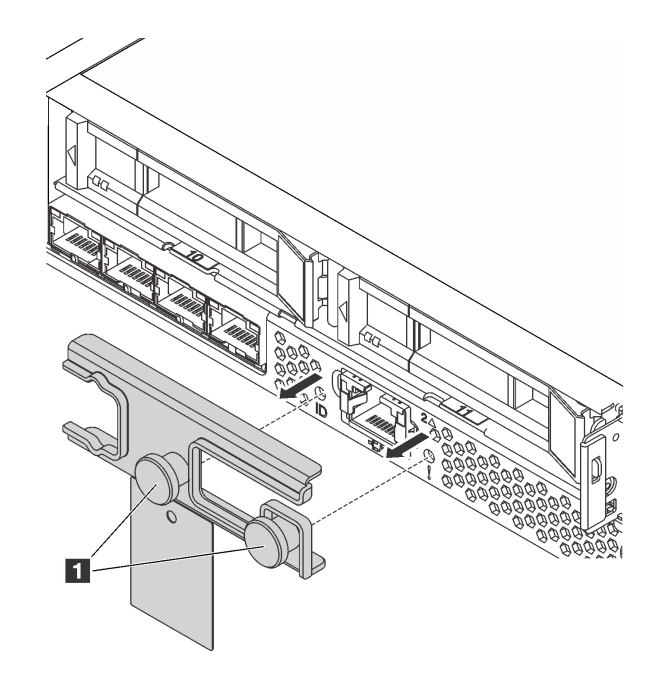

## <sup>図</sup> 15. 配送用ブラケットの取り外し

配送用ブラケットを取り付けるには、2 つのハンドル **1** をシステム・エラー LED 穴とシステム ID LED 穴 <u>にとなっています。ことは、コンジャ・コンフェーニング</u>は「コンコムンバニング<br>に合わせ、配送用ブラケットがしっかりと装着されるまでサーバーの背面に挿入します。

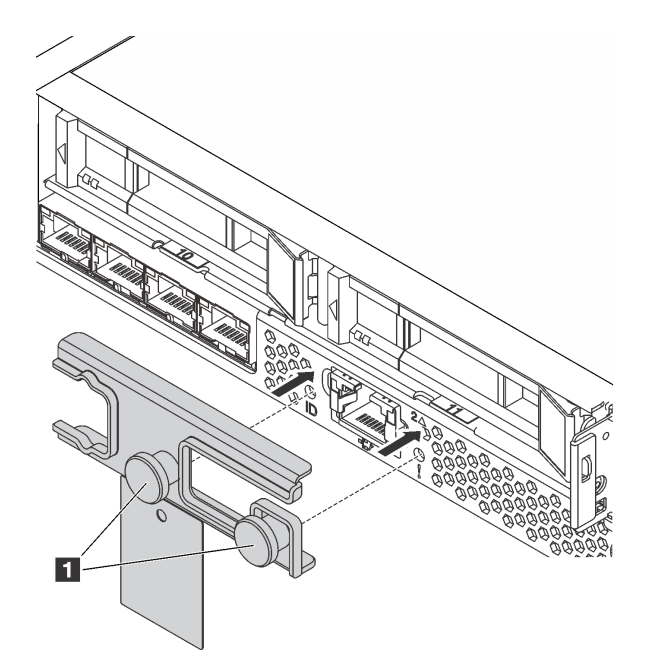

<sup>図</sup> 16. 配送用ブラケットの取り付け

## <span id="page-39-0"></span>背面図 LED

サーバーの背面には、システム ID LED、システム・エラー LED、イーサネット LED およびパワー・ サプライ LED があります。

次の図は、3 個の PCIe スロットを装備したサーバー・モデルの背面の LED を示します。他のサー バー・モデルの背面の LED も同じです。

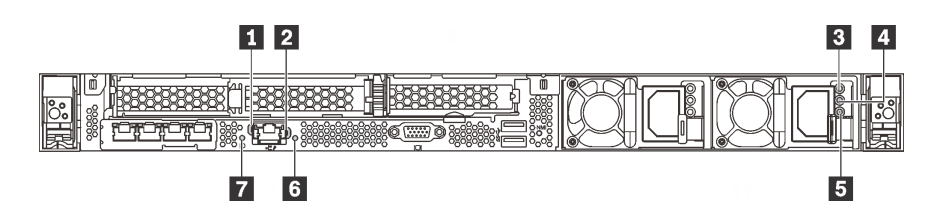

### 図 17. 背面図 LED

表 8. サーバー背面にある LED

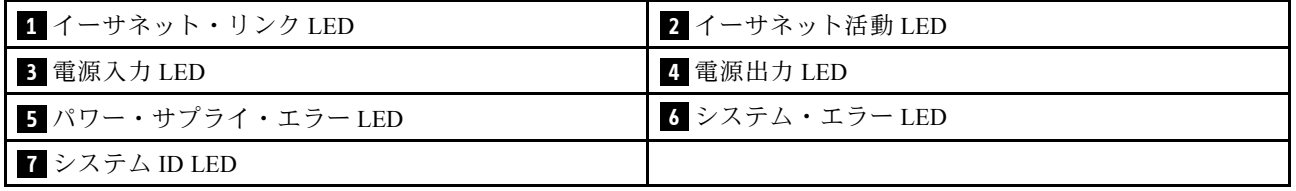

### **1** イーサネット・リンク LED **2** イーサネット活動 LED

XClarity Controller ネットワーク・コネクターには、2 つのステータス LED があります。

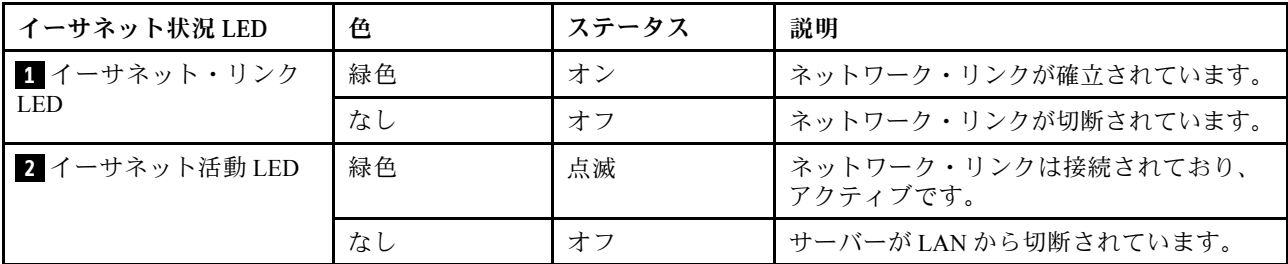

## **3 4 5** パワー・サプライ LED

各ホット・スワップ・パワー・サプライには、3 つの状況 LED があります。

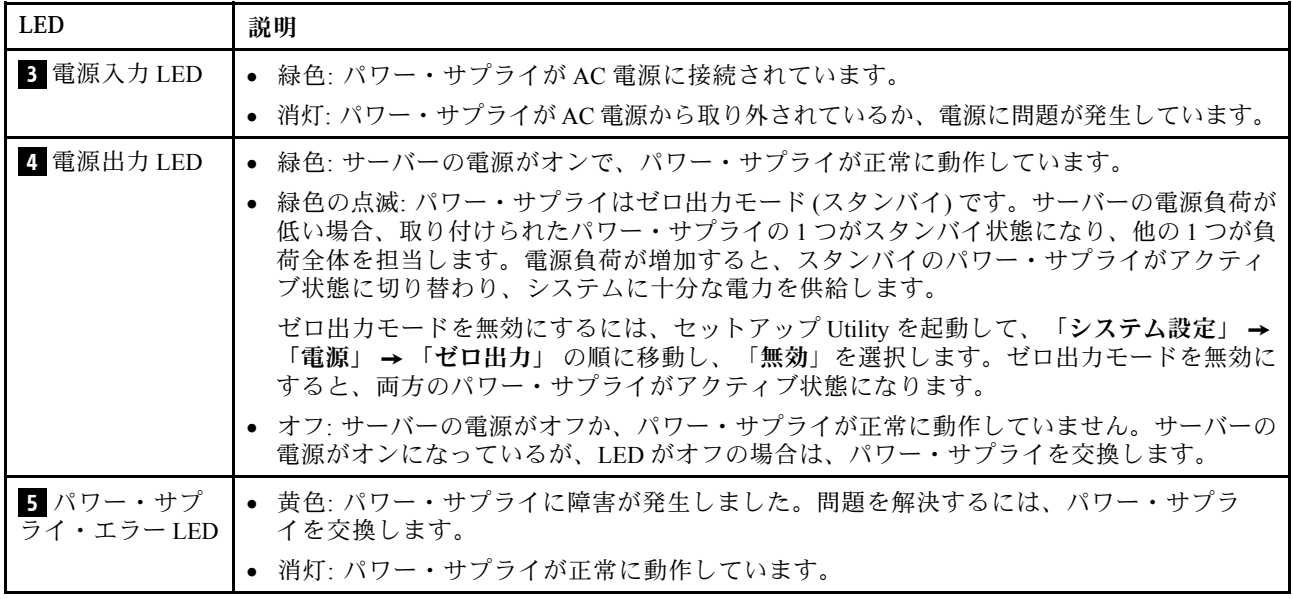

## **6** システム・エラー LED

システム・エラー LED は、システム・エラーがあるかどうかを判断する際に役立ちます。詳細について は[、24](#page-31-0) ページの 「[システム・エラー LED](#page-31-0)」 を参照してください。

## **7** システム ID LED

青色のシステム ID LED は、サーバーを視覚的に見つける場合に役に立ちます。システム ID LED もサー バー前面にあります。システム ID ボタンを押すたびに、両方のシステム ID LED の状態が変更されま す。LED は点灯、点滅、消灯にできます。また、Lenovo XClarity Controller またはリモート管理プログ ラムを使用してシステム ID LED の状態を変更し、他のサーバーの中から該当のサーバーを視覚的に 見つけることもできます。

## システム・ボードのコンポーネント

このセクションの図は、システム・ボード上のコンポーネントを示しています。

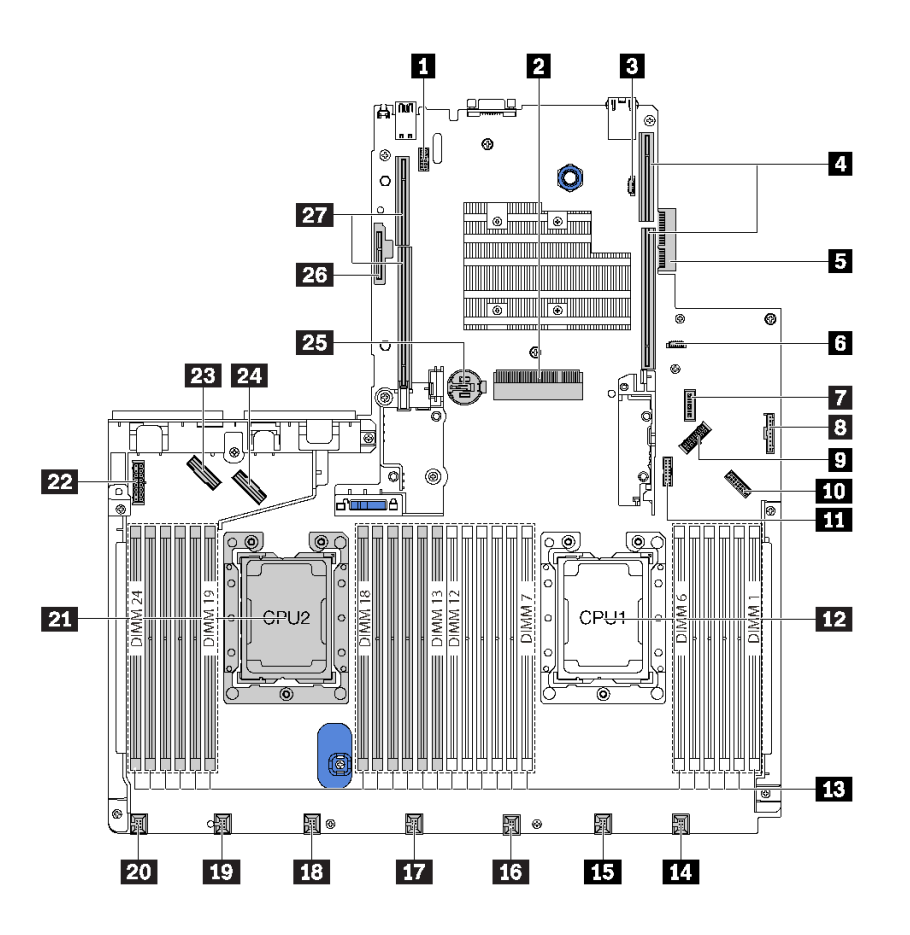

<sup>図</sup> 18. システム・ボードのコンポーネント

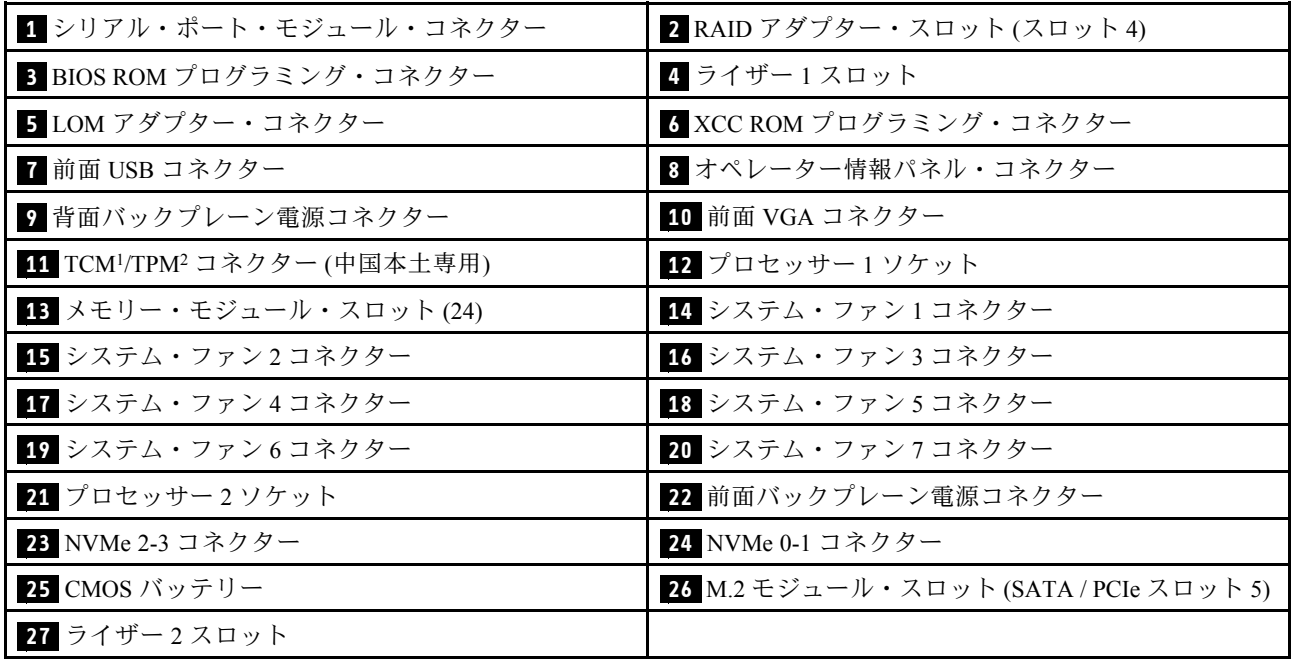

注:

• <sup>1</sup> Trusted Cryptography Module

• <sup>2</sup> Trusted Platform Module

# システム・ボード LED

このセクションの図は、システム・ボード上の LED を示しています。

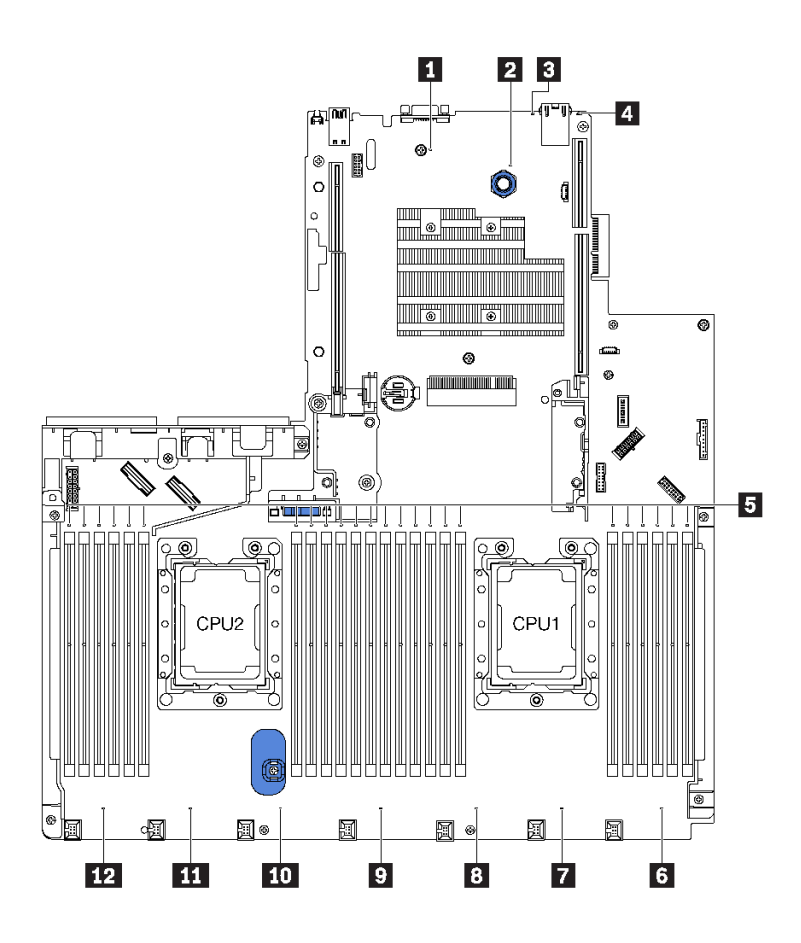

<sup>図</sup> 19. システム・ボード LED

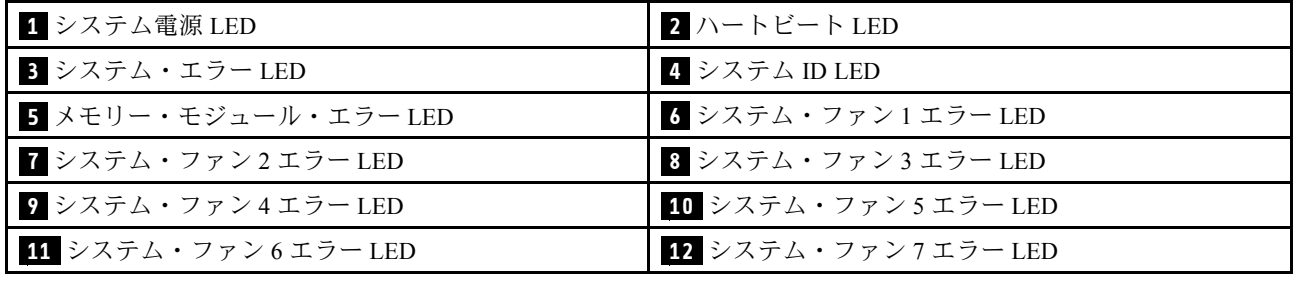

# システム・ボードのジャンパー

次の図は、ご使用のサーバーのシステム・ボードにあるジャンパーを示しています。

注:スイッチ・ブロックの上に透明な保護ステッカーが張られている場合、スイッチにアクセスするため にステッカーを取り除いて廃棄する必要があります。

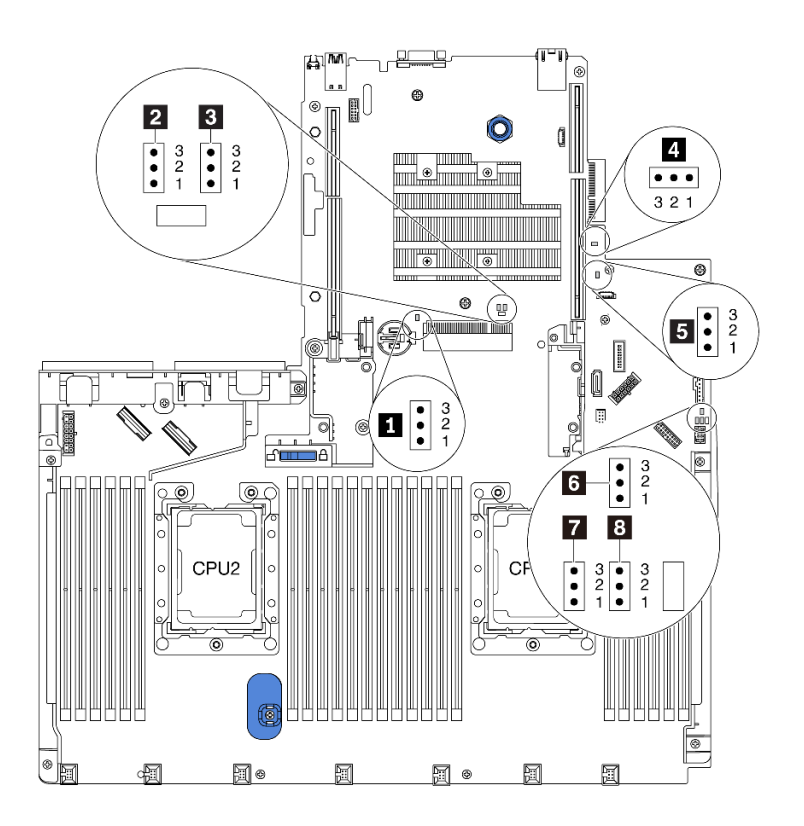

<sup>図</sup> 20. システム・ボードのジャンパー

表 9. ジャンパーの説明

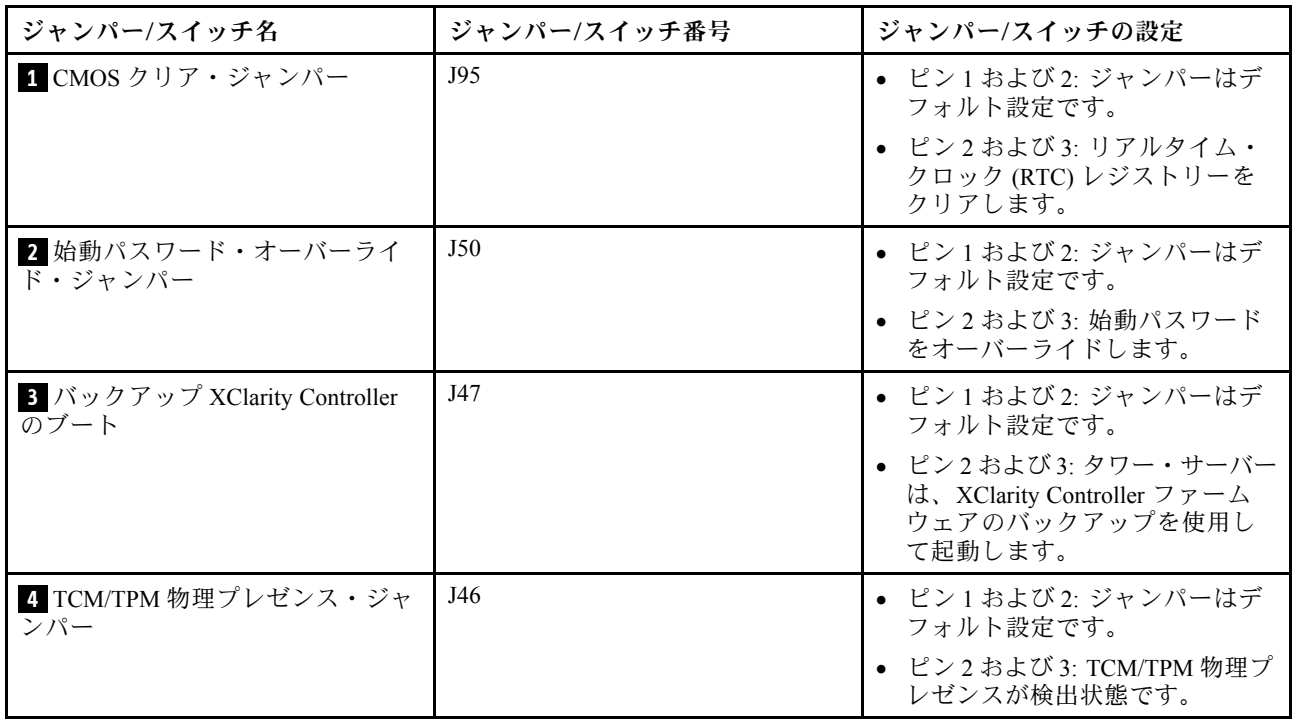

### 表 9. ジャンパーの説明 (続き)

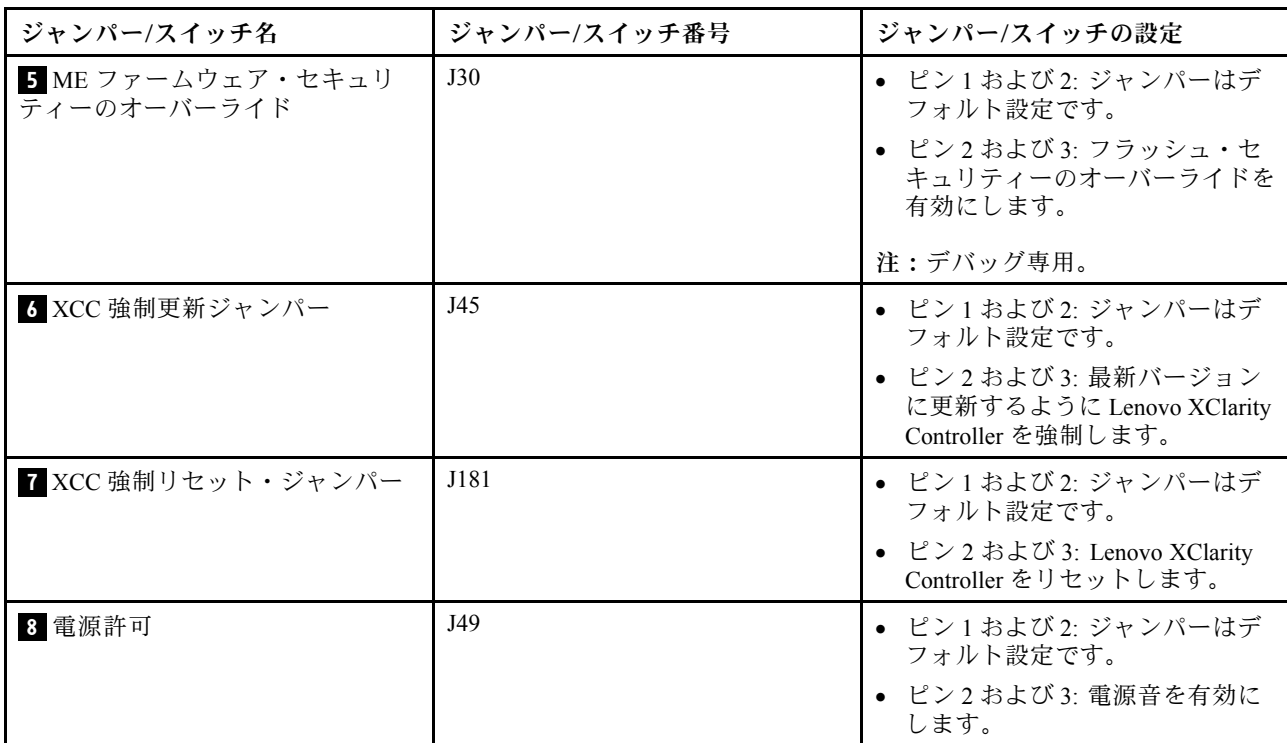

#### 重要:

- ジャンパーを移動する前には、必ずサーバーの電源をオフにしてください。次に、すべての電源 コードおよび外部ケーブルを切り離します。サーバーを開けたり修復を試みたりする前に、次の情 報を必ず読んで理解してください。
	- [http://thinksystem.lenovofiles.com/help/topic/safety\\_documentation/pdf\\_files.html](http://thinksystem.lenovofiles.com/help/topic/safety_documentation/pdf_files.html)
	- [70](#page-77-0) ページの 「[静電気の影響を受けやすいデバイスの取り扱い](#page-77-0)」
- システム・ボード上のスイッチ・ブロックまたはジャンパー・ブロックのうち、本書の図に示されてい ないものは予約済みです。

## 内部ケーブルの配線

サーバー内の一部のコンポーネントには、内部ケーブルとケーブル・コネクターがあります。

ケーブルを接続するには、以下のガイドラインに従います。

- 内部ケーブルを接続または切り離す前に、サーバーの電源をオフにします。
- その他の配線の手順については、外部デバイスに付属の説明書を参照してください。先にケーブルを配 線してから、デバイスをサーバーに接続した方が楽な場合があります。
- 一部のケーブルのケーブル ID は、サーバーおよびオプション・デバイスに付属のケーブルに印刷され ています。この ID を使用して、ケーブルを正しいコネクターに接続します。
- 適切なケーブルがケーブル・クリップを通っていることを確認してください。

注:ケーブルをシステム・ボードから切り離す場合は、ケーブル・コネクターのすべてのラッチ、リ リース・タブ、あるいはロックを解放します。ケーブルを取り外す前にそれらを解除しないと、システ ム・ボード上のケーブル・ソケット (壊れやすいものです) が損傷します。ケーブル・ソケットが損傷 すると、システム・ボードの交換が必要になる場合があります。

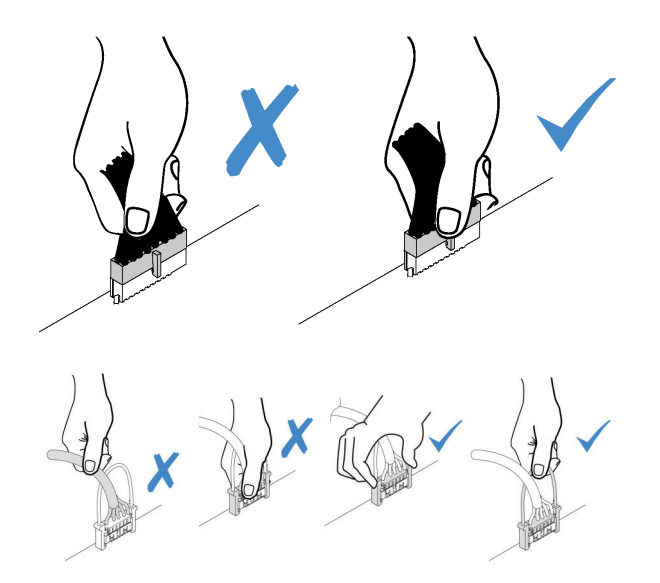

## 4 台の 3.5 型 SAS/SATA ドライブを搭載したサーバー・モデル

このセクションを使用して、4 台の 3.5 型 SAS/SATA ドライブを搭載したサーバー・モデルのバック プレーン上のコネクターおよび内部ケーブル配線を理解します。

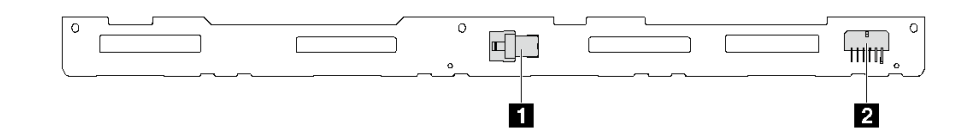

<sup>図</sup> 21. <sup>4</sup> 台の 3.5 <sup>型</sup> SAS/SATA ドライブのバックプレーン上のコネクター

**1** SAS 0 コネクター **2** 電源コネクター

## 4 台の 3.5 型 SAS/SATA ドライブおよび背⾯ドライブ・アセンブリーを搭載したサーバー・モデル

注:ケーブル配線の図は、背面ホット・スワップ・ドライブ・アセンブリーが取り付けられているシナリ オに基づいています。モデルによっては、背面ホット・スワップ・ドライブ・アセンブリーがご使用 のサーバーでは使用できない場合があります。

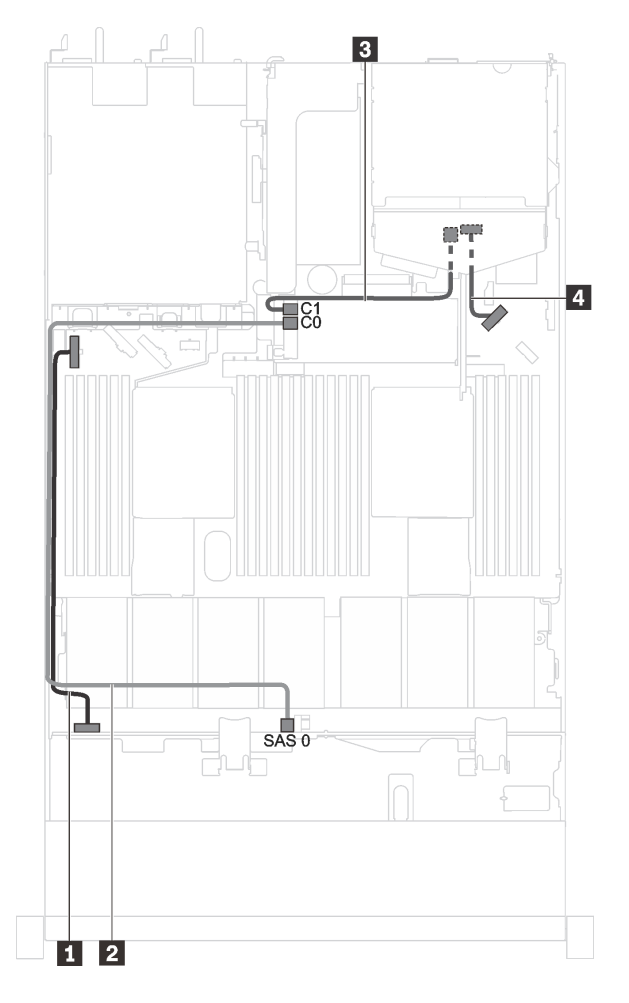

<sup>図</sup> 22. <sup>4</sup> 台の 3.5 <sup>型</sup> SAS/SATA ドライブおよび背面ドライブ・アセンブリーを搭載したサーバー・モデルのケーブル配線

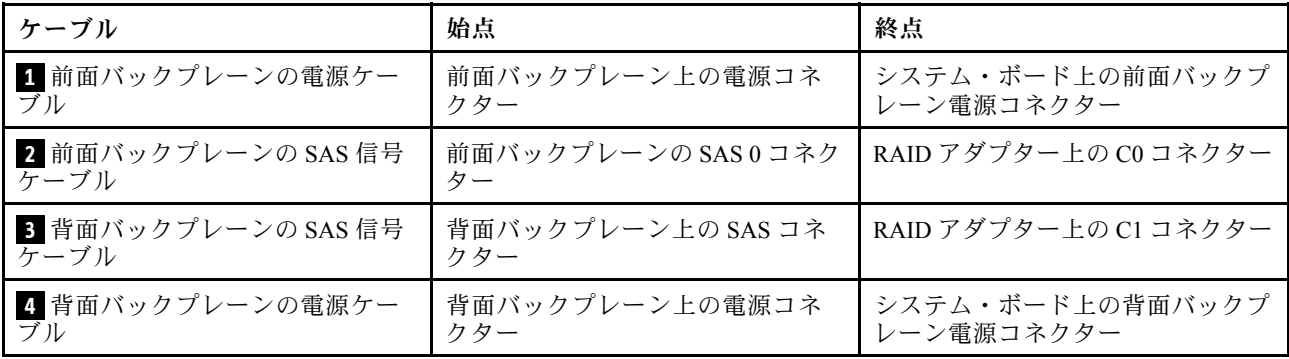

4 台の 3.5 型 SAS/SATA ドライブおよびフルハイト、ハーフサイズ GPU を搭載したサーバー・モデル 注:ケーブル **3** は P4000/RTX4000 GPU でのみ使用できます。

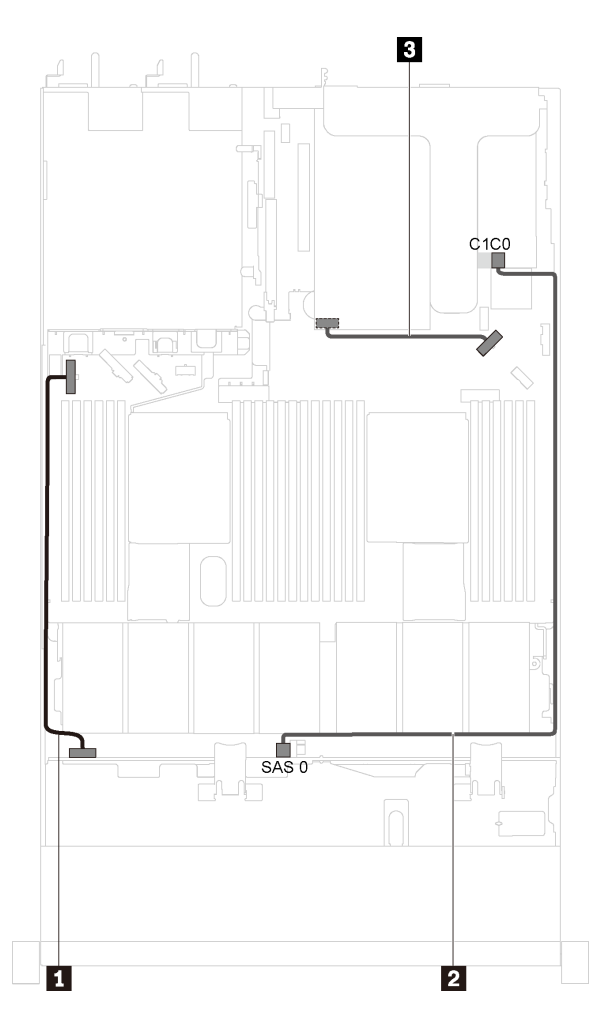

<sup>図</sup> 23. <sup>4</sup> 台の 3.5 <sup>型</sup> SAS/SATA ドライブおよびフルハイト、ハーフサイズ GPU を搭載したサーバー・モデルの ケーブル配線

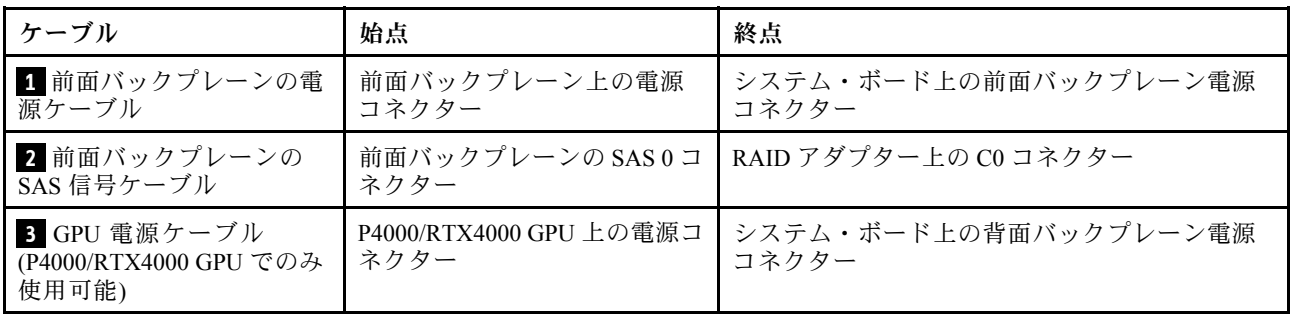

## 4 台の 3.5 型 SAS/SATA/NVMe ドライブを搭載したサーバー・モデル

このセクションを使用して、4 台の 3.5 型 SAS/SATA/NVMe ドライブを搭載したサーバー・モデルのバッ クプレーン上のコネクターおよび内部ケーブル配線を理解します。

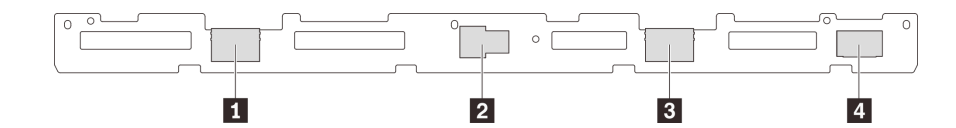

<sup>図</sup> 24. <sup>4</sup> 台の 3.5 <sup>型</sup> SAS/SATA/NVMe ドライブのバックプレーン上のコネクター

**1** NVMe 1 コネクター **2** SAS 0 コネクター

**3** NVMe 0 コネクター **4** 電源コネクター

### 4 台の 3.5 型 SAS/SATA/NVMe ドライブおよび背⾯ドライブ・アセンブリーを搭載したサーバー・モデル

注:ケーブル配線の図は、背面ホット・スワップ・ドライブ・アセンブリーが取り付けられているシナリ オに基づいています。モデルによっては、背面ホット・スワップ・ドライブ・アセンブリーがご使用 のサーバーでは使用できない場合があります。

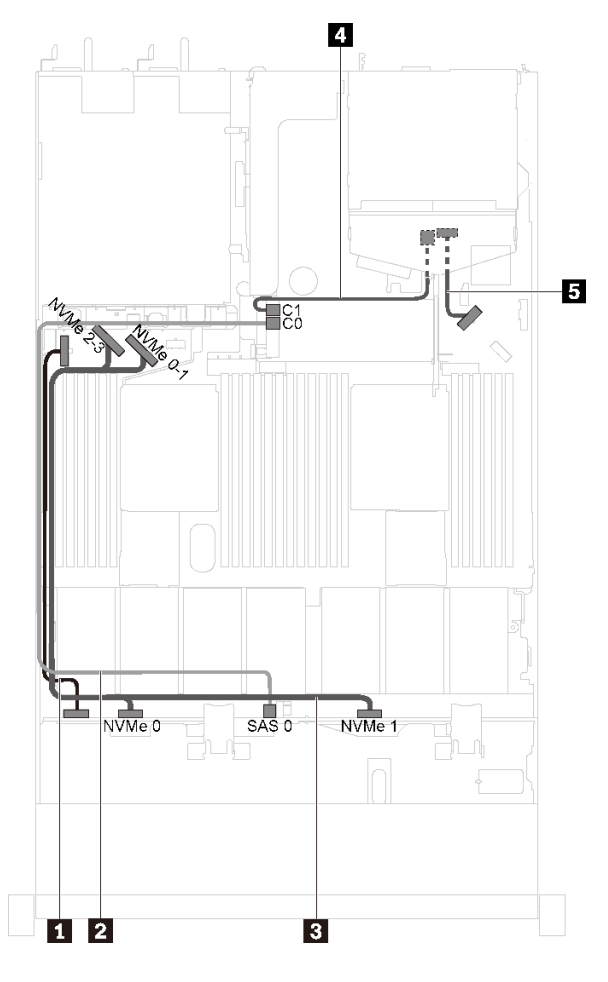

<sup>図</sup> 25. <sup>4</sup> 台の 3.5 <sup>型</sup> SAS/SATA/NVMe ドライブおよび背面ドライブ・アセンブリーを搭載したサーバー・モデルの ケーブル配線

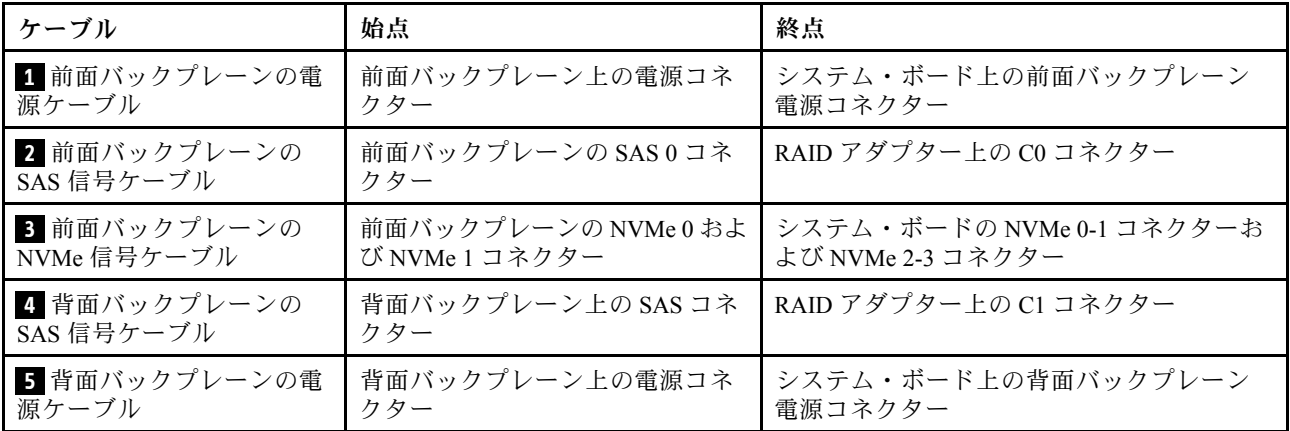

4 台の 3.5 型 SAS/SATA/NVMe ドライブおよびフルハイト、ハーフサイズ GPU を搭載したサーバー・ モデル

注:ケーブル **4** は P4000/RTX4000 GPU でのみ使用できます。

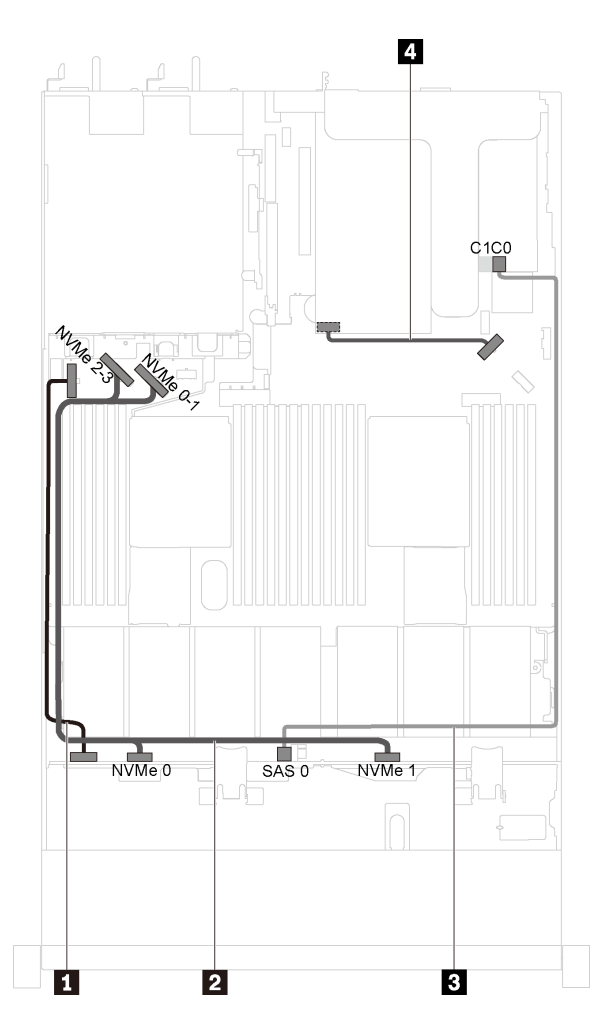

<sup>図</sup> 26. <sup>4</sup> 台の 3.5 <sup>型</sup> SAS/SATA/NVMe ドライブおよびフルハイト、ハーフサイズ GPU を搭載したサーバー・モデ ルのケーブル配線

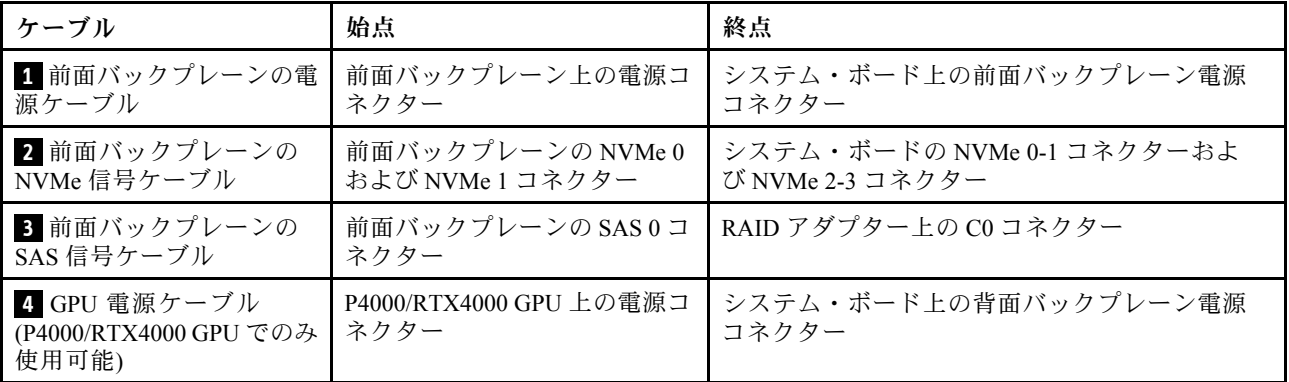

## 4 台の 3.5 型 SAS/SATA/NVMe ドライブ、および 1 個の 1610-4P NVMe スイッチ・アダプターを 装備したサーバー・モデル

注:この構成は、1 個のプロセッサーを搭載したサーバー・モデルでサポートされています。

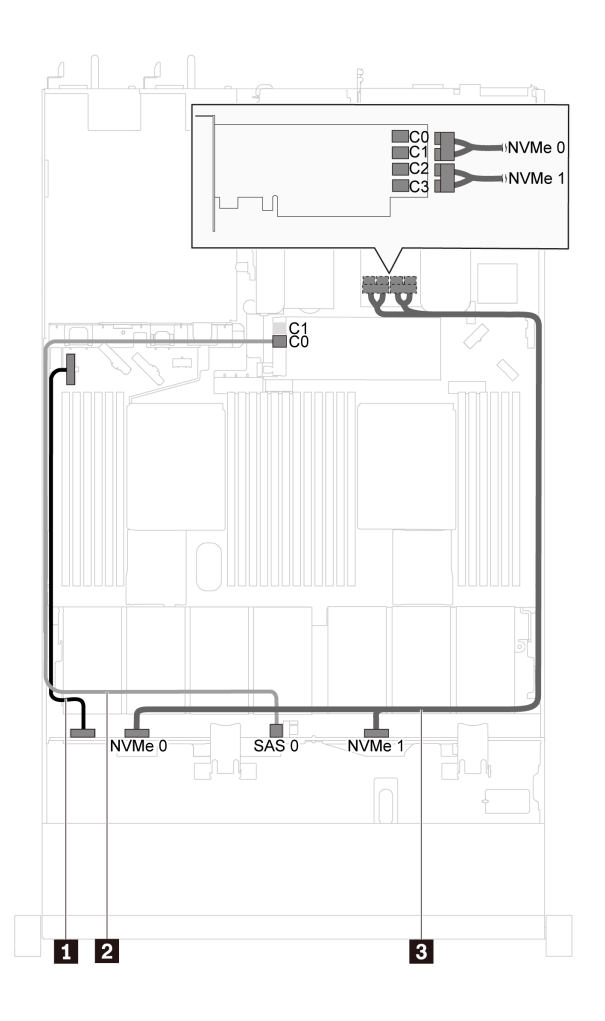

<sup>図</sup> 27. <sup>4</sup> 台の 3.5 <sup>型</sup> SAS/SATA/NVMe ドライブおよび PCIe スロット <sup>2</sup> <sup>に</sup> <sup>1</sup> 個の 1610-4P NVMe スイッチ・アダ プターを搭載したサーバー・モデルのケーブル配線

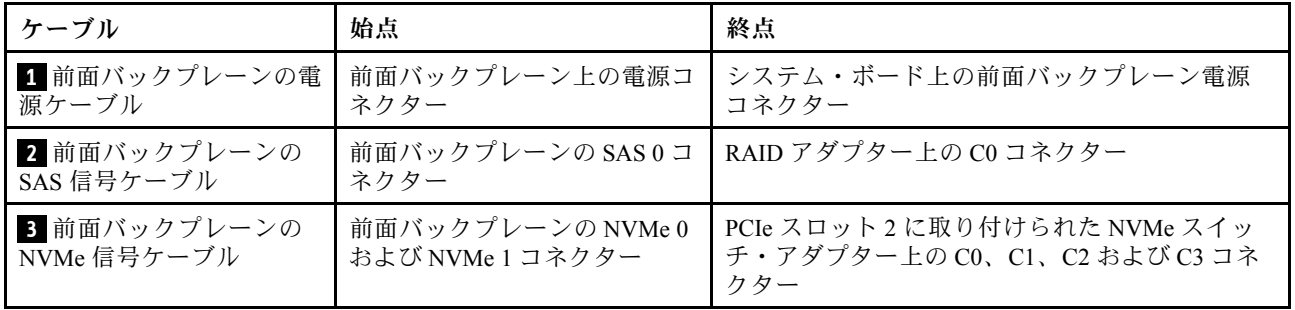

# 8 台の 2.5 型 SAS/SATA ドライブを搭載したサーバー・モデル

このセクションを使用して、8 台の 2.5 型 SAS/SATA ドライブを搭載したサーバー・モデルのバック プレーン上のコネクターおよび内部ケーブル配線を理解します。

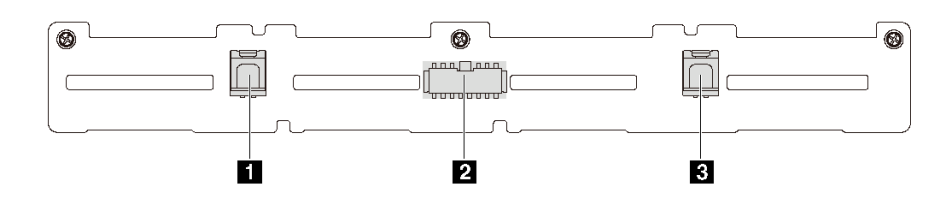

<sup>図</sup> 28. <sup>8</sup> 台の 2.5 <sup>型</sup> SAS/SATA ドライブのバックプレーン上のコネクター

```
1 SAS 1 コネクター 2 電源コネクター 3 SAS 0 コネクター
```
## 8 台の 2.5 型 SAS/SATA ドライブおよび 1 個の 8i HBA/RAID アダプターを搭載したサーバー・モデル 注:

- Gen 4 HBA/RAID アダプターは、内部 RAID アダプター・スロットに取り付けることはできません。
- \*Gen 4 HBA/RAID アダプターを取り付ける場合、必ず Gen 4 SAS 信号ケーブル (ThinkSystem SR530/SR570/SR630 2.5 型 SAS/SATA 8 ベイ X40 RAID ケーブル・キット) を使用してください。

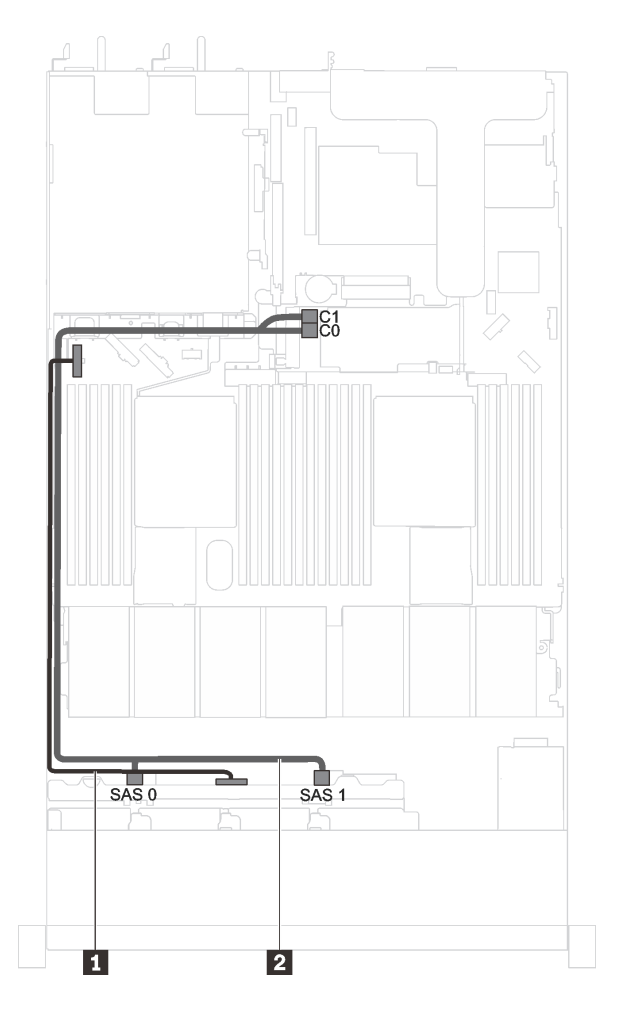

<sup>図</sup> 29. <sup>8</sup> 台の 2.5 <sup>型</sup> SAS/SATA ドライブおよび <sup>1</sup> 個の 8i HBA/RAID アダプターを搭載したサーバー・モデルのケーブ ル配線

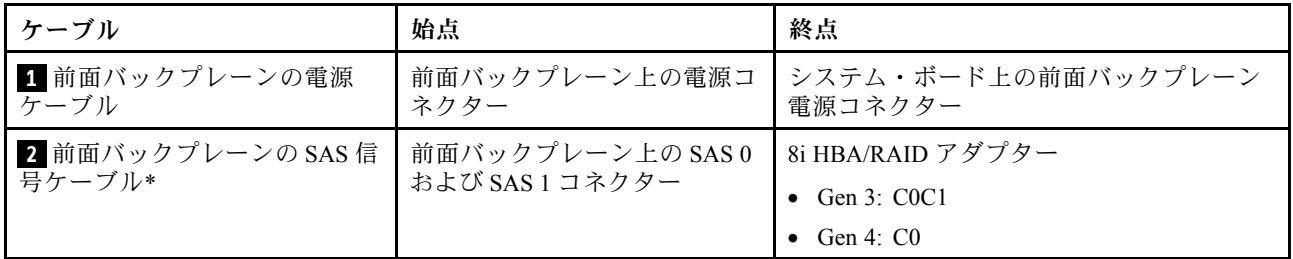

### 8 台の 2.5 型 SAS/SATA ドライブ、1 個の 16i HBA/RAID アダプター、および背⾯ドライブ・アセン ブリーを搭載したサーバー・モデル

- ケーブル配線の図は、背面ホット・スワップ・ドライブ・アセンブリーが取り付けられているシナリオ に基づいています。モデルによっては、背面ホット・スワップ・ドライブ・アセンブリーがご使用の サーバーでは使用できない場合があります。
- Gen 4 HBA/RAID アダプターは、内部 RAID アダプター・スロットに取り付けることはできません。
- \*Gen 4 HBA/RAID アダプターを取り付ける場合、必ず Gen 4 SAS 信号ケーブル (ThinkSystem SR570/SR630 2.5 型 AnyBay 10 ベイ X40 RAID ケーブル・キット) を使用してください。

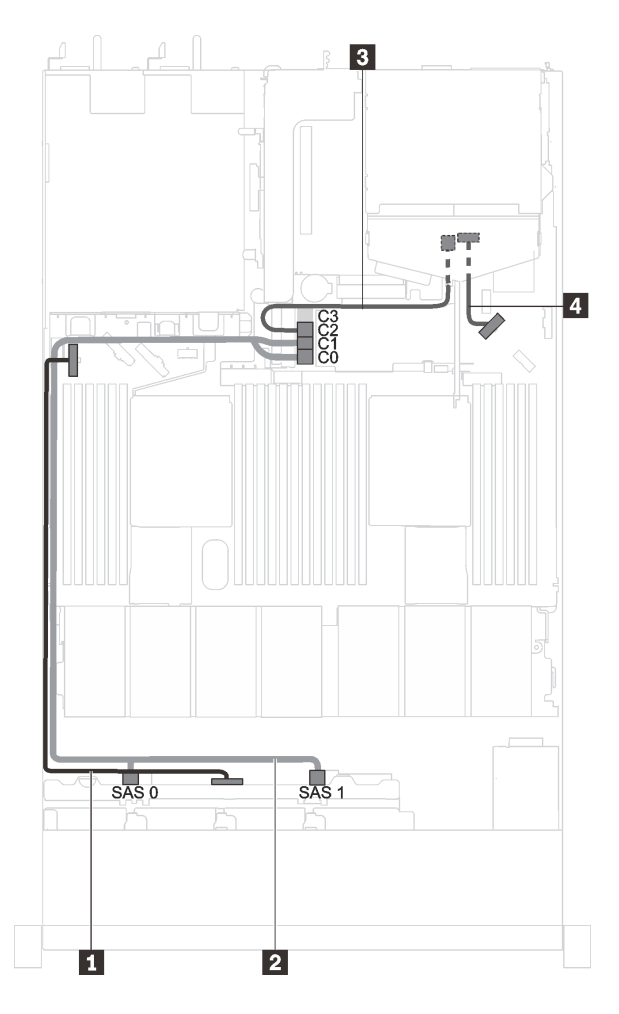

<sup>図</sup> 30. <sup>8</sup> 台の 2.5 <sup>型</sup> SAS/SATA ドライブ、1 個の 16i HBA/RAID アダプター、および背面ドライブ・アセンブリーを搭 載したサーバー・モデルのケーブル配線

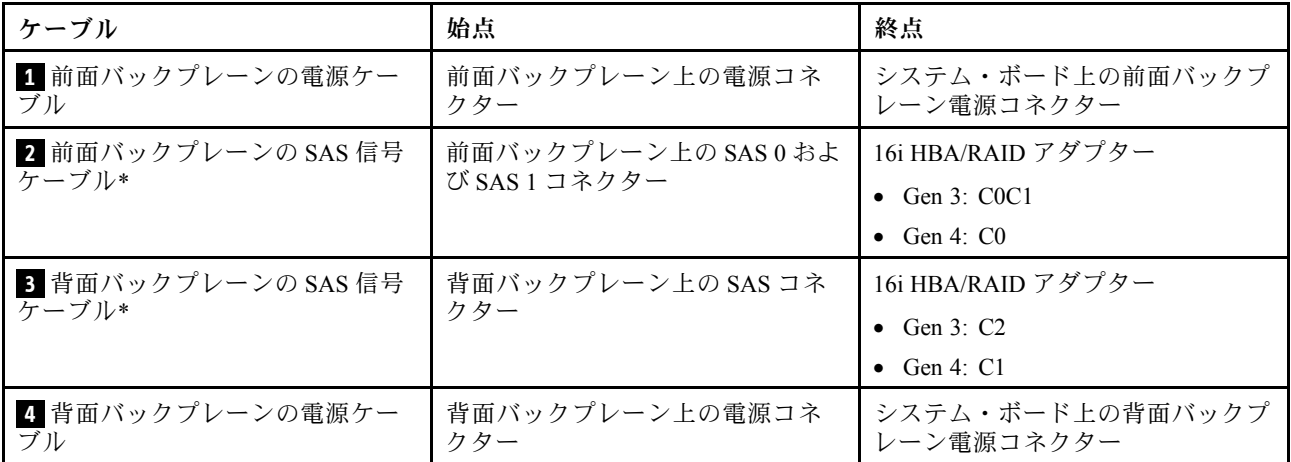

8 台の 2.5 型 SAS/SATA ドライブおよびフルハイト、ハーフサイズ GPU を搭載したサーバー・モデル 注:ケーブル **3** は P4000/RTX4000 GPU でのみ使用できます。

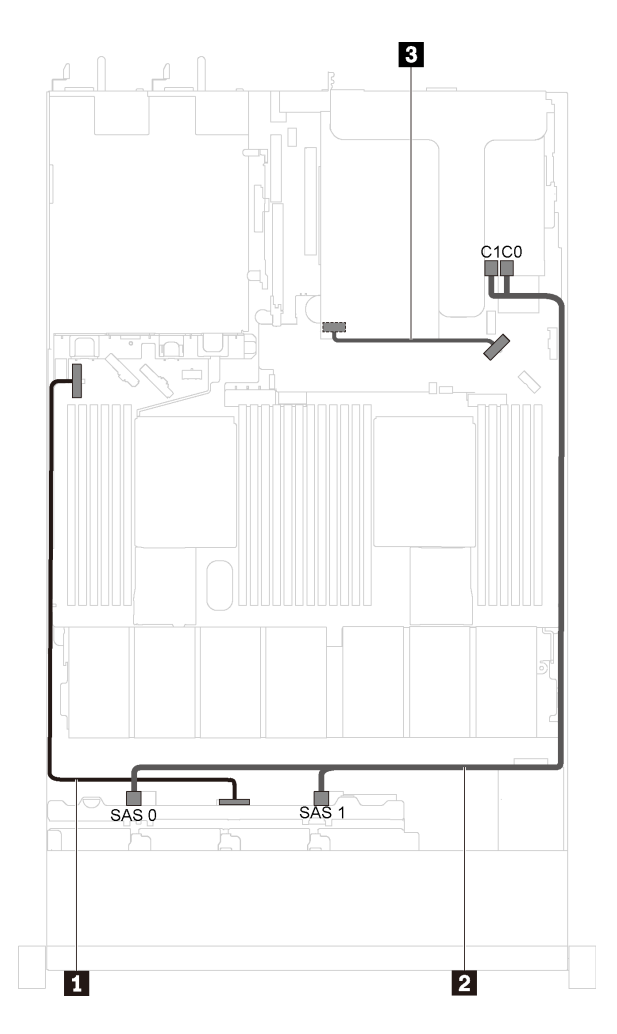

<sup>図</sup> 31. <sup>8</sup> 台の 2.5 <sup>型</sup> SAS/SATA ドライブおよびフルハイト、ハーフサイズ GPU を搭載したサーバー・モデルの ケーブル配線

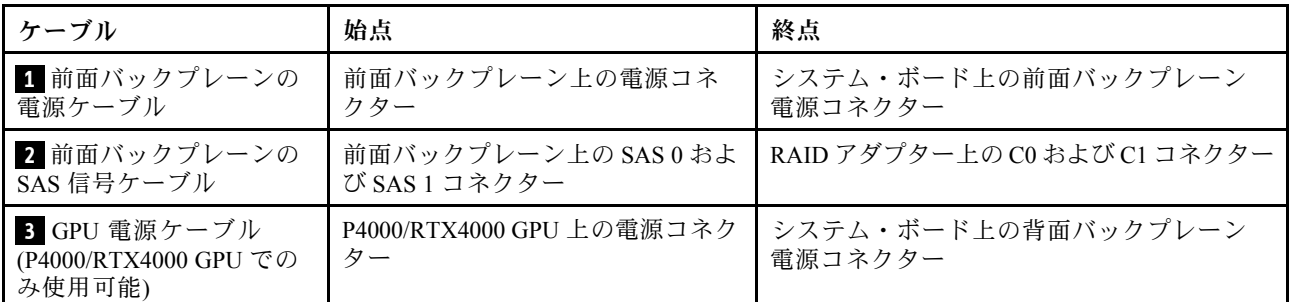

## 10 台の 2.5 型 SAS/SATA/NVMe ドライブを搭載したサーバー・モデル

このセクションを使用して、10 台の 2.5 型 SAS/SATA/NVMe ドライブを搭載したサーバー・モデルのバッ クプレーン上のコネクターおよび内部ケーブル配線を理解します。

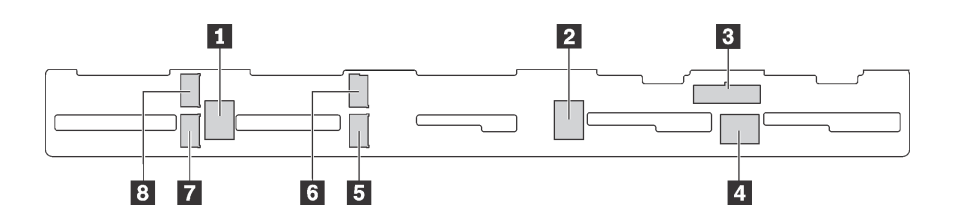

<sup>図</sup> 32. <sup>10</sup> 台の 2.5 <sup>型</sup> SAS/SATA/NVMe ドライブのバックプレーン上のコネクター

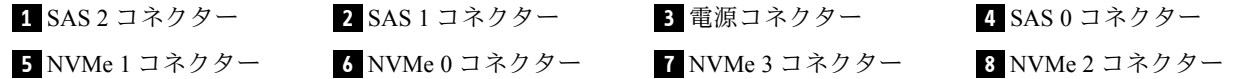

## 6 台の 2.5 型 SAS/SATA ドライブ、4 台の 2.5 型 SAS/SATA/NVMe ドライブ、1 個の 16i HBA/RAID ア ダプター、および背⾯ドライブ・アセンブリーを搭載したサーバー・モデル

- ケーブル配線の図は、背面ホット・スワップ・ドライブ・アセンブリーが取り付けられているシナリオ に基づいています。モデルによっては、背面ホット・スワップ・ドライブ・アセンブリーがご使用の サーバーでは使用できない場合があります。
- NVMe ドライブは、ドライブ・ベイ 6-9 でのみサポートされます。
- Gen 4 HBA/RAID アダプターは、内部 RAID アダプター・スロットに取り付けることはできません。
- \*Gen 4 HBA/RAID アダプターを取り付ける場合、必ず Gen 4 SAS 信号ケーブル (ThinkSystem SR570/SR630 2.5 型 AnyBay 10 ベイ X40 RAID ケーブル・キット) を使用してください。

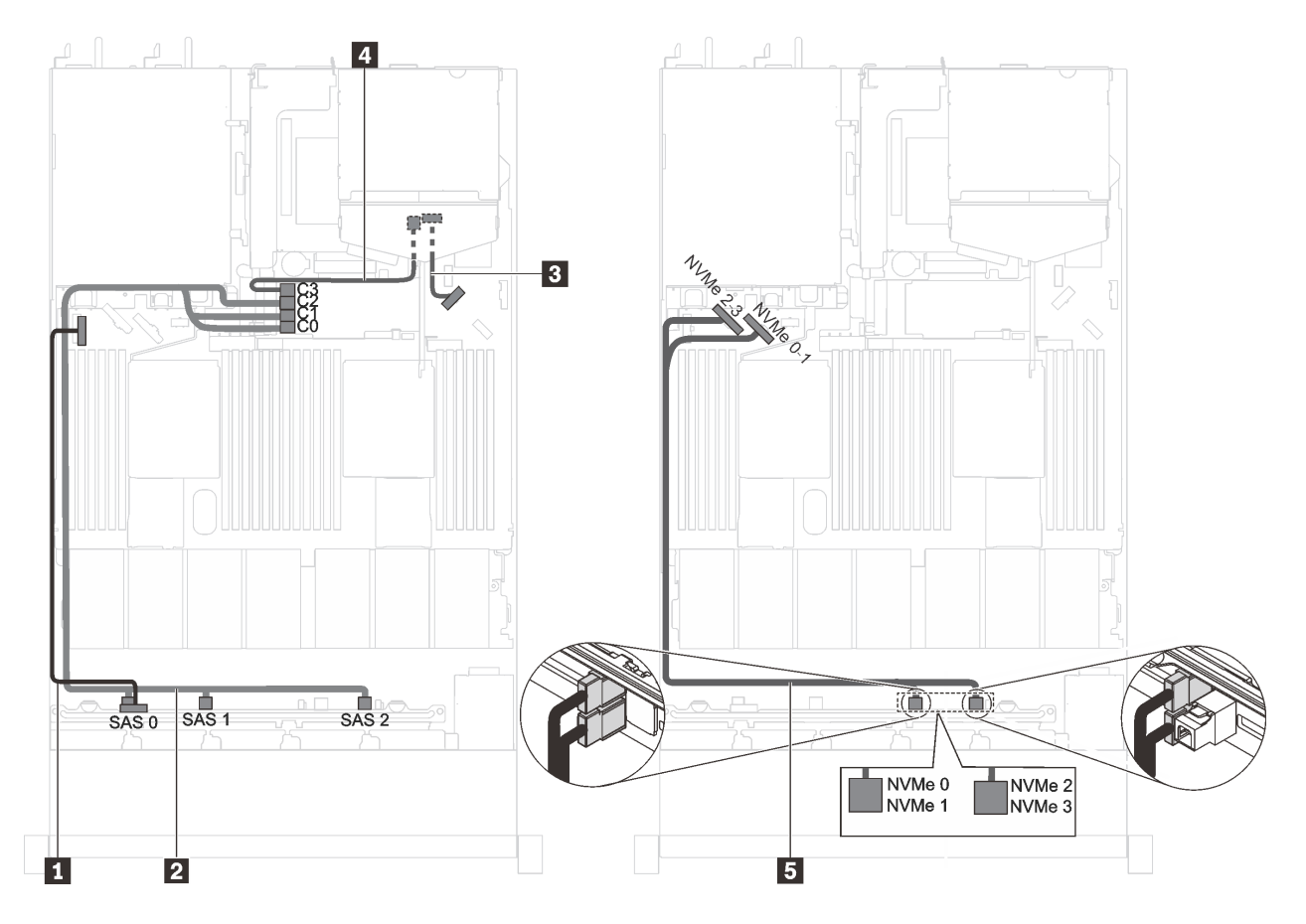

<sup>図</sup> 33. <sup>6</sup> 台の 2.5 <sup>型</sup> SAS/SATA ドライブ、4 台の 2.5 <sup>型</sup> SAS/SATA/NVMe ドライブ、1 個の 16i HBA/RAID アダプター、お よび背面ドライブ・アセンブリーを搭載したサーバー・モデルのケーブル配線

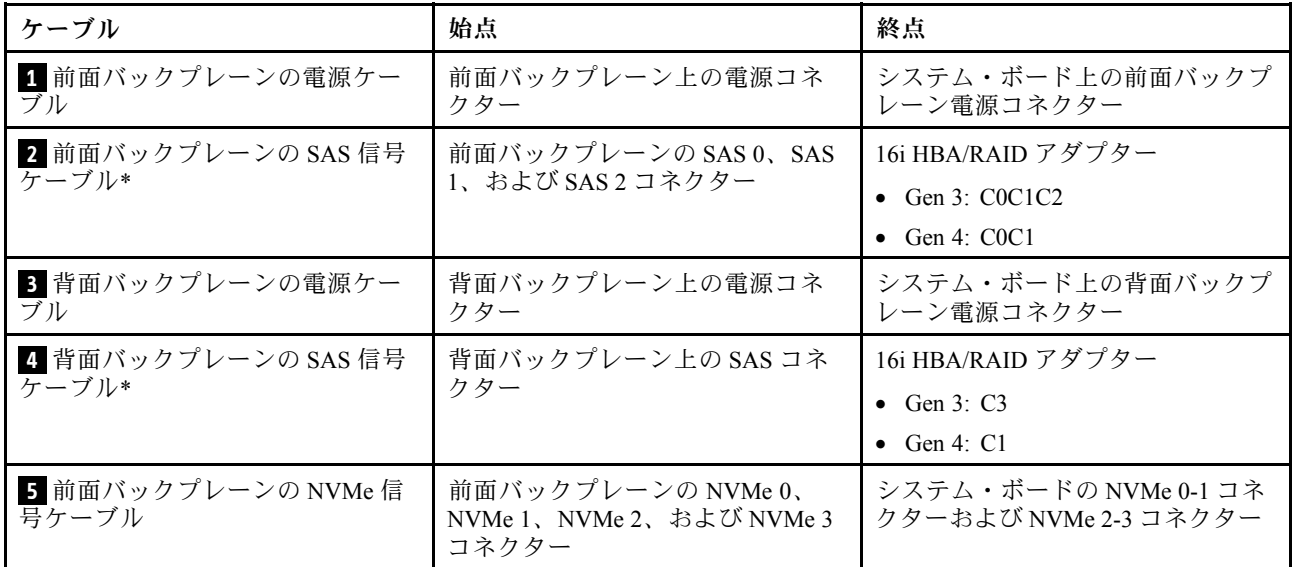

### 6 台の 2.5 型 SAS/SATA ドライブ、4 台の 2.5 型 NVMe ドライブ、および 1 個の 8i HBA/RAID アダ プターを装備したサーバー・モデル

- NVMe ドライブは、ドライブ・ベイ 6-9 でのみサポートされます。
- Gen 4 HBA/RAID アダプターは、内部 RAID アダプター・スロットに取り付けることはできません。
- \*Gen 4 HBA/RAID アダプターを取り付ける場合、必ず Gen 4 SAS 信号ケーブル (ThinkSystem SR530/SR570/SR630 2.5 型 SAS/SATA 8 ベイ X40 RAID ケーブル・キット) を使用してください。

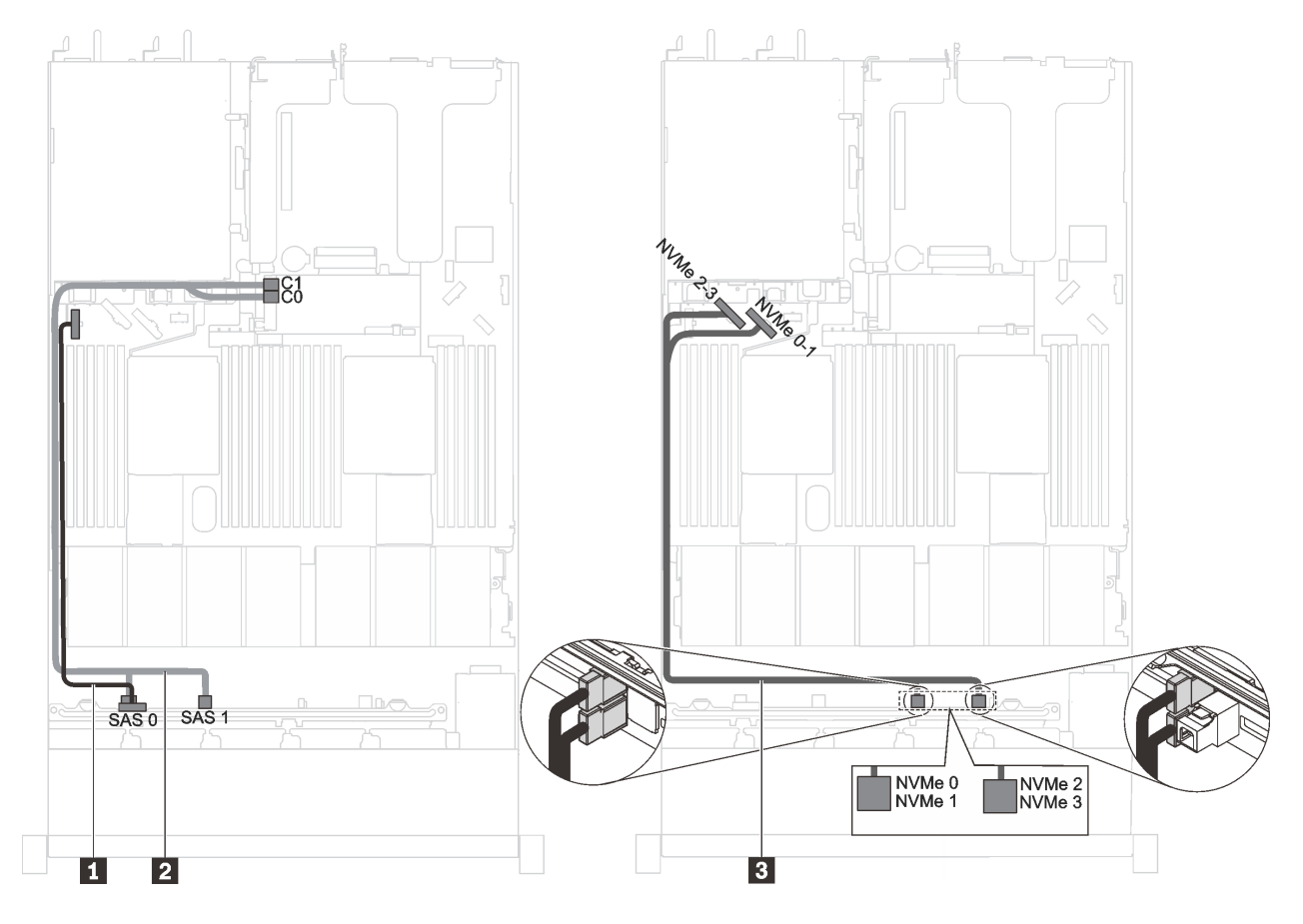

<sup>図</sup> 34. <sup>6</sup> 台の 2.5 <sup>型</sup> SAS/SATA ドライブ、4 台の 2.5 <sup>型</sup> NVMe ドライブ、および <sup>1</sup> 個の 8i HBA/RAID アダプターを装 備したサーバー・モデルのケーブル配線

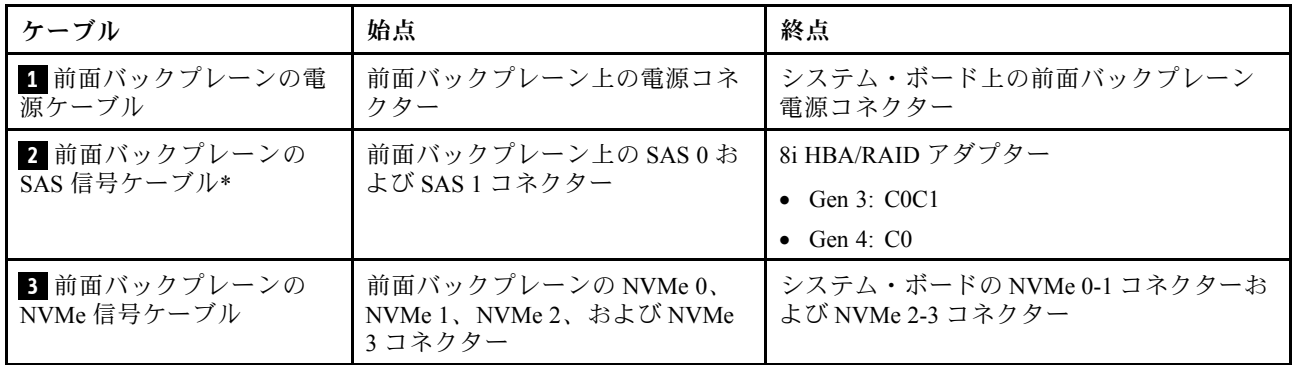

### 6 台の 2.5 型 SAS/SATA ドライブ、4 台の 2.5 型 SAS/SATA/NVMe ドライブ、フルハイト、ハーフサイ ズ GPU を搭載したサーバー・モデル

注:

• NVMe ドライブは、ドライブ・ベイ 6-9 でのみサポートされます。

• ケーブル **3** は P4000/RTX4000 GPU でのみ使用できます。

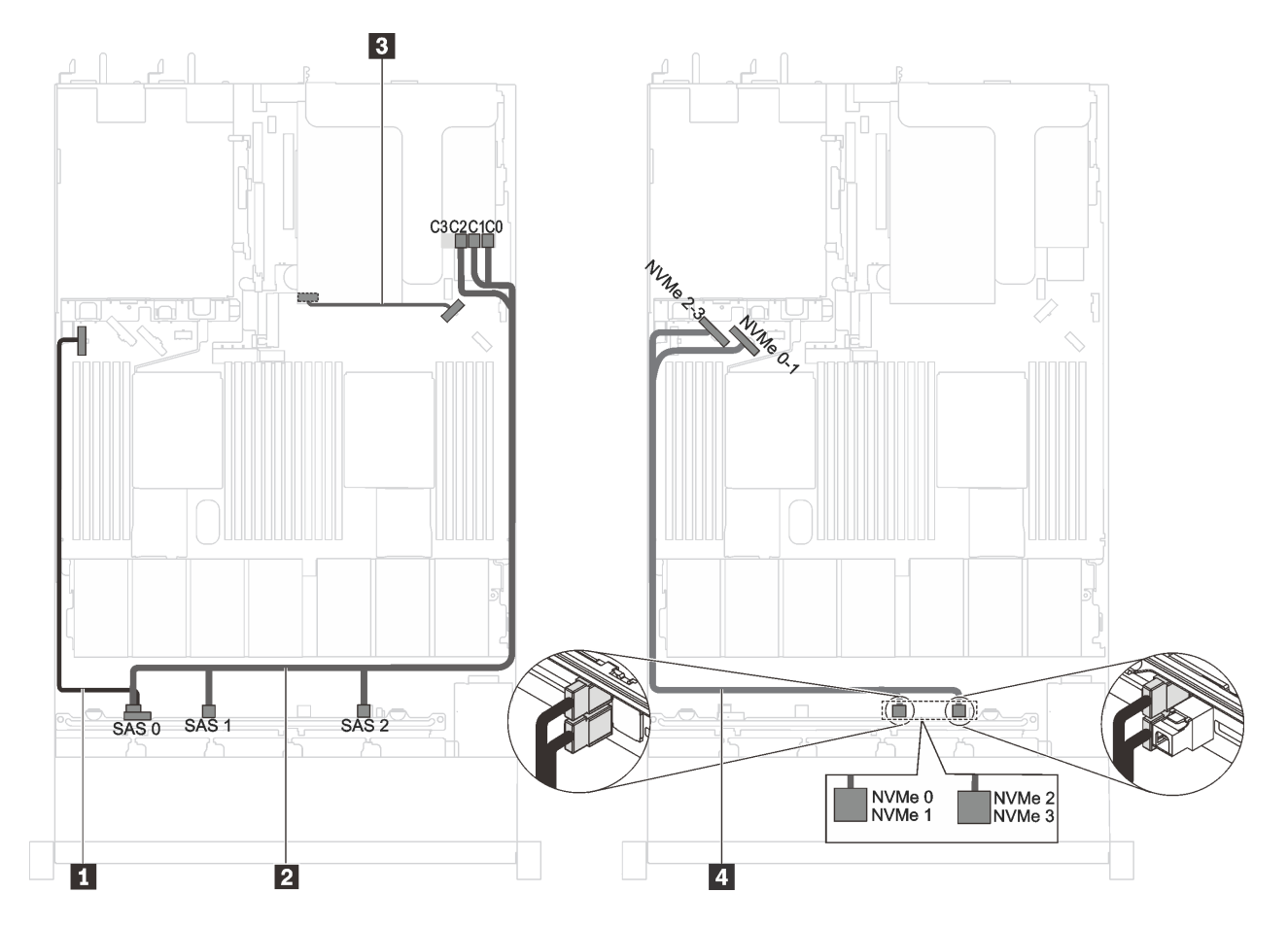

<sup>図</sup> 35. <sup>6</sup> 台の 2.5 <sup>型</sup> SAS/SATA ドライブ、4 台の 2.5 <sup>型</sup> SAS/SATA/NVMe ドライブ、フルハイト、ハーフサイズ GPU <sup>を</sup> 搭載したサーバー・モデルのケーブル配線

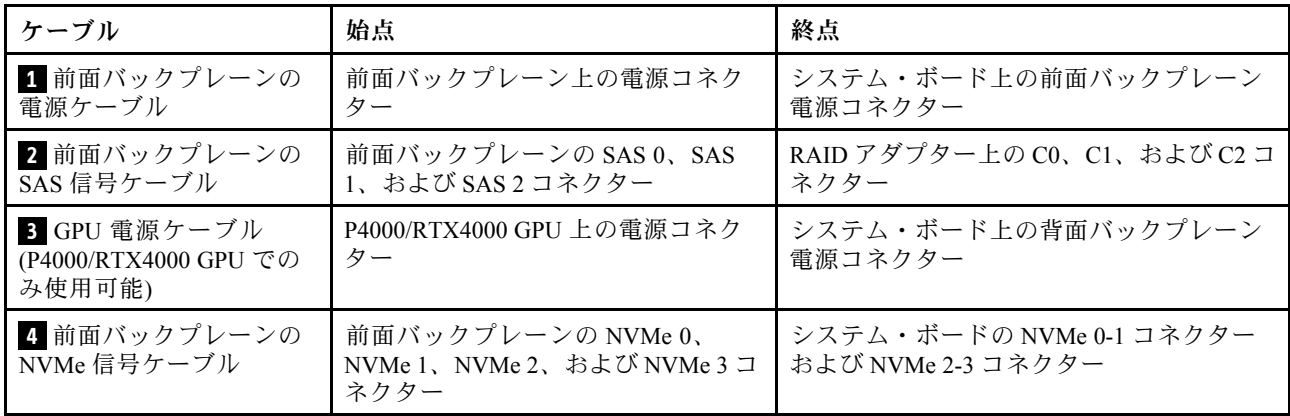

### 6 台の 2.5 型 SAS/SATA ドライブ、4 台の 2.5 型 NVMe ドライブ、1 個の 8i HBA/RAID アダプター、お よび 1 個の 1610-4P NVMe スイッチ・アダプターを搭載したサーバー・モデル

- NVMe ドライブは、ドライブ・ベイ 6-9 でのみサポートされます。
- この構成は、1 個のプロセッサーを搭載したサーバー・モデルでサポートされています。
- Gen 4 HBA/RAID アダプターは、内部 RAID アダプター・スロットに取り付けることはできません。
- \*Gen 4 HBA/RAID アダプターを取り付ける場合、必ず Gen 4 SAS 信号ケーブル (ThinkSystem SR530/SR570/SR630 2.5 型 SAS/SATA 8 ベイ X40 RAID ケーブル・キット) を使用してください。

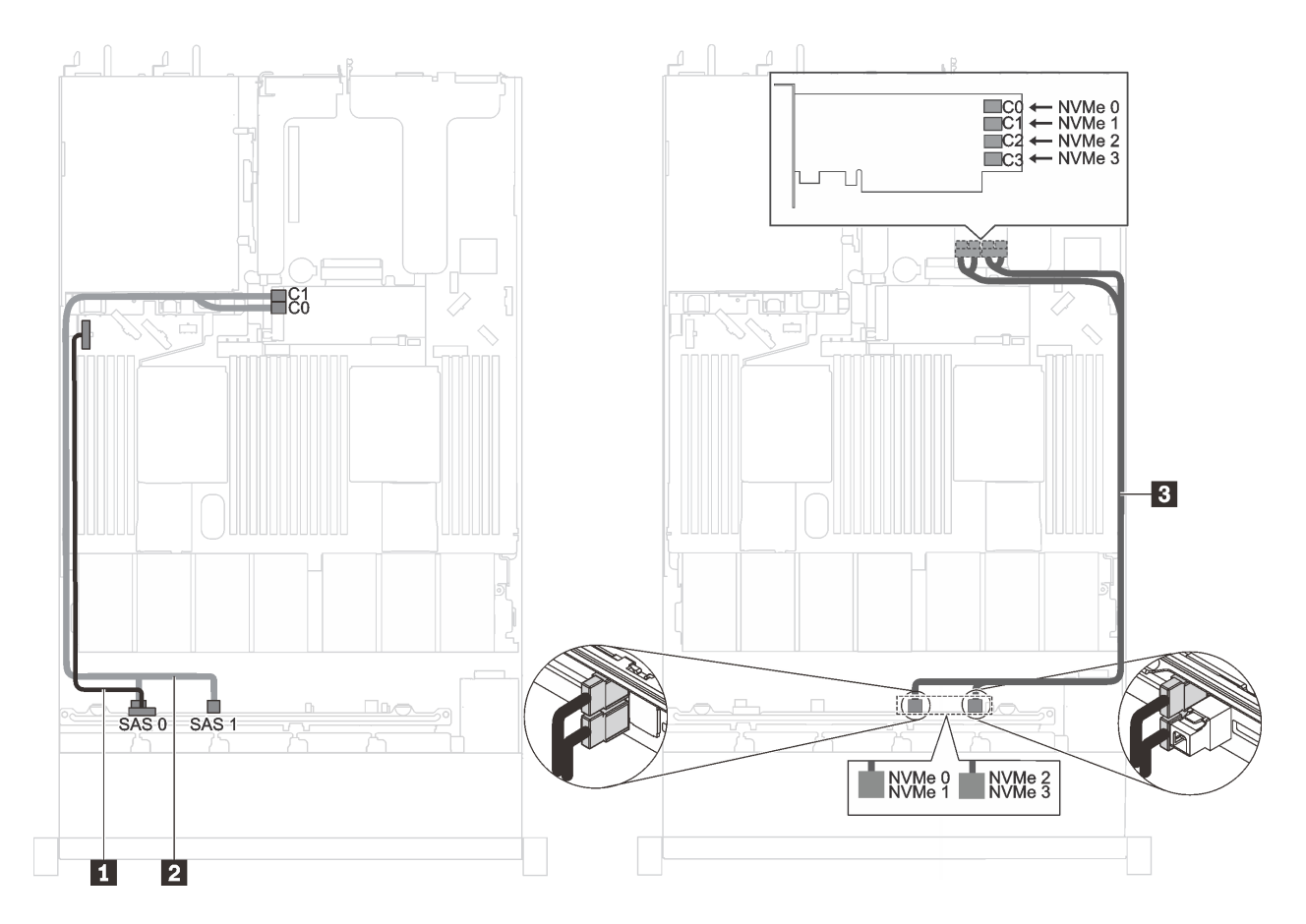

<sup>図</sup> 36. <sup>6</sup> 台の 2.5 <sup>型</sup> SAS/SATA ドライブ、4 台の 2.5 <sup>型</sup> NVMe ドライブ、1 個の 8i HBA/RAID アダプター、および PCIe スロット <sup>2</sup> <sup>に</sup> <sup>1</sup> 個の 1610-4P NVMe スイッチ・アダプターを搭載したサーバー・モデルのケーブル配線

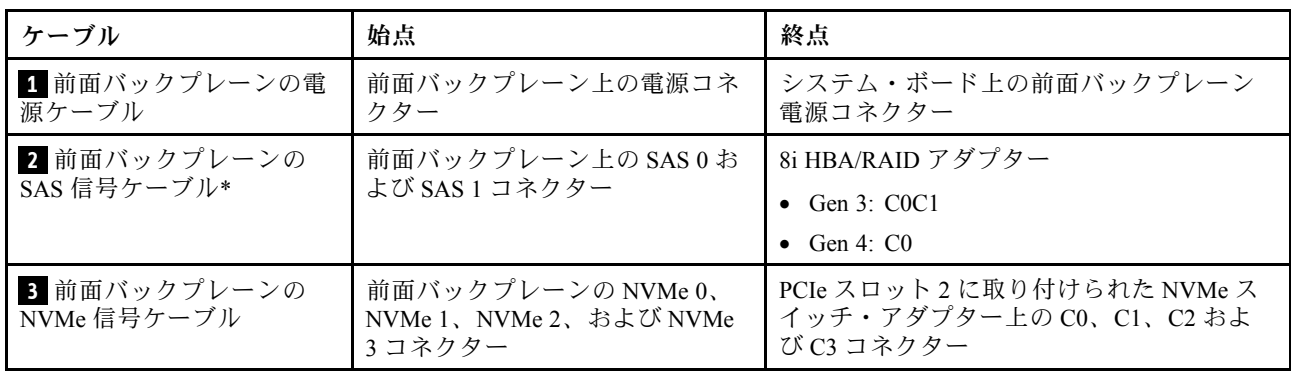

### Intel Xeon 6154、6254 および 6240Y プロセッサー、4 台の 2.5 型 SAS/SATA/NVMe ドライブ、およ び 1 個の 16i HBA/RAID アダプターを搭載したサーバー・モデル

- NVMe ドライブは、ドライブ・ベイ 6-9 でのみサポートされます。
- Gen 4 HBA/RAID アダプターは、内部 RAID アダプター・スロットに取り付けることはできません。

• \*Gen 4 HAB/RAID アダプターを取り付ける場合、必ず Gen 4 SAS 信号ケーブル (ThinkSystem SR570/SR630 2.5 型 AnyBay 10 ベイ X40 RAID ケーブル・キット) を使用してください。

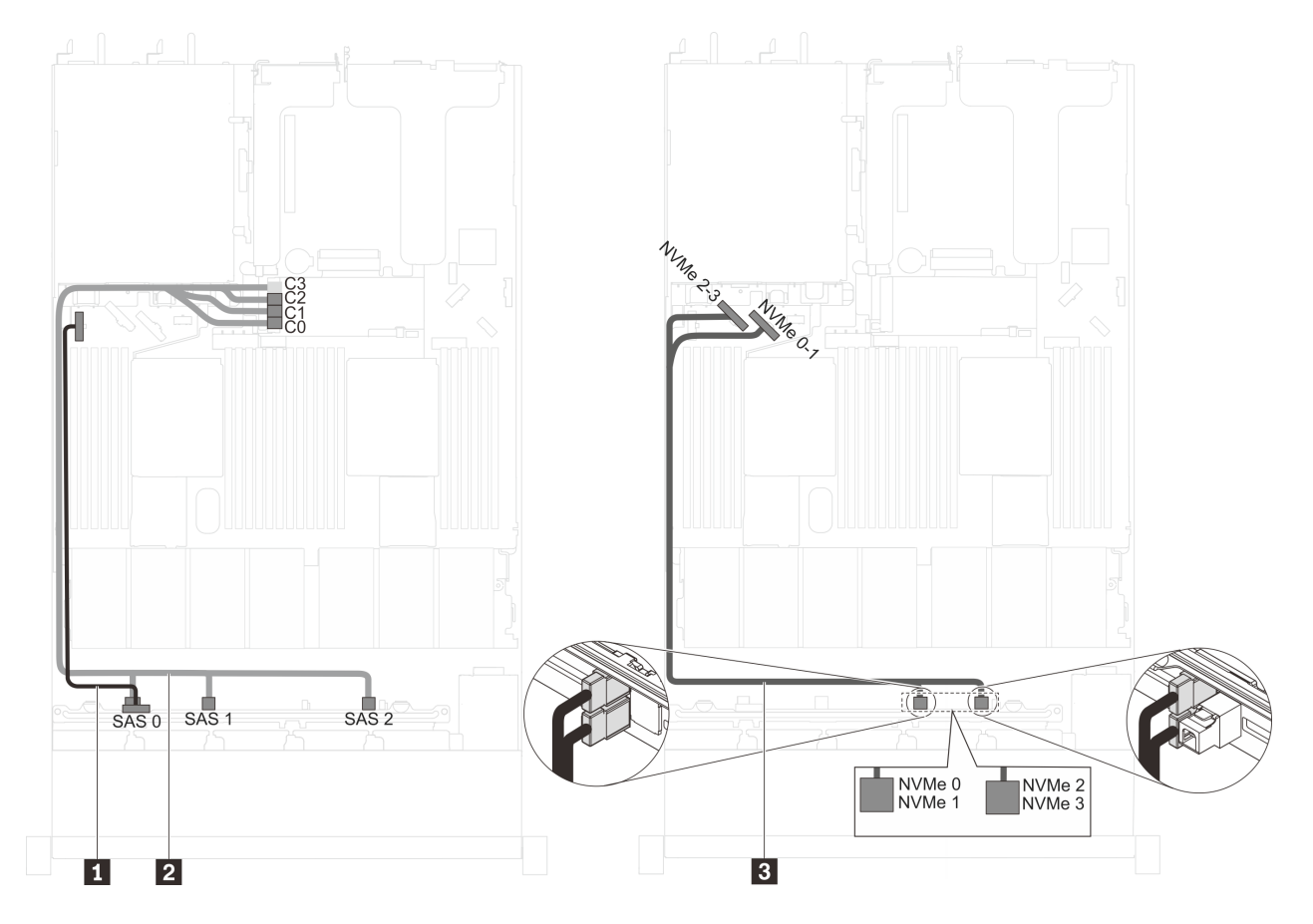

<sup>図</sup> 37. Intel Xeon 6154、6254、および 6240Y プロセッサー、4 台の 2.5 <sup>型</sup> SAS/SATA/NVMe ドライブ、および <sup>1</sup> 個 <sup>の</sup> 16i HBA/RAID アダプターを搭載したサーバー・モデルのケーブル配線

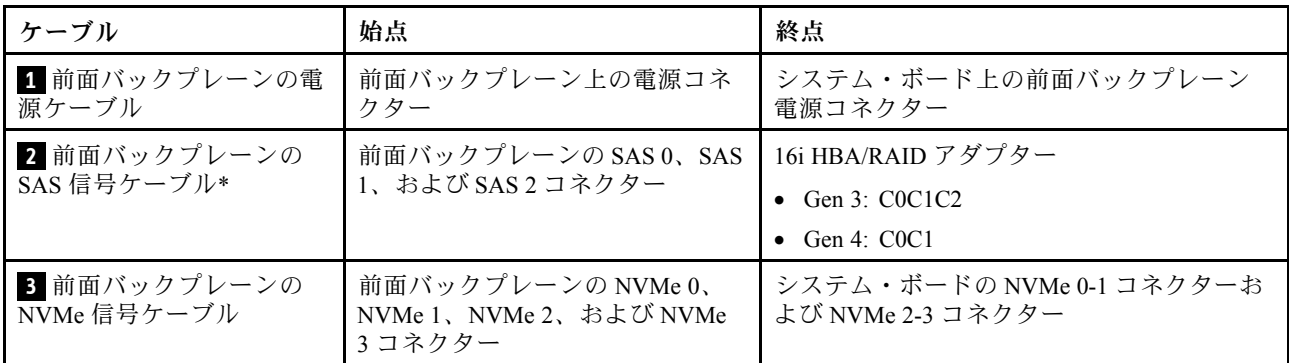

### 6 台の 2.5 型 SAS/SATA ドライブ、4 台の 2.5 型 NVMe ドライブ、1 個の 16i HBA/RAID アダプター、お よび 1 個の 1610-4P NVMe スイッチ・アダプターを搭載したサーバー・モデル

- NVMe ドライブは、ドライブ・ベイ 6-9 でのみサポートされます。
- この構成は、1 個のプロセッサーを搭載したサーバー・モデルでサポートされています。
- Gen 4 HBA/RAID アダプターは、内部 RAID アダプター・スロットに取り付けることはできません。

• \*Gen 4 HBA/RAID アダプターを取り付ける場合、必ず Gen 4 SAS 信号ケーブル (ThinkSystem SR570/SR630 2.5 型 AnyBay 10 ベイ X40 RAID ケーブル・キット) を使用してください。

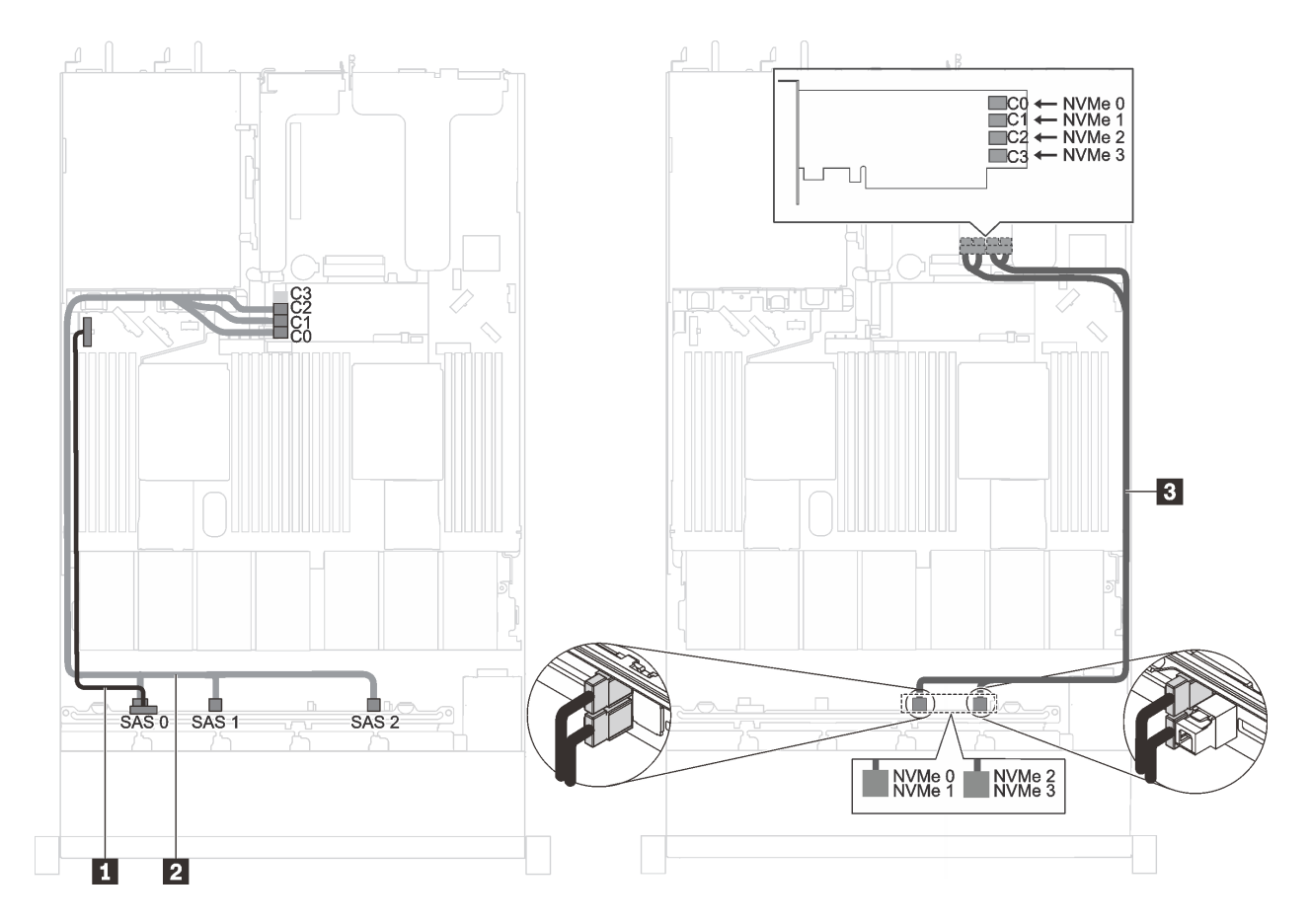

<sup>図</sup> 38. <sup>6</sup> 台の 2.5 <sup>型</sup> SAS/SATA ドライブ、4 台の 2.5 <sup>型</sup> NVMe ドライブ、1 個の 16i HBA/RAID アダプター、および PCIe スロット <sup>2</sup> <sup>に</sup> <sup>1</sup> 個の 1610-4P NVMe スイッチ・アダプターを搭載したサーバー・モデルのケーブル配線

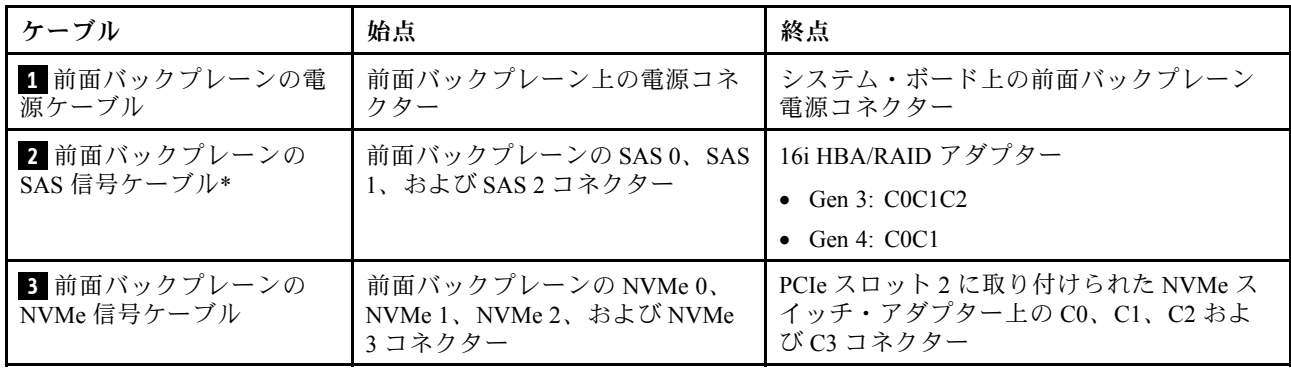

### 4 台の 2.5 型 NVMe ドライブを搭載し、RAID アダプターが取り付けられていないサーバー・モデル

注:NVMe ドライブは、ドライブ・ベイ 6-9 でのみサポートされます。

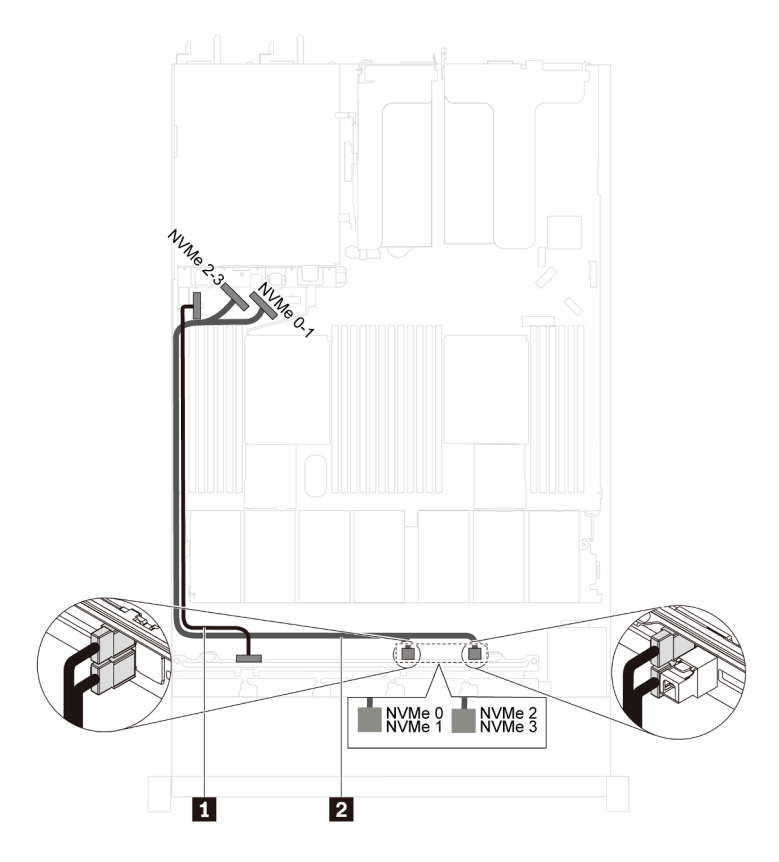

<sup>図</sup> 39. <sup>4</sup> 台の 2.5 <sup>型</sup> NVMe ドライブおよび RAID アダプターが取り付けられていないサーバー・モデルのケーブル配線

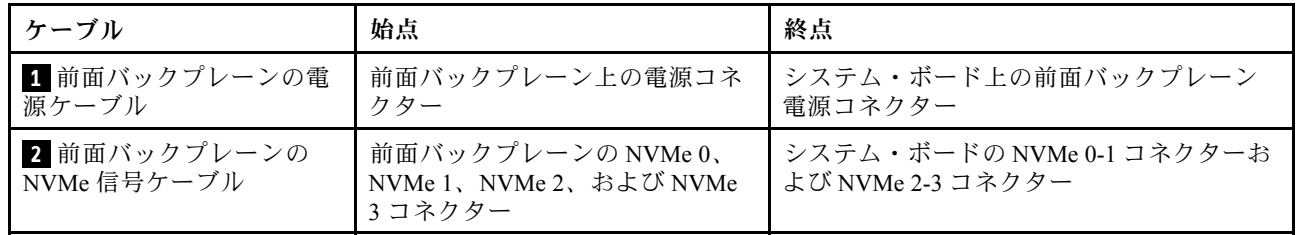

## 10 台の 2.5 型 NVMe ドライブを搭載したサーバー・モデル

このセクションを使用して、10 台の 2.5 型 NVMe ドライブを搭載したサーバー・モデルのバックプレーン 上のコネクターおよび内部ケーブル配線を理解します。

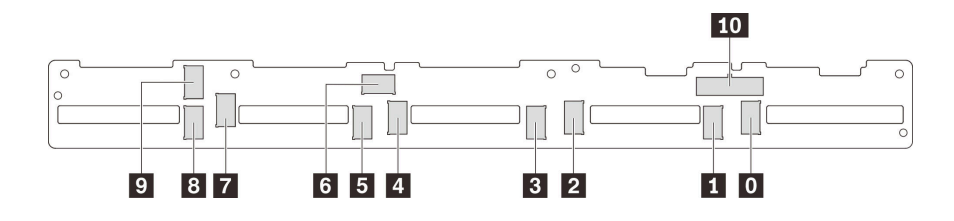

<sup>図</sup> 40. <sup>10</sup> 台の 2.5 <sup>型</sup> NVMe ドライブのバックプレーン上のコネクター

**0** NVMe 0 コネクター **1** NVMe 1 コネクター **2** NVMe 2 コネクター **3** NVMe 3 コネクター **4** NVMe 4 コネクター **5** NVMe 5 コネクター **6** NVMe 6 コネクター **7** NVMe 7 コネクター **8** NVMe 8 コネクター **9** NVMe 9 コネクター **10** 電源コネクター

### 10 台の 2.5 型 NVMe ドライブ、PCIe スロット 2 に 1 個の 1610-4P NVMe スイッチ・アダプター、PCIe スロット 3 に 1 個の 1610-4P NVMe スイッチ・アダプターを搭載したサーバー・モデル

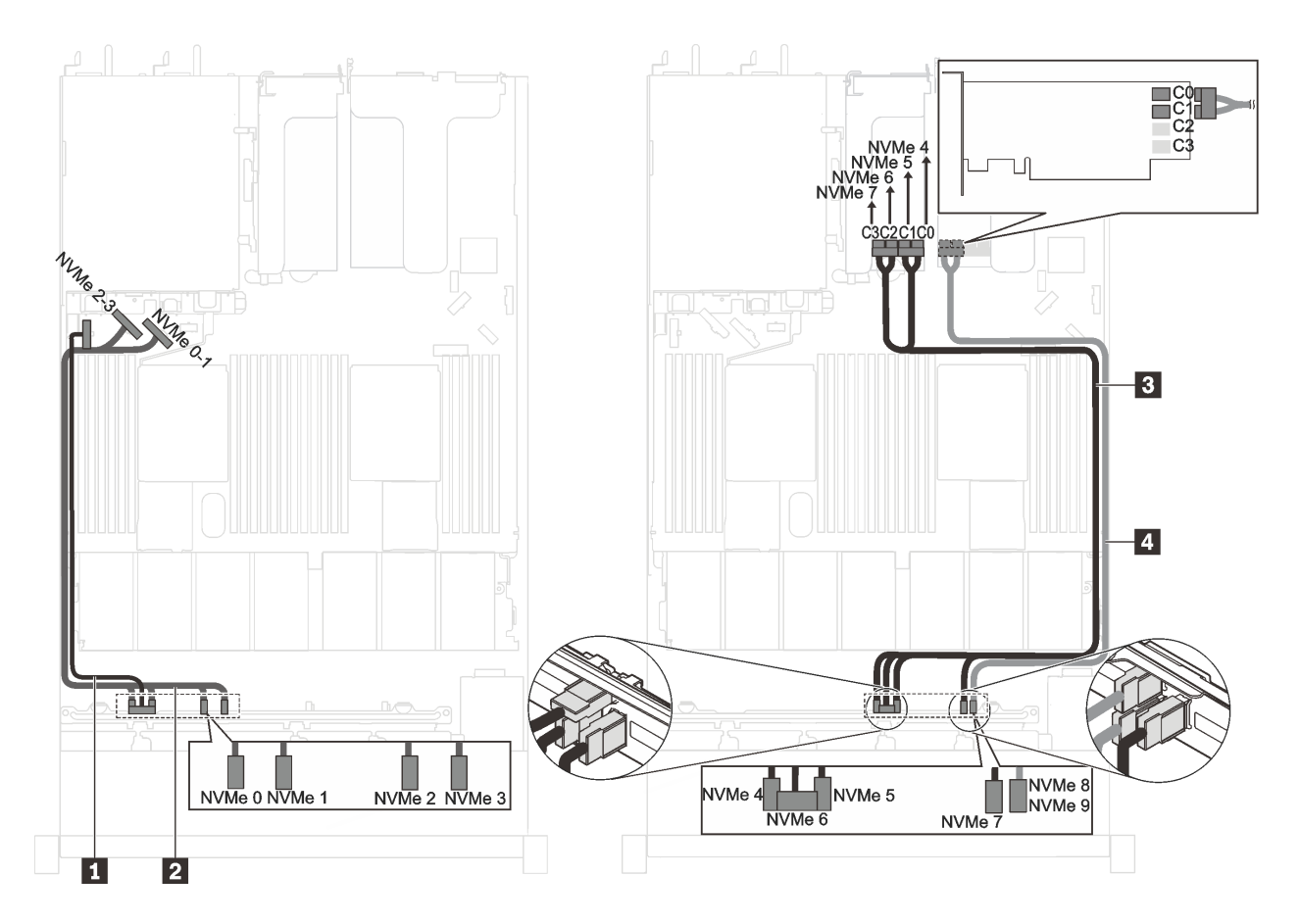

<sup>図</sup> 41. <sup>10</sup> 台の 2.5 <sup>型</sup> NVMe ドライブ、PCIe スロット <sup>2</sup> <sup>に</sup> <sup>1</sup> 個の 1610-4P NVMe スイッチ・アダプター、PCIe スロット <sup>3</sup> <sup>に</sup> <sup>1</sup> 個の 1610-4P NVMe スイッチ・アダプターを搭載したサーバー・モデルのケーブル配線

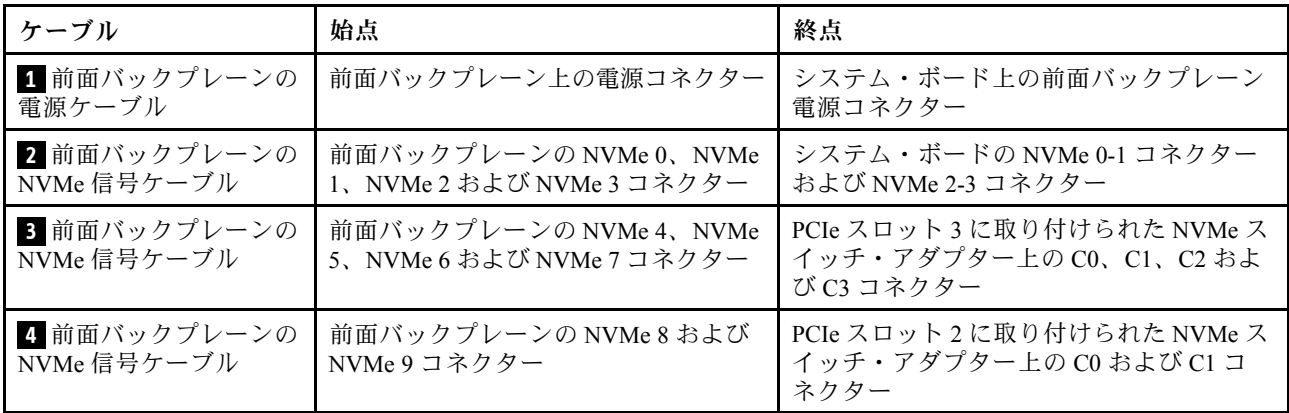

10 台の 2.5 型 NVMe ドライブ、PCIe スロット 2 に 1 個の 1610-4P NVMe スイッチ・アダプター、RAID アダプター・スロットに 1 個の 810-4P NVMe スイッチ・アダプターを搭載したサーバー・モデル

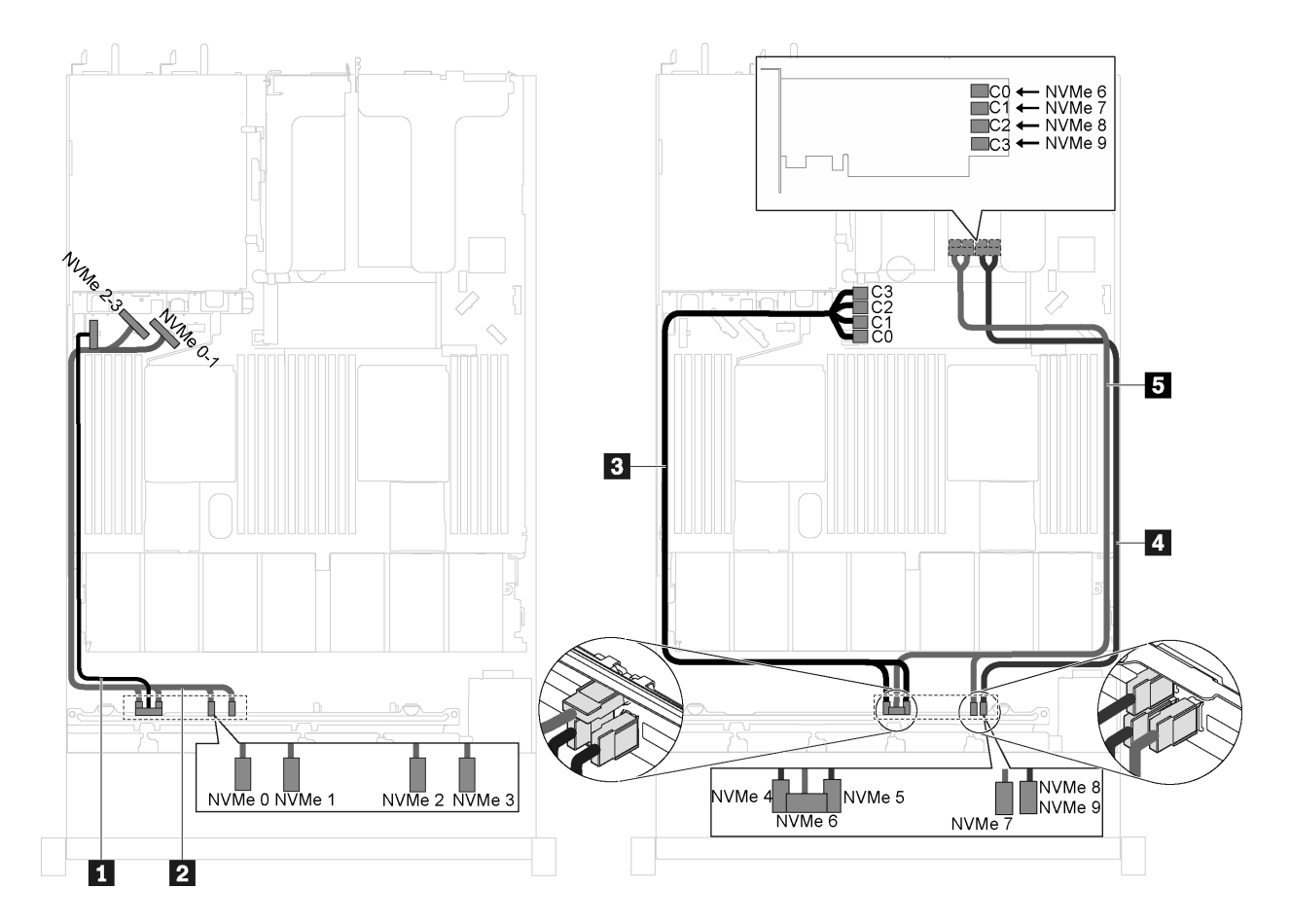

<sup>図</sup> 42. <sup>10</sup> 台の 2.5 <sup>型</sup> NVMe ドライブ、PCIe スロット <sup>2</sup> <sup>に</sup> <sup>1</sup> 個の 1610-4P NVMe スイッチ・アダプター、RAID アダプ ター・スロットに <sup>1</sup> 個の 810-4P NVMe スイッチ・アダプターを搭載したサーバー・モデルのケーブル配線

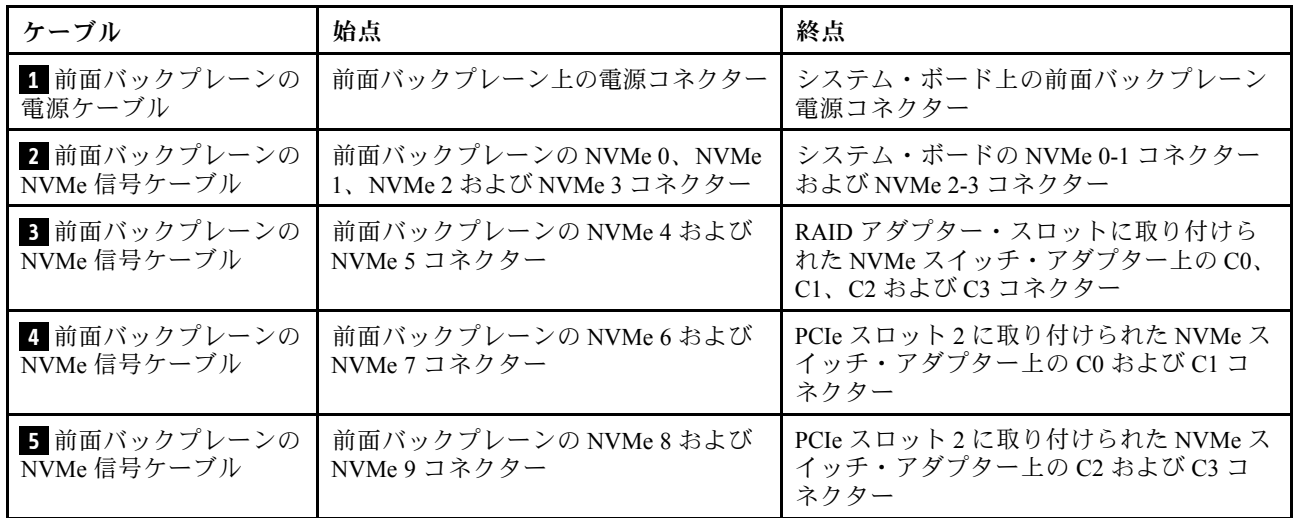

### 10 台の 2.5 型 NVMe ドライブおよび PCIe スロット 2 に 1 個の NVMe 1611-8P スイッチ・アダプターを 搭載したサーバー・モデル

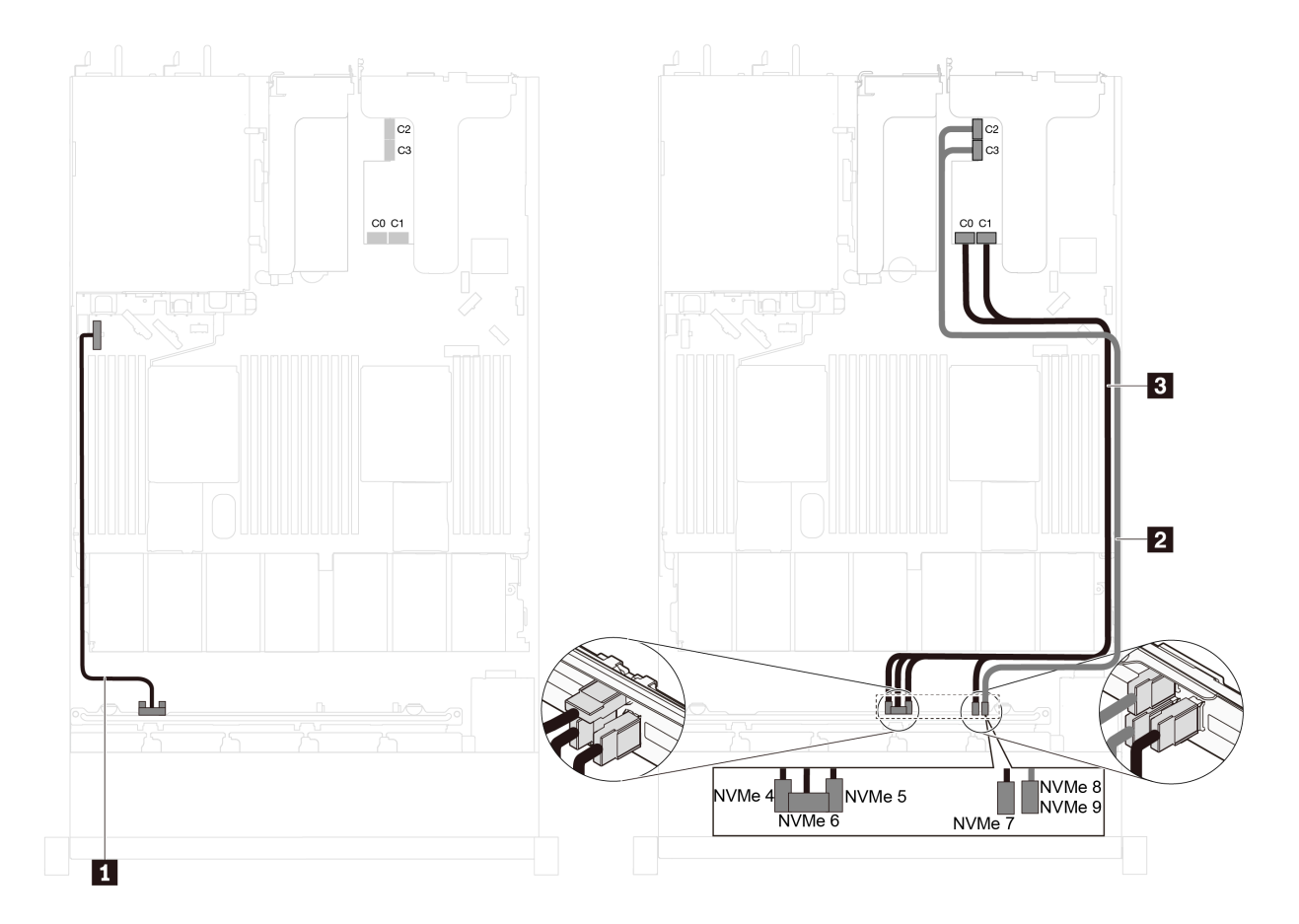

<sup>図</sup> 43. <sup>10</sup> 台の 2.5 <sup>型</sup> NVMe ドライブおよび PCIe スロット <sup>2</sup> <sup>に</sup> <sup>1</sup> 個の 1611-8P NVMe スイッチ・アダプターを搭 載したサーバー・モデルのケーブル配線

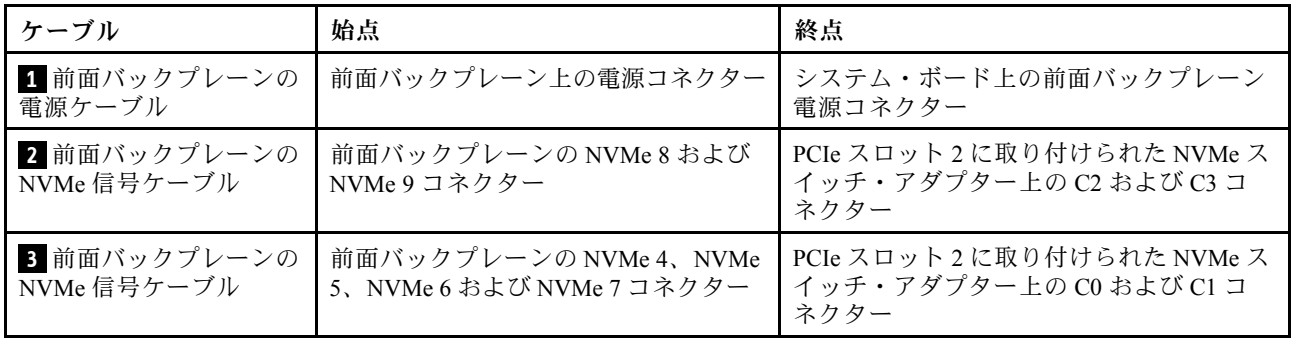

## 8 台の 2.5 型 NVMe ドライブおよび RAID アダプター・スロットに 1 個の 810-4P NVMe スイッチ・アダ プターを搭載したサーバー・モデル

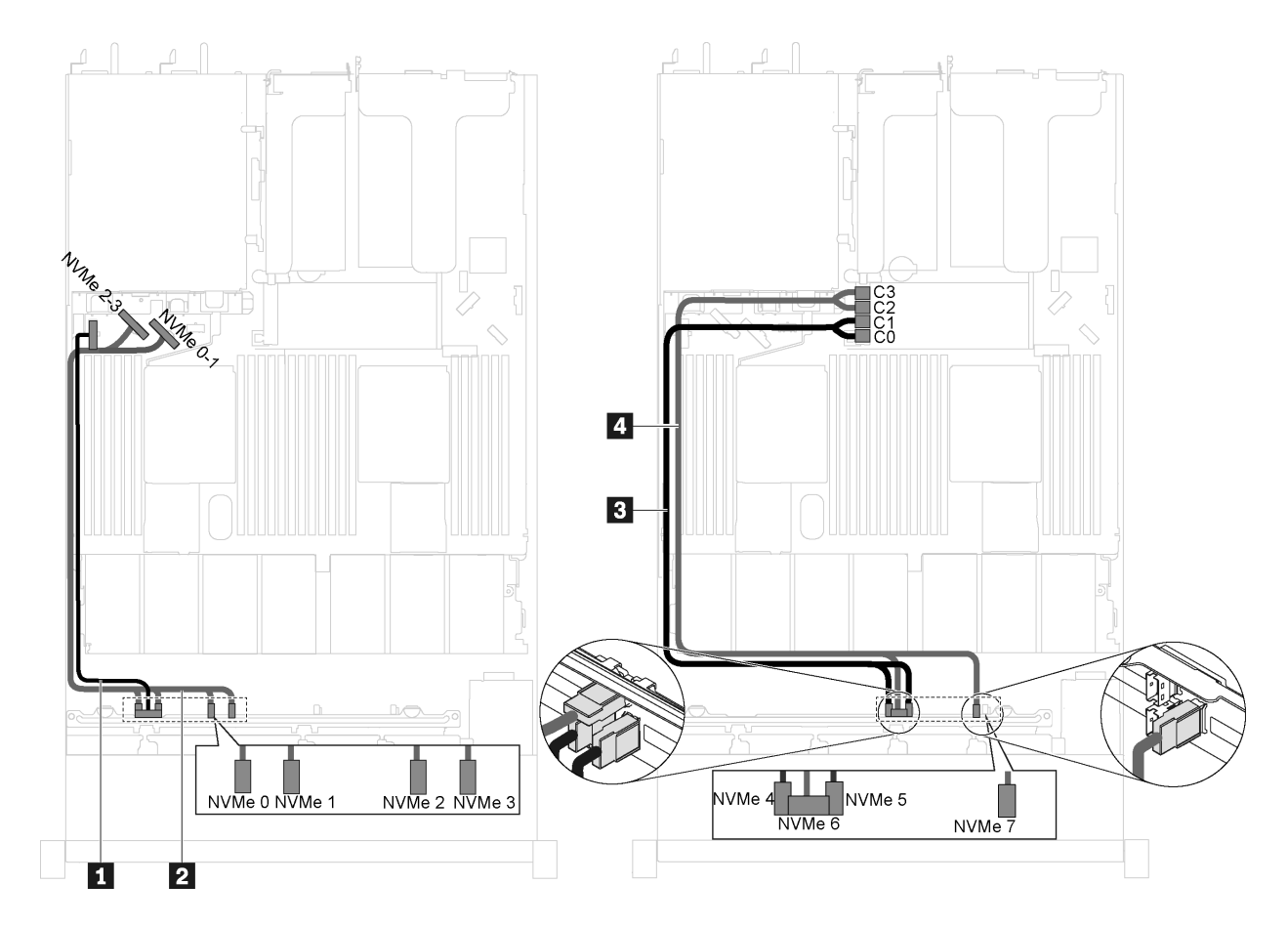

<sup>図</sup> 44. <sup>8</sup> 台の 2.5 <sup>型</sup> NVMe ドライブおよび RAID アダプター・スロットに <sup>1</sup> 個の 810-4P NVMe スイッチ・アダ プターを搭載したサーバー・モデルのケーブル配線

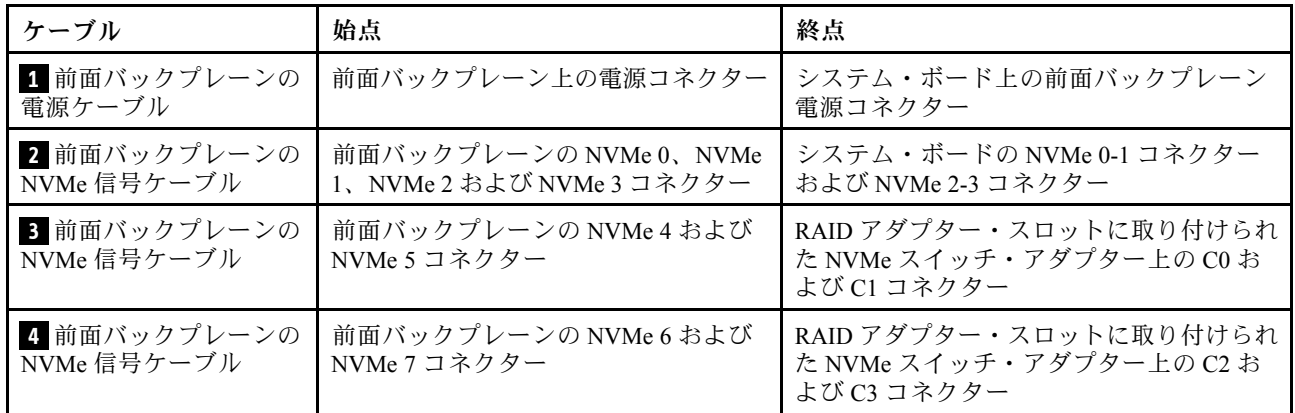

8 台の 2.5 型 NVMe ドライブ、PCIe スロット 1 に 1 個の 810-4P NVMe スイッチ・アダプター、RAID アダプター・スロットに 1 個の 810-4P NVMe スイッチ・アダプターを搭載したサーバー・モデル

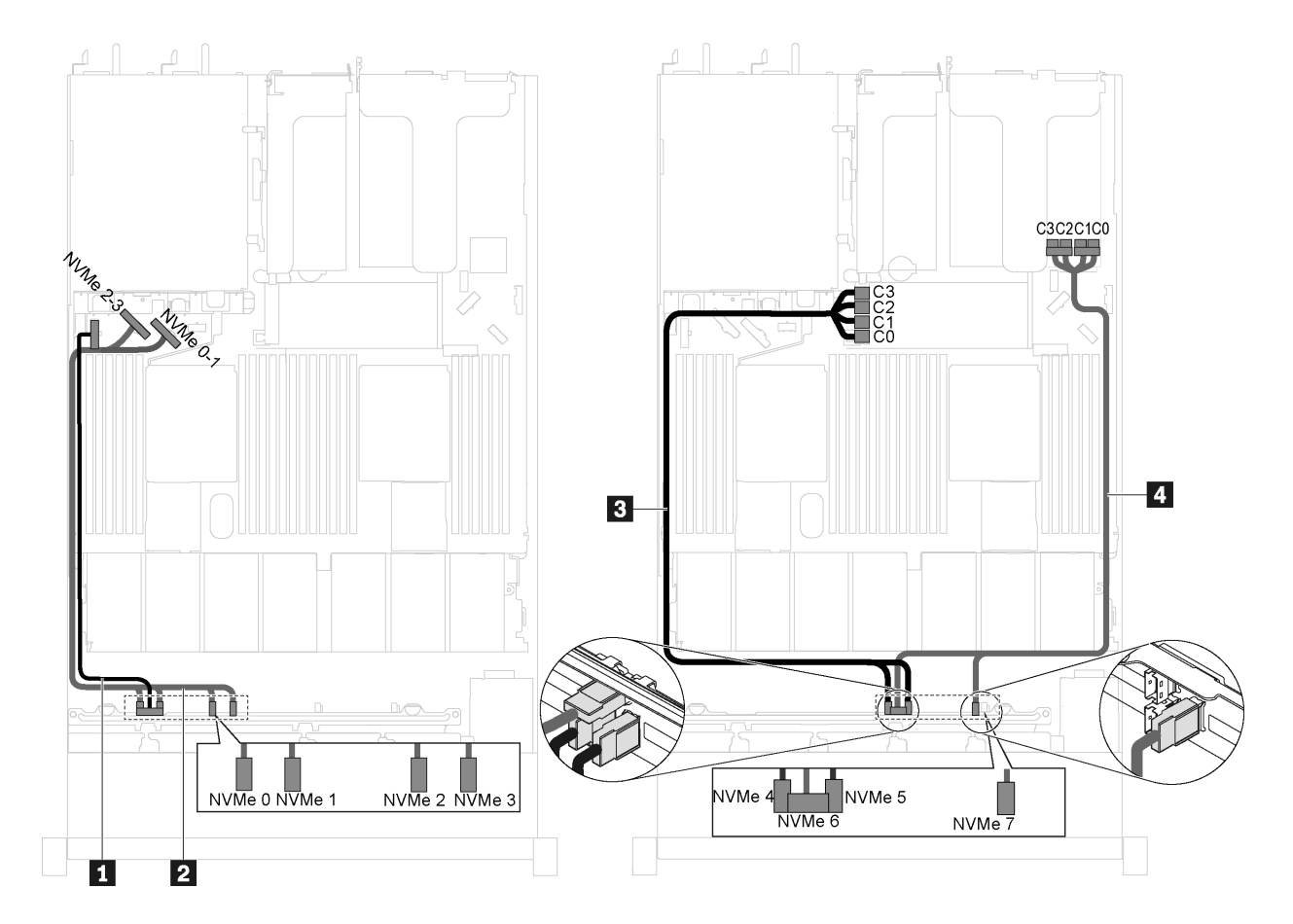

<sup>図</sup> 45. <sup>8</sup> 台の 2.5 <sup>型</sup> NVMe ドライブ、PCIe スロット <sup>1</sup> <sup>に</sup> <sup>1</sup> 個の 810-4P NVMe スイッチ・アダプター、RAID アダプ ター・スロットに <sup>1</sup> 個の 810-4P NVMe スイッチ・アダプターを搭載したサーバー・モデルのケーブル配線

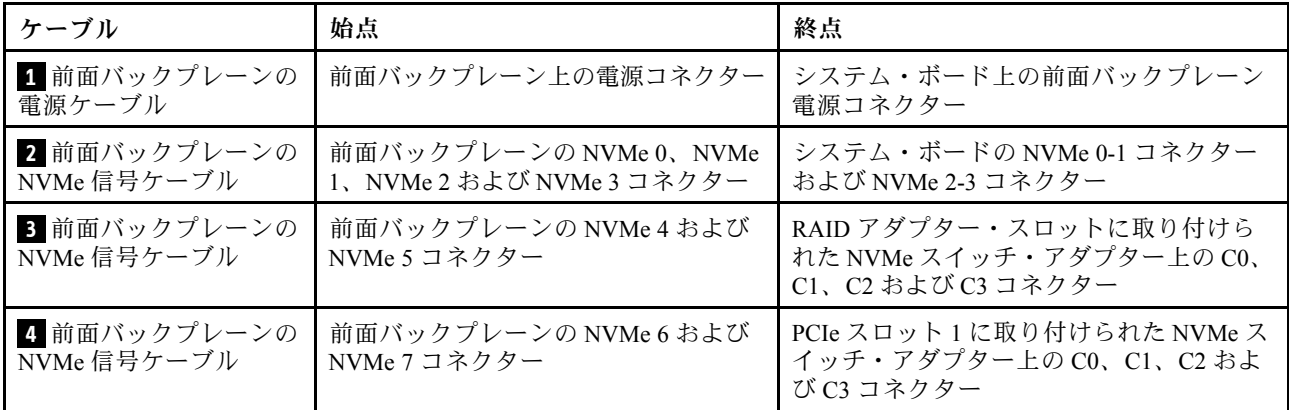

8 台の 2.5 型 NVMe ドライブおよび PCIe スロット 2 に 1 個の NVMe 1611-8P スイッチ・アダプターを 搭載したサーバー・モデル

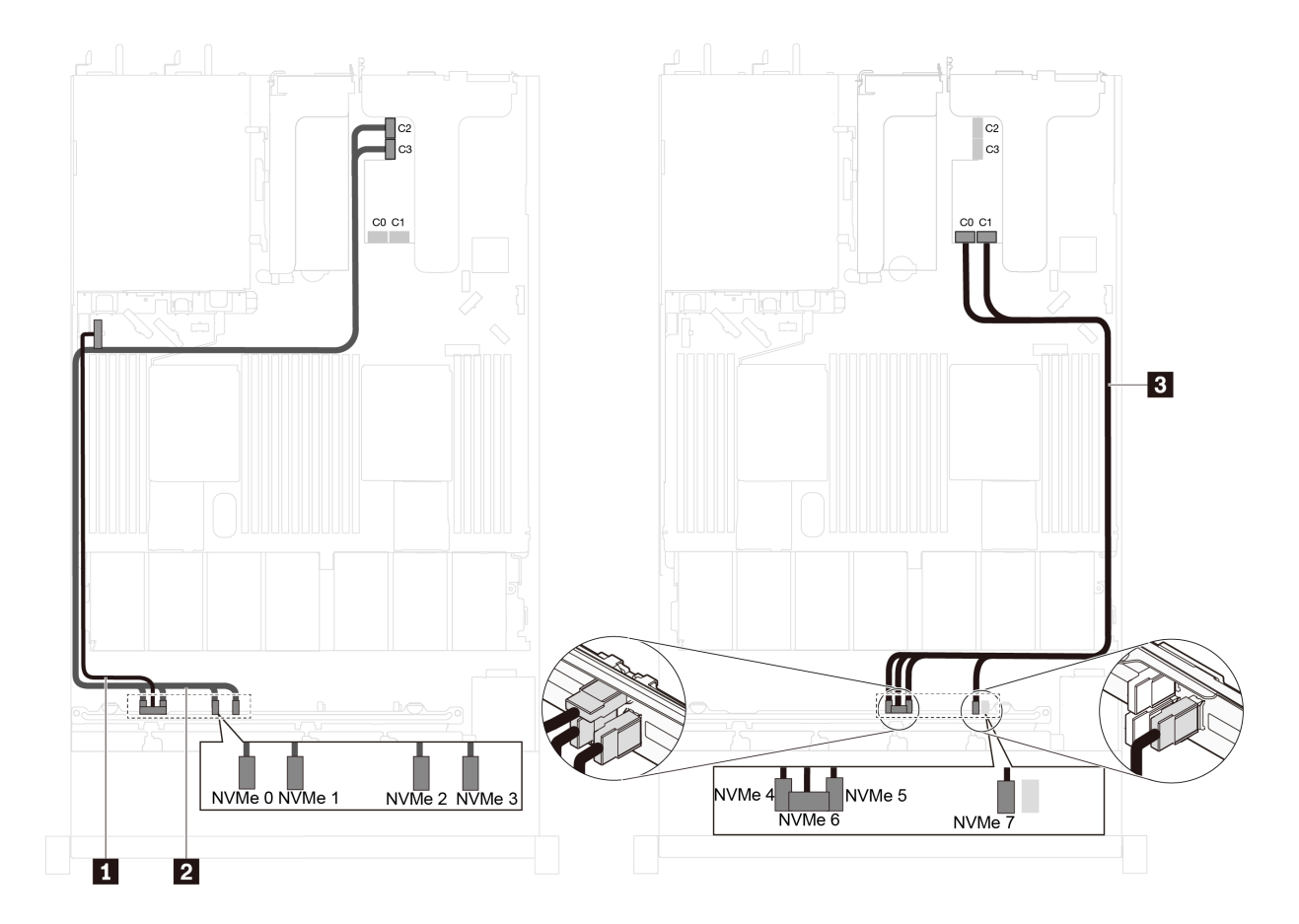

<sup>図</sup> 46. <sup>8</sup> 台の 2.5 <sup>型</sup> NVMe ドライブおよび PCIe スロット <sup>2</sup> <sup>に</sup> <sup>1</sup> 個の 1611-8P NVMe スイッチ・アダプターを搭 載したサーバー・モデルのケーブル配線

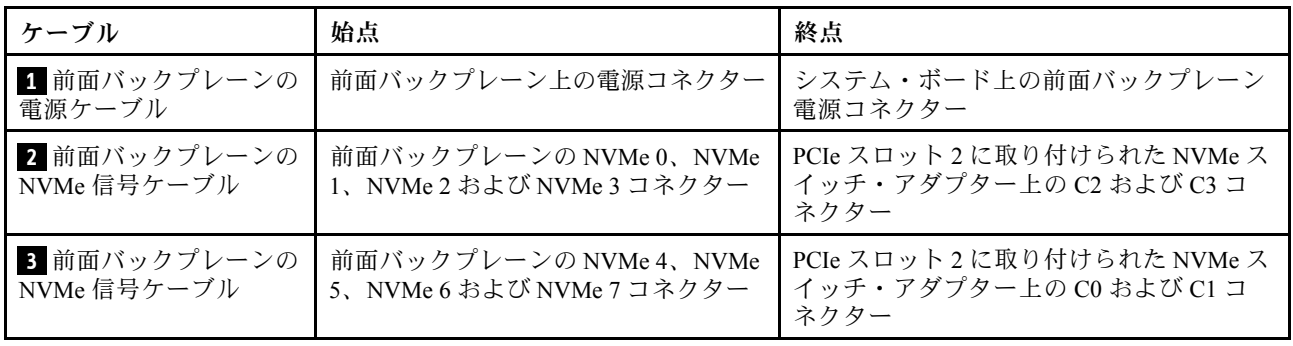

## 部品リスト

部品リストを使用して、サーバーで使用できる各コンポーネントを識別します。

[63](#page-70-0) ページの 図 47「[サーバー・コンポーネント](#page-70-0)」に記載されている部品の注文について詳しくは、以 下の Web サイトにアクセスします。

<span id="page-70-0"></span><http://datacentersupport.lenovo.com/us/en/products/servers/thinksystem/sr630/7x01/parts>

注:モデルによっては、ご使用のサーバーの外観は、図と若干異なる場合があります。一部のコンポーネ ントは、ご使用のサーバーで使用できない場合があります。

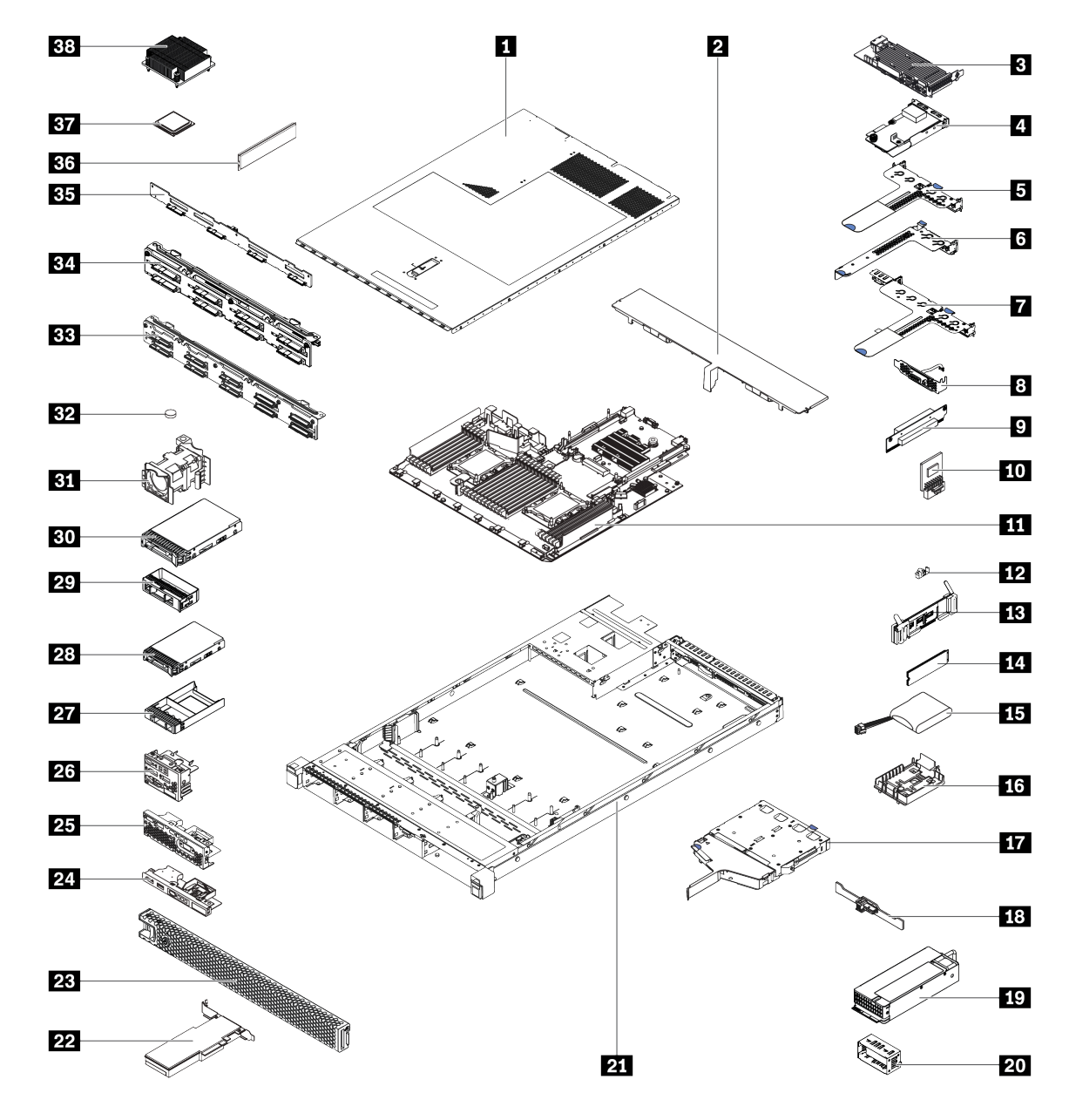

<sup>図</sup> 47. サーバー・コンポーネント

次の表にリストした部品は、次のいずれかとして識別されます。

• Tier 1 の、お客様での取替え可能部品 (CRU): Lenovo が Tier 1 と指定する CRU の交換はお客様ご自身の 責任で行っていただきます。サービス契約がない場合に、お客様の要請により Lenovo が Tier 1 CRU の 取り付けを行った場合は、その料金を請求させていただきます。

- Tier 2 のお客様での取替え可能部品 (CRU): Lenovo が Tier 2 と指定する CRU は、お客様ご自身で取り 付けることができますが、対象のサーバーに関して指定された保証サービスの種類に基づき、追加 料金なしで Lenovo に取り付け作業を依頼することもできます。
- 現場交換可能ユニット (FRU): FRU の取り付け作業は、トレーニングを受けたサービス技術員の みが行う必要があります。
- 消耗部品および構造部品: 消耗部品および構造部品 (カバーやベゼルなどのコンポーネント) の購入およ び交換はお客様の責任で行っていただきます。お客様の要請により Lenovo が構成部品の入手または取 り付けを行った場合は、サービス料金を請求させていただきます。

表 10. 部品リスト

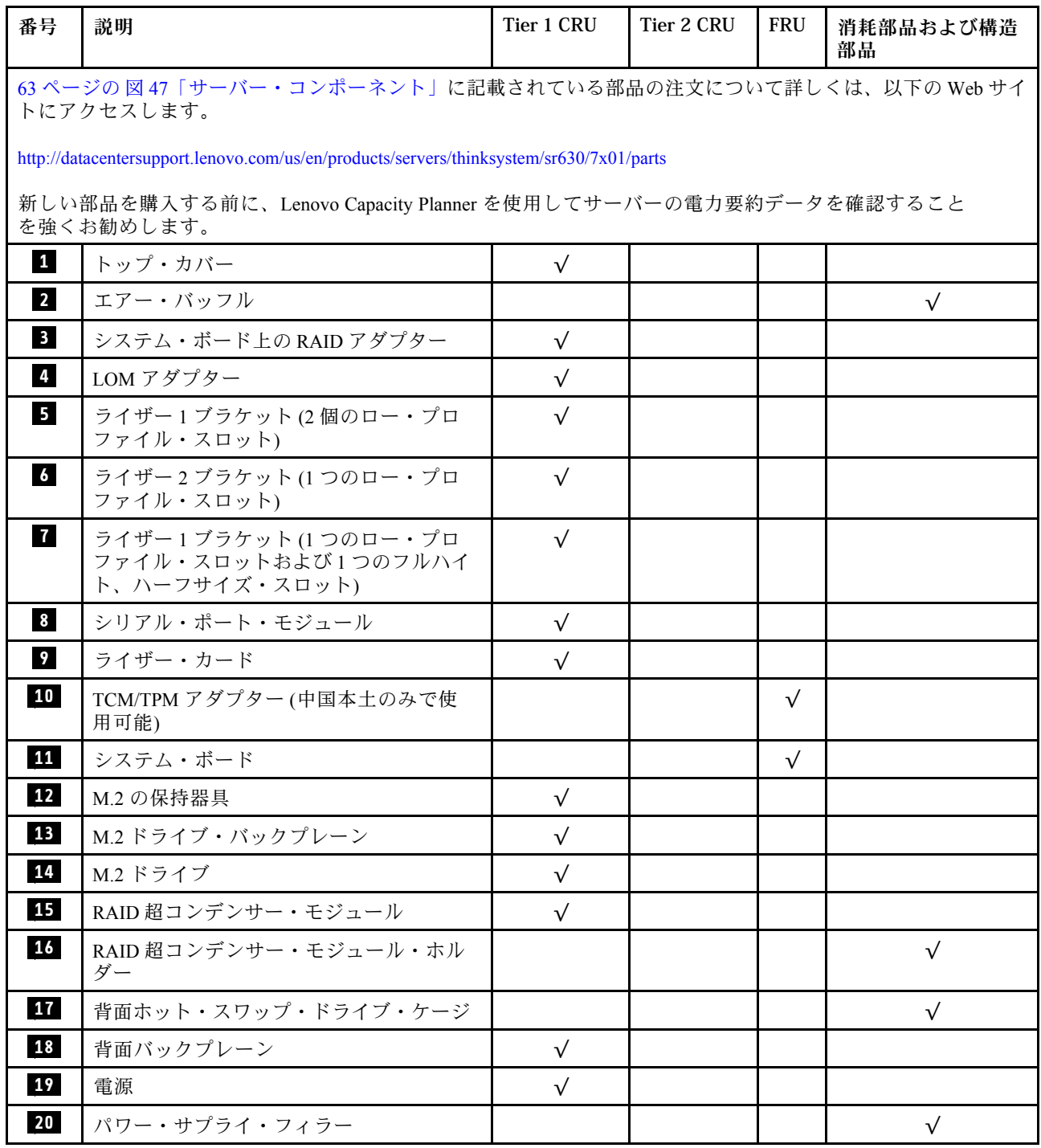
## 表 10. 部品リスト (続き)

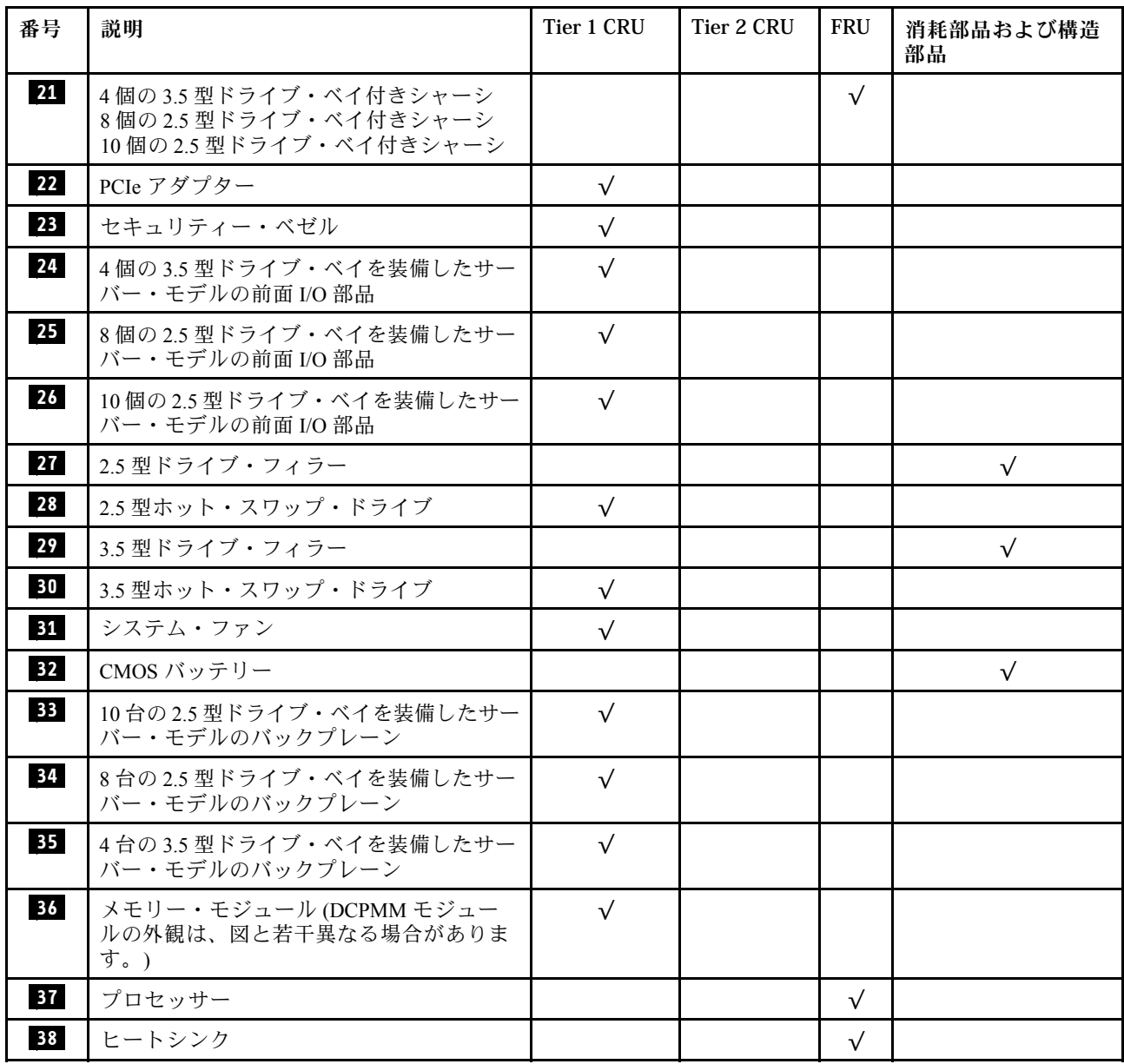

## 電源コード

サーバーが設置されている国および地域に合わせて、複数の電源コードを使用できます。

- サーバーで使用できる電源コードを参照するには、
- 1. 以下に進みます:

<http://dcsc.lenovo.com/#/>

- 2. 「Preconfigured Model (事前構成モデル)」または「Configure to order (注⽂構成製品)」をクリッ クします。
- 3. サーバーのマシン・タイプおよびモデルを入力して、コンフィギュレーター・ページを表示します。
- 4. すべての電源コードを表示するには、「Power (電源)」 ➙ 「Power Cables (電源ケーブル)」 の順 にクリックします。

- 本製品を安全に使用するために、接地接続機構プラグ付き電源コードが提供されています。感電事故を 避けるため、常に正しく接地されたコンセントで電源コードおよびプラグを使用してください。
- 米国およびカナダで使用される本製品の電源コードは、Underwriter's Laboratories (UL) によってリストさ れ、Canadian Standards Association (CSA) によって認可されています。
- 115 ボルト用の装置には、次の構成の、UL 登録、CSA 認定の電源コードをご使用ください。最小 18 AWG、タイプ SVT または SJT、3 線コード、最大長 4.5 m (15 フィート)、平行ブレード型、15 アン ペア 125 ボルト定格の接地端子付きプラグ。
- 230 ボルト (米国における) 用の装置には、次の構成の、UL 登録、CSA 認定の電源コードをご使用くだ さい。最小 18 AWG、タイプ SVT または SJT、3 線コード、最大長 4.5 m (15 フィート)、タンデム・ブ レード型、15 アンペア 250 ボルト定格の接地端子付きプラグ。
- 230 ボルト(米国以外における) 用の装置には、接地端子付きプラグを使用した電源コードをご使用くだ さい。これは、装置を使用する国の安全についての適切な承認を得たものでなければなりません。
- 特定の国または地域用の電源コードは、通常その国または地域でだけお求めいただけます。

# <span id="page-74-0"></span>第3章 ハードウェア交換手順

このセクションでは、保守可能なすべてのシステム・コンポーネントの取り付けおよび取り外し手順 について説明します。各コンポーネントの交換手順では、交換するコンポーネントにアクセスするた めに実行する必要がある作業に触れています。

部品の注文について詳しくは、以下にアクセスしてください。

<http://datacentersupport.lenovo.com/us/en/products/servers/thinksystem/sr630/7x01/parts>

注:ファームウェアが含まれているアダプターなどの部品を交換する場合は、その部品のファームウェ アも更新する必要があります。ファームウェアの更新について詳しくは、[13 ページの](#page-20-0) 「ファーム [ウェア更新](#page-20-0)」を参照してください。

## 取り付けのガイドライン

サーバーにコンポーネントを取り付ける前に、取り付けのガイドラインをお読みください。

オプションのデバイスを取り付ける前に、以下の注意をよくお読みください。

注意:静電気の影響を受けやすいコンポーネントは取り付け時まで帯電防止パッケージに収め、システム 停止やデータの消失を招く恐れのある静電気にさらされないようにしてください。また、このようなデバ イスを取り扱う際は静電気放電用リスト・ストラップや接地システムなどを使用してください。

- 安全に作業を行うために、「安全について」およびガイドラインをお読みください。
	- すべての製品の安全情報の完全なリストは、で入手できます。

[http://thinksystem.lenovofiles.com/help/topic/safety\\_documentation/pdf\\_files.html](http://thinksystem.lenovofiles.com/help/topic/safety_documentation/pdf_files.html)

- 以下のガイドラインも同様に入手できます。[70](#page-77-0) ページの 「[静電気の影響を受けやすいデバイスの取](#page-77-0) [り扱い](#page-77-0)」およ[び70](#page-77-0) ページの 「[電源オンされているサーバーの内部での作業](#page-77-0)」。
- 取り付けるコンポーネントがサーバーによってサポートされていることを確認しま す。サーバーでサポートされているオプションのコンポーネントのリストについては、 <https://static.lenovo.com/us/en/serverproven/index.shtml>を参照してください。
- 新規のサーバーを取り付ける場合は、最新のファームウェアをダウンロードして適用してください。 既知の問題が対処され、ご使用のサーバーが最適なパフォーマンスで動作するようになります。ご 使用のサーバー用のファームウェア更新をダウンロードするには、[ThinkSystem SR630 ドライバー](http://datacentersupport.lenovo.com/us/en/products/servers/thinksystem/sr630/7X01/downloads) [およびソフトウェア](http://datacentersupport.lenovo.com/us/en/products/servers/thinksystem/sr630/7X01/downloads)にアクセスしてください。

重要:一部のクラスター・ソリューションには、特定のコード・レベルまたは調整されたコード更 新が必要です。コンポーネントがクラスター・ソリューションの一部である場合は、コードを更新 する前に、最新レベルのコードがクラスター・ソリューションでサポートされていることを確認 してください。

- オプションのコンポーネントを取り付ける場合は、サーバーが正しく作動していることを確認して から取り付けてください。
- 作業スペースは清潔に保ち、取り外したコンポーネントは、振動したり傾いたりしない平らで滑らか な平面に置いてください。
- 自分 1 人では重すぎるかもしれない物体を持ち上げようとしないでください。重い物体を持ち上げ る必要がある場合は、以下の予防措置をよくお読みください。
	- 足元が安定しており、滑るおそれがないことを確認します。
	- 足の間でオブジェクトの重量が同量になるよう分散します。

– ゆっくりと力を入れて持ち上げます。重い物体を持ち上げるときは、決して身体を急に動かした り、ひねったりしないでください。

– 背筋を痛めないよう、脚の筋肉を使用して立ち上がるか、押し上げるようにして持ち上げます。

- ディスク・ドライブに関連した変更を行う前に、重要なデータをバックアップしてください。
- 小型のマイナス・ドライバー、小型のプラス・ドライバー、および T8 TORX ドライバーを用意します。
- システム・ボードおよび内部コンポーネントのエラー LED を表示するには、電源をオンのままに してください。
- ホット・スワップ・パワー・サプライ、ホット・スワップ・ファン、またはホット・プラグ USB デバ イスを取り外したり、取り付けたりするために、サーバーの電源をオフにする必要はありません。ただ し、アダプター・ケーブルの取り外しや取り付けが必要なステップを実行する場合は、前もってサー バーの電源をオフにする必要があります。また、ライザー・カードの取り外しや取り付けが必要なス テップを実行する場合は、前もってサーバーから電源を切り離しておく必要があります。
- コンポーネント上の青色は、コンポーネントをサーバーから取り外したり、取り付けたり、あるいは ラッチの開閉などを行う際につかむことができるタッチ・ポイントを示します。
- ドライブのリリース・ラッチの隣にある赤い帯は、サーバーおよびオペレーティング・システムがホッ ト・スワップ機能をサポートしている場合、そのドライブがホット・スワップ可能であることを示しま す。つまり、サーバーを稼働させたままドライブの取り外しまたは取り付けが可能です。

注:ドライブの取り外しまたは取り付けを行う前に、ホット・スワップ・ドライブの取り外しまたは取 り付けについてシステム固有の指示を参照し、追加手順が必要かどうかを確認してください。

• サーバーでの作業が終わったら、必ずすべての安全シールド、ガード、ラベル、および接地ワイヤーを 再取り付けしてください。

# 安全検査のチェックリスト

サーバーで危険をもたらす可能性のある状況を識別するには、このセクションの情報を使用します。各マ シンには、設計され構築された時点で、ユーザーとサービス技術員を障害から保護するために義務づけ られている安全装置が取り付けられています。

注:

1. この製品は、職場規則の §2 に従って、視覚的なディスプレイ作業場での使用には適していません。

2. サーバーのセットアップは、サーバー・ルームでのみ行います。

警告:

この装置は、NEC、IEC 62368-1 および IEC 60950-1、および電⼦機器 (オーディオ/ビデオ、情報および 通信テクノロジ分野に属するもの) の安全基準に定められているように、訓練を受けた担当員のみが 設置および保守できます。Lenovo では、お客様が装置の保守を⾏う資格を持っており、製品の危険 エネルギー・レベルを認識する訓練を受けていることを想定しています。装置へのアクセスにはツー ル、ロック、鍵、またはその他のセキュリティー手段を使用して行われ、その場所に責任を持つ認証機 関によって制御されます。

重要:オペレーターの安全確保とシステム機能の正常実行のためには、サーバーの接地が必要です。電源 コンセントの適切な接地は、認定電気技術員により検証できます。

危険をもたらす可能性のある状況がないことを確認するには、次のチェックリストを使用します。

- 1. 電源がオフになっていて、電源コードが切断されていることを確認します。
- 2. 電源コードを検査します。
	- 接地線を含む 3 線式の電源コードのコネクターが良好な状態であるかどうか。3 線式接地線の 導通が、外部接地ピンとフレーム・アース間を計器で測定して、0.1 オーム以下であること を確認します。
	- 電源コードが、正しいタイプのものであるか。

サーバーで使用できる電源コードを参照するには、

a. 以下に進みます:

<http://dcsc.lenovo.com/#/>

- b. 「Preconfigured Model (事前構成モデル)」または「Configure to order (注⽂構成製品)」をク リックします。
- c. サーバーのマシン・タイプおよびモデルを入力して、コンフィギュレーター・ページを 表示します。
- d. すべての電源コードを表示するには、「Power (電源)」 ➙ 「Power Cables (電源ケーブル)」 の順にクリックします。
- 絶縁体が擦り切れたり摩耗していないか。
- 3. 明らかに Lenovo によるものでない改造個所をチェック します。Lenovo 以外の改造個所の安全につい ては適切な判断を行ってください。
- 4. 金属のやすりくず、汚れ、水やその他の液体、あるいは火災や煙による損傷の兆候など、明らかに危 険な状態でないか、サーバーの内部をチェックします。
- 5. 磨耗したケーブル、擦り切れたケーブル、または何かではさまれているケーブルがないかをチェッ クします。
- 6. パワー・サプライ・カバーの留め金具 (ねじまたはリベット) が取り外されたり、不正な変更がされて いないことを確認します。

## システムの信頼性に関するガイドライン

適切なシステム冷却および信頼性を確保するために、システムの信頼性に関するガイドラインを確認 してください。

以下の要件を満たしていることを確認してください。

- サーバーにリダンダント電源が付属している場合は、各パワー・サプライ・ベイにパワー・サプライが 取り付けられていること。
- サーバー冷却システムが正しく機能できるように、サーバーの回りに十分なスペースを確保してある こと。約 50 mm (2.0 インチ) の空きスペースをサーバーの前面および背面の周囲に確保してくださ い。ファンの前には物を置かないでください。
- 冷却と通気を確保するため、サーバーの電源を入れる前にサーバー・カバーを再取り付けしてくださ い。サーバー・カバーを外した状態で 30 分以上サーバーを作動させないでください。サーバーの コンポーネントが損傷する場合があります。
- オプションのコンポーネントに付属する配線手順に従っていること。
- 障害のあるファンは、障害が発生してから 48 時間以内に交換すること。
- 取り外したホット・スワップ・ファンは、取り外してから 30 秒以内に交換すること。
- 取り外したホット・スワップ・ドライブは、取り外してから 2 分以内に交換すること。
- 取り外したホット・スワップ・パワー・サプライは、取り外してから 2 分以内に交換すること。
- サーバーに付属の各エアー・バッフルが、サーバー起動時に取り付けられていること (一部のサーバー ではエアー・バッフルが複数付属している場合があります)。エアー・バッフルがないままサーバー を作動させると、プロセッサーが損傷する可能性があります。
- すべてのプロセッサー・ソケットには、ソケット・カバーまたはプロセッサーとヒートシンクが 取り付けられていること。
- 複数のプロセッサーが取り付けられている場合、各サーバーのファン装着規則が厳格に守られて いること。

## <span id="page-77-0"></span>電源オンされているサーバーの内部での作業

表示パネルでシステム情報を見る、あるいはホット・スワップ・コンポーネントを交換するためには、 サーバー・カバーを外した状態でサーバーの電源をオンにしておく必要がある場合があります。これを行 う前に、以下のガイドラインを確認してください。

注意:サーバーの内部コンポーネントが静電気にさらされると、サーバーが停止したりデータが消失す る恐れがあります。このような問題が起きないように、電源をオンにしたサーバー内部の作業を行う ときは、常に静電気放電用のリスト・ストラップを着用するか、またはその他の接地システムを使用 してください。

- 特に腕の部分がゆったりした衣服を着用しないでください。サーバー内部の作業の前に、長袖はボタ ン留めするか捲り上げてください。
- ネクタイ、スカーフ、ネック・ストラップ、長い髪などがサーバー内に垂れ下がらないようにして ください。
- ブレスレット、ネックレス、リング、カフス・ボタン、腕時計などの装身具は外してください。
- シャツのポケットからペンや鉛筆などを取り出してください。サーバーの上に身体を乗り出した ときに落下する可能性があります。
- クリップや、ヘアピン、ねじなどの金属製品がサーバー内部に落ちないように注意してください。

## 静電気の影響を受けやすいデバイスの取り扱い

静電気の放電による損傷の可能性を減らすために、静電気の影響を受けやすいデバイスの取り扱い前 に、以下のガイドラインを確認してください。

注意:静電気の影響を受けやすいコンポーネントは取り付け時まで帯電防止パッケージに収め、システム 停止やデータの消失を招く恐れのある静電気にさらされないようにしてください。また、このようなデバ イスを取り扱う際は静電気放電用リスト・ストラップや接地システムなどを使用してください。

- 動作を制限して自分の周囲に静電気をためないようにしてください。
- 天候が寒い場合は、デバイスの取り扱いに特に注意してください。暖房で室内の湿度が下がり、 静電気が増えるためです。
- 特に電源をオンにしたサーバーの内部で作業を行うときは、常に静電気放電用のリスト・ストラップま たはその他の接地システムを使用してください。
- 部品を帯電防止パッケージに入れたまま、サーバーの外側の塗装されていない金属面に 2 秒以上接触さ せてください。これにより、パッケージとご自分の身体から静電気が排出されます。
- 部品をそのパッケージから取り出して、それを下に置かずに直接サーバーに取り付けてください。 デバイスを下に置く必要がある場合は、帯電防止パッケージに入れます。デバイスをサーバーや金 属面の上には置かないでください。
- デバイスを取り扱う際は、端またはフレームを持って慎重に持ってください。
- はんだの接合部、ピン、または露出した回路には触れないでください。
- 損傷の可能性を防止するために、デバイスに他の人の手が届かない位置を維持してください。

## トップ・カバーの交換

トップ・カバーの取り外しと取り付けを行うには、この情報を使用します。

## トップ・カバーの取り外し

トップ・カバーを取り外すには、この情報を使用します。

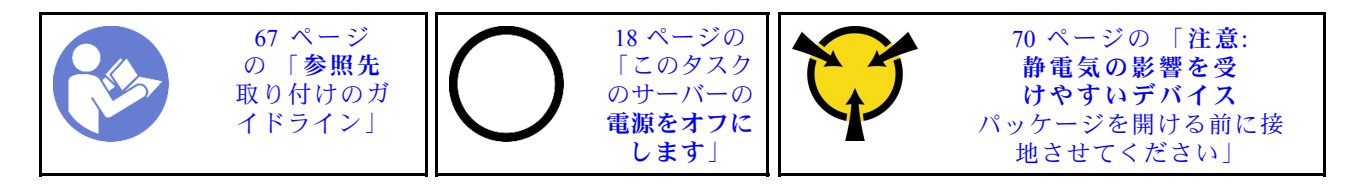

S033

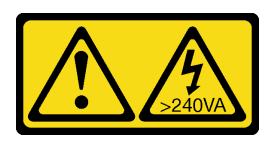

警告:

危険な電力が存在します。金属とショートさせると熱を発生し、金属の飛散、やけど、またはその両方を 引き起こす可能性のある危険な電力の電圧です。

S014

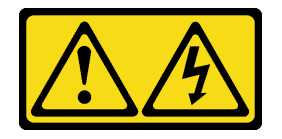

警告:

危険な電圧、電流、エネルギー・レベルが存在する可能性があります。ラベルが貼られている場所のカ バーを外すことが許されるのはトレーニングを受けたサービス技術員だけです。

注:ホット・スワップ・ファンはサーバーの電源をオフにせずに取り外しまたは取り付けを行うことがで きるため、システムの動作に重大な中断が発生しないようにするのに役立ちます。

トップ・カバーを取り外すには、次の手順を実行してください。

### 動画で見る

[https://www.youtube.com/playlist?list=PLYV5R7hVcs-C\\_GGjNudxYy8-c69INMcmE](https://www.youtube.com/playlist?list=PLYV5R7hVcs-C_GGjNudxYy8-c69INMcmE)にて、この手順を説明した 動画をご覧いただけます。

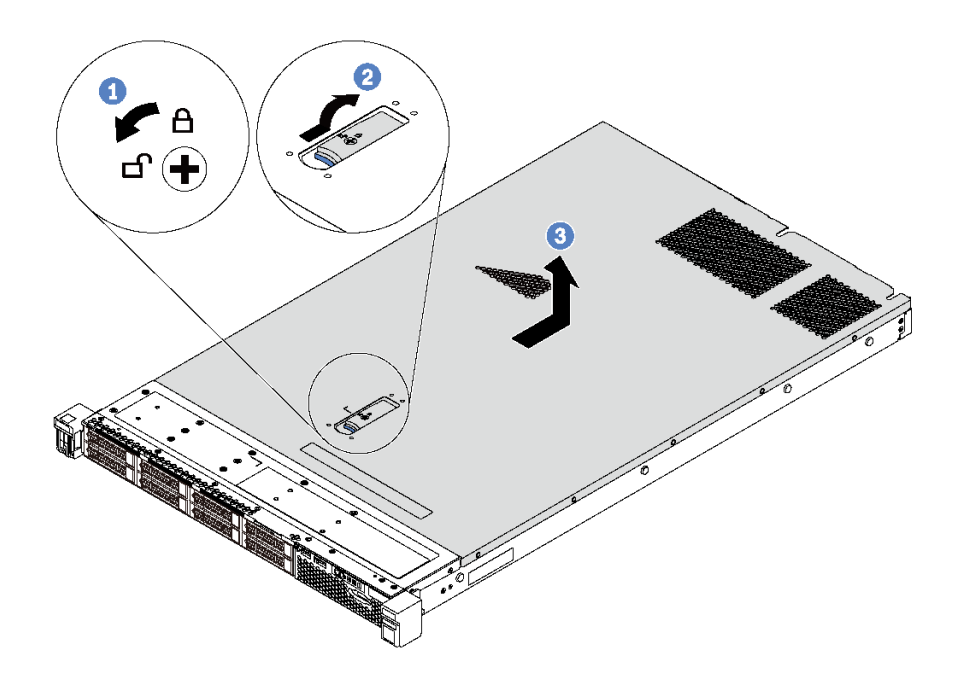

<sup>図</sup> 48. トップ・カバーの取り外し

ステップ 1. 図のように、ドライバーを使用して、カバー・ロックを開位置まで回転させます。 ステップ 2. カバー・ラッチのリリース・ボタンを押して、完全にカバー・リリース・ラッチを開きます。 ステップ 3. カバーがシャーシから外れるまでトップ・カバーをサーバーの後方にスライドさせます。次 に、トップ・カバーをシャーシから持ち上げて、きれいで平らな表面に置きます。

注意:

- トップ・カバーの取り扱いは慎重に行ってください。カバー・ラッチを開いたままトッ プ・カバーを落とすと、カバー・ラッチが破損する可能性があります。
- 冷却と通気を確保するため、サーバーの電源を入れる前にトップ・カバーを取り付けます。

## トップ・カバーの取り付け

トップ・カバーを取り付けるには、この情報を使用します。

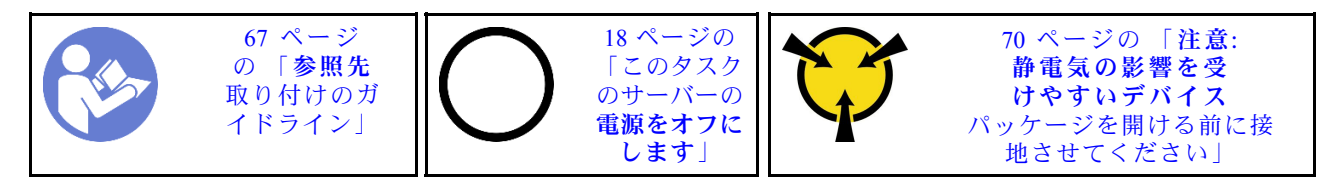

トップ・カバーを取り付ける前に:

- 1. すべてのケーブル、アダプター、および他のコンポーネントが正しく取り付けられ、固定されている か、およびサーバー内のツールまたは部品が緩んでいないか確認します。
- 2. すべての内部ケーブルが正しく配線されていることを確認します[。37](#page-44-0) ページの 「[内部ケーブ](#page-44-0) [ルの配線](#page-44-0)」 を参照してください。
- 3. 新しいトップ・カバーを取り付ける場合は、必要に応じてまずサービス・ラベルを新しいトッ プ・カバーに貼付します。

注:新しいトップ・カバーにはサービス・ラベルが付属していません。サービス・ラベルが必要な場 合は、新しいトップ・カバーと同時に注文してください。サービス・ラベルは無料です。

トップ・カバーを取り付けるには、次のステップを実行してください。

### 動画で見る

[https://www.youtube.com/playlist?list=PLYV5R7hVcs-C\\_GGjNudxYy8-c69INMcmE](https://www.youtube.com/playlist?list=PLYV5R7hVcs-C_GGjNudxYy8-c69INMcmE)にて、この手順を説明した 動画をご覧いただけます。

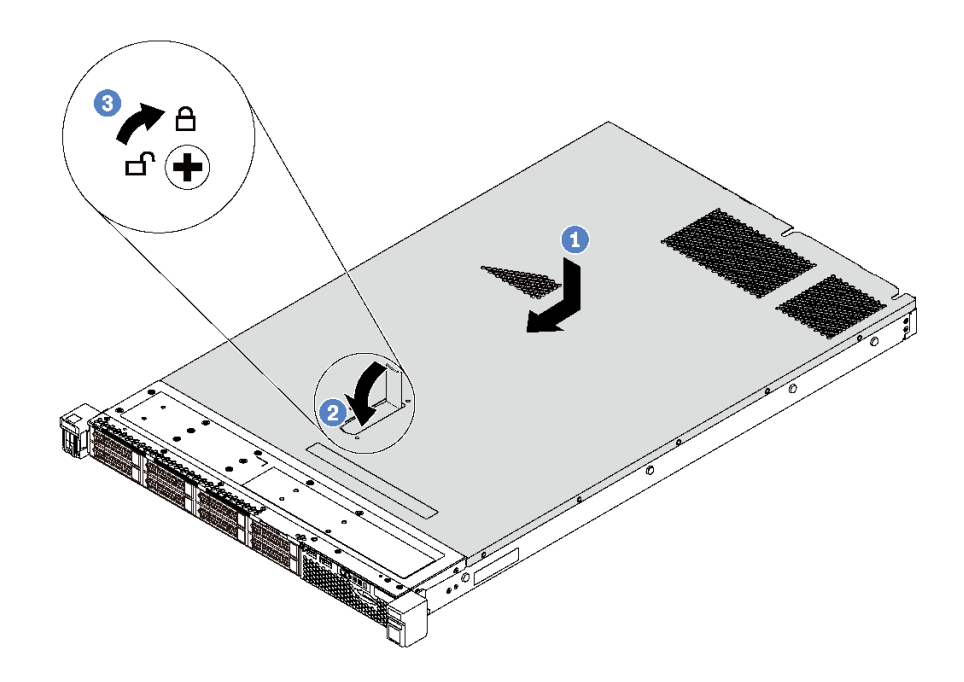

#### <sup>図</sup> 49. トップ・カバーの取り付け

注:トップ・カバーを前方にスライドさせる前に、トップ・カバーのすべてのタブがシャーシと正しくか み合っていることを確認します。すべてのタブがシャーシと正しくかみ合っていないと、後でトップ・ カバーを取り外すのが非常に困難になります。

- ステップ 1. カバー・ラッチが開位置にあることを確認します。トップ・カバーの両側がシャーシの両側 のガイドにかみ合うまで、トップ・カバーをシャーシの上に降ろします。
- ステップ 2. トップ・カバーが所定の位置に固定されるまで、カバー・ラッチを回転しながら、トッ プ・カバーをシャーシの前面にスライドさせます。カバー・ラッチが完全に閉じたことを 確認します。
- ステップ 3. ドライバーを使用して、カバー・ロックをロック位置まで回します。

トップ・カバーを取り付けた後は、部品交換を完了します[。192](#page-199-0) ページの 「[部品交換の完了](#page-199-0)」を参照 してください。

# エアー・バッフルの交換

エアー・バッフルの取り外しと取り付けを行うには、この情報を使用します。

<span id="page-81-0"></span>S033

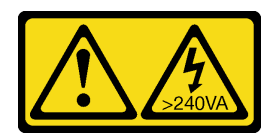

警告:

危険な電力が存在します。金属とショートさせると熱を発生し、金属の飛散、やけど、またはその両方を 引き起こす可能性のある危険な電力の電圧です。

S017

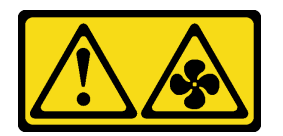

警告:

ファンの⽻根が近くにあります。指や体の他の部分が触れないようにしてください。

注:エアー・バッフルは、一部のサーバー・モデルでは使用できません。

# エアー・バッフルの取り外し

以下の情報を使用して、エアー・バッフルを取り外します。

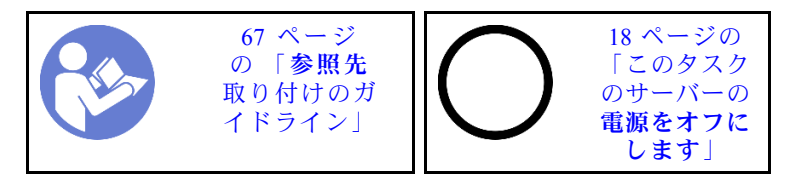

注:モデルによっては、ご使用のサーバーにエアー・バッフルが取り付けられている場合があります。

エアー・バッフルを取り外す前に:

- 1. トップ・カバーを取り外します[。70](#page-77-0) ページの 「[トップ・カバーの取り外し](#page-77-0)」を参照してください。
- 2. エアー・バッフル下部に RAID 超コンデンサー・モジュールが取り付けられている場合は、先に RAID 超コンデンサー・モジュール・ケーブルを切り離します。

エアー・バッフルを取り外すには、次のステップを実行します。

#### 動画で見る

[https://www.youtube.com/playlist?list=PLYV5R7hVcs-C\\_GGjNudxYy8-c69INMcmE](https://www.youtube.com/playlist?list=PLYV5R7hVcs-C_GGjNudxYy8-c69INMcmE)にて、この手順を説明した 動画をご覧いただけます。

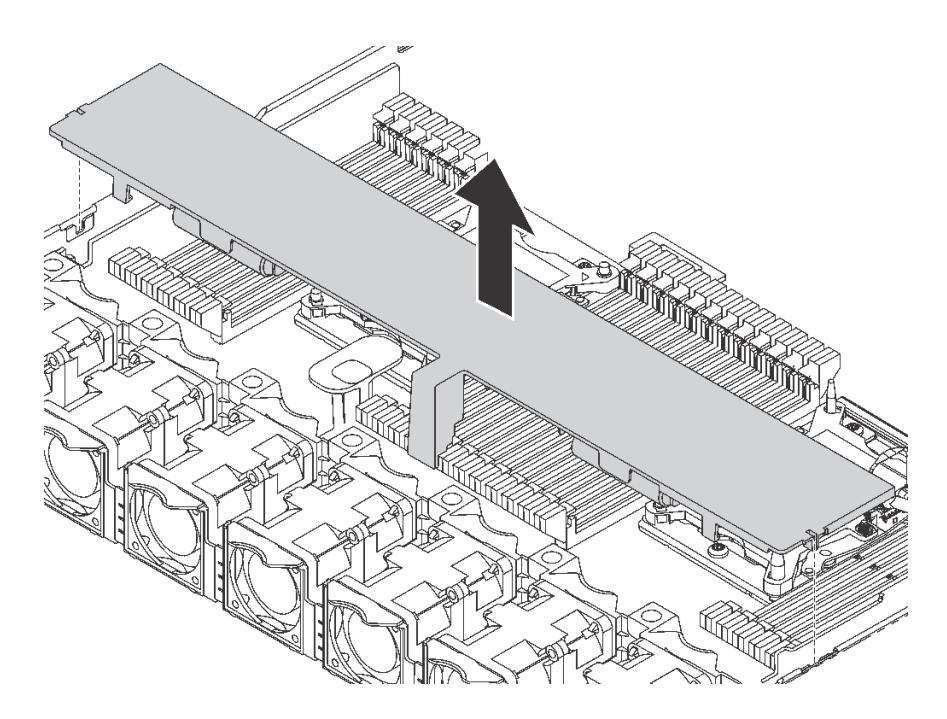

### 図 50. エアー・バッフルの取り外し

ステップ 1. エアー・バッフルをつかんで、慎重にサーバーから持ち上げて取り外します。

注意:冷却と通気を確保するため、サーバーの電源をオンにする前にエアー・バッフルを取 り付けてください。エアー・バッフルを取り外したままサーバーを作動させると、サーバー のコンポーネントが損傷する可能性があります。

## エアー・バッフルの取り付け

以下の情報を使用して、エアー・バッフルを取り付けます。

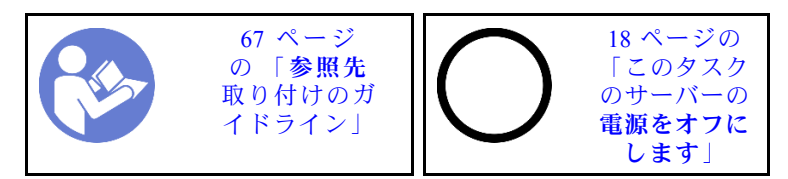

注:大きいサイズのヒートシンクが取り付けられているサーバー・モデルの場合、エアー・バッフル がサポートされていません。[10](#page-17-0) ページの 「[システム・ボード、プロセッサーおよびヒートシンクの](#page-17-0) [重要な情報](#page-17-0)」を参照してください。

エアー・バッフルを取り付ける前に、エアー・バッフルの下部に RAID 超コンデンサー・モジュールを取 り付ける場合は、先に取り付けます。[155](#page-162-0) ページの 「[エアー・バッフル下部への RAID 超コンデンサー・](#page-162-0) [モジュールの取り付け](#page-162-0)」 を参照してください。

エアー・バッフルを取り付けるには、次のステップを実行してください。

### 動画で見る

[https://www.youtube.com/playlist?list=PLYV5R7hVcs-C\\_GGjNudxYy8-c69INMcmE](https://www.youtube.com/playlist?list=PLYV5R7hVcs-C_GGjNudxYy8-c69INMcmE)にて、この手順を説明した 動画をご覧いただけます。

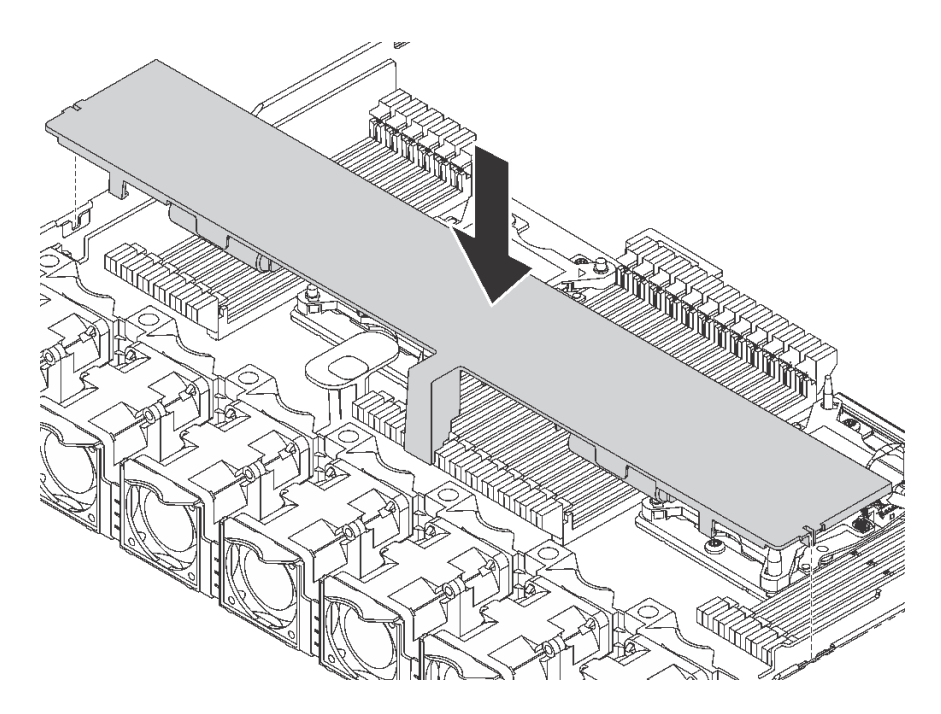

- 図 51. エアー・バッフルの取り付け
- ステップ 1. エアー・バッフルの両側にあるタブを、シャーシの両側の対応するスロットに合わせます。
- ステップ 2. エアー・バッフルをシャーシ内に収め、しっかり固定されるまでエアー・バッフルを押 します。

エアー・バッフルを取り付けた後に:

- 1. エアー・バッフルの底面に RAID 超コンデンサー・モジュールが取り付けられている場合は、RRAID 超コンデンサー・モジュールに付属の拡張ケーブルを使用して RAID アダプターに接続します。
- 2. 部品交換を完了します。[192](#page-199-0) ページの 「[部品交換の完了](#page-199-0)」を参照してください。

## ラック・ラッチの交換

ラック・ラッチの取り外しと取り付けを行うには、この情報を使用します。

## ラック・ラッチの取り外し

ラック・ラッチを取り外すには、この情報を使用します。

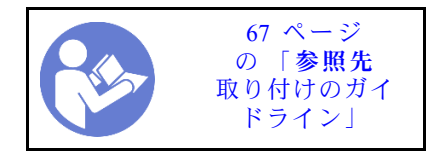

ラック・ラッチを取り外す前に:

- 1. サーバーにセキュリティー・ベゼルが取り付けられている場合は、最初にそれを取り外します[。82](#page-89-0) ページの 「[セキュリティー・ベゼルの取り外し](#page-89-0)」を参照してください。
- 2. マイナス・ドライバーを使用して右のラック・ラッチの ID ラベル・プレートを取り外し、安全 な場所に置きます。

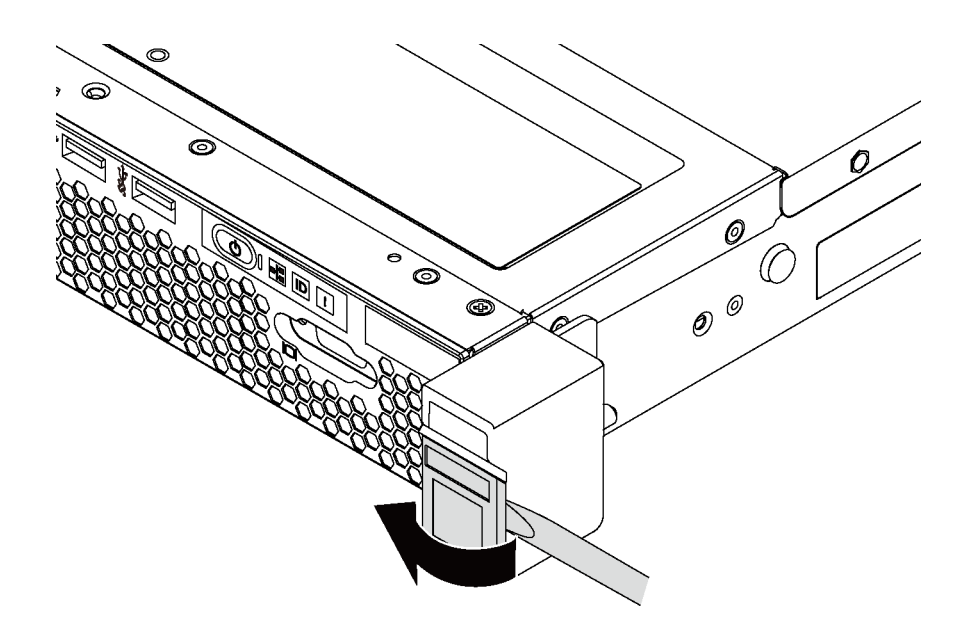

<sup>図</sup> 52. ID ラベル・プレートの取り外し

ラック・ラッチを取り外すには、次のステップを実行してください。

### 動画で見る

[https://www.youtube.com/playlist?list=PLYV5R7hVcs-C\\_GGjNudxYy8-c69INMcmE](https://www.youtube.com/playlist?list=PLYV5R7hVcs-C_GGjNudxYy8-c69INMcmE)にて、この手順を説明した 動画をご覧いただけます。

ステップ 1. サーバーの各側面で、ラック・ラッチを固定している 2 本のねじを取り外します。

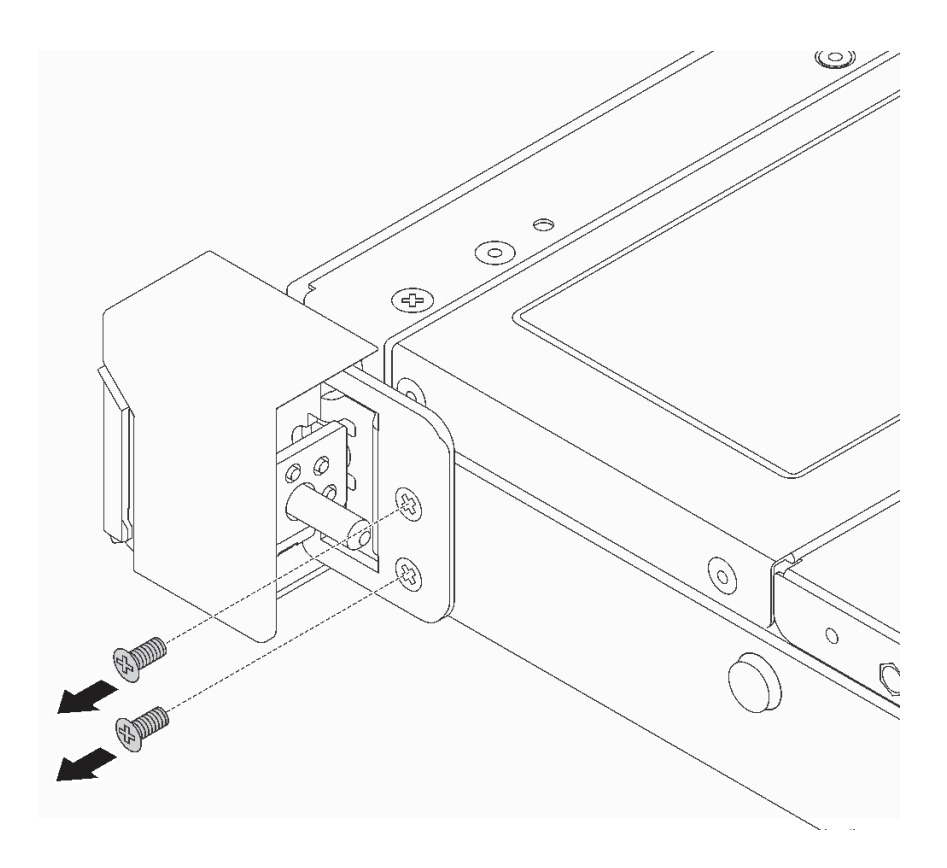

図 53. ラック・ラッチのねじの取り外し

<span id="page-86-0"></span>ステップ 2. サーバーの各側面で、図のようにラック・ラッチをシャーシから取り外します。

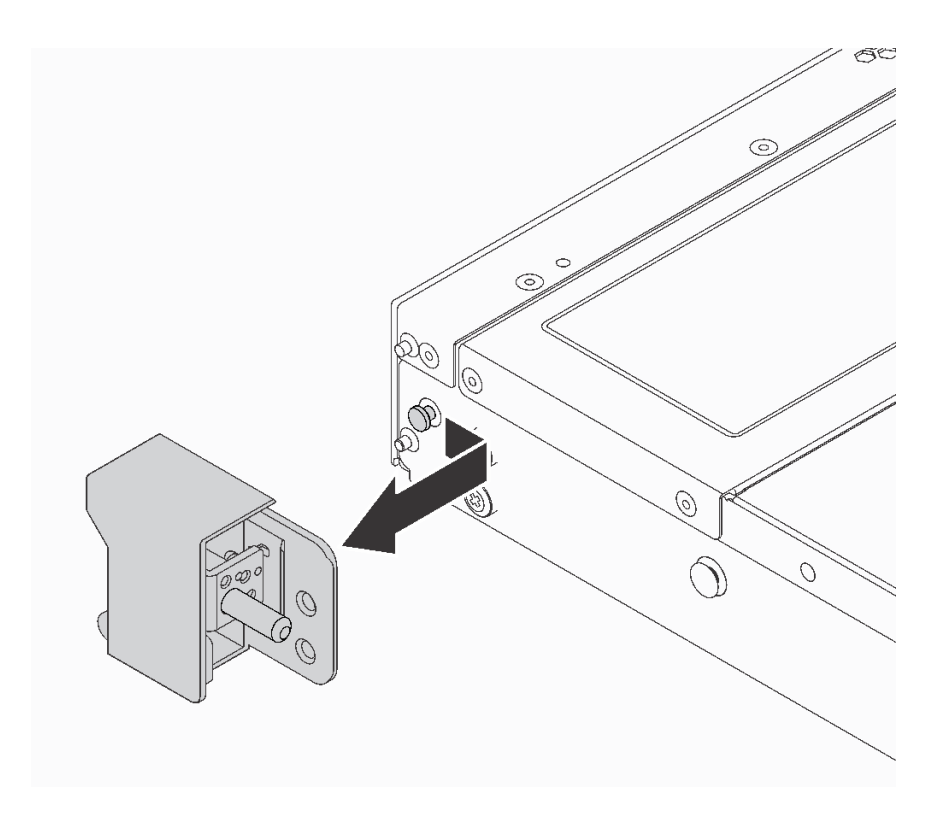

図 54. ラック・ラッチの取り外し

古いラック・ラッチを返却するよう指示された場合は、すべての梱包上の指示に従い、提供された 梱包材をすべて使用してください。

# ラック・ラッチの取り付け

ラック・ラッチを取り付けるには、この情報を使用します。

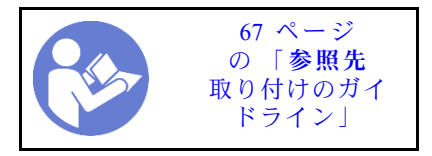

ラック・ラッチを取り付けるには、次のステップを実行してください。

### 動画で見る

[https://www.youtube.com/playlist?list=PLYV5R7hVcs-C\\_GGjNudxYy8-c69INMcmE](https://www.youtube.com/playlist?list=PLYV5R7hVcs-C_GGjNudxYy8-c69INMcmE)にて、この手順を説明した 動画をご覧いただけます。

ステップ 1. サーバーの各側面で、ラック・ラッチをシャーシのピンに合わせます。次に、ラック・ラッ チをシャーシに押し付け、図に示すように前方に少しスライドさせます。

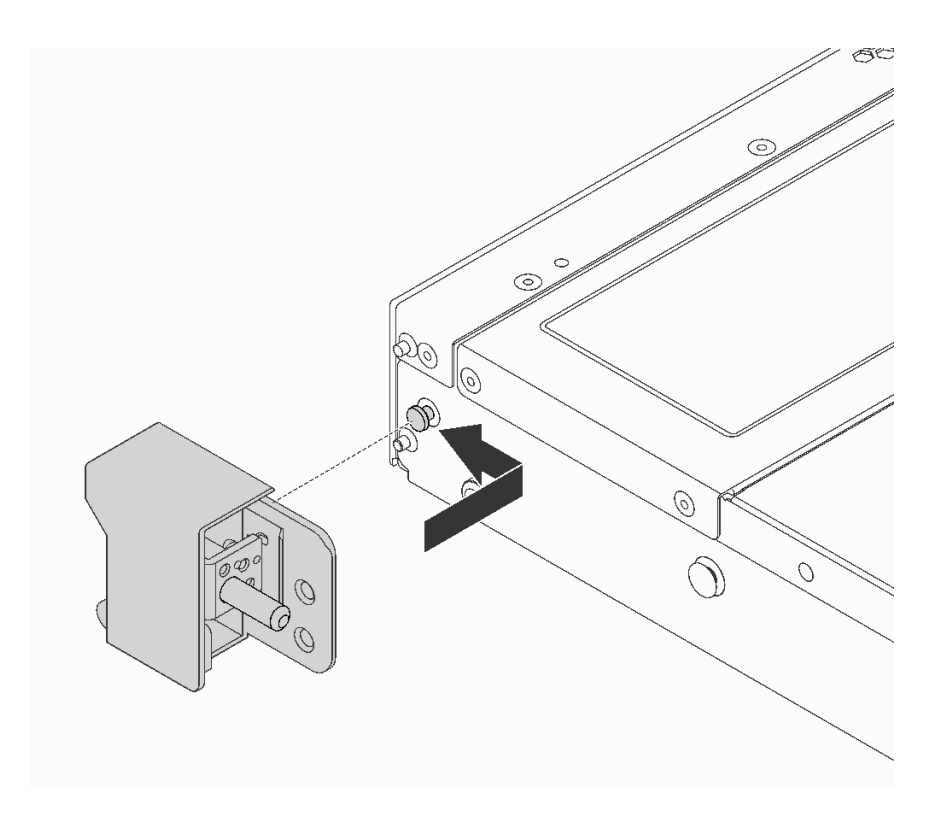

図 55. ラック・ラッチの取り付け

ステップ 2. 2 本のねじを使用して、サーバーの各側面にラック・ラッチを固定します。

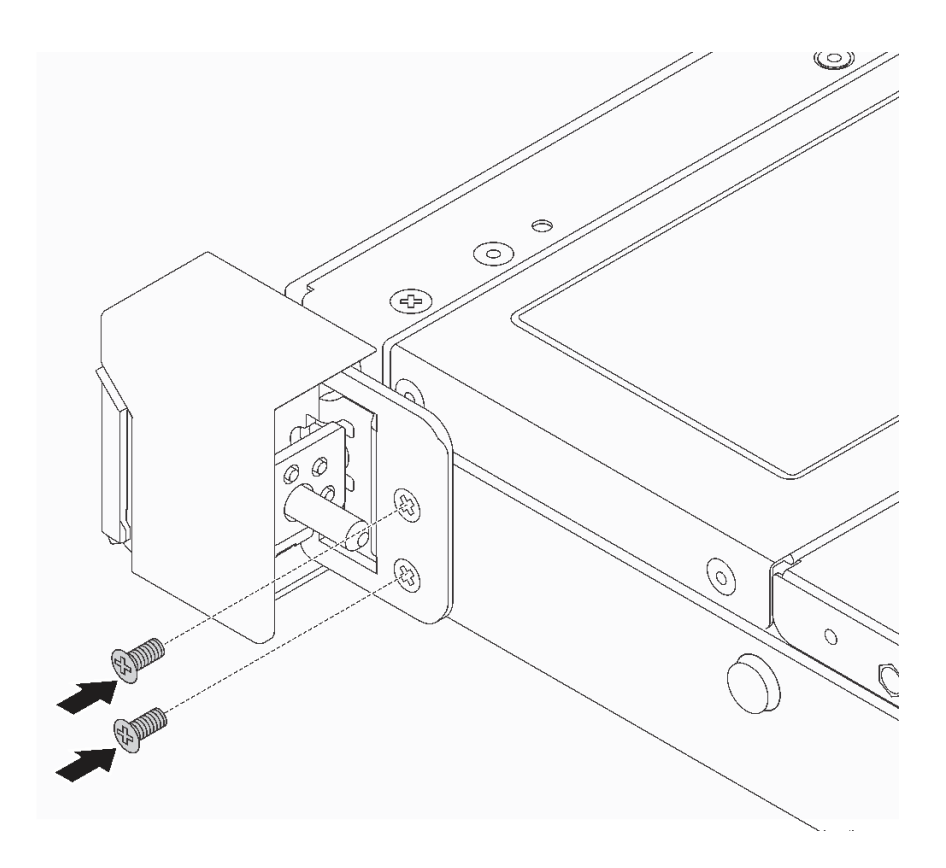

図 56. ラック・ラッチのねじの取り付け

ラック・ラッチを取り付けた後に:

1. ID ラベル・プレートを図のように右のラック・ラッチに取り付けます。

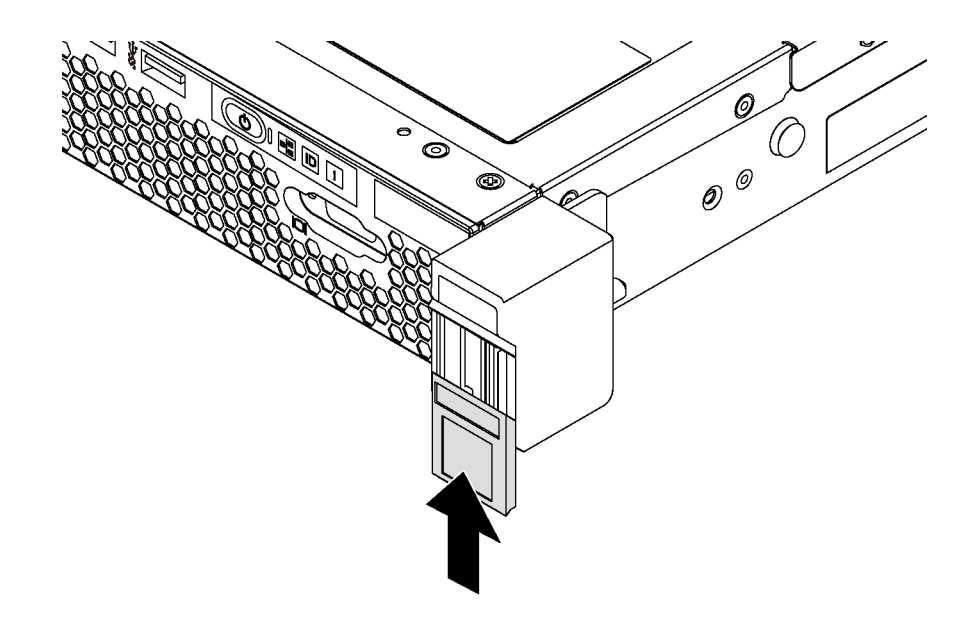

<sup>図</sup> 57. ID ラベル・プレートの取り付け

<span id="page-89-0"></span>2. 部品交換を完了します。[192](#page-199-0) ページの 「[部品交換の完了](#page-199-0)」を参照してください。

# セキュリティー・ベゼルの交換

セキュリティー・ベゼルの取り外しと取り付けを行うには、この情報を使用します。

# セキュリティー・ベゼルの取り外し

セキュリティー・ベゼルを取り外すには、この情報を使用します。

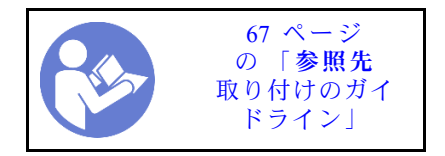

セキュリティー・ベゼルを取り外すには、以下の手順を実行します。

### 動画で見る

[https://www.youtube.com/playlist?list=PLYV5R7hVcs-C\\_GGjNudxYy8-c69INMcmE](https://www.youtube.com/playlist?list=PLYV5R7hVcs-C_GGjNudxYy8-c69INMcmE)にて、この手順を説明した 動画をご覧いただけます。

ステップ 1. キーを使用してセキュリティー・ベゼルをロック解除します。

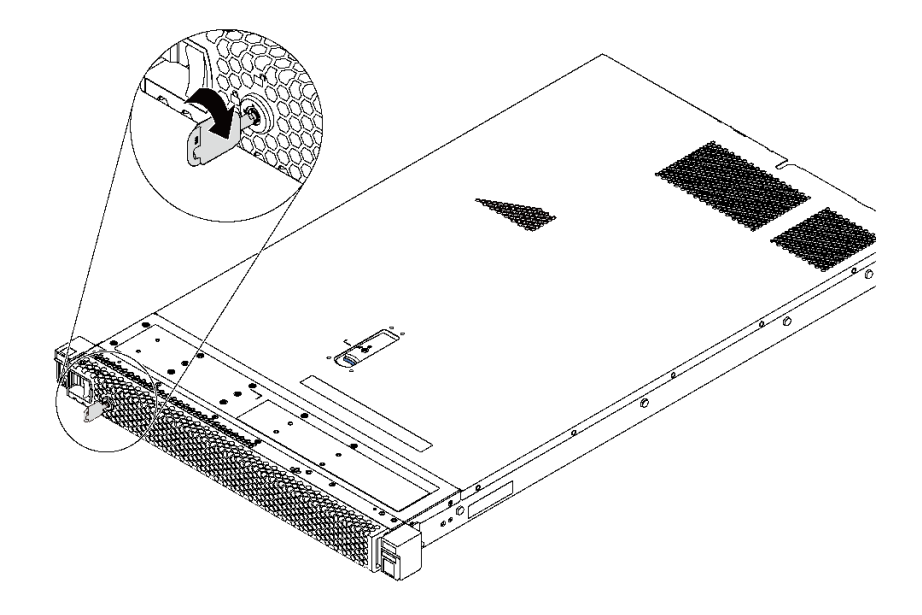

<sup>図</sup> 58. セキュリティー・ベゼルのロック解除

ステップ 2. 青いリリース・ラッチ **1** を押して、セキュリティー・ベゼルを外側に回転させてシャーシ から取り外します。

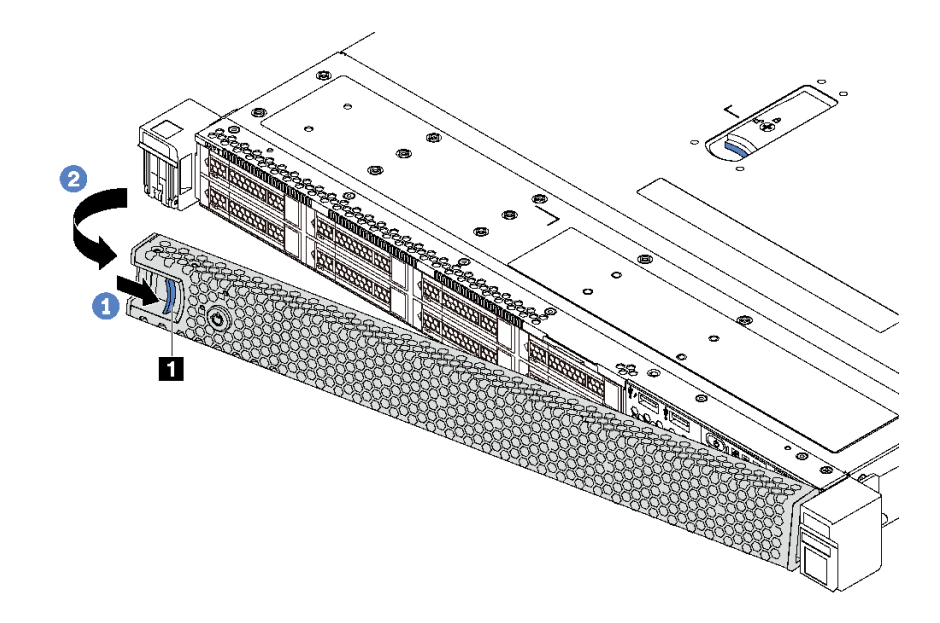

<sup>図</sup> 59. セキュリティー・ベゼルの取り外し

注意:サーバーを取り付けた状態でラックを出荷する前に、所定の位置にセキュリティー・ ベゼルを再度取り付け、ロックします。

## セキュリティー・ベゼルの取り付け

セキュリティー・ベゼルを取り付けるには、この情報を使用します。

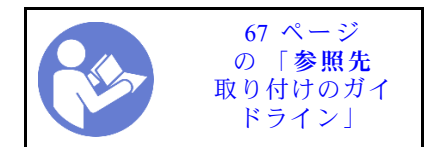

セキュリティー・ベゼルを取り付ける前に、ラック・ラッチを取り外してある場合は、再取り付けしま す[。79](#page-86-0) ページの 「[ラック・ラッチの取り付け](#page-86-0)」を参照してください。

セキュリティー・ベゼルを取り付けるには、以下の手順を実行します。

注意:サーバーを取り付けた状態でラックを出荷する前に、所定の位置にセキュリティー・ベゼルを再度 取り付け、ロックします。

### 動画で見る

[https://www.youtube.com/playlist?list=PLYV5R7hVcs-C\\_GGjNudxYy8-c69INMcmE](https://www.youtube.com/playlist?list=PLYV5R7hVcs-C_GGjNudxYy8-c69INMcmE)にて、この手順を説明した 動画をご覧いただけます。

ステップ 1. キーがセキュリティー・ベゼルの内側に入っている場合は、セキュリティー・ベゼルから取 り出します。

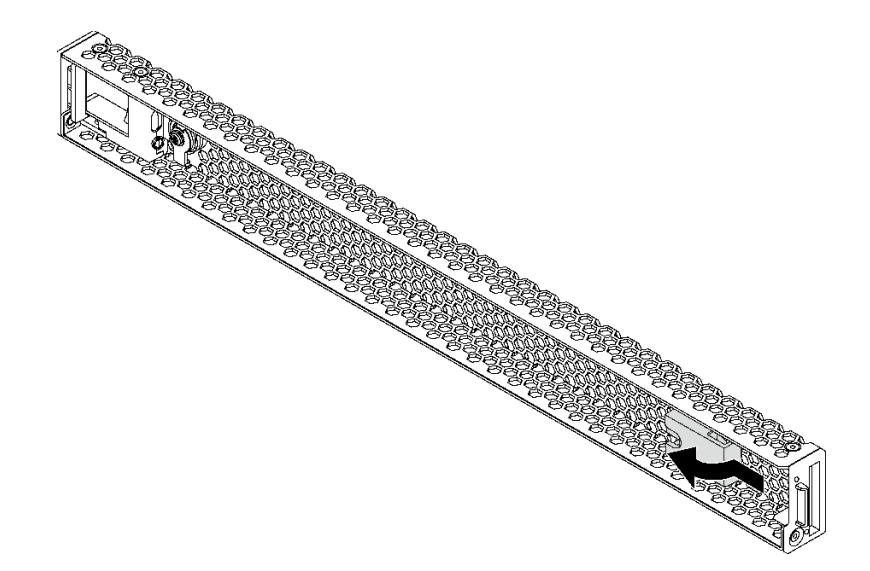

### 図 60. キーの取り外し

ステップ 2. セキュリティー・ベゼルのタブを、シャーシ右サイドのスロットに挿入します。次に、青い リリース・ラッチ **1** を押したままにし、セキュリティー・ベゼルが所定の位置にカチッと音 を立てて収まるまで、セキュリティー・ベゼルを内側に回転させます。

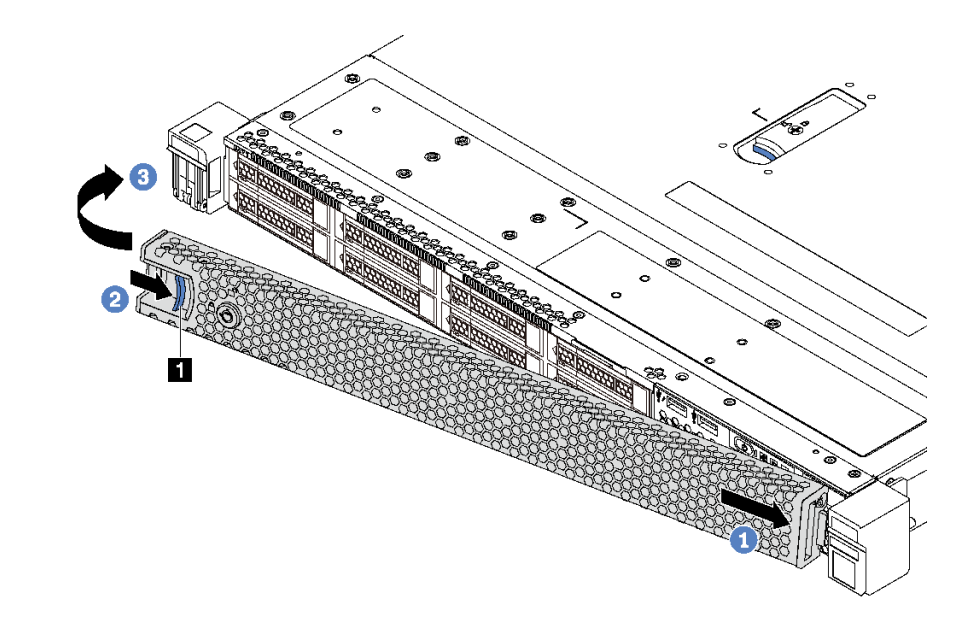

<sup>図</sup> 61. セキュリティー・ベゼルの取り付け

ステップ 3. キーを使用してセキュリティー・ベゼルをロックします。

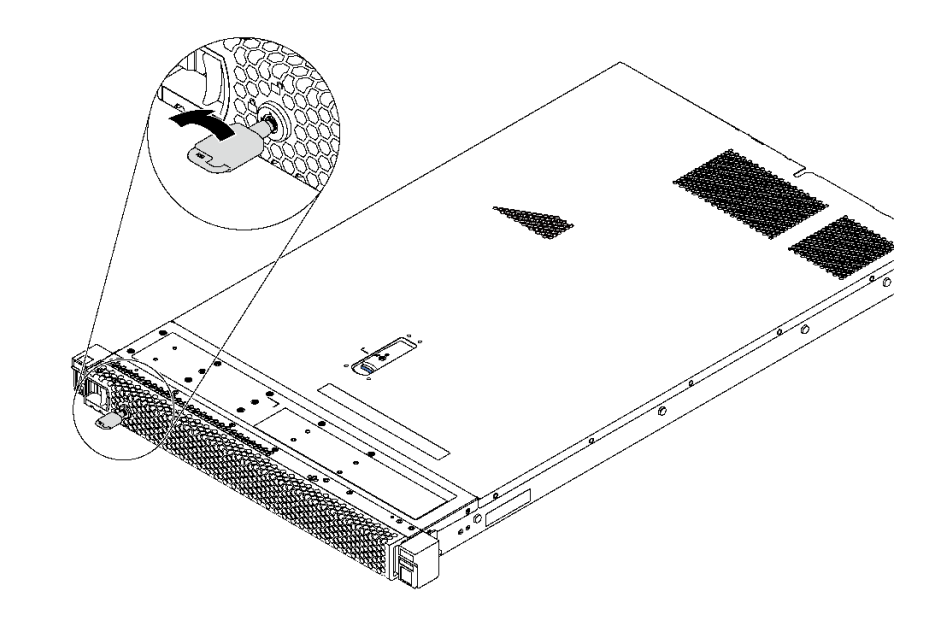

<sup>図</sup> 62. セキュリティー・ベゼルのロック

# システム・ファンの交換

システム・ファンの取り外しと取り付けを行うには、この情報を使用します。

# システム・ファンの取り外し

システム・ファンを取り外すには、この情報を使用します。ホット・スワップ・ファンはサーバーの 電源をオフにせずに取り外しを行うことができるため、システムの動作に重大な中断が発生しないよ うにするのに役立ちます。

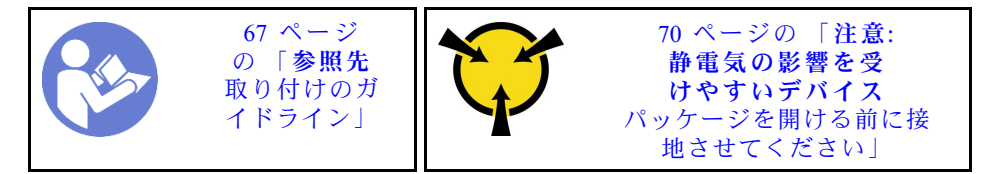

S033

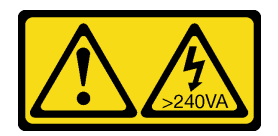

警告:

危険な電力が存在します。金属とショートさせると熱を発生し、金属の飛散、やけど、またはその両方を 引き起こす可能性のある危険な電力の電圧です。

S017

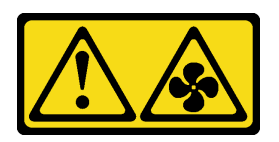

警告:

ファンの⽻根が近くにあります。指や体の他の部分が触れないようにしてください。

システム・ファンを取り外す前に、トップ・カバーを取り外します[。70](#page-77-0) ページの「[トップ・カバー](#page-77-0) [の取り外し](#page-77-0)」を参照してください。

システム・ファンを取り外すには、次のステップを実行してください。

### 動画で見る

[https://www.youtube.com/playlist?list=PLYV5R7hVcs-C\\_GGjNudxYy8-c69INMcmE](https://www.youtube.com/playlist?list=PLYV5R7hVcs-C_GGjNudxYy8-c69INMcmE)にて、この手順を説明した 動画をご覧いただけます。

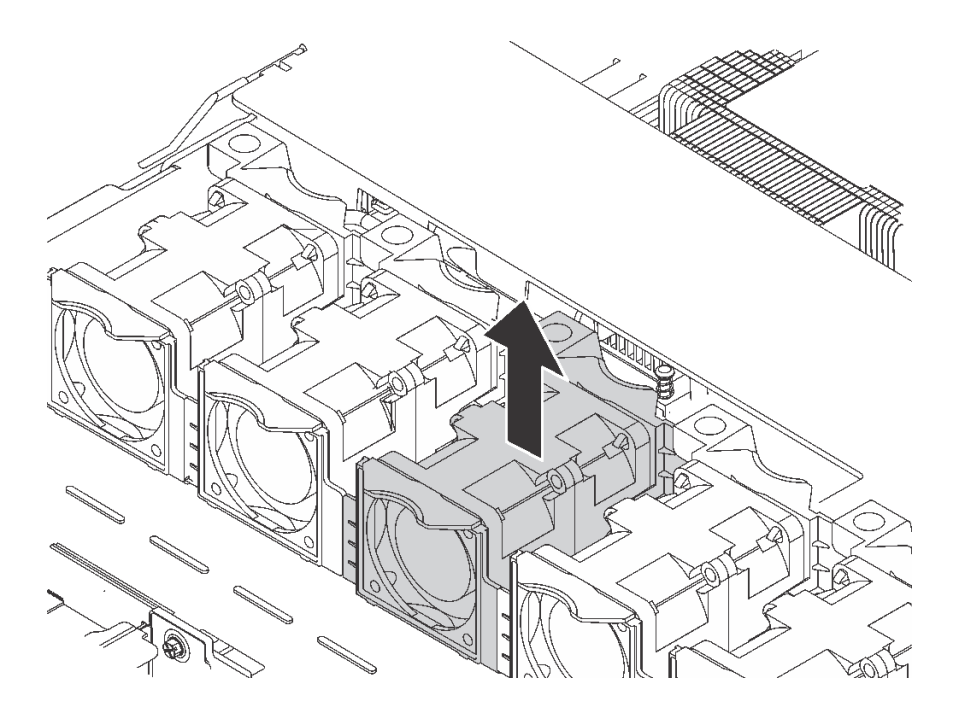

図 63. システム・ファンの取り外し

ステップ 1. システム・ファンの両端にあるファン・タブをつかんで、システム・ファンを慎重に持ち上 げてサーバーから取り出します。

システム・ファンを取り外した後に:

- 新しいシステム・ファンを取り付けます。[87](#page-94-0) ページの 「[システム・ファンの取り付け](#page-94-0)」を参照 してください。
- 古いシステム・ファンを返却するよう指示された場合は、すべての梱包上の指示に従い、提供された 梱包材をすべて使用してください。

# <span id="page-94-0"></span>システム・ファンの取り付け

システム・ファンを取り付けるには、この情報を使用します。ホット・スワップ・ファンはサーバーの 電源をオフにせずに取り付けを行うことができるため、システムの動作に重大な中断が発生しないよ うにするのに役立ちます。

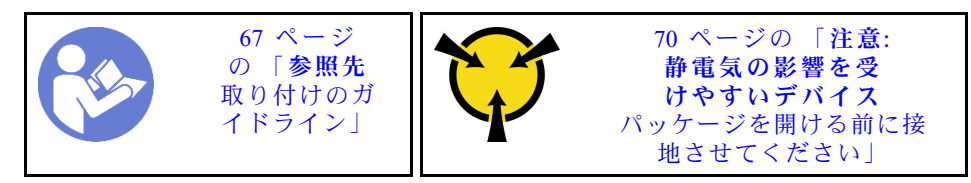

S033

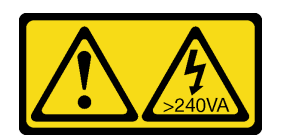

警告:

危険な電力が存在します。金属とショートさせると熱を発生し、金属の飛散、やけど、またはその両方を 引き起こす可能性のある危険な電力の電圧です。

S017

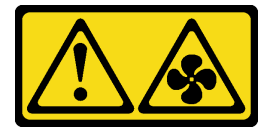

警告:

ファンの⽻根が近くにあります。指や体の他の部分が触れないようにしてください。

システム・ファンを取り付ける前に、新しいシステム・ファンが入っている帯電防止パッケージを、サー バーの外側の塗装されていない面に接触させます。次に、新しいシステム・ファンを帯電防止パッケー ジから取り出し、帯電防止面の上に置きます。

システム・ファンを取り付けるには、次のステップを実行してください。

#### 動画で見る

[https://www.youtube.com/playlist?list=PLYV5R7hVcs-C\\_GGjNudxYy8-c69INMcmE](https://www.youtube.com/playlist?list=PLYV5R7hVcs-C_GGjNudxYy8-c69INMcmE)にて、この手順を説明した 動画をご覧いただけます。

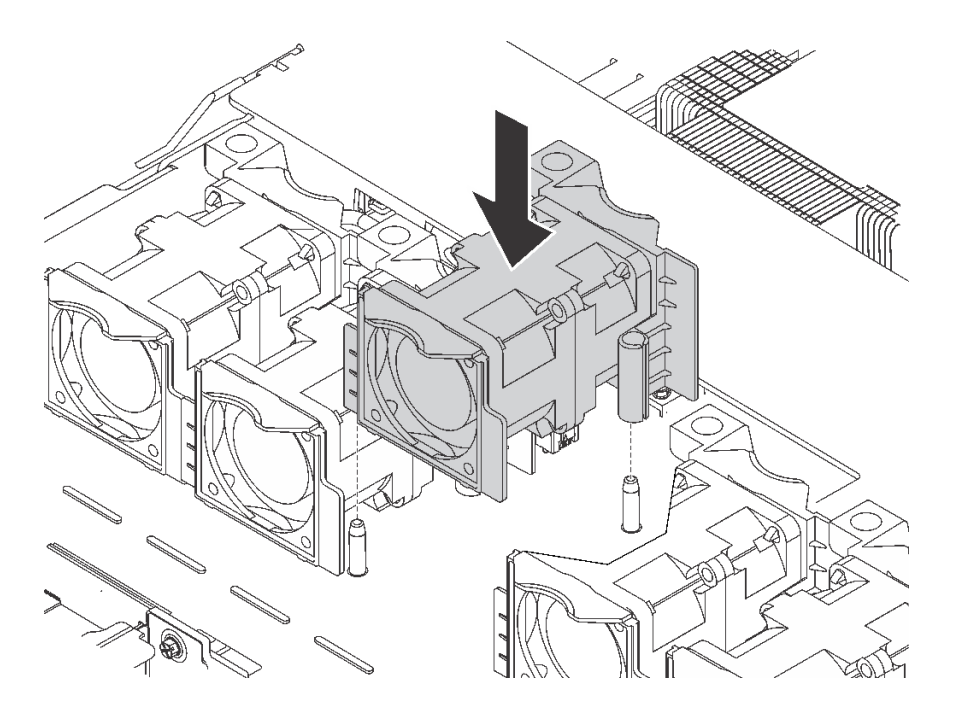

### 図 64. システム・ファンの取り付け

ステップ 1. システム・ファンの 2 つの穴をシャーシの 2 つのピンに合わせます。

ステップ 2. スロットの所定の位置に固定されるまで、システム・ファンを下に押し込みます。システ ム・ボード上にファン・コネクターが正しく取り付けられていることを確認してください。

システム・ファンを取り付けた後、部品交換を完了します[。192](#page-199-0) ページの 「[部品交換の完了](#page-199-0)」を参照 してください。

## メモリー・モジュールの交換

メモリー・モジュールの取り外しまたは取り付けには、この情報を使用します。

# メモリー・モジュールの取り外し

以下の情報を使用して、メモリー・モジュールを取り外します。

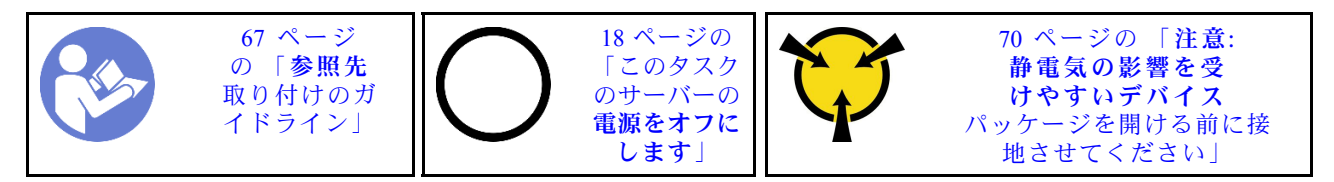

メモリー・モジュールを取り外す前:

- 1. アプリ・ダイレクト・モードまたは混在メモリー・モードで DCPMM を取り外す場合、必ず以下 を行ってください。
	- a. 保存したデータをバックアップする。
	- b. アプリ・ダイレクト容量がインターリーブされている場合:
		- 1) オペレーティング・システムのすべての作成済み名前空間とファイルシステムを削除します。

2) 取り付けられているすべての DCPMM で安全な消去を実行します。「Intel Optane DCPMM」 ➙ 「セキュリティー」 ➙ 「押して、消去を確定します」に進み、安全な消去を実行します。

注:パスフレーズで 1 つ以上の DCPMM が保護されている場合、安全な削除を実行する前に、す べてのユニットのセキュリティーが無効になっていることを確認します。パスフレーズを紛失し たり忘れたりした場合、Lenovo サービスに連絡してください。

アプリ・ダイレクト容量が非インターリーブの場合:

- 1) オペレーティング・システムで交換される DCPMM ユニットの名前空間およびファイルシ ステムを削除する。
- 2) 交換する DCPMM ユニットで安全な消去を実行する。「Intel Optane DCPMM」→「セキュリ ティー」 ➙ 「押して、消去を確定します」に進み、安全な消去を実行します。

### 注意:

- このタスクでは、すべての電源コードを切り離します。
- メモリー・モジュールは静電気放電の影響を受けやすく、特別な取り扱いが必要です[。70 ページ](#page-77-0) の 「[静電気の影響を受けやすいデバイスの取り扱い](#page-77-0)」の標準のガイドライン以外に、以下の指 示に従ってください。
	- メモリー・モジュールの取り外しまたは取り付けの際には、必ず静電放電ストラップを着用してく ださい。静電気放電グローブも使用できます。
	- 2 つ以上のメモリー・モジュールを接触させないでください。保管中にメモリー・モジュールを直接 重ねて積み重ねないでください。
	- 金色のメモリー・モジュール・コネクターの接点に触れたり、これらの接点をメモリー・モジュー ル・コネクターのエンクロージャーの外側に接触させたりしないでください。
	- メモリー・モジュールを慎重に扱ってください。メモリー・モジュールを曲げたり、ねじった り、落としたりしないでください。
	- メモリー・モジュールを取り扱う際に金属製の工具 (治具やクランプなど) を使用しないでくださ い。固い金属によりメモリー・モジュールが傷つく恐れがあります。
	- パッケージまたは受動部品を持ってメモリー・モジュールを挿入しないでください。挿入時に力を かけることでパッケージに亀裂が入ったり受動部品が外れたりする恐れがあります。

注:図では、DCPMM モジュールは DRAM DIMM と多少異なりますが、取り外し方法は同じです。

メモリー・モジュールを取り外す前に:

注:アプリ・ダイレクト・モードまたは混在メモリー・モードで DCPMM を取り外す場合は、保存された データをバックアップし、作成された名前空間を削除してください。

- 1. トップ・カバーを取り外します。[70](#page-77-0) ページの 「[トップ・カバーの取り外し](#page-77-0)」を参照してください。
- 2. ご使用のサーバーにエアー・バッフルが付属している場合は、まずそれを取り外します[。74 ページの](#page-81-0) 「[エアー・バッフルの取り外し](#page-81-0)」を参照してください。

### 動画で見る

[https://www.youtube.com/playlist?list=PLYV5R7hVcs-C\\_GGjNudxYy8-c69INMcmE](https://www.youtube.com/playlist?list=PLYV5R7hVcs-C_GGjNudxYy8-c69INMcmE)にて、この手順を説明した 動画をご覧いただけます。

メモリー・モジュールを取り外すには、次のステップを実行してください。

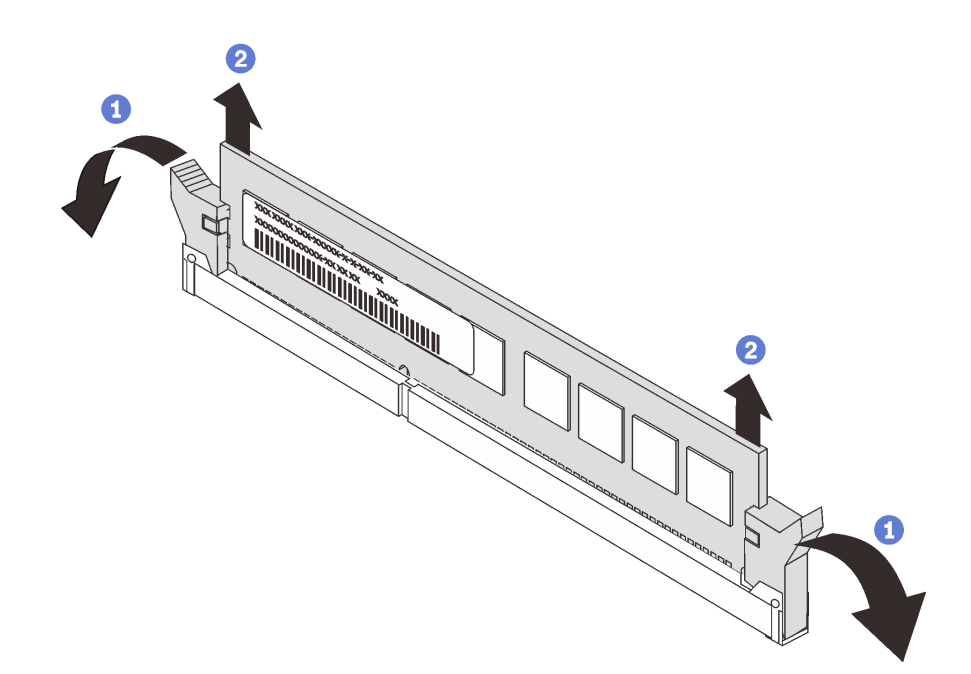

#### 図 65. メモリー・モジュールの取り外し

ステップ 1. メモリー・モジュール・スロットの両端にある保持クリップを開きます。

注意:保持クリップの破損やメモリー・モジュール・スロットの損傷を防止するために、 クリップは慎重に取り扱ってください。

ステップ 2. メモリー・モジュールの両端をつかみ、慎重に持ち上げてスロットから取り外します。

メモリー・モジュールの取り外し後:

- 1. メモリー・モジュール・フィラーまたは新しいメモリー・モジュールを取り付けてスロットをふさぎ ます[。105](#page-112-0) ページの 「[メモリー・モジュールの取り付け](#page-112-0)」を参照してください。
- 2. 古いメモリー・モジュールを返却するよう指示された場合は、すべての梱包上の指示に従い、提 供された梱包材をすべて使用してください。

## メモリー・モジュールの取り付けの規則

メモリー・モジュールは、サーバーに実装されたメモリー構成に基づいて、特定の順序で取り付ける必 要があります。

サーバーには 24 個のメモリー・モジュール・スロットがあります。ご使用のサーバーに 1 つのプロセッ サーが装備されている場合、最大 12 個のメモリー・モジュールをサポートします。2 つのプロセッサーが 装備されている場合は、最大 24 個のメモリー・モジュールをサポートします。機能は以下のとおりです。

Intel Xeon SP Gen 1 の場合:

- サポートされるメモリー・モジュール・タイプは次のとおりです。
	- TruDDR4 2666、single-rank または dual-rank、8 GB/16 GB/32 GB RDIMM
	- TruDDR4 2666、quad-rank、64 GB LRDIMM
	- TruDDR4 2666、octa-rank、128 GB 3DS RDIMM
- 最小システム・メモリーは、8 GB です。
- 最大システム・メモリーは、次のとおりです。
- 768 GB (RDIMM 使用時)
- 1.5 TB (LRDIMM 使用時)
- 3 TB (3DS RDIMM 使用時)

Intel Xeon SP Gen 2 の場合:

- サポートされるメモリー・モジュール・タイプは次のとおりです。
	- TruDDR4 2666、single-rank または dual-rank、16 GB/32 GB RDIMM
	- TruDDR4 2933、single-rank または dual-rank、8 GB/16 GB/32 GB/64 GB RDIMM
	- TruDDR4 2933、single-rank または dual-rank、16 GB/32 GB/64 GB Performance+ RDIMM
	- TruDDR4 2666、quad-rank、64 GB 3DS RDIMM
	- TruDDR4 2933、quad-rank、128 GB 3DS RDIMM
	- TruDDR4 2933、quad-rank、128 GB Performance+ 3DS RDIMM
	- 128 GB/256 GB/512 GB DCPMM
- 最小システム・メモリーは、8 GB です。
- 最大システム・メモリーは、次のとおりです。
	- 1.5 TB (RDIMM 使用時)
	- 3 TB (3DS RDIMM 使用時)
	- メモリー・モードで DCPMM および 3DS RDIMM/RDIMM を使用する 6 TB

サポートされているメモリー・モジュール・オプションのリストについては、以下を参照してください。 <https://static.lenovo.com/us/en/serverproven/index.shtml>

取り付けられているメモリー・モジュールに応じて、取り付け順序の詳細について、以下のトピック を参照してください。

- DCPMMなし: 91 ページの 「DRAM DIMM の取り付けの規則」
- DCPMM あり: [97](#page-104-0) ページの 「[DCPMM の取り付けの規則](#page-104-0)」

### DRAM DIMM の取り付けの規則

RDIMM または LRDIMM では、以下のメモリー・モードを使用できます。

- [92](#page-99-0) ページの 「[独立モード](#page-99-0)」
- [95](#page-102-0) ページの 「[ミラーリング・モード](#page-102-0)」
- [96](#page-103-0) ページの 「[ランク・スペアリング・モード](#page-103-0)」

<span id="page-99-0"></span>システム・ボード上のメモリー・モジュール・スロットの位置を確認する際は、次の図を参考にして ください。

注:各チャネルに同じランクのメモリー・モジュールを取り付けることをお勧めします。

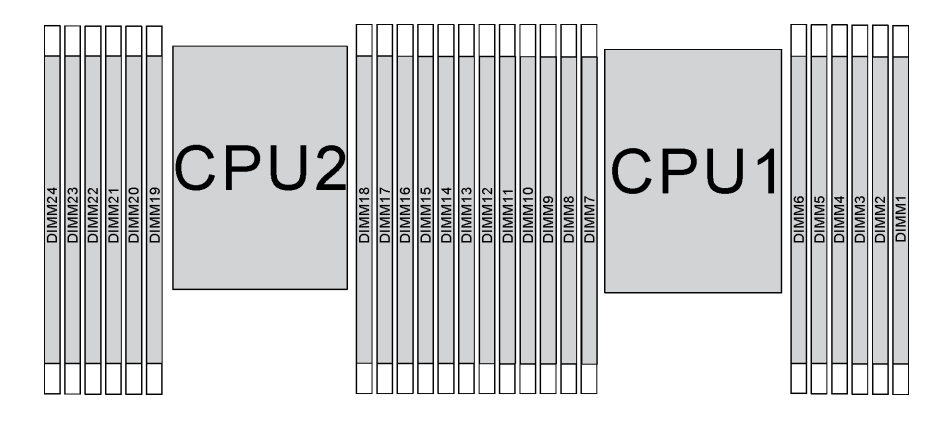

<sup>図</sup> 66. システム・ボード上のメモリー・モジュール・スロット

#### 独立モード

独立モードは、ハイパフォーマンス・メモリー機能を提供します。すべてのチャネルに装着でき、一致さ せなければならない要件はありません。個々のチャネルを異なるメモリー・モジュールのタイミングで実 行することができますが、すべてのチャネルを同じインターフェース周波数で実行する必要があります。

- 取り付けるすべてのメモリー・モジュールは同じタイプでなければなりません。
- サーバー内のすべての Performance+ DIMM が、チャネルごとに2つの DIMM を搭載した構成で2933 MHz で稼働するためには、DIMM のタイプ、ランク、および容量が同じ (つまり Lenovo 部品番号が同 じ) でなければなりません。Performance+ DIMM を他の DIMM と混在させることはできません。
- 同じランクで容量の異なるメモリー・モジュールを取り付けるときは、容量の最も大きいメモリー・ モジュールを最初に取り付けます。

次の表は、1 つのプロセッサー (プロセッサー 1) のみ取り付けられている場合の、独立モードのメ モリー・モジュール装着順序を示しています。

- プロセッサー 1 に 3 個の同一のメモリー・モジュールを取り付け、3 個のメモリー・モジュールの Lenovo 部品番号が同じ場合は、スロット 8 に取り付けるメモリー・モジュールをスロット 1 に移動します。
- プロセッサー 1 に 10 個の同一のメモリー・モジュールを取り付け、10 個のメモリー・モジュール の Lenovo 部品番号が同じ場合は、スロット 6 に取り付けるメモリー・モジュールをスロット 12 に移動します。

| 合計             |    |    |    |   |             |                | プロセッサー 1 |                |                |   |                |              | 合計                      |
|----------------|----|----|----|---|-------------|----------------|----------|----------------|----------------|---|----------------|--------------|-------------------------|
| <b>DIMM</b>    | 12 | 11 | 10 | 9 | 8           | $\overline{7}$ | $\,6\,$  | $\sqrt{5}$     | $\overline{4}$ | 3 | $\overline{c}$ | $\mathbf{1}$ | <b>DIMM</b>             |
| $\mathbf{1}$   |    |    |    |   |             |                |          | 5              |                |   |                |              | $\mathbf{1}$            |
| $\overline{c}$ |    |    |    |   | $\,8\,$     |                |          | 5              |                |   |                |              | $\overline{c}$          |
| 3              |    |    |    |   | $\,$ 8 $\,$ |                |          | 5              |                | 3 |                |              | 3                       |
| $\overline{4}$ |    |    | 10 |   | $\,8\,$     |                |          | 5              |                | 3 |                |              | $\overline{\mathbf{4}}$ |
| $\overline{5}$ |    |    | 10 |   | $\,$ 8 $\,$ |                |          | 5              |                | 3 |                | 1            | $\sqrt{5}$              |
| 6              | 12 |    | 10 |   | 8           |                |          | 5              |                | 3 |                | 1            | 6                       |
| $\overline{7}$ | 12 |    | 10 |   | 8           |                | 6        | $\overline{5}$ | $\overline{4}$ | 3 |                |              | $\overline{7}$          |
| 8              |    |    | 10 | 9 | 8           | $\tau$         | 6        | 5              | $\overline{4}$ | 3 |                |              | 8                       |
| 9              | 12 |    | 10 |   | 8           |                | 6        | 5              | $\overline{4}$ | 3 | 2              | $\mathbf{1}$ | 9                       |
| 10             |    |    | 10 | 9 | 8           | $\tau$         | 6        | 5              | $\overline{4}$ | 3 | $\overline{2}$ | 1            | 10                      |
| 11             | 12 |    | 10 | 9 | 8           | $\overline{7}$ | 6        | 5              | $\overline{4}$ | 3 | $\overline{2}$ | $\mathbf{1}$ | 11                      |
| 12             | 12 | 11 | 10 | 9 | 8           | $\overline{7}$ | 6        | 5              | $\overline{4}$ | 3 | 2              | 1            | 12                      |

表 11. プロセッサー <sup>1</sup> つの独立モード

次の表は、2 つのプロセッサー (プロセッサー 1 およびプロセッサー 2) が取り付けられている場合の、独 立モードのメモリー・モジュール装着順序を示しています。

- プロセッサー 1 に 3 個の同一のメモリー・モジュールを取り付け、3 個のメモリー・モジュールの Lenovo 部品番号が同じ場合は、スロット 8 に取り付けるメモリー・モジュールをスロット 1 に移動します。
- プロセッサー 2 に 3 個の同一のメモリー・モジュールを取り付け、3 個のメモリー・モジュールの Lenovo 部品番号が同じ場合は、スロット 20 に取り付けるメモリー・モジュールをスロット 13 に移動します。
- プロセッサー 1 に 10個の同一のメモリー・モジュールを取り付け、10個のメモリー・モジュール の Lenovo 部品番号が同じ場合は、スロット 2 に取り付けるメモリー・モジュールをスロット 12 に移動します。
- プロセッサー 2 に 10 個の同一のメモリー・モジュールを取り付け、10 個のメモリー・モジュール の Lenovo 部品番号が同じ場合は、スロット 14 に取り付けるメモリー・モジュールをスロット 24 に移動します。

表 12. プロセッサー <sup>2</sup> つの独立モード

| 合計             | プロセッサー2 |    |    |    |    |    |    |    |    |    |    |    | プロセッサー 1 |    |    |   |   |                 |   |   |                | 合計             |                |              |                  |
|----------------|---------|----|----|----|----|----|----|----|----|----|----|----|----------|----|----|---|---|-----------------|---|---|----------------|----------------|----------------|--------------|------------------|
| <b>DIMM</b>    | 24      | 23 | 22 | 21 | 20 | 19 | 18 | 17 | 16 | 15 | 14 | 13 | 12       | 11 | 10 | 9 | 8 | $\overline{7}$  | 6 | 5 | $\overline{4}$ | 3              | $\overline{c}$ | $\mathbf{1}$ | <b>DIMM</b>      |
| $\overline{2}$ |         |    |    |    |    |    |    | 17 |    |    |    |    |          |    |    |   |   |                 |   | 5 |                |                |                |              | $\overline{c}$   |
| 3              |         |    |    |    |    |    |    | 17 |    |    |    |    |          |    |    |   | 8 |                 |   | 5 |                |                |                |              | 3                |
| $\overline{4}$ |         |    |    |    | 20 |    |    | 17 |    |    |    |    |          |    |    |   | 8 |                 |   | 5 |                |                |                |              | $\overline{4}$   |
| 5              |         |    |    |    | 20 |    |    | 17 |    |    |    |    |          |    |    |   | 8 |                 |   | 5 |                | 3              |                |              | $\overline{5}$   |
| 6              |         |    |    |    | 20 |    |    | 17 |    | 15 |    |    |          |    |    |   | 8 |                 |   | 5 |                | 3              |                |              | $\boldsymbol{6}$ |
| 7              |         |    |    |    | 20 |    |    | 17 |    | 15 |    |    |          |    | 10 |   | 8 |                 |   | 5 |                | 3              |                |              | $\overline{7}$   |
| $\bf 8$        |         |    | 22 |    | 20 |    |    | 17 |    | 15 |    |    |          |    | 10 |   | 8 |                 |   | 5 |                | $\mathfrak{Z}$ |                |              | $\bf 8$          |
| 9              |         |    | 22 |    | 20 |    |    | 17 |    | 15 |    |    |          |    | 10 |   | 8 |                 |   | 5 |                | 3              |                | $\mathbf{1}$ | $\boldsymbol{9}$ |
| 10             |         |    | 22 |    | 20 |    |    | 17 |    | 15 |    | 13 |          |    | 10 |   | 8 |                 |   | 5 |                | 3              |                | $\mathbf{1}$ | 10               |
| 11             |         |    | 22 |    | 20 |    |    | 17 |    | 15 |    | 13 | 12       |    | 10 |   | 8 |                 |   | 5 |                | 3              |                | 1            | 11               |
| 12             | 24      |    | 22 |    | 20 |    |    | 17 |    | 15 |    | 13 | 12       |    | 10 |   | 8 |                 |   | 5 |                | 3              |                | $\mathbf{1}$ | 12               |
| 13             | 24      |    | 22 |    | 20 |    |    | 17 |    | 15 |    | 13 | 12       |    | 10 |   | 8 |                 | 6 | 5 | $\overline{4}$ | 3              |                |              | 13               |
| 14             | 24      |    | 22 |    | 20 |    | 18 | 17 | 16 | 15 |    |    | 12       |    | 10 |   | 8 |                 | 6 | 5 | $\overline{4}$ | 3              |                |              | 14               |
| 15             | 24      |    | 22 |    | 20 |    | 18 | 17 | 16 | 15 |    |    |          |    | 10 | 9 | 8 | $\tau$          | 6 | 5 | $\overline{4}$ | 3              |                |              | 15               |
| 16             |         |    | 22 | 21 | 20 | 19 | 18 | 17 | 16 | 15 |    |    |          |    | 10 | 9 | 8 | $7\phantom{.0}$ | 6 | 5 | $\overline{4}$ | 3              |                |              | 16               |
| 17             |         |    | 22 | 21 | 20 | 19 | 18 | 17 | 16 | 15 |    |    | 12       |    | 10 |   | 8 |                 | 6 | 5 | $\overline{4}$ | 3              | $\overline{c}$ | $\mathbf{1}$ | 17               |
| 18             | 24      |    | 22 |    | 20 |    | 18 | 17 | 16 | 15 | 14 | 13 | 12       |    | 10 |   | 8 |                 | 6 | 5 | $\overline{4}$ | $\overline{3}$ | 2              | 1            | 18               |
| 19             | 24      |    | 22 |    | 20 |    | 18 | 17 | 16 | 15 | 14 | 13 |          |    | 10 | 9 | 8 | $\tau$          | 6 | 5 | $\overline{4}$ | 3              | 2              | $\mathbf{1}$ | 19               |
| 20             |         |    | 22 | 21 | 20 | 19 | 18 | 17 | 16 | 15 | 14 | 13 |          |    | 10 | 9 | 8 | $\overline{7}$  | 6 | 5 | $\overline{4}$ | 3              | $\overline{2}$ | $\mathbf{1}$ | 20               |
| 21             | 24      |    | 22 |    | 20 |    | 18 | 17 | 16 | 15 | 14 | 13 | 12       | 11 | 10 | 9 | 8 | 7               | 6 | 5 | $\overline{4}$ | 3              | 2              | $\mathbf{1}$ | 21               |
| 22             | 24      |    | 22 | 21 | 20 | 19 | 18 | 17 | 16 | 15 | 14 | 13 | 12       |    | 10 | 9 | 8 | $\tau$          | 6 | 5 | $\overline{4}$ | 3              | 2              | 1            | 22               |
| 23             | 24      |    | 22 | 21 | 20 | 19 | 18 | 17 | 16 | 15 | 14 | 13 | 12       | 11 | 10 | 9 | 8 | $\tau$          | 6 | 5 | $\overline{4}$ | 3              | 2              | $\mathbf{1}$ | 23               |
| 24             | 24      | 23 | 22 | 21 | 20 | 19 | 18 | 17 | 16 | 15 | 14 | 13 | 12       | 11 | 10 | 9 | 8 | $\tau$          | 6 | 5 | $\overline{4}$ | 3              | $\overline{2}$ | 1            | 24               |

### <span id="page-102-0"></span>ミラーリング・モード

ミラーリング・モードでは、ペアの各メモリー・モジュールは、サイズおよびアーキテクチャーが同一で なければなりません。チャネルはペアでグループ化され、ペアのチャネルはそれぞれ同じデータを受信し ます。1 つのチャネルが他方のバックアップとして使用され、冗長性を提供します。

#### 注:

- 部分メモリー・ミラーリングは、メモリー・ミラーリングのサブ機能であり、ミラーリング・モードの 取り付け規則に従う必要があります。
- 取り付けるすべてのメモリー・モジュールは、同じタイプで、容量、周波数、電圧、ランクが同 じでなければなりません。
- サーバー内のすべての Performance+ DIMM が、チャネルごとに 2 つの DIMM を搭載した構成で 2933 MHz で稼働するためには、DIMM のタイプ、ランク、および容量が同じ (つまり Lenovo 部品番号が同 じ) でなければなりません。Performance+ DIMM を他の DIMM と混在させることはできません。

次の表は、1 つのプロセッサー (プロセッサー 1) のみ取り付けられている場合の、ミラーリング・モード のメモリー・モジュール装着順序を示しています。

| 合計          | プロセッサー 1 |    |    |             |         |              |   |   |                |               |               |  | 合計          |
|-------------|----------|----|----|-------------|---------|--------------|---|---|----------------|---------------|---------------|--|-------------|
| <b>DIMM</b> | 12       | 11 | 10 | 9           | 8       | 7            | 6 | 5 | 4              | 3             | 2             |  | <b>DIMM</b> |
| 2           |          |    |    |             |         |              |   | 5 |                | 3             |               |  | 2           |
| 3           |          |    |    |             |         |              |   |   |                |               |               |  | 3           |
| 4           |          |    | 10 |             | 8       |              |   |   |                |               |               |  | 4           |
| 6           | 12       |    | 10 |             | 8       |              |   | 5 |                | $\rightarrow$ |               |  | 6           |
| 8           |          |    | 10 | 9           | 8       | $\mathbf{r}$ | 6 | 5 | $\overline{4}$ | 3             |               |  | 8           |
| 9           | 12       |    | 10 |             | 8       |              | 6 | 5 | 4              | 3             | $\mathcal{D}$ |  | 9           |
| 12          | 12       | 11 | 10 | $\mathbf Q$ | $\circ$ | $\mathbf{r}$ | 6 | 5 | $\overline{4}$ | 3             | $\bigcap$     |  | 12          |

表 13. プロセッサー <sup>1</sup> つのミラーリング・モード

<span id="page-103-0"></span>次の表は、2 つのプロセッサー (プロセッサー 1 およびプロセッサー 2) が取り付けられている場合の、ミ ラーリング・モードのメモリー・モジュール装着順序を示しています。

| 合計             |    |    |    |    |    |    | プロセッサー2 |    |    |    |    | プロセッサー1      |    |    |    |   |              |                |   |                |                |               | 合計             |              |                 |
|----------------|----|----|----|----|----|----|---------|----|----|----|----|--------------|----|----|----|---|--------------|----------------|---|----------------|----------------|---------------|----------------|--------------|-----------------|
| <b>DIMM</b>    | 24 | 23 | 22 | 21 | 20 | 19 | 18      | 17 | 16 | 15 |    | $14 \mid 13$ | 12 | 11 | 10 | 9 | 8            | $\overline{7}$ | 6 | $\overline{5}$ | 4              | 3             | 2              | $\mathbf{1}$ | <b>DIMM</b>     |
| $\overline{4}$ |    |    |    |    |    |    |         | 17 |    | 15 |    |              |    |    |    |   |              |                |   | 5              |                | 3             |                |              | $\overline{4}$  |
| 5              |    |    |    |    |    |    |         | 17 |    | 15 |    |              |    |    |    |   |              |                |   | 5              |                | $\mathcal{E}$ |                | 1            | $\sqrt{5}$      |
| 6              |    |    |    |    |    |    |         | 17 |    | 15 |    | 13           |    |    |    |   |              |                |   | 5              |                | 3             |                | $\mathbf{1}$ | $6\phantom{1}6$ |
| $\overline{7}$ |    |    |    |    |    |    |         | 17 |    | 15 |    | 13           |    |    | 10 |   | 8            |                |   | 5              |                | 3             |                |              | $\overline{7}$  |
| 8              |    |    | 22 |    | 20 |    |         | 17 |    | 15 |    |              |    |    | 10 |   | $\mathbf{8}$ |                |   | 5              |                | $\mathcal{E}$ |                |              | 8               |
| 9              |    |    |    |    |    |    |         | 17 |    | 15 |    | 13           | 12 |    | 10 |   | 8            |                |   | 5              |                | $\mathcal{E}$ |                | 1            | 9               |
| 10             |    |    | 22 |    | 20 |    |         | 17 |    | 15 |    |              | 12 |    | 10 |   | 8            |                |   | 5              |                | $\mathcal{E}$ |                | 1            | 10              |
| 12             | 24 |    | 22 |    | 20 |    |         | 17 |    | 15 |    | 13           | 12 |    | 10 |   | 8            |                |   | 5              |                | 3             |                | 1            | 12              |
| 13             |    |    | 22 |    | 20 |    |         | 17 |    | 15 |    |              | 12 |    | 10 |   | 8            |                | 6 | 5              | $\overline{4}$ | 3             | 2              | 1            | 13              |
| 14             |    |    | 22 | 21 | 20 | 19 | 18      | 17 | 16 | 15 |    |              | 12 |    | 10 |   | 8            |                |   | 5              |                | 3             |                | 1            | 14              |
| 15             | 24 |    | 22 |    | 20 |    |         | 17 |    | 15 |    | 13           | 12 |    | 10 |   | 8            |                | 6 | 5              | $\overline{4}$ | 3             | $\overline{2}$ | 1            | 15              |
| 16             |    |    | 22 | 21 | 20 | 19 | 18      | 17 | 16 | 15 |    |              |    |    | 10 | 9 | 8            | $\tau$         | 6 | 5              | $\overline{4}$ | 3             |                |              | 16              |
| 17             |    |    | 22 | 21 | 20 | 19 | 18      | 17 | 16 | 15 |    |              | 12 |    | 10 |   | 8            |                | 6 | 5              | $\overline{4}$ | 3             | 2              | 1            | 17              |
| 18             | 24 |    | 22 |    | 20 |    | 18      | 17 | 16 | 15 | 14 | 13           | 12 |    | 10 |   | 8            |                | 6 | 5              | $\overline{4}$ | 3             | 2              | 1            | 18              |
| 20             |    |    | 22 | 21 | 20 | 19 | 18      | 17 | 16 | 15 |    |              | 12 | 11 | 10 | 9 | 8            | 7              | 6 | 5              | $\overline{4}$ | 3             | $\overline{c}$ | $\mathbf{1}$ | 20              |
| 21             | 24 |    | 22 |    | 20 |    | 18      | 17 | 16 | 15 | 14 | 13           | 12 | 11 | 10 | 9 | 8            | 7              | 6 | 5              | 4              | 3             | 2              | $\mathbf{1}$ | 21              |
| 24             | 24 | 23 | 22 | 21 | 20 | 19 | 18      | 17 | 16 | 15 | 14 | 13           | 12 | 11 | 10 | 9 | 8            | 7              | 6 | 5              | 4              | $\mathcal{E}$ | $\overline{c}$ | $\mathbf{1}$ | 24              |

表 14. プロセッサー <sup>2</sup> つのミラーリング・モード

## ランク・スペアリング・モード

ランク・スペアリング・モードでは、メモリー・モジュールのランクの 1 つが、同じチャネルの他のラン クのスペア・ランクとして機能します。スペア・ランクはシステム・メモリーとしては使用できません。

- 取り付けるすべてのメモリー・モジュールは、同じタイプで、容量、周波数、電圧、ランクが同 じでなければなりません。
- サーバー内のすべての Performance+ DIMM が、チャネルごとに 2 つの DIMM を搭載した構成で 2933 MHz で稼働するためには、DIMM のタイプ、ランク、および容量が同じ (つまり Lenovo 部品番号が同 じ) でなければなりません。Performance+ DIMM を他の DIMM と混在させることはできません。
- 取り付けられているメモリー・モジュールのランクが1ランクの場合、以下の表にリストされている取 り付け順序に従います。取り付けられているメモリー・モジュールのランクが 1 ランクより多い場 合、独立モードの取り付け順序に従います。

<span id="page-104-0"></span>次の表は、1 つのプロセッサー (プロセッサー 1) のみ取り付けられている場合の、ランク・スペアリ ング・モードのメモリー・モジュール装着順序を示しています。

| 合計          | プロセッサー 1 |    |    |             |          |              |               |   |                |              |   |  | 合計          |
|-------------|----------|----|----|-------------|----------|--------------|---------------|---|----------------|--------------|---|--|-------------|
| <b>DIMM</b> | 12       | 11 | 10 | 9           | 8        | 7            | 6             | 5 | 4              | 3            | 2 |  | <b>DIMM</b> |
| 2           |          |    |    |             |          |              | $\mathfrak b$ | C |                |              |   |  | 2           |
| 4           |          |    |    |             | 8        | $\mathbf{r}$ | O             |   |                |              |   |  |             |
| 6           |          |    |    |             |          |              | $\mathfrak b$ |   | $\overline{4}$ | $\mathbf{3}$ |   |  | 6           |
| 8           |          |    | 10 | Q           | 8        | $\mathbf{r}$ | <sub>0</sub>  |   | 4              | 3            |   |  | 8           |
| $10\,$      |          |    | 10 | $\mathbf Q$ | 8        | г.           | 6             |   | $\overline{4}$ | $\mathbf{3}$ | ◠ |  | 10          |
| 12          | 12       | 11 | 10 | Q           | $\Omega$ | $\mathbf{r}$ | 6             |   | 4              | ↑            | ◠ |  | 12          |

表 15. プロセッサー <sup>1</sup> つのランク・スペアリング・モード

次の表は、2 つのプロセッサー (プロセッサー 1 およびプロセッサー 2) が取り付けられている場合の、ラ ンク・スペアリング・モードのメモリー・モジュール装着順序を示しています。

| 合計             |    | プロセッサー2 |    |    |    |    |                 |    |    |                 |    |    | プロセッサー1 |    |    |   |   |                |   |   |                |   | 合計             |                |
|----------------|----|---------|----|----|----|----|-----------------|----|----|-----------------|----|----|---------|----|----|---|---|----------------|---|---|----------------|---|----------------|----------------|
| <b>DIMM</b>    | 24 | 23      | 22 | 21 | 20 | 19 | 18 <sup>1</sup> | 17 | 16 | 15 <sup>1</sup> | 14 | 13 | 12      | 11 | 10 | 9 | 8 | 7              | 6 | 5 | 4              | 3 | $\overline{c}$ | <b>DIMM</b>    |
| $\overline{4}$ |    |         |    |    |    |    | 18              | 17 |    |                 |    |    |         |    |    |   |   |                | 6 | 5 |                |   |                | $\overline{4}$ |
| 6              |    |         |    |    |    |    | 18              | 17 |    |                 |    |    |         |    |    |   | 8 | 7              | 6 | 5 |                |   |                | 6              |
| 8              |    |         |    |    | 20 | 19 | 18              | 17 |    |                 |    |    |         |    |    |   | 8 | $\overline{7}$ | 6 | 5 |                |   |                | 8              |
| 10             |    |         |    |    | 20 | 19 | 18              | 17 |    |                 |    |    |         |    |    |   | 8 | $\tau$         | 6 | 5 | 4              | 3 |                | 10             |
| 12             |    |         |    |    | 20 | 19 | 18              | 17 | 16 | 15              |    |    |         |    |    |   | 8 | $\overline{7}$ | 6 | 5 | $\overline{4}$ | 3 |                | 12             |
| 14             |    |         |    |    | 20 | 19 | 18              | 17 | 16 | 15              |    |    |         |    | 10 | 9 | 8 | 7              | 6 | 5 | $\overline{4}$ | 3 |                | 14             |
| 16             |    |         | 22 | 21 | 20 | 19 | 18              | 17 | 16 | 15              |    |    |         |    | 10 | 9 | 8 | $\overline{7}$ | 6 | 5 | $\overline{4}$ | 3 |                | 16             |
| 18             |    |         | 22 | 21 | 20 | 19 | 18              | 17 | 16 | 15              |    |    |         |    | 10 | 9 | 8 | 7              | 6 | 5 | 4              | 3 | 2              | 18             |
| 20             |    |         | 22 | 21 | 20 | 19 | 18              | 17 | 16 | 15              | 14 | 13 |         |    | 10 | 9 | 8 | 7              | 6 | 5 | $\overline{4}$ | 3 | $\overline{2}$ | 20             |
| 22             |    |         | 22 | 21 | 20 | 19 | 18              | 17 | 16 | 15              | 14 | 13 | 12      | 11 | 10 | 9 | 8 | 7              | 6 | 5 | 4              | 3 | $\overline{2}$ | 22             |
| 24             | 24 | 23      | 22 | 21 | 20 | 19 | 18              | 17 | 16 | 15              | 14 | 13 | 12      | 11 | 10 | 9 | 8 | $\overline{7}$ | 6 | 5 | $\overline{4}$ | 3 | $\overline{2}$ | 24             |

表 16. プロセッサー <sup>2</sup> つのランク・スペアリング・モード

### DCPMM の取り付けの規則

DC Persistent Memory Module (DCPMM) では、次のメモリー・モードを使用できます。

- [98](#page-105-0) ページの 「[アプリ・ダイレクト・モード](#page-105-0)」
- [101](#page-108-0) ページの 「[メモリー・モード](#page-108-0)」
- [103](#page-110-0) ページの 「[混在メモリー・モード](#page-110-0)」

- DCPMM および DRAM DIMM を取り付ける前に、『*セットアップ・ガイド*』の「DC Persistent Memory Module (DCPMM) のセットアップ」を参照し、すべての要件を満たすことを確認します。
- 現在インストールされているプロセッサーで DCPMM がサポートされているかどうかを確認するに は、プロセッサーの説明にある 4 桁の番号を確認します。プロセッサーの説明が以下の両方の要件を満 たす場合にのみ、DCPMM がサポートされます。
	- 第 1 桁が 5 以上の番号。

<span id="page-105-0"></span>注:この規則への唯一の例外が Intel Xeon Silver <sup>4215</sup> で、これは DCPMM もサポートします。

– 第 2 桁が 2。

例: Intel Xeon <sup>5215</sup><sup>L</sup> および Intel Xeon Platinum <sup>8280</sup><sup>M</sup>

注:プロセッサー 4215 は DCPMM もサポートします。

現在取り付けられているプロセッサーで DCPMM がサポートされない場合は、DCPMM をサポー トするプロセッサーと交換します。

- DCPMMs は Intel Xeon SP Gen 2 でのみサポートされます。サポートされるプロセッサーおよびメモ リー・モジュールのリストについては、<http://www.lenovo.com/us/en/serverproven/> を参照してください。
- 2 つ以上の DCPMM をインストールする場合、すべての DCPMM が同じ Lenovo 部品番号を持つ必 要があります。
- 取り付けるすべての DRAM メモリー・モジュールが同じ Lenovo 部品番号を持つことが必要です。
- 16 GB RDIMM には、16 GB 1Rx4 および 16 GB 2Rx8 の 2 つの異なるタイプがあります。この 2 つ のタイプの部品番号は異なります。
- サポートされるメモリー容量の範囲は、DCPMM の以下のタイプに応じて異なります。 – 大容量メモリー層(L):4桁の後に L が付くプロセッサー(例: *Intel Xeon 5215 L*) – 中容量メモリー層 (L): 4 桁の後に M が付くプロセッサー (例: Intel Xeon Platinum <sup>8280</sup> <sup>M</sup>) – その他: DCPMM をサポートするその他のプロセッサー (例: Intel Xeon Gold <sup>5222</sup>)
- また、以下のサイトで入手可能なメモリー・コンフィギュレーターを活用できます。 [http://1config.lenovo.com/#/memory\\_configuration](http://1config.lenovo.com/#/memory_configuration)

システム・ボード上のメモリー・モジュール・スロットの位置を確認する際は、次の図を参考にして ください。

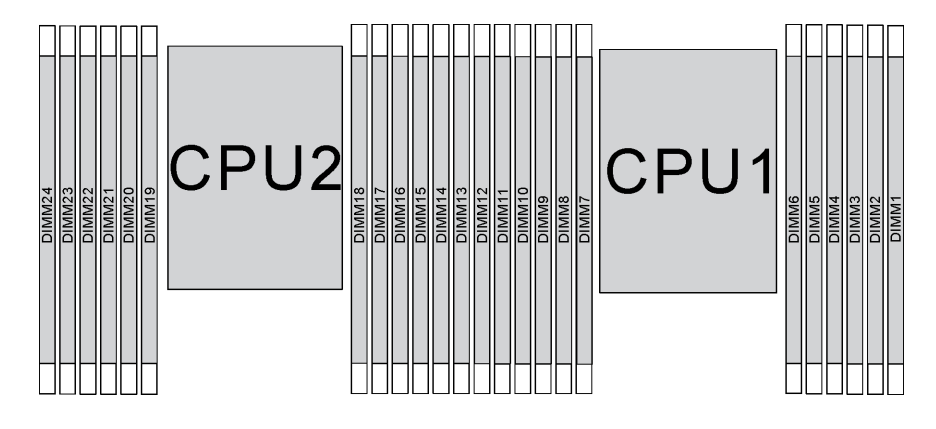

<sup>図</sup> 67. システム・ボード上のメモリー・モジュール・スロット

### アプリ・ダイレクト・モード

このモードでは、DCPMM は特定のアプリケーションから直接アクセスできる独立した永続性メモリー・ リソースとして動作し、DRAM DIMM はシステム・メモリーとして動作します。

## プロセッサー 1 つのアプリ・ダイレクト・モード

注:メモリーのアップグレード中に 1 つ以上の DCPMM および DIMM を追加する場合、すでに取り付けら れている他の DIMM を新しい場所に移動する必要がある場合があります。

### 表 17. <sup>1</sup> つのプロセッサーによるアプリ・ダイレクト・モード

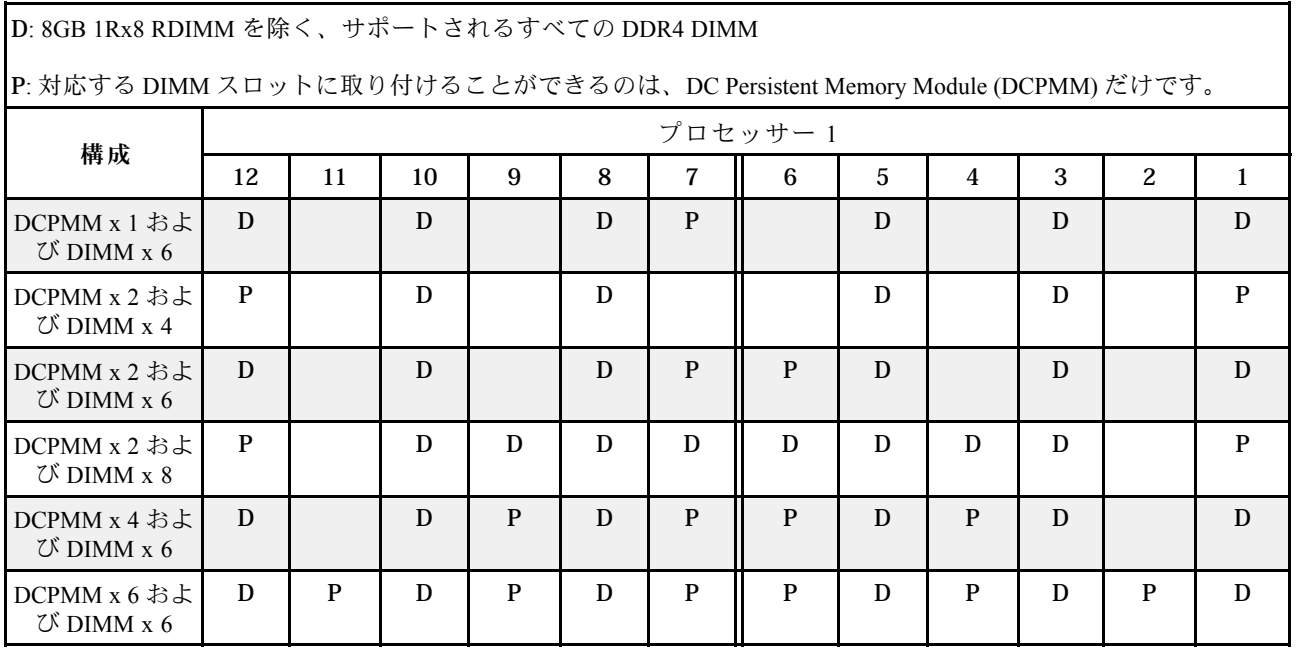

# D: 8GB 1Rx8 RDIMM を除く、サポートされるすべての DDR4 DIMM

## 表 18. プロセッサー <sup>1</sup> つのアプリ・ダイレクト・モードで DCPMM 容量をサポート

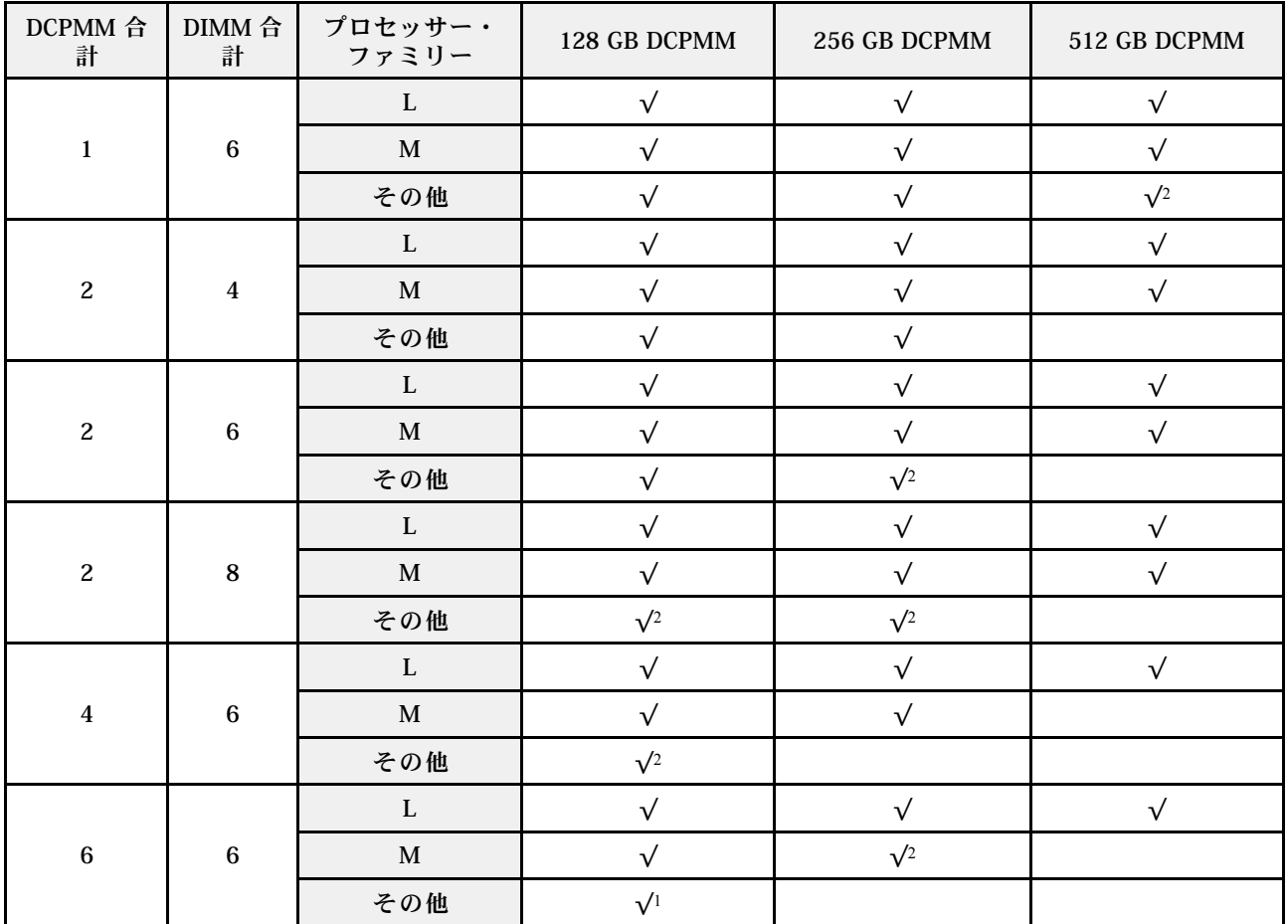

- 1. サポートされる DIMM 容量は最大 32 GB です。
- 2. サポートされる DIMM 容量は最大 64 GB です。

## プロセッサー 2 つのアプリ・ダイレクト・モード

注:メモリーのアップグレード中に 1 つ以上の DCPMM および DIMM を追加する場合、すでに取り付けら れている他の DCPMM および DIMM を新しい場所に移動する必要がある場合があります。

### 表 19. プロセッサー <sup>2</sup> つのアプリ・ダイレクト・モード

D: 8GB 1Rx8 RDIMM を除く、サポートされるすべての DDR4 DIMM P: 対応する DIMM スロットに取り付けることができるのは、DC Persistent Memory Module (DCPMM) だけです。 構成 すいしゃ プロセッサー 2 プロセッサー プロセッサー 1  $24 \mid 23 \mid 22 \mid 21 \mid 20 \mid 19 \mid 18 \mid 17 \mid 16 \mid 15 \mid 14 \mid 13 \mid 12 \mid 11 \mid 10 \mid 9 \mid 8 \mid 7 \mid 6 \mid 5 \mid 4 \mid 3 \mid 2 \mid 1$ DCPMM x 1 およ び DIMM x 12 D D D D D D D D D P D D D DCPMM x 2 およ び DIMM x 12 D D D P D D D D D D P D D D DCPMM x 4 およ び DIMM x 8 P | D | D | | | D | | D | P | P | P | D | | D | | D | | D | | P DCPMM x 4 およ び DIMM x 12 D D D P P D D D D D D P P D D D DCPMM x 4 およ び DIMM x 16 P D D D D D D D D P P D D D D D D D D P DCPMM x 8 およ D び DIMM x 12 D | D | P | D | P || P || D || P || D || D || D || P || D || P || D || P || D || P || D || D || D || D || D || DCPMM x 12 お よび DIMM x 12 D P D P D P P D P D P D D P D P D P P D P D P D

表 20. プロセッサー <sup>2</sup> つのアプリ・ダイレクト・モードで DCPMM 容量をサポート

| <b>DCPMM</b><br>合計      | DIMM 合<br>計 | プロセッサー・<br>ファミリー | 128 GB DCPMM | 256 GB DCPMM | 512 GB DCPMM |
|-------------------------|-------------|------------------|--------------|--------------|--------------|
|                         |             | $\mathbf{L}$     |              | $\sqrt{}$    |              |
| $\mathbf 1$             | 12          | $\mathbf M$      | $\sqrt{}$    | $\sqrt{}$    | $\sqrt{}$    |
|                         |             | その他              | $\sqrt{ }$   | √            | $\sqrt{2}$   |
|                         |             | $\bf L$          | $\sqrt{}$    | $\sqrt{}$    | $\sqrt{}$    |
| $\sqrt{2}$              | 12          | $\mathbf M$      | $\sqrt{ }$   | √            |              |
|                         |             | その他              | $\sqrt{ }$   | $\sqrt{}$    | $\sqrt{2}$   |
|                         |             | $\mathbf{L}$     | $\sqrt{ }$   | √            |              |
| $\overline{\mathbf{4}}$ | $\bf 8$     | $\mathbf M$      | $\sqrt{ }$   | $\sqrt{}$    |              |
|                         |             | その他              | $\sqrt{ }$   | $\sqrt{ }$   |              |
|                         |             | $\mathbf L$      | $\sqrt{ }$   | $\sqrt{ }$   |              |
| $\boldsymbol{4}$        | 12          | $\mathbf M$      | $\sqrt{}$    | $\sqrt{}$    |              |
|                         |             | その他              |              | $\sqrt{2}$   |              |
表 20. プロセッサー <sup>2</sup> つのアプリ・ダイレクト・モードで DCPMM 容量をサポート (続き)

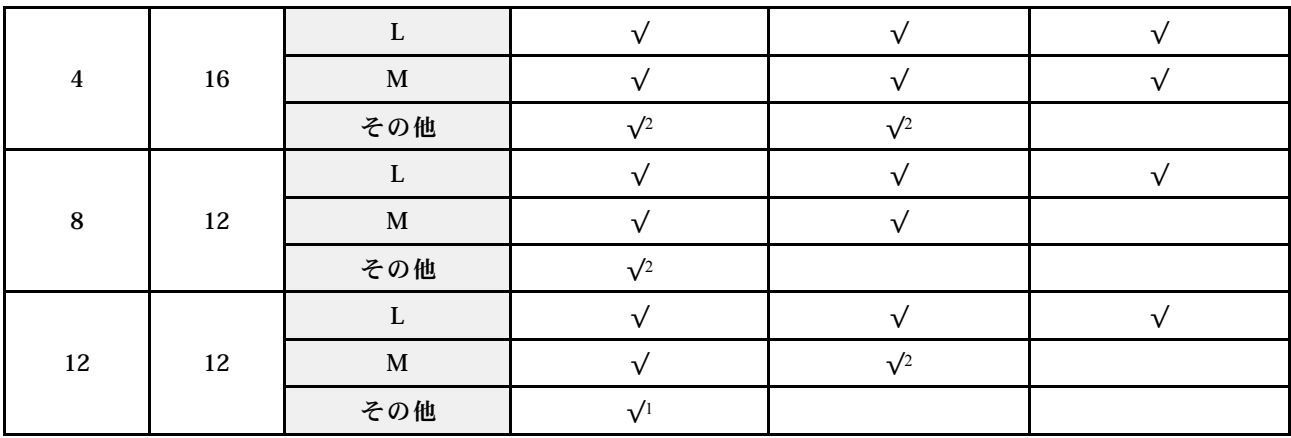

注:

1. サポートされる DIMM 容量は最大 32 GB です。

2. サポートされる DIMM 容量は最大 64 GB です。

メモリー・モード

このモードでは、DCPMM は揮発性システム・メモリーとして動作するのに対して、DRAM DIMM は キャッシュとして動作します。DRAM DIMM の容量と DCPMM の容量の比率が 1:2 ~ 1:16 になる必 要があります。

### プロセッサー 1 つの メモリー・モード

表 21. プロセッサー <sup>1</sup> つの メモリー・モード

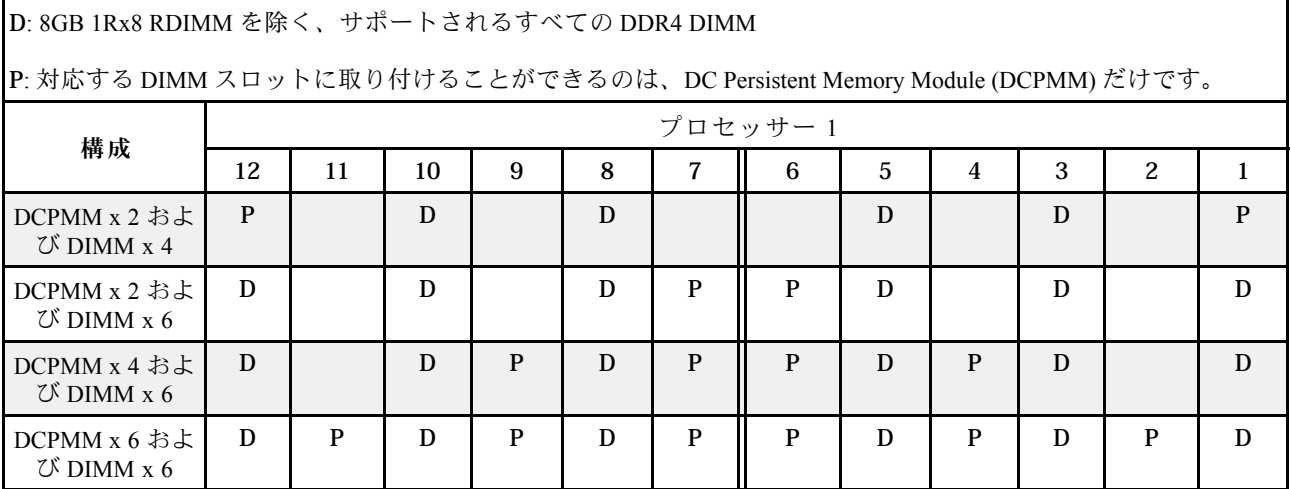

### 表 22. プロセッサー <sup>1</sup> つのメモリー・モードで DCPMM 容量をサポート

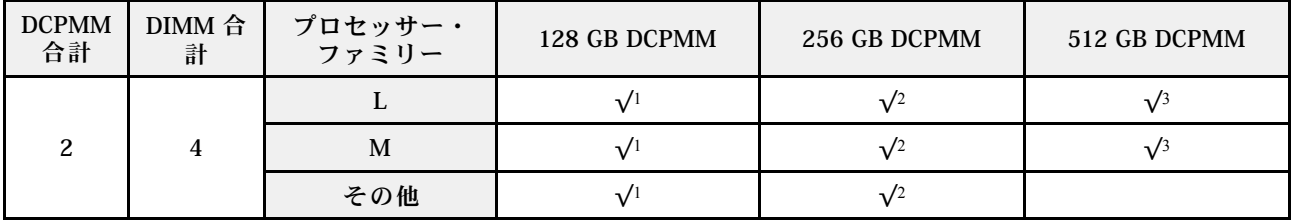

表 22. プロセッサー <sup>1</sup> つのメモリー・モードで DCPMM 容量をサポート (続き)

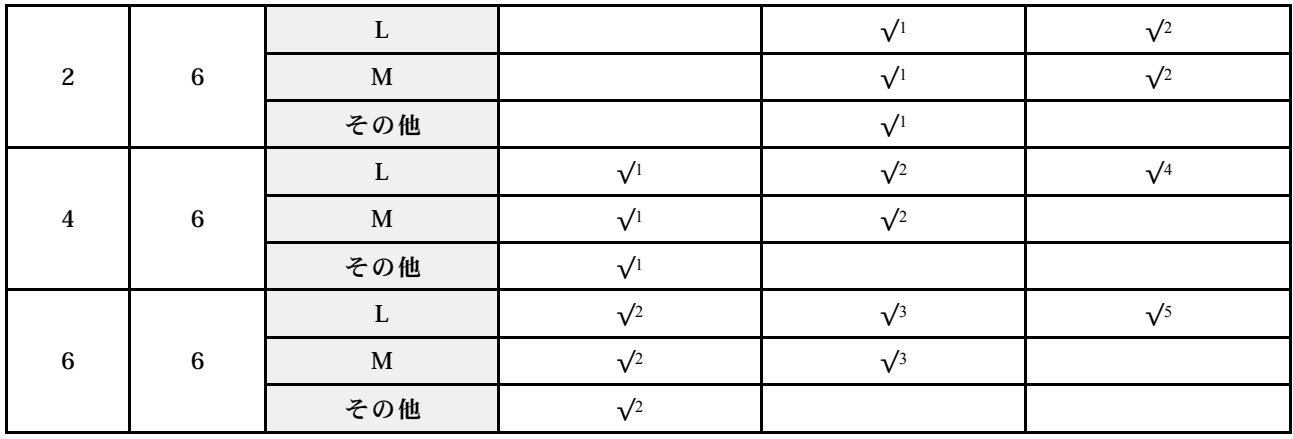

注:

1. サポートされる DIMM 容量は最大 16 GB です。

2. サポートされる DIMM 容量は 16 ~ 32 GB です。

3. サポートされる DIMM 容量は 16 GB ~ 64 GB です。

- 4. サポートされる DIMM 容量は 32 GB ~ 64 GB です。
- 5. サポートされる DIMM 容量は 32 GB ~ 128 GB です。

### プロセッサー 2 つの メモリー・モード

表 23. プロセッサー <sup>2</sup> つの メモリー・モード

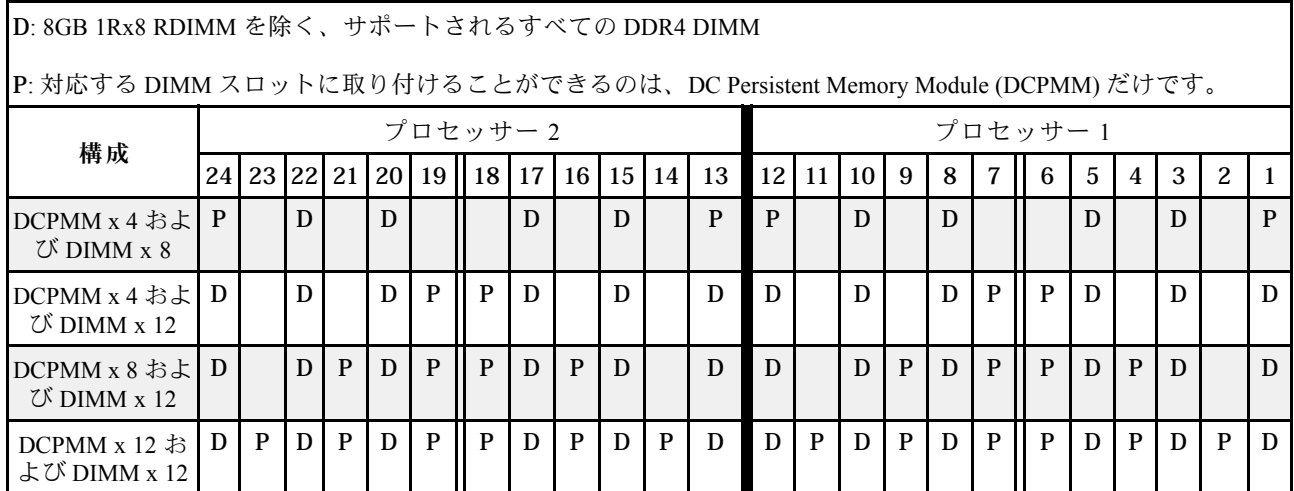

#### 表 24. プロセッサー <sup>2</sup> つのメモリー・モードで DCPMM 容量をサポート

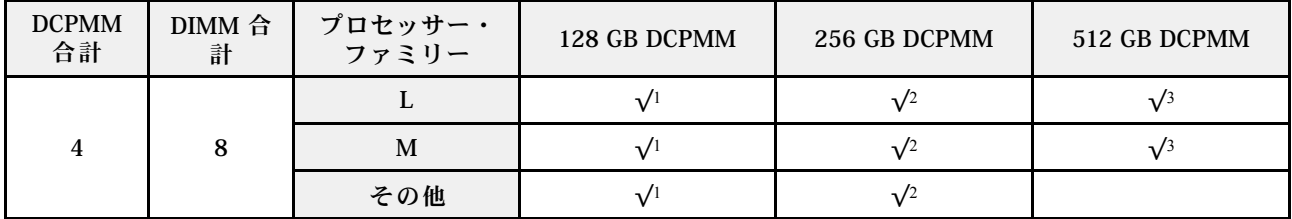

表 24. プロセッサー <sup>2</sup> つのメモリー・モードで DCPMM 容量をサポート (続き)

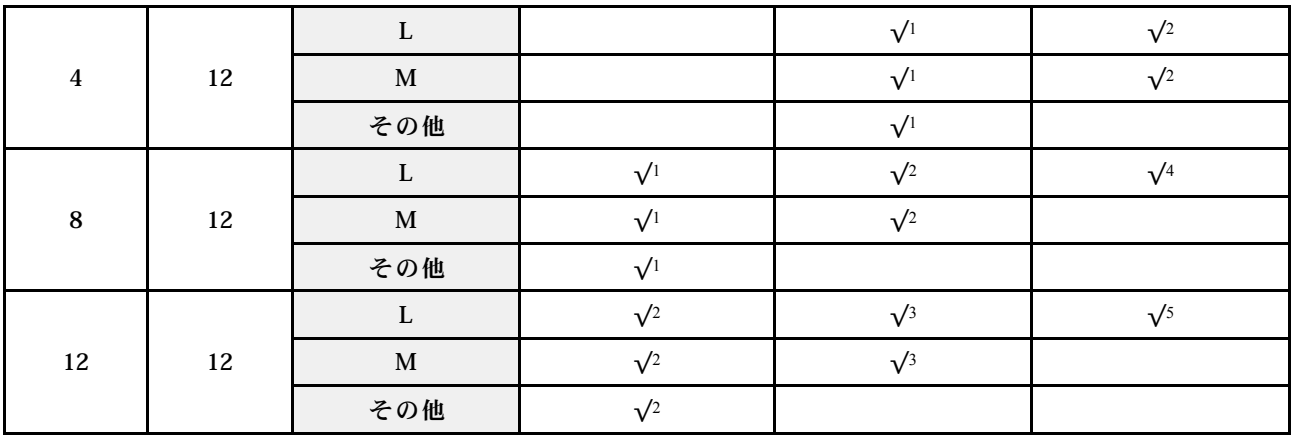

注:

- 1. サポートされる DIMM 容量は最大 16 GB です。
- 2. サポートされる DIMM 容量は 16 ~ 32 GB です。
- 3. サポートされる DIMM 容量は 16 GB ~ 64 GB です。
- 4. サポートされる DIMM 容量は 32 GB ~ 64 GB です。
- 5. サポートされる DIMM 容量は 32 GB ~ 128 GB です。

#### 混在メモリー・モード

このモードでは、DCPMM 容量の一部パーセンテージが特定のアプリケーション (アプリ・ダイレクト) か ら直接アクセスでき、残りがシステム・メモリーとして動作します。DCPMM のアプリ・ダイレクト 部分は固定メモリーとして表示され、DCPMM の残りの容量はシステム・メモリーとして表示されま す。DRAM DIMM は、このモードでキャッシュとして機能します。

### プロセッサー 1 つの 混在メモリー・モード

注:メモリーのアップグレード中に 1 つ以上の DCPMM および DIMM を追加する場合、すでに取り付けら れている他の DIMM を新しい場所に移動する必要がある場合があります。

表 25. プロセッサー <sup>1</sup> つの 混在メモリー・モード

| D: 8GB 1Rx8 RDIMM を除く、サポートされるすべての DDR4 DIMM                               |         |    |    |   |   |   |   |   |   |              |   |   |
|---------------------------------------------------------------------------|---------|----|----|---|---|---|---|---|---|--------------|---|---|
| P: 対応する DIMM スロットに取り付けることができるのは、DC Persistent Memory Module (DCPMM) だけです。 |         |    |    |   |   |   |   |   |   |              |   |   |
| 構成                                                                        | プロセッサー1 |    |    |   |   |   |   |   |   |              |   |   |
|                                                                           | 12      | 11 | 10 | 9 | 8 | 7 | 6 | 5 | 4 | 3            | 2 |   |
| DCPMM $x 2 3$ よ<br>$U\check{\phantom{\phi}}$ DIMM x 4                     | P       |    | D  |   | D |   |   | D |   | D            |   | P |
| DCPMM $x 2 3$ よ<br>$U$ DIMM $x$ 6                                         | D       |    | D  |   | D | P | P | D |   | D            |   | D |
| DCPMM $x$ 4 およ<br>$\mathbb{C}$ DIMM x 6                                   | D       |    | D  | P | D | P | P | D | P | $\mathbf{D}$ |   | D |
| DCPMM $x$ 6 およ<br>$\mathbb{C}$ DIMM x 6                                   | D       | P  | D  | P | D | P | P | D | P | D            | P | D |

表 26. プロセッサー <sup>1</sup> つの混在メモリー・モードで DCPMM 容量をサポート

| DCPMM 合<br>計            | DIMM 合<br>計     | プロセッサー・<br>ファミリー | 128 GB DCPMM | 256 GB DCPMM | 512 GB DCPMM |
|-------------------------|-----------------|------------------|--------------|--------------|--------------|
| $\sqrt{2}$              | $\overline{4}$  | L                |              | $\sqrt{1}$   | $\sqrt{2}$   |
|                         |                 | $\mathbf M$      |              | $\sqrt{1}$   | $\sqrt{2}$   |
|                         |                 | その他              |              | $\sqrt{1}$   |              |
| $\sqrt{2}$              | $6\phantom{a}$  | ${\bf L}$        |              | $\sqrt{1}$   | $\sqrt{2}$   |
|                         |                 | $\mathbf M$      |              | $\sqrt{1}$   | $\sqrt{2}$   |
|                         |                 | その他              |              | $\sqrt{1}$   |              |
| $\overline{\mathbf{4}}$ | $6\phantom{1}6$ | $\mathbf{L}$     | $\sqrt{1}$   | $\sqrt{2}$   | $\sqrt{3}$   |
|                         |                 | $\mathbf M$      | $\sqrt{1}$   | $\sqrt{2}$   |              |
|                         |                 | その他              | $\sqrt{1}$   |              |              |
| $\bf 6$                 | $6\phantom{a}$  | $\mathbf{L}$     | $\sqrt{1}$   | $\sqrt{2}$   | $\sqrt{3}$   |
|                         |                 | $\mathbf M$      | $\sqrt{1}$   | $\sqrt{2}$   |              |
|                         |                 | その他              | $\sqrt{1}$   |              |              |

注:

- 1. サポートされる DIMM 容量は最大 16 GB です。
- 2. サポートされる DIMM 容量は 16 ~ 32 GB です。
- 3. サポートされる DIMM 容量は 16 ~ 64 GB です。

### プロセッサー 2 つの 混在メモリー・モード

### 表 27. プロセッサー <sup>2</sup> つの 混在メモリー・モード

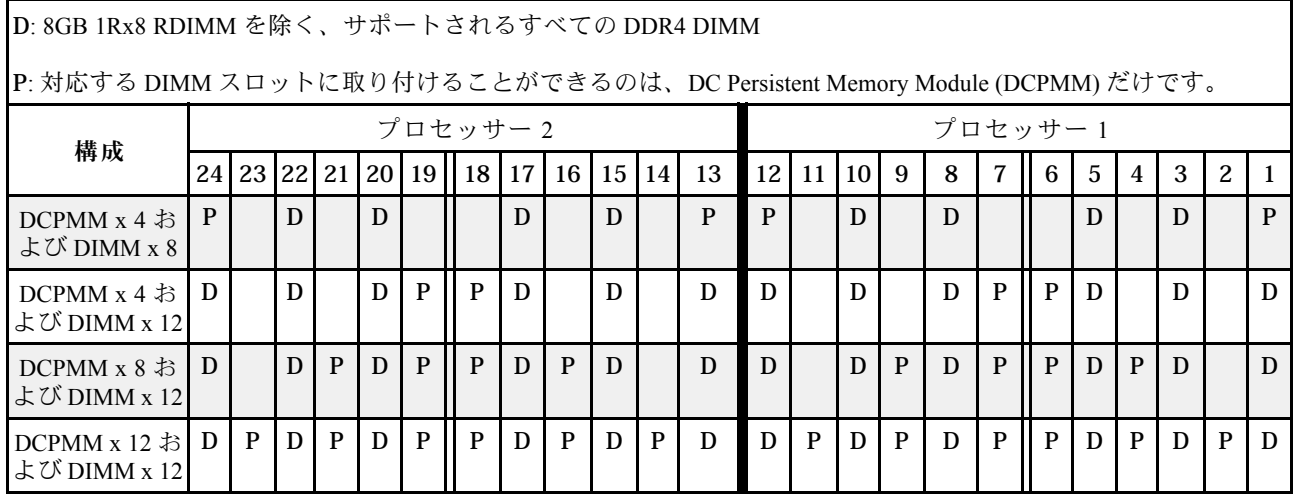

表 28. プロセッサー <sup>2</sup> つの混在メモリー・モードで DCPMM 容量をサポート

| <b>DCPMM</b><br>合計      | DIMM 合<br>計 | プロセッサー・<br>ファミリー | 128 GB DCPMM | 256 GB DCPMM | 512 GB DCPMM |
|-------------------------|-------------|------------------|--------------|--------------|--------------|
|                         |             | $\mathbf{L}$     |              | $\sqrt{1}$   | $\sqrt{2}$   |
| $\overline{\mathbf{4}}$ | $\bf 8$     | M                |              | $\sqrt{1}$   | $\sqrt{2}$   |
|                         |             | その他              |              | $\sqrt{1}$   |              |
| $\overline{\mathbf{4}}$ | 12          | $\bf L$          |              | $\sqrt{1}$   | $\sqrt{2}$   |
|                         |             | M                |              | $\sqrt{1}$   | $\sqrt{2}$   |
|                         |             | その他              |              | $\sqrt{1}$   |              |
| 8                       | 12          | $\bf L$          | $\sqrt{1}$   | $\sqrt{2}$   | $\sqrt{3}$   |
|                         |             | M                | $\sqrt{1}$   | $\sqrt{2}$   |              |
|                         |             | その他              | $\sqrt{1}$   |              |              |
| 12                      | 12          | $\bf L$          | $\sqrt{1}$   | $\sqrt{2}$   | $\sqrt{3}$   |
|                         |             | M                | $\sqrt{1}$   | $\sqrt{2}$   |              |
|                         |             | その他              | $\sqrt{1}$   |              |              |

注:

- 1. サポートされる DIMM 容量は最大 16 GB です。
- 2. サポートされる DIMM 容量は 16 ~ 32 GB です。
- 3. サポートされる DIMM 容量は 16 ~ 64 GB です。

# メモリー・モジュールの取り付け

以下の情報を使用して、メモリー・モジュールを取り付けます。

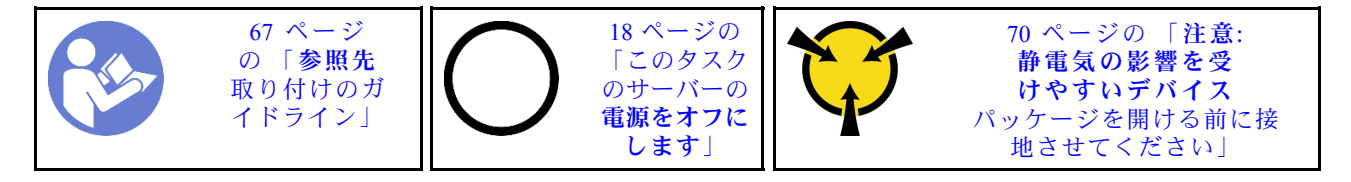

#### 注意:

- このタスクでは、すべての電源コードを切り離します。
- メモリー・モジュールは静電気放電の影響を受けやすく、特別な取り扱いが必要です[。70 ページ](#page-77-0) の 「[静電気の影響を受けやすいデバイスの取り扱い](#page-77-0)」の標準のガイドライン以外に、以下の指 示に従ってください。
	- メモリー・モジュールの取り外しまたは取り付けの際には、必ず静電放電ストラップを着用してく ださい。静電気放電グローブも使用できます。
	- 2 つ以上のメモリー・モジュールを接触させないでください。保管中にメモリー・モジュールを直接 重ねて積み重ねないでください。
	- 金色のメモリー・モジュール・コネクターの接点に触れたり、これらの接点をメモリー・モジュー ル・コネクターのエンクロージャーの外側に接触させたりしないでください。
	- メモリー・モジュールを慎重に扱ってください。メモリー・モジュールを曲げたり、ねじった り、落としたりしないでください。
- メモリー・モジュールを取り扱う際に金属製の工具 (治具やクランプなど) を使用しないでくださ い。固い金属によりメモリー・モジュールが傷つく恐れがあります。
- パッケージまたは受動部品を持ってメモリー・モジュールを挿入しないでください。挿入時に力を かけることでパッケージに亀裂が入ったり受動部品が外れたりする恐れがあります。

メモリー・モジュールを取り付ける前に:

- 注:初めて DC Persistent Memory Module (DCPMM) を取り付ける場合は、『セットアップ・ガイド』の 「DC Persistent Memory Module (DCPMM)」の指示に従ってください。
- 1. 新しいメモリー・モジュールが入っている帯電防止パッケージを、サーバーの外側の塗装されて いない面に接触させます。次に、新しいメモリー・モジュールをパッケージから取り出し、帯 電防止面の上に置きます。
- 2. システム・ボード上の必要なメモリー・モジュール・スロットを見つけます[。90 ページの](#page-97-0) 「メモ [リー・モジュールの取り付けの規則](#page-97-0)」 を参照してください。必ず、取り付けの規則と順序を確認 してください。
- 3. 初めて DCPMM を取り付ける場合は、『セットアップ・ガイド』の「DC Persistent Memory Module (DCPMM) のセットアップ」 を参照してください。

注:図では、DCPMM モジュールは DRAM DIMM と多少異なりますが、取り付け方法は同じです。

メモリー・モジュールを取り付けるには、次のステップを実行してください。

#### 動画で見る

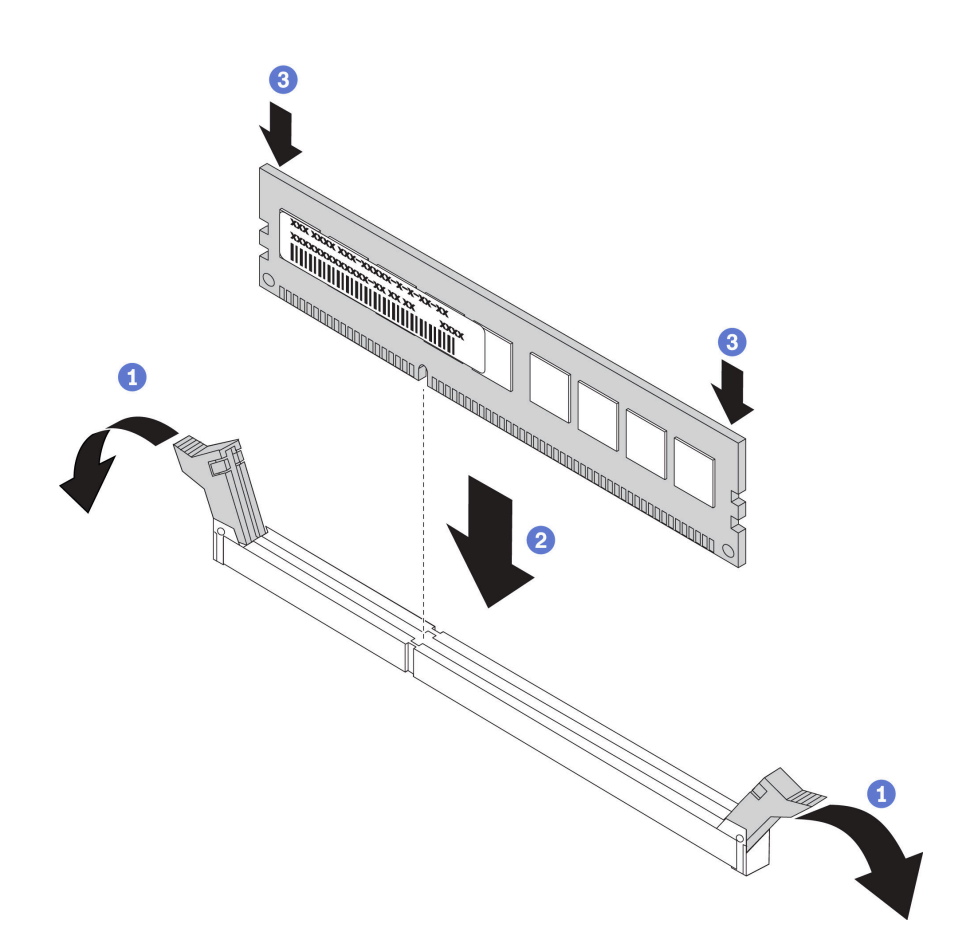

図 68. メモリー・モジュールの取り付け

ステップ 1. メモリー・モジュール・スロットの両端にある保持クリップを開きます。

注意:保持クリップを破損したり、メモリー・モジュール・スロットを損傷しないよう に、クリップは丁寧に開閉してください。

- ステップ2. メモリー・モジュールをスロットに位置合わせし、両手でスロットにメモリー・モジュール を慎重に置きます。
- ステップ 3. 保持クリップがロック位置にはまるまでメモリー・モジュールの両端を強く真っすぐに 押し下げて、スロットに取り付けます。

注:メモリー・モジュールと保持クリップの間にすき間がある場合は、メモリー・モジュー ルが正しく挿入されていません。保持クリップを開いてメモリー・モジュールを取り外し、 挿入し直してください。

DIMM を取り付けたら、部品交換を完了します。[192](#page-199-0) ページの 「[部品交換の完了](#page-199-0)」を参照してください。

DCPMM を取り付けた場合:

- 1. システム・ファームウェアを最新のバージョンに更新します (『セットアップ・ガイド』の「ファー ムウェアの更新」を参照してください)。
- 2. すべての DCPMM ユニットのファームウェアが最新バージョンであることを確認します。そうで ない場合は、最新バージョンに更新します ([https://sysmgt.lenovofiles.com/help/topic/com.lenovo.lxca.doc/](https://sysmgt.lenovofiles.com/help/topic/com.lenovo.lxca.doc/update_fw.html) [update\\_fw.html](https://sysmgt.lenovofiles.com/help/topic/com.lenovo.lxca.doc/update_fw.html)を参照してください)。
- <span id="page-115-0"></span>3. DCPMM および DRAM DIMM を構成します (『セットアップ・ガイド』の「DC Persistent Memory Module (DCPMM) の構成」を参照してください)。
- 4. 必要な場合、バックアップされたデータを復元します。

# ホット・スワップ・ドライブの交換

ホット・スワップ・ドライブの取り外しと取り付けを行うには、この情報を使用します。ホット・スワッ プ・ドライブはサーバーの電源を遮断せずに取り外しまたは取り付けを行うことができるため、システ ムの動作に重大な中断が発生しないようにするのに役立ちます。

注:

- 「ホット・スワップ・ドライブ」という用語は、サポートされているすべてのタイプのホット・ス ワップ・ハードディスク・ドライブ、ホット・スワップ・ソリッド・ステート・ドライブ、および ホット・スワップ NVMe ドライブを指します。
- ドライブに付属の説明書を参照し、その指示に従ってください。また、このトピックの指示にも従っ てください。ドライブに付属の説明書で指定されたすべてのケーブルと他の装置が揃っているかど うかを確認します。
- サーバーの電磁気干渉 (EMI) 保全性および冷却は、すべてのドライブ・ベイをカバーするか、使用する ことによって保護されます。空のベイは、EMI 保護パネルで覆うか、ドライブ・フィラーを装着しま す。ドライブを取り付ける場合は、後でドライブを取り外し、ドライブ・フィラーでその場所を覆う必 要がある場合に備えて、取り外したドライブ・フィラーは保管しておいてください。
- ドライブ・コネクターを損傷しないように、ドライブを取り付けるか取り外すときは必ず、トップ・ カバーが定位置にあり、完全に閉じていることを確認します。

# ホット・スワップ・ドライブの取り外し

ホット・スワップ・ドライブを取り外すには、この情報を使用します。

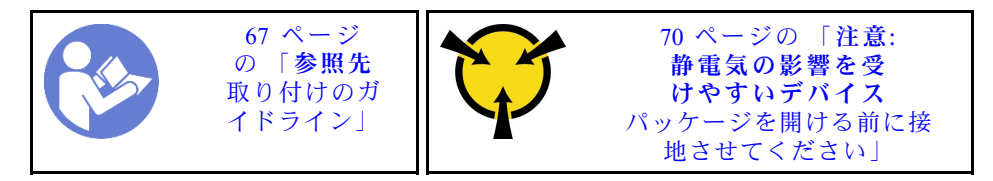

ホット・スワップ・ドライブを取り外す前に:

- 1. 特に RAID アレイの一部である場合は、ドライブにバックアップ・データがあることを確認します。
	- ドライブ、RAID アダプター、ドライブ・バックプレーン、またはドライブ・ケーブルを変更する 前に、ドライブに保管されている重要なデータをすべてバックアップしてください。
	- RAID アレイのいずれかのコンポーネントを取り外す前には、すべての RAID 構成情報をバック アップしてください。
- 2. 1 つ以上の NVMe ドライブを取り外す場合は、まずハードウェアの安全な取り外しとメディアの取り 出し (Windows) またはファイルシステム (Linux) で NVMe ドライブを無効にすることをお勧めしま す。取り外すドライブのタイプを判別するには、ドライブ・ベイの上の指示を参照してください。ド ライブ・ベイ番号に「NVMe」という用語が付いている場合は、インストールされているドライ ブが NVMe ドライブであることを示します。
- 3. セキュリティー・ベゼルが取り付けられている場合は、最初に取り外します。[82 ページの](#page-89-0) 「セキュ [リティー・ベゼルの取り外し](#page-89-0)」を参照してください。

注意:システムを適切に冷却するために、各ベイにドライブかドライブ・フィラーを取り付けない状態 で、2 分を超えてサーバーを動作させないでください。

<span id="page-116-0"></span>ホット・スワップ・ドライブを取り外すには、次のステップを行います。

#### 動画で見る

[https://www.youtube.com/playlist?list=PLYV5R7hVcs-C\\_GGjNudxYy8-c69INMcmE](https://www.youtube.com/playlist?list=PLYV5R7hVcs-C_GGjNudxYy8-c69INMcmE)にて、この手順を説明した 動画をご覧いただけます。

ステップ 1. 解放ラッチを左方向にスライドさせて、ドライブ・トレイ・ハンドルを開きます。

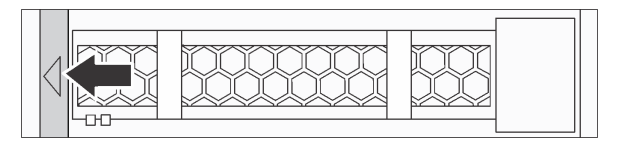

<sup>図</sup> 69. ドライブ・トレイ・ハンドルを開<sup>く</sup>

ステップ 2. ハンドルをつかんで、ドライブをドライブ・ベイから引き出します。

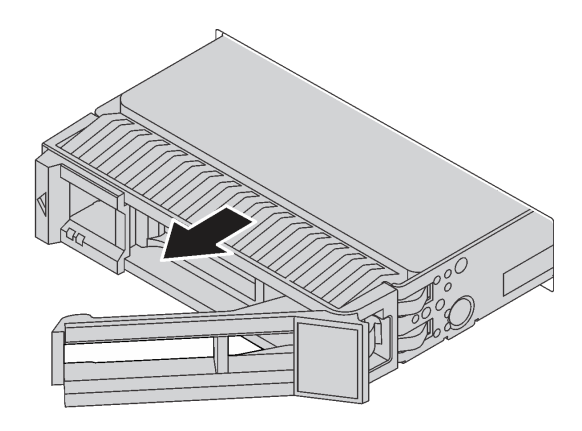

<sup>図</sup> 70. ホット・スワップ・ドライブの取り外し

ホット・スワップ・ドライブを取り外した後に:

- 1. ドライブ・フィラーまたは新しいドライブを取り付けてドライブ・ベイを覆います。109 ページの 「ホット・スワップ・ドライブの取り付け」を参照してください。
- 2. 古いホット・スワップ・ドライブを返却するよう指示された場合は、すべての梱包上の指示に従い、 提供された梱包材をすべて使用してください。

## ホット・スワップ・ドライブの取り付け

ホット・スワップ・ドライブを取り付けるには、この情報を使用します。

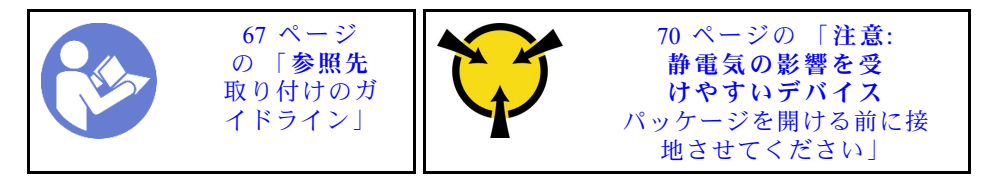

以下に、サーバーがサポートするドライブのタイプの説明と、ドライブを取り付けるときに考慮す べき事項を示します。

• サーバー・モデルによって、サーバーは以下のタイプのドライブをサポートします。

– SAS/SATA HDD

- SAS/SATA SSD
- NVMe SSD

サポートされるドライブのリストについては、以下を参照してください。 <https://static.lenovo.com/us/en/serverproven/index.shtml>

- ドライブ・ベイには、取り付け順序を示す番号が付いています(番号「0」から開始)。ドライブの取り 付け時は、取り付け順序に従ってください[。21 ページの](#page-28-0) 「前面図」 を参照してください。
- 1 つのシステムで異なるタイプおよび異なる容量のドライブを混在させることができますが、1 つの RAID アレイではできません。ドライブの取り付け時は、次の順序が推奨されます。
	- ドライブのタイプの優先順位: NVMe SSD、SAS SSD、SATA SSD、SAS HDD、SATA HDD
	- ドライブの容量の優先順位: 容量が最も小さいものから
- 2.5 インチのドライブベイが前面に 10 台装備されているサーバー・モデルの場合、NVMe ドライ ブはドライブベイ 6-9 でサポートされます。
- 単一の RAID アレイのドライブは同じタイプ、同じサイズ、同じ容量でなければなりません。

ホット・スワップ・ドライブを取り付ける前に:

1. ドライブ・ベイからドライブ・フィラーを取り外します。ドライブ・フィラーは安全な場所に 保管してください。

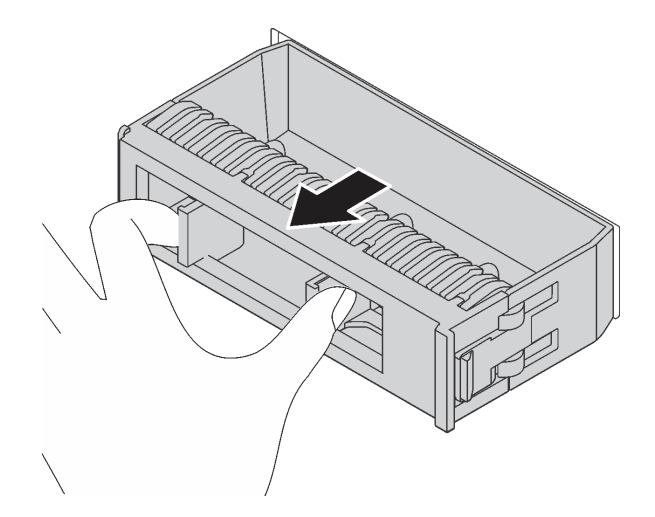

<sup>図</sup> 71. ドライブ・フィラーの取り外し

2. 新しいドライブが入っている帯電防止パッケージを、サーバーの外側の塗装されていない面に接触さ せます。次に、新しいドライブを帯電防止パッケージから取り出し、帯電防止面の上に置きます。

ホット・スワップ・ドライブを取り付けるには、次のステップを行います。

#### 動画で見る

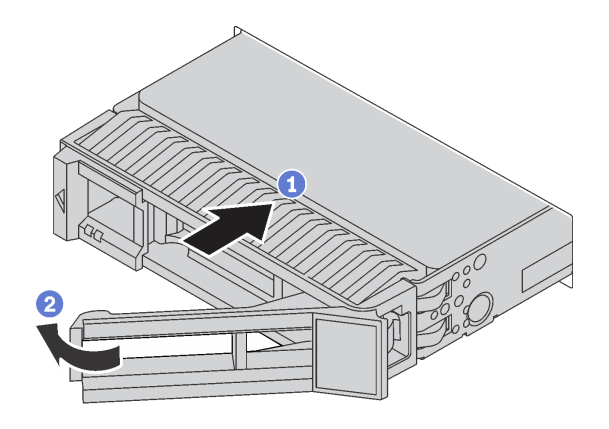

<sup>図</sup> 72. ホット・スワップ・ドライブの取り付け

- ステップ 1. ドライブ・トレイ・ハンドルがオープン位置になっていることを確認します。ドライブをド ライブ・ベイに挿入し、所定の位置に固定されるまでスライドさせます。
- ステップ 2. ドライブ・トレイ・ハンドルを閉じて、ドライブを所定の位置にロックします。
- ステップ 3. ドライブの状況 LED をチェックして、ドライブが正しく作動しているか確認します。
	- 黄色のドライブ状況 LED が連続して点灯している場合は、そのドライブに障害があ り、交換する必要があります。
	- 緑色のドライブ活動 LED が点滅している場合、そのドライブはアクセスされています。
- ステップ 4. 必要に応じて、引き続き追加のホット・スワップ・ドライブを取り付けます。

すべてのホット・スワップ・ドライブを取り付けた後に:

- 1. セキュリティー・ベゼルを再度取り付けます。[83](#page-90-0) ページの 「[セキュリティー・ベゼルの取り付](#page-90-0) け[」](#page-90-0)を参照してください。
- 2. 必要に応じて、Lenovo XClarity Provisioning Manager を使用して RAID を構成します。詳しくは、以下 を参照してください。

[http://sysmgt.lenovofiles.com/help/topic/LXPM/RAID\\_setup.html](http://sysmgt.lenovofiles.com/help/topic/LXPM/RAID_setup.html)

## LOM アダプター交換

LOM アダプターの取り外しと取り付けを行うには、この情報を使用します。

## LOM アダプターの取り外し

LOM アダプターを取り外すには、この情報を使用します。

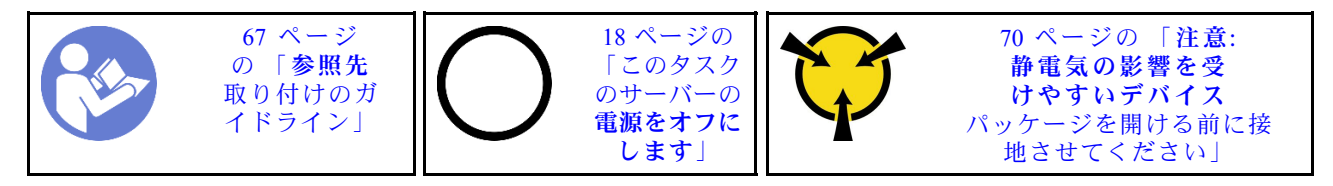

LOM アダプターを取り外す前に:

- 1. トップ・カバーを取り外します。[70](#page-77-0) ページの 「[トップ・カバーの取り外し](#page-77-0)」を参照してください。
- 2. ライザー 1 アセンブリーが取り付けられている場合は、取り外して LOM アダプター・スロット にアクセスします。

LOM アダプターを取り外すには、次のステップを実行してください。

### 動画で見る

[https://www.youtube.com/playlist?list=PLYV5R7hVcs-C\\_GGjNudxYy8-c69INMcmE](https://www.youtube.com/playlist?list=PLYV5R7hVcs-C_GGjNudxYy8-c69INMcmE)にて、この手順を説明した 動画をご覧いただけます。

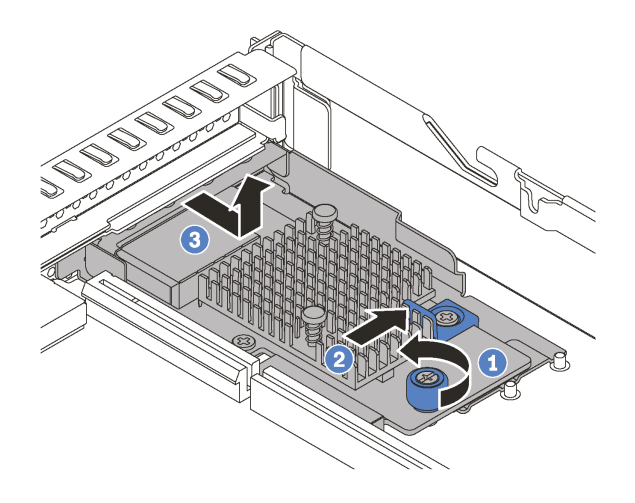

#### <sup>図</sup> 73. LOM アダプターの取り外し

ステップ 1. LOM アダプターを固定しているつまみねじを緩めます。

- ステップ 2. システム・ボードのコネクターから LOM アダプターを押し出します。
- ステップ 3. LOM アダプターを図のようにスライドさせ、LOM アダプターを持ち上げてシャーシから取 り出します。

古い LOM アダプターを返却するよう指示された場合は、すべての梱包上の指示に従い、提供された 梱包材をすべて使用してください。

# LOM アダプターの取り付け

LOM アダプターを取り付けるには、この情報を使用します。

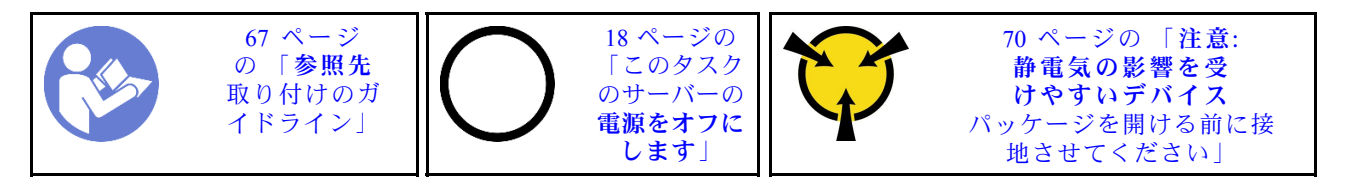

LOM アダプターを取り付ける前に:

- 1. ライザー 1 アセンブリーが取り付けられている場合は、取り外して LOM アダプター・スロット にアクセスします。
- 2. 新しい LOM アダプターが入っている帯電防止パッケージを、サーバーの外側の塗装されていな い表面に接触させます。次に、新しい LOM アダプターをパッケージから取り出し、帯電防止 面の上に置きます。

LOM アダプターを取り付けるには、次のステップを実行してください。

#### 動画で見る

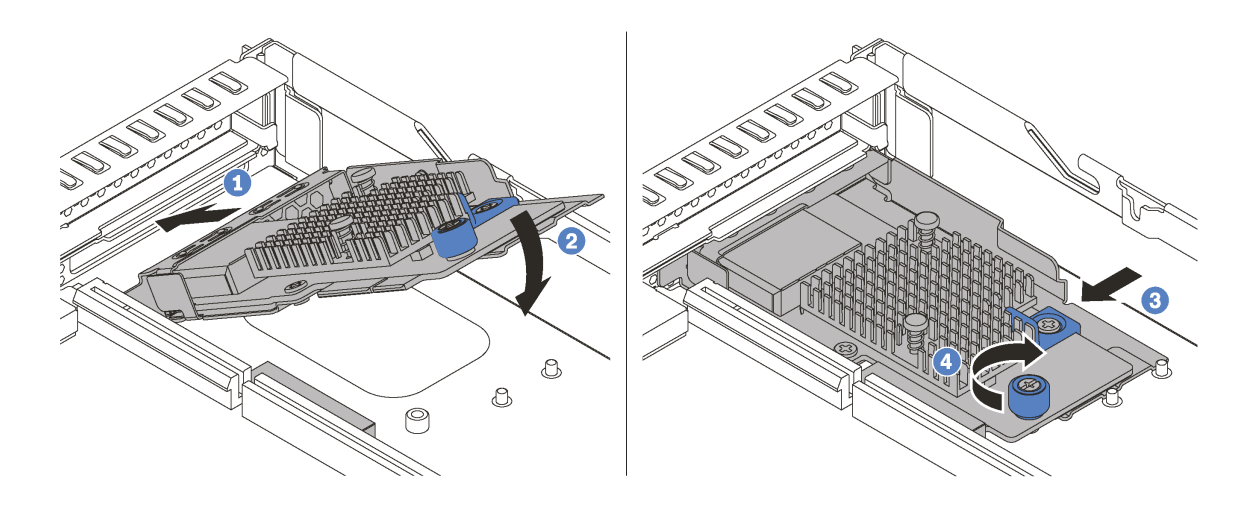

#### <sup>図</sup> 74. LOM アダプターの取り付け

ステップ 1. LOM アダプターをシャーシ背面に図の角度で挿入します。

ステップ 2. LOM アダプターをシャーシ内に下ろし、シャーシの後方に LOM アダプターが停止する までスライドさせます。

ステップ 3. 図のように LOM アダプターを押して、システム・ボードのコネクターに挿入します。

ステップ 4. つまみねじを締めて LOM アダプターを固定します。

LOM アダプターを取り付けた後、部品交換を完了します[。192](#page-199-0) ページの 「[部品交換の完了](#page-199-0)」を参照 してください。

## ライザー・カードの交換

ライザー・カードの取り外しまたは取り付けには、この情報を使用します。

ご使用のサーバーには、以下のライザー・アセンブリー構成のいずれかが使用されています。

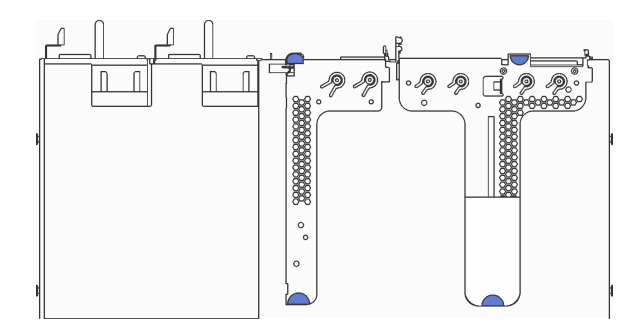

#### 図 75. 構成 <sup>1</sup>

注:ライザー 2 アセンブリーは、一部のモデルでは使用不可の場合があります。

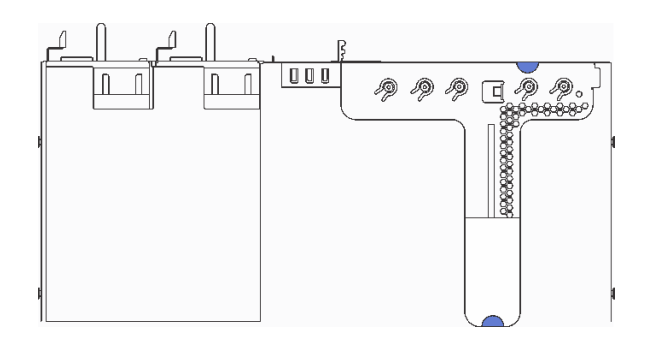

図 76. 構成 <sup>2</sup>

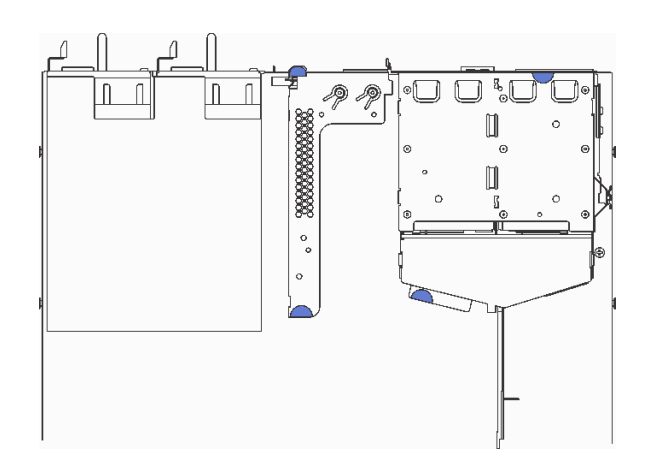

#### 図 77. 構成 <sup>3</sup>

注:ライザー 2 アセンブリーは、一部のモデルでは使用不可の場合があります。

ライザー・アセンブリーには、3 つのタイプがあります。ライザー・カードの取り外しおよび取り付け手 順は、すべてのタイプのライザー・アセンブリーで同様です。以下の手順は、構成 2 のライザー・アセン ブリーに基づいています。

## <span id="page-122-0"></span>ライザー・カードの取り外し

ライザー・カードを取り外すには、この情報を使用します。

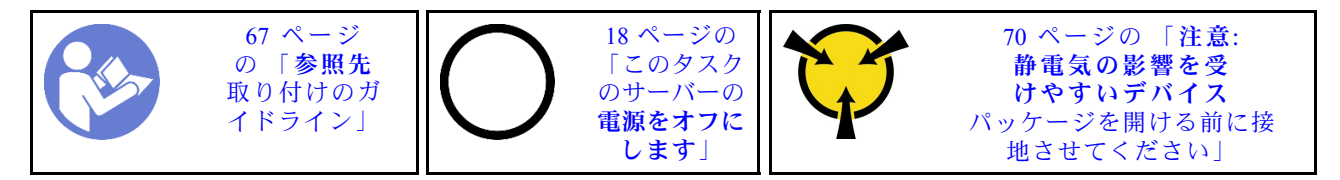

ライザー・カードを取り外す前に、トップ・カバーを取り外します。[70](#page-77-0) ページの 「[トップ・カバー](#page-77-0) [の取り外し](#page-77-0)」を参照してください。

ライザー・カードを取り外すには、次のステップを行います。

注:実際に取り外すライザー・アセンブリーが以下の指示と異なる場合がありますが、取り外し方 法は同じです。

### 動画で見る

[https://www.youtube.com/playlist?list=PLYV5R7hVcs-C\\_GGjNudxYy8-c69INMcmE](https://www.youtube.com/playlist?list=PLYV5R7hVcs-C_GGjNudxYy8-c69INMcmE)にて、この手順を説明した 動画をご覧いただけます。

ステップ 1. 次に、ライザー・アセンブリーの端を持ち、慎重に持ち上げてシャーシから取り外します。

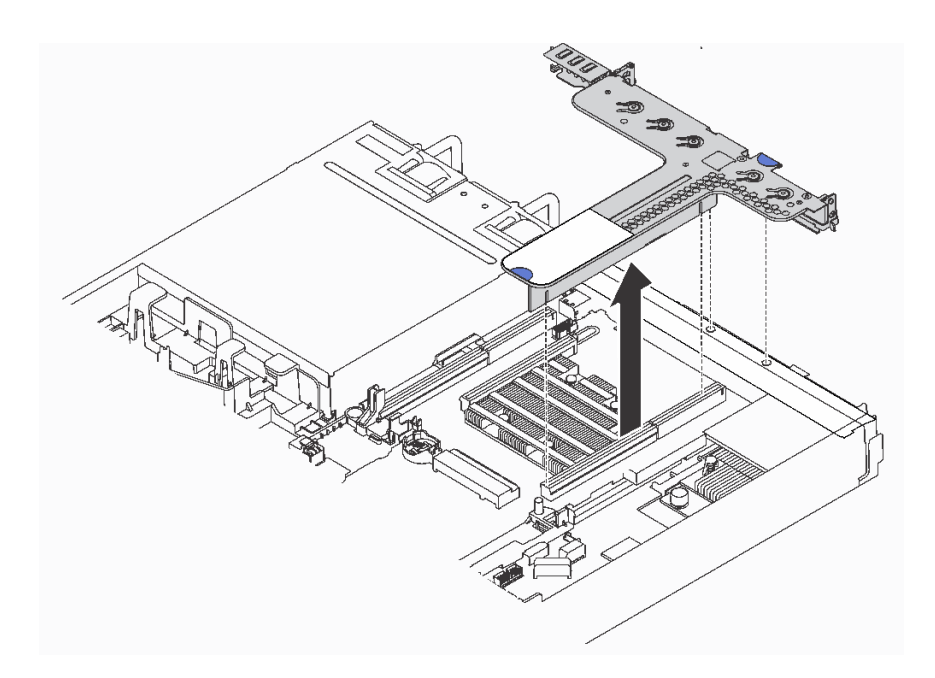

<sup>図</sup> 78. ライザー・アセンブリーの取り外し

- ステップ 2. ライザー・カードに PCIe アダプターが取り付けられている場合は、最初にケーブル接続を記 録します。次に、すべてのケーブルを PCIe アダプターから取り外し、ライザー・アセンブ リーをシャーシから完全に取り外します。
- ステップ 3. ライザー・カードに取付けられた PCIe アダプターを取り外します[。118 ページの](#page-125-0) 「PCIe アダ [プターの取り外し](#page-125-0)」 を参照してください。

<span id="page-123-0"></span>ステップ 4. ライザー・カードをブラケットに固定している 2 本のねじを取り外します。それから、ライ ザー・カードを取り外します。

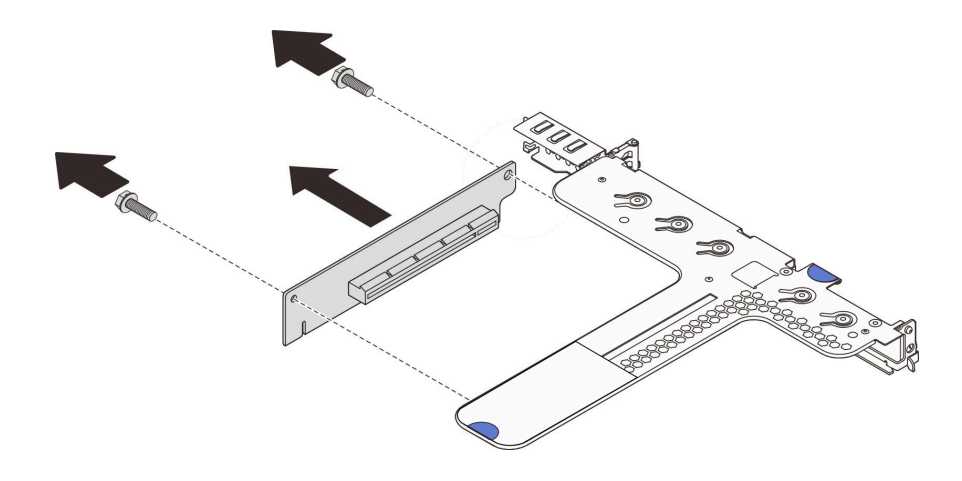

<sup>図</sup> 79. ライザー・カードの取り外し

古いライザー・カードを返却するよう指示された場合は、すべての梱包上の指示に従い、提供された 梱包材をすべて使用してください。

# ライザー・カードの取り付け

ライザー・カードを取り付けるには、この情報を使用します。

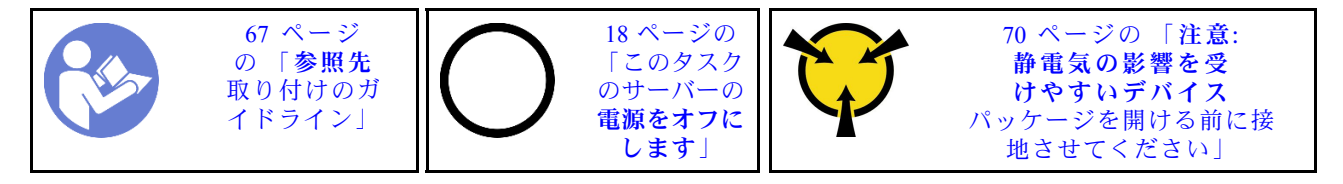

ライザー・カードを取り付ける前に、新しいライザー・カードが入っている帯電防止パッケージを、 サーバーの外側の塗装されていない面に接触させます。次に、新しいライザー・カードをパッケー ジから取り出し、帯電防止面の上に置きます。

ライザー・カードを取り付けるには、以下の手順を実行します。

注:実際に取り付けるライザー・アセンブリーが以下の図と異なる場合がありますが、取り付け方 法は同じです。

### 動画で見る

ステップ 1. ライザー・カードのノッチ **1** に注意し、図示のようにライザー・カードの向きが正しいこと を確認してください。次に、新しいライザー・カードのねじ穴をブラケットの対応するねじ 穴と位置を合わせ、2 本のねじを取り付けて、ライザー・カードをブラケットに固定します。

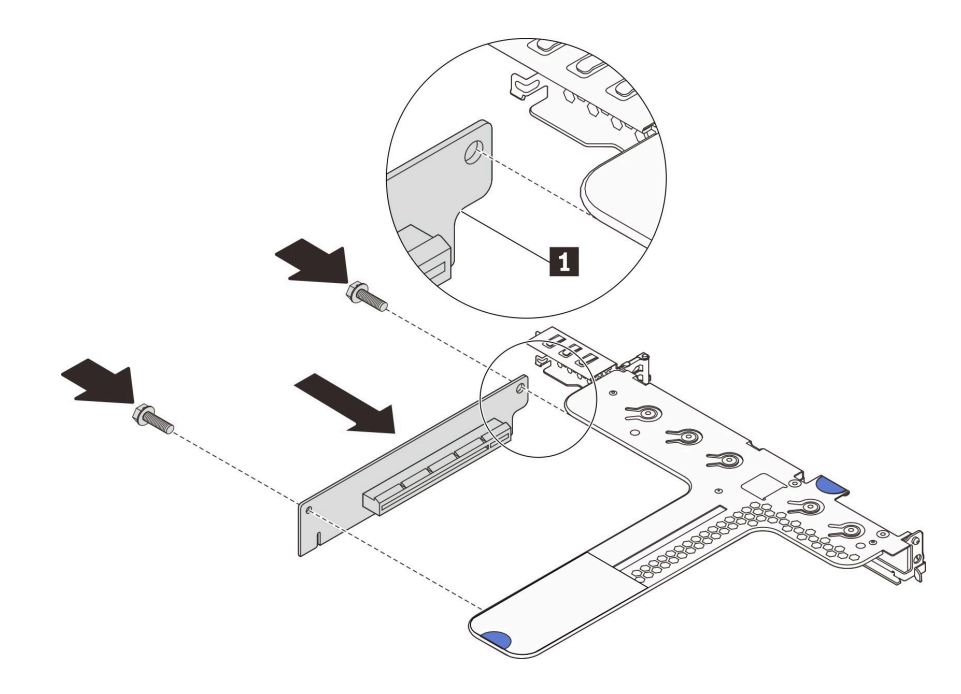

<sup>図</sup> 80. ライザー・カードの取り付け

- ステップ 2. PCIe アダプターを新しいライザー・カードに再び取り付けます。[119](#page-126-0) ページの 「[PCIe アダプ](#page-126-0) [ターの取り付け](#page-126-0)」 を参照してください。
- ステップ 3. 記録内容を参照して、新しいライザー・カード上の PCIe アダプターにケーブルを再接続 します。

<span id="page-125-0"></span>ステップ 4. シャーシ上にライザー・アセンブリーを配置します。ブラケットの 2 個のピンをシャーシ 内の 2 個の穴と位置合わせし、ライザー・カードをシステム・ボードのライザー・スロッ トと位置合わせします。完全に固定されるまで、ライザー・アセンブリーを慎重にまっ すぐスロットに押し込みます。

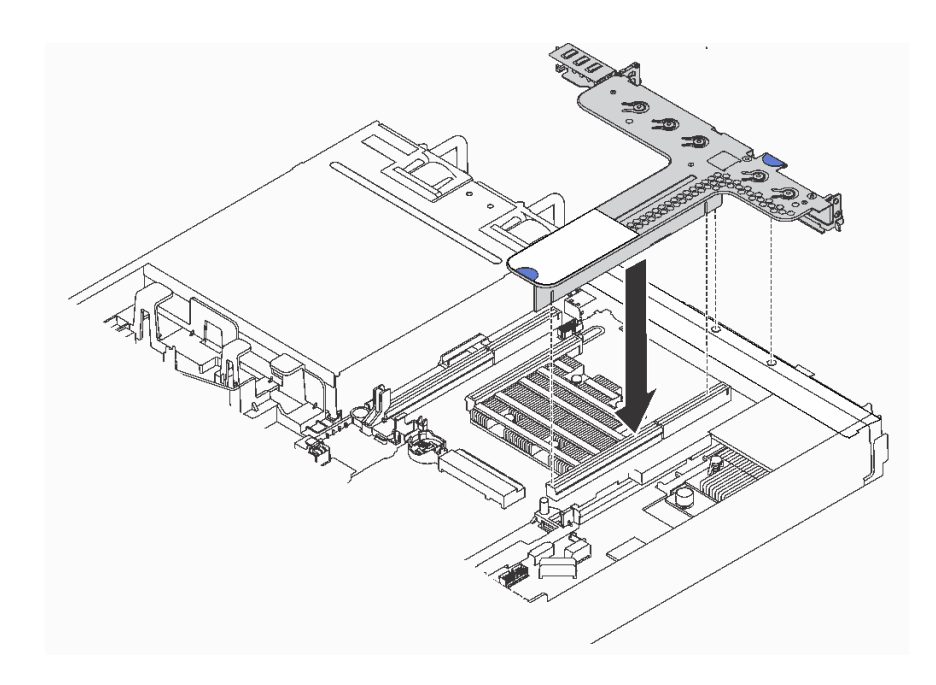

<sup>図</sup> 81. ライザー・アセンブリーの取り付け

ライザー・カードを取り付けた後、部品交換を完了します[。192](#page-199-0) ページの 「[部品交換の完了](#page-199-0)」を参照 してください。

## PCIe アダプターの交換

PCIe アダプターの取り外しまたは取り付けには、この情報を使用します。

PCIe アダプターは、イーサネット・アダプター、ホスト・バス・アダプター (HBA)、PCIe RAID アダプ ター、PCIe インターポーザー・アダプター、PCIe ソリッド・ステート・ドライブ、PCIe GPU、その 他サポートされている PCIe アダプターです。

注:

- 特定のタイプによっては、PCIe アダプターは、このトピックに示す図と異なる場合があります。
- PCIe アダプターに付属の説明書を参照し、その指示に従ってください。また、このトピックの 指示にも従ってください。

## PCIe アダプターの取り外し

PCIe アダプターを取り外すには、この情報を使用します。

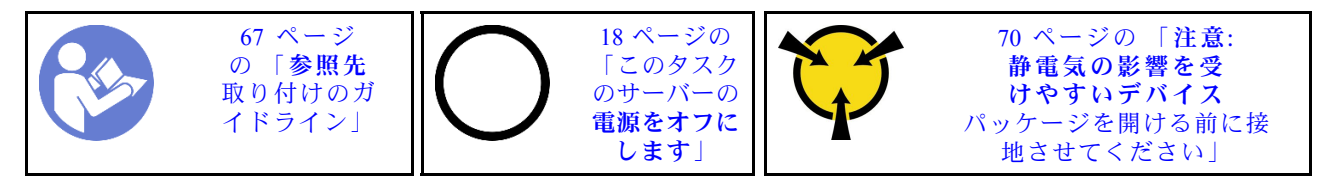

<span id="page-126-0"></span>PCIe アダプターを取り外す前に:

- 1. トップ・カバーを取り外します。[70](#page-77-0) ページの 「[トップ・カバーの取り外し](#page-77-0)」を参照してください。
- 2. ライザー・アセンブリーを取り外します[。115](#page-122-0) ページの 「[ライザー・カードの取り外し](#page-122-0)」を参照 してください。

PCIe アダプターを取り外すには、次のステップを実行してください。

#### 動画で見る

[https://www.youtube.com/playlist?list=PLYV5R7hVcs-C\\_GGjNudxYy8-c69INMcmE](https://www.youtube.com/playlist?list=PLYV5R7hVcs-C_GGjNudxYy8-c69INMcmE)にて、この手順を説明した 動画をご覧いただけます。

表 29. PCIe アダプターの取り外し

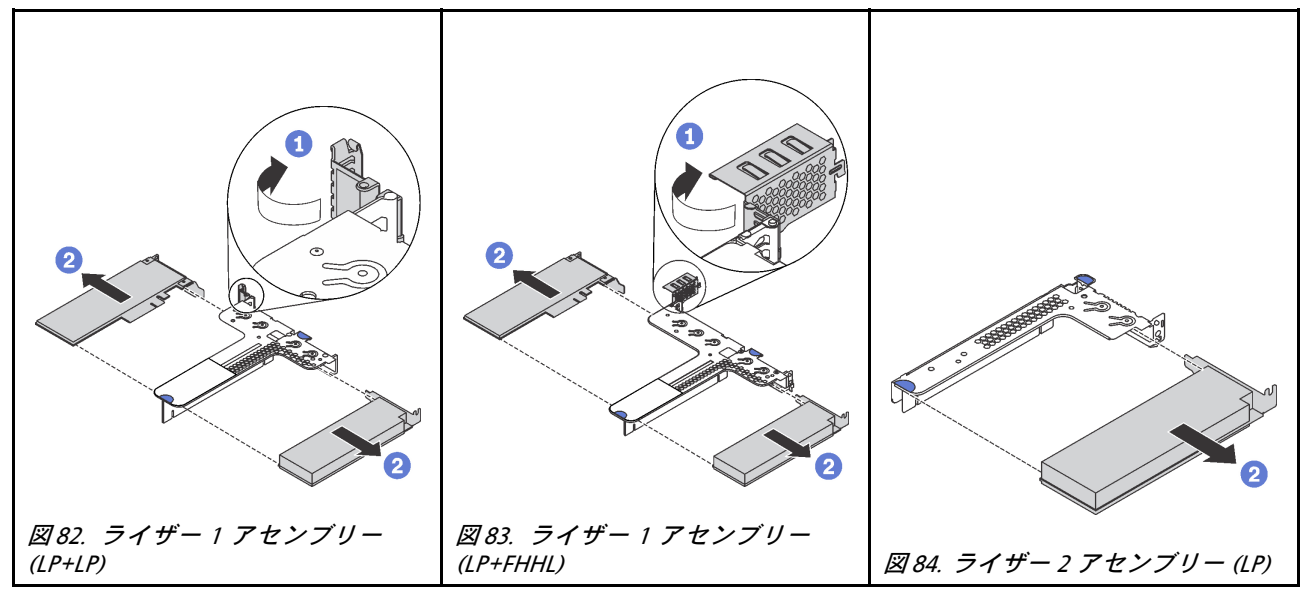

ステップ 1. (ライザー 2 アセンブリーではこの手順はスキップします。)ライザー・ブラケットのラッチを オープン位置まで回転させます。

ステップ 2. PCIe アダプターの端を持ち、ライザー・カードの PCIe アダプターから慎重に引き出します。

古い PCIe アダプターを返却するよう指示された場合は、すべての梱包上の指示に従い、提供された 梱包材をすべて使用してください。

## PCIe アダプターの取り付け

PCIe アダプターを取り付けるには、この情報を使用します。

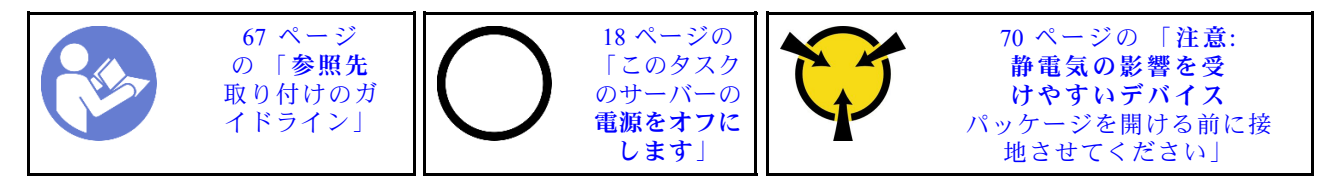

注:

• ライザー・アセンブリーに ThinkSystem Mellanox HDR/200GbE 2x PCIe Aux キットを備えた Mellanox ConnectX-6 HDR/200GbE QSFP56 1-port PCIe アダプターを取り付ける場合の情報については、 https://thinksystem.lenovofiles.com/help/index.jsp?topic=%2Fthinksystem\_mellanox\_hdr\_200gbe\_2x\_pcie\_aux [kit%2FThinkSystem\\_Mellanox\\_HDR200GbE\\_2xPCIe\\_Aux\\_Kit.html&cp=7\\_9\\_4](https://thinksystem.lenovofiles.com/help/index.jsp?topic=/thinksystem_mellanox_hdr_200gbe_2x_pcie_aux_kit/ThinkSystem_Mellanox_HDR200GbE_2xPCIe_Aux_Kit.html&cp=7_9_4) で最新のドキュメントを参照 してください。

- ThinkSystem Broadcom 57454 10/25GbE SFP28 4 ポート PCIe イーサネット・アダプター 更新 (V2) にはフ ルハイト・ブラケットが必要で、フルハイト・スロットに取り付ける必要があります。
- ThinkSystem Xilinx Alveo U50 データ・センター・アクセラレーター・アダプターは、以下の要件を 満たしている場合にのみサポートされます。
	- 4 台の 3.5 型 SAS/SATA ドライブ、4 台の 3.5 型 SAS/SATA/NVMe ドライブ、8 台の 2.5 型 SAS/SATA ドライブ、または 10 台の 2.5 型 SAS/SATA/NVMe ドライブを搭載したサーバー・モジュールのみ。
	- 1 個の CPU を搭載したサーバー・モデルでは、1 個のアダプターのみがサポートされ、PCIe スロッ ト 1 に取り付ける必要があります。
	- 2 個の CPU を搭載したサーバー・モデルでは、最大 2 個のアダプターがサポートされ、PCIe スロッ ト 1 およびスロット 3 に取り付ける必要があります。
	- サポートされる最大プロセッサー TDP は 165 ワットです。
	- 最大動作温度は 30°C です。
	- ファンを必ず交換すること。

PCIe アダプターを取り付ける前に:

- 1. 新しい PCIe アダプターが入っている帯電防止パッケージを、サーバーの外側の塗装されてい ない表面に接触させます。次に、新しい PCIe アダプターをパッケージから取り出し、帯電防止 面の上に置きます。
- 2. PCIe アダプター用の正しい PCIe スロットを見つけます。PCIe スロットおよびサポートされている PCIe アダプターの詳細については、[25 ページの](#page-32-0) 「背面図」を参照してください。

PCIe アダプターを取り付けるには、次のステップを実行してください。

#### 動画で見る

[https://www.youtube.com/playlist?list=PLYV5R7hVcs-C\\_GGjNudxYy8-c69INMcmE](https://www.youtube.com/playlist?list=PLYV5R7hVcs-C_GGjNudxYy8-c69INMcmE)にて、この手順を説明した 動画をご覧いただけます。

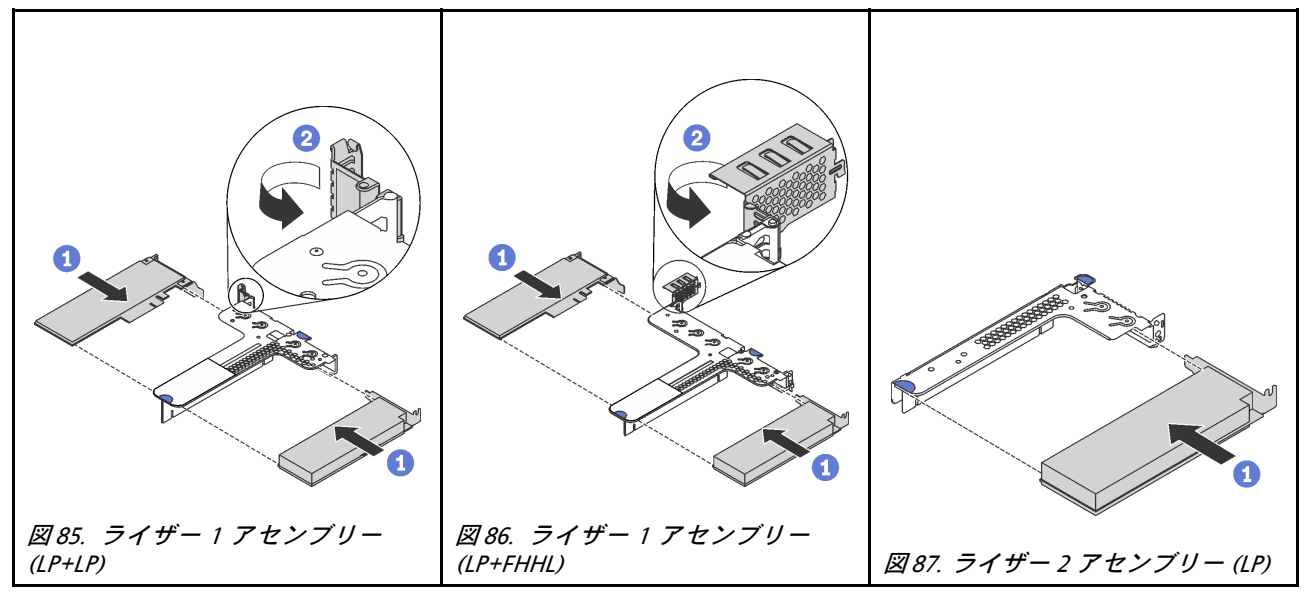

表 30. PCIe アダプターの取り付け

ステップ 1. PCIe アダプターを、ライザー・カードの PCIe スロットに合わせます。次に、PCIe アダプ ターがしっかりと固定され、ブラケットも固定されるまで、PCIe アダプターをまっすぐ慎 重にスロットに押し込みます。

ステップ 2. (ライザー 2 アセンブリーではこの手順はスキップします。)ライザー・ブラケットのラッチを クローズ位置まで回転させます。

### PCIe アダプターを取り付けた後に:

- 1. ライザー・アセンブリーを再取り付けします[。116](#page-123-0) ページの 「[ライザー・カードの取り付け](#page-123-0)」を 参照してください。
- 2. 部品交換を完了します。[192](#page-199-0) ページの 「[部品交換の完了](#page-199-0)」を参照してください。

## GPU アップグレード・キットを使用したフルハイト、ハーフサイズ GPU の取り付け

フルハイト、ハーフサイズ GPU および GPU アップグレード・キットを取り付けるには、この情報 を使用します。

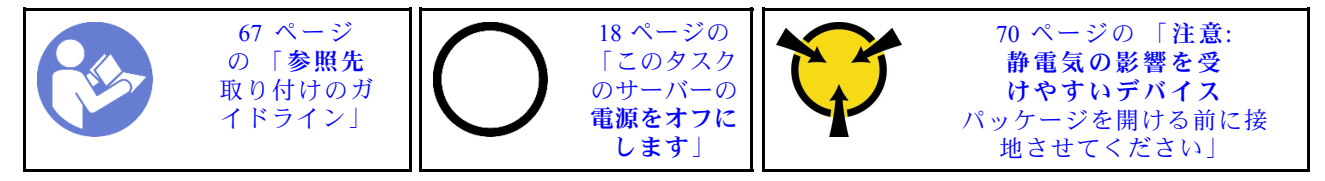

注:

- GPU のフォーム・ファクターについては[、GPU 仕様](#page-11-0)を参照してください。
- システム・ボード上の RAID アダプター・スロットに RAID アダプターが取り付けられているサー バー・モデルの場合、フルハイト、ハーフサイズ GPU を取り付けてサーバーをアップグレードす るには、GPU アップグレード・キットを使用する必要があります。GPU アップグレード・キット には、次のものが含まれています。
	- RAID 930-8i または 930-16i アダプター用ロー・プロファイル・ブラケット (ブラケット・ラベ ルの部品番号: SB47A19064)
	- RAID 730-8i アダプター用ロー・プロファイル・ブラケット (ブラケット・ラベルの部品番号: SB47A19108)
	- RAID 530-8i、430-8i、または 430-16i アダプター用ロー・プロファイル・ブラケット (ブラケッ ト・ラベルの部品番号: SB47A19050)
	- ねじ 2 本
	- ThinkSystem 8x2.5" HDD バックプレーン信号ケーブル
	- ThinkSystem 10x2.5 型 HDD バックプレーン信号ケーブル
- フルハイト、ハーフサイズ GPU はフルハイト・ハーフサイズ PCIe スロット 2 にのみ取り付けるこ とができます。

フルハイト、ハーフサイズ GPU と GPU アップグレード・キットを取り付ける前に、新しい GPU が入って いる帯電防止パッケージを、サーバーの外側の塗装されていない面に接触させます。次に、新しい GPU をパッケージから取り出し、帯電防止面の上に置きます。

フルハイト、ハーフサイズ GPU と GPU アップグレード・キットを取り付けるには、次の手順を実 行します。

#### 動画で見る

[https://www.youtube.com/playlist?list=PLYV5R7hVcs-C\\_GGjNudxYy8-c69INMcmE](https://www.youtube.com/playlist?list=PLYV5R7hVcs-C_GGjNudxYy8-c69INMcmE)にて、この手順を説明した 動画をご覧いただけます。

ステップ 1. RAID アダプターをシステム・ボード上の RAID アダプター・スロットから取り外しま す[。143](#page-150-0) ページの 「[RAID アダプターの取り外し](#page-150-0)」 を参照してください。

### ステップ 2. 対応する RAID アダプター用のロー・プロファイル・ブラケットを選択し、GPU アップグ レード・キットに入っている 2 本のねじでブラケットを RAID アダプターに取り付けます。

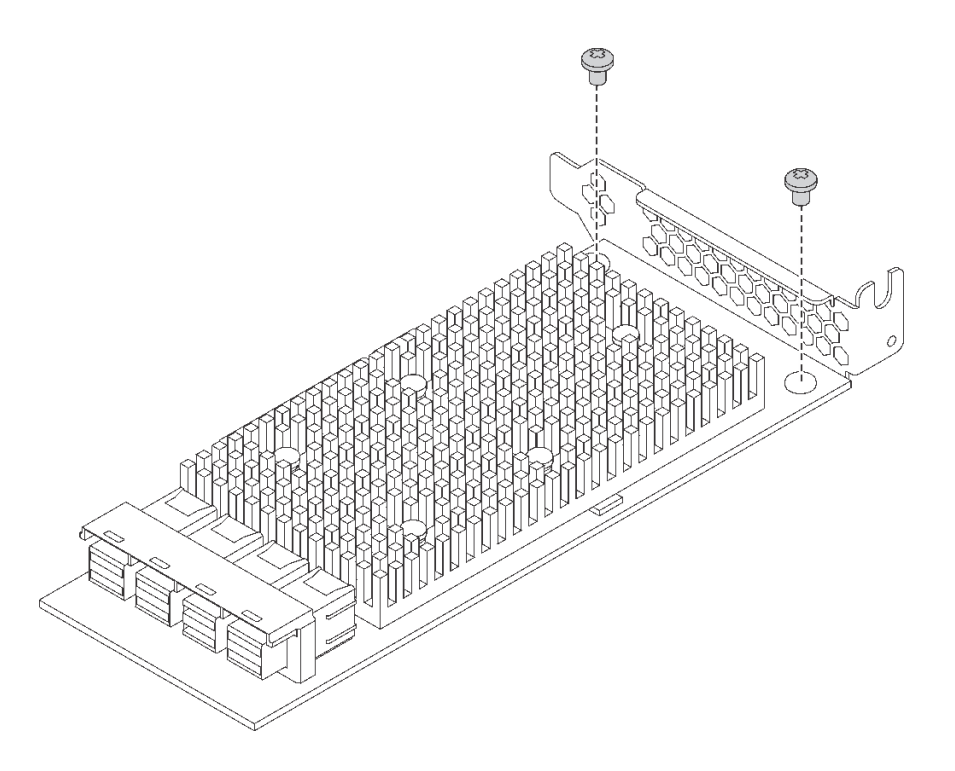

<sup>図</sup> 88. ロー・プロファイル・ブラケットの RAID アダプターへの取り付け

- ステップ 3. RAID アダプターを PCIe スロット 1 に取り付け、GPU をフルハイト、ハーフサイズ PCIe ス ロット 2 に取り付けます。[119](#page-126-0) ページの 「[PCIe アダプターの取り付け](#page-126-0)」を参照してください。
- ステップ 4. 以下のいずれかの手順を実行して、バックプレーンに RAID アダプターを接続します。
	- 4 個の 3.5 型ドライブ・ベイを備えたサーバー・モデルの場合は、サーバーの SAS 信号 ケーブルを RAID アダプターに接続します。
	- 8 個の 2.5 型ドライブ・ベイを備えたサーバー・モデルの場合は、バックプレーンから古い SAS 信号ケーブルを取り外し、GPU アップグレード・キットの 8x2.5" ケーブルを使用し て、RAID アダプターをバックプレーンに接続します。
	- 10個の 2.5 型ドライブ・ベイを備えたサーバー・モデルの場合は、バックプレーンから古 い SAS 信号ケーブルを取り外し、GPU アップグレード・キットの 10x2.5" ケーブルを使用 して、RAID アダプターをバックプレーンに接続します。

フルハイト、ハーフサイズ GPU を搭載したサーバー・モデルのケーブルを接続する方法につ いては、[37](#page-44-0) ページの 「[内部ケーブルの配線](#page-44-0)」を参照してください。

フルハイト、ハーフサイズ GPU を取り付けた後に:

- 1. ライザー・アセンブリーを再取り付けします。[116](#page-123-0) ページの 「[ライザー・カードの取り付け](#page-123-0)」を 参照してください。
- 2. 部品交換を完了します。[192](#page-199-0) ページの 「[部品交換の完了](#page-199-0)」を参照してください。

バックプレーンの交換

バックプレーンの取り外しと取り付けを行うには、この情報を使用します。

# 4 台の 3.5 型ホット・スワップ・ドライブのバックプレーンの取り外し

4 台の 3.5 型ホット・スワップ・ドライブのバックプレーンを取り外すには、この情報を使用します。

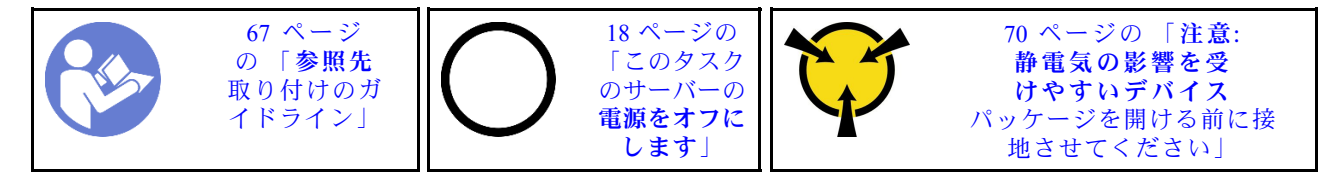

バックプレーンを取り外す前に:

- 1. トップ・カバーを取り外します。[70](#page-77-0) ページの 「[トップ・カバーの取り外し](#page-77-0)」を参照してください。
- 2. 取り付けられているすべてのドライブおよびドライブ・フィラーをドライブ・ベイから取り外しま す[。108](#page-115-0) ページの 「[ホット・スワップ・ドライブの取り外し](#page-115-0)」 および [109](#page-116-0) ページの 「[ホット・スワッ](#page-116-0) [プ・ドライブの取り付け](#page-116-0)」を参照してください。
- 3. ケーブルをバックプレーンから切り離します。

バックプレーンを取り外すには、次のステップを実行してください。

#### 動画で見る

[https://www.youtube.com/playlist?list=PLYV5R7hVcs-C\\_GGjNudxYy8-c69INMcmE](https://www.youtube.com/playlist?list=PLYV5R7hVcs-C_GGjNudxYy8-c69INMcmE)にて、この手順を説明した 動画をご覧いただけます。

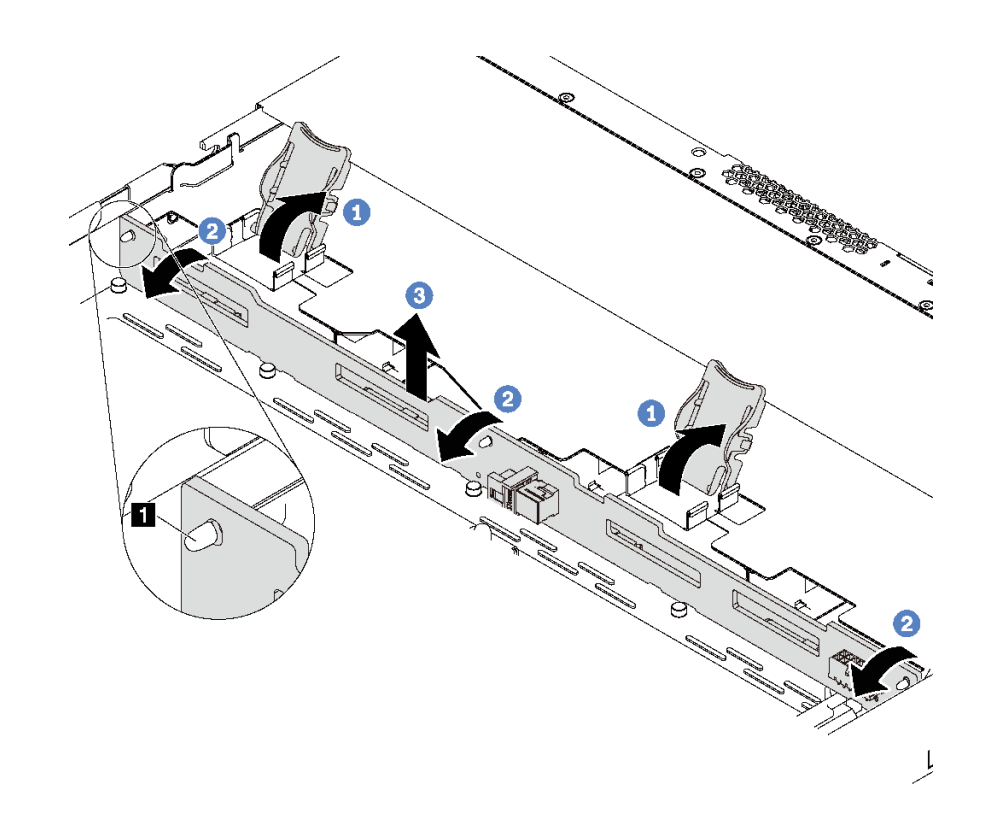

<sup>図</sup> 89. <sup>4</sup> 台の 3.5 型ホット・スワップ・ドライブのバックプレーンの取り外し

ステップ 1. バックプレーンを固定しているリリース・ラッチを開きます。

ステップ 2. バックプレーンをわずかに後方にスライドさせて、シャーシ上の 3 本のピン **1** から外します。 ステップ 3. 前面 I/O 部品ケーブルの下から、バックプレーンをシャーシから慎重に取り外します。

古いバックプレーンを返却するよう指示された場合は、すべての梱包上の指示に従い、提供された 梱包材をすべて使用してください。

# 4 台の 3.5 型ホット・スワップ・ドライブのバックプレーンの取り付け

4 台の 3.5 型ホット・スワップ・ドライブのバックプレーンを取り付けるには、この情報を使用します。

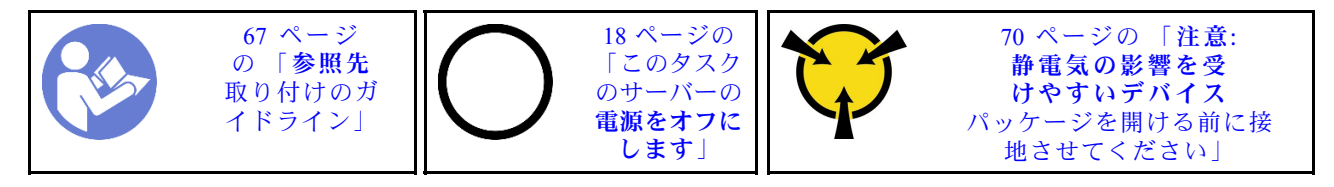

バックプレーンを取り付ける前に、新しいバックプレーンが入っている帯電防止パッケージを、サー バーの外側の塗装されていない面に接触させます。次に、新しいバックプレーンを帯電防止パッケー ジから取り出し、帯電防止面の上に置きます。

バックプレーンを取り付けるには、次のステップを実行してください。

#### 動画で見る

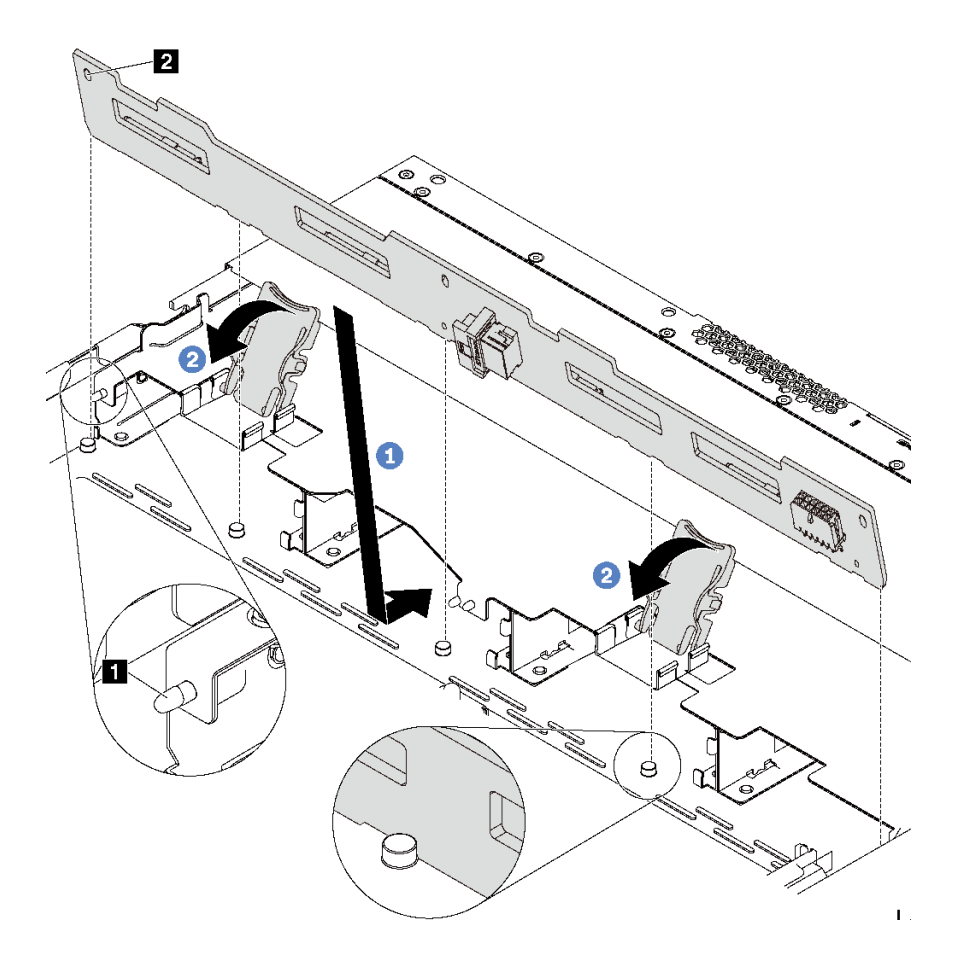

<sup>図</sup> 90. <sup>4</sup> 台の 3.5 型ホット・スワップ・ドライブのバックプレーンの取り付け

- ステップ 1. バックプレーンを前面 I/O 部品ケーブルの下に置き、シャーシの位置に合わせてシャーシに 下ろします。シャーシの 3 本のピン **1** がバックプレーンの 3 個の穴 **2** を通るようにバック プレーンを少し後方に傾けながら、バックプレーンを所定の位置に配置します。
- ステップ 2. リリース・ラッチを閉じてバックプレーンを所定の位置に固定します。

バックプレーンを取り付けた後に:

- 1. ケーブルをバックプレーンに接続します。[38](#page-45-0) ページの 「[4 台の 3.5 型 SAS/SATA ドライブを搭載し](#page-45-0) [たサーバー・モデル](#page-45-0)」 を参照してください。
- 2. すべてのドライブおよびドライブ・フィラーをドライブ・ベイに再取り付けします[。109 ページの](#page-116-0) 「[ホット・スワップ・ドライブの取り付け](#page-116-0)」を参照してください。
- 3. 部品交換を完了します。[192](#page-199-0) ページの 「[部品交換の完了](#page-199-0)」を参照してください。

# 8 台の 2.5 型ホット・スワップ・ドライブのバックプレーンの取り外し

8 台の 2.5 型ホット・スワップ・ドライブのバックプレーンを取り外すには、この情報を使用します。

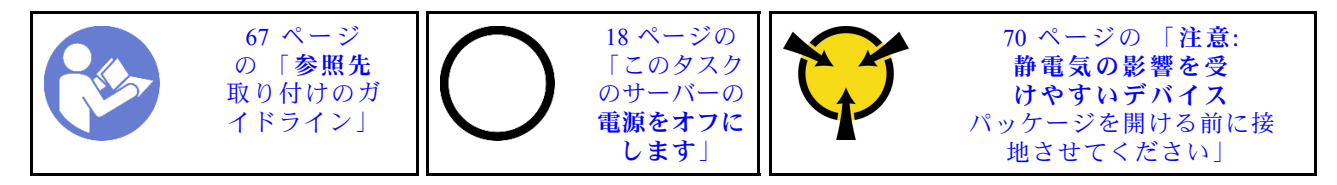

バックプレーンを取り外す前に:

- 1. トップ・カバーを取り外します。[70](#page-77-0) ページの 「[トップ・カバーの取り外し](#page-77-0)」を参照してください。
- 2. 取り付けられているすべてのドライブおよびドライブ・フィラーをドライブ・ベイから取り外しま す[。108](#page-115-0) ページの 「[ホット・スワップ・ドライブの取り外し](#page-115-0)」 および [109](#page-116-0) ページの 「[ホット・スワッ](#page-116-0) [プ・ドライブの取り付け](#page-116-0)」を参照してください。
- 3. ケーブルをバックプレーンから切り離します。

バックプレーンを取り外すには、次のステップを実行してください。

#### 動画で見る

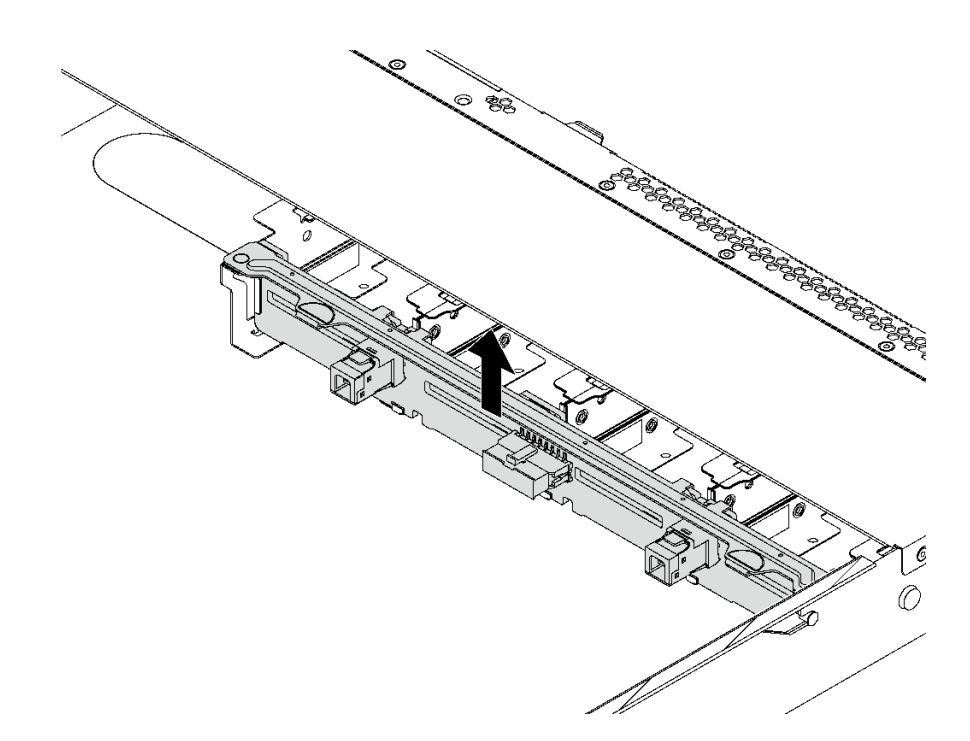

<sup>図</sup> 91. <sup>8</sup> 台の 2.5 型ホット・スワップ・ドライブのバックプレーンの取り外し

ステップ 1. バックプレーンをつかみ、慎重に持ち上げてシャーシから取り出します。

古いバックプレーンを返却するよう指示された場合は、すべての梱包上の指示に従い、提供された 梱包材をすべて使用してください。

# 8 台の 2.5 型ホット・スワップ・ドライブのバックプレーンの取り付け

8 台の 2.5 型ホット・スワップ・ドライブのバックプレーンを取り付けるには、この情報を使用します。

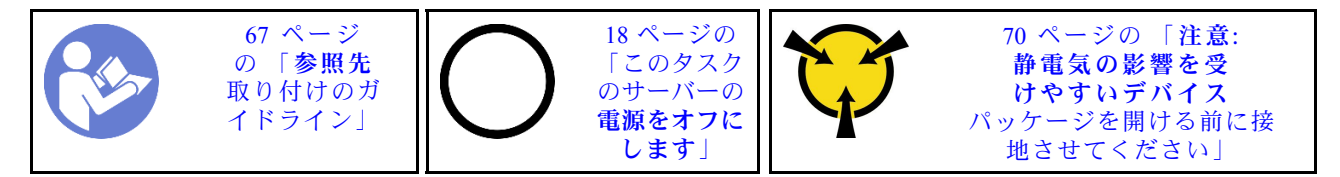

バックプレーンを取り付ける前に、新しいバックプレーンが入っている帯電防止パッケージを、サー バーの外側の塗装されていない面に接触させます。次に、新しいバックプレーンを帯電防止パッケー ジから取り出し、帯電防止面の上に置きます。

バックプレーンを取り付けるには、次のステップを実行してください。

### 動画で見る

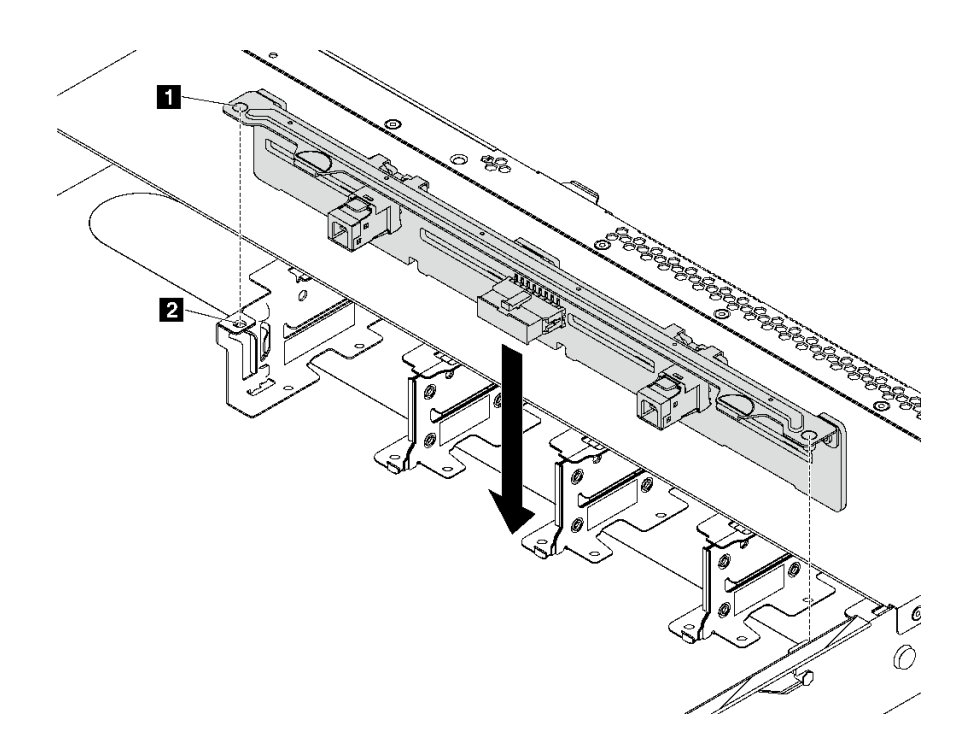

<sup>図</sup> 92. <sup>8</sup> 台の 2.5 型ホット・スワップ・ドライブのバックプレーンの取り付け

ステップ 1. バックプレーンの 2 本のピン **1** をシャーシの対応する穴 **2** に合わせます。

ステップ 2. バックプレーンを下げて、シャーシに収めます。ピンが穴を通り、バックプレーンが完 全に固定されていることを確認します。

バックプレーンを取り付けた後に:

- 1. ケーブルをバックプレーンに接続します。[44](#page-51-0) ページの 「[8 台の 2.5 型 SAS/SATA ドライブを搭載し](#page-51-0) [たサーバー・モデル](#page-51-0)」 を参照してください。
- 2. すべてのドライブおよびドライブ・フィラーをドライブ・ベイに再取り付けします[。109 ページの](#page-116-0) 「[ホット・スワップ・ドライブの取り付け](#page-116-0)」を参照してください。
- 3. 部品交換を完了します。[192](#page-199-0) ページの 「[部品交換の完了](#page-199-0)」を参照してください。

### 10 台の 2.5 型ホット・スワップ・ドライブのバックプレーンの取り外し

10 台の 2.5 型ホット・スワップ・ドライブのバックプレーンを取り外すには、この情報を使用します。

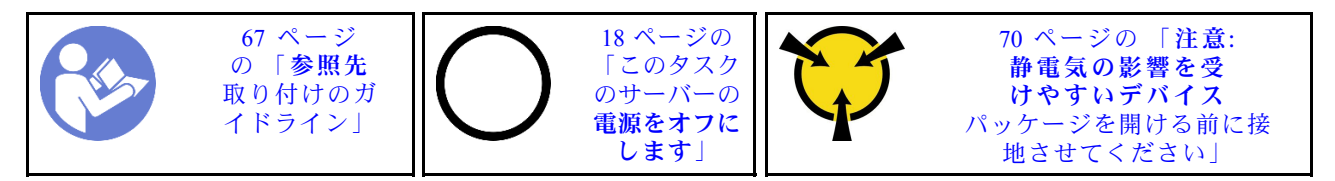

バックプレーンを取り外す前に:

- 1. トップ・カバーを取り外します。[70](#page-77-0) ページの 「[トップ・カバーの取り外し](#page-77-0)」を参照してください。
- 2. 取り付けられているすべてのドライブおよびドライブ・フィラーをドライブ・ベイから取り外しま す[。108](#page-115-0) ページの 「[ホット・スワップ・ドライブの取り外し](#page-115-0)」 および [109](#page-116-0) ページの 「[ホット・スワッ](#page-116-0) [プ・ドライブの取り付け](#page-116-0)」を参照してください。
- 3. ケーブルをバックプレーンから切り離します。

バックプレーンを取り外すには、次のステップを実行してください。

### 動画で見る

[https://www.youtube.com/playlist?list=PLYV5R7hVcs-C\\_GGjNudxYy8-c69INMcmE](https://www.youtube.com/playlist?list=PLYV5R7hVcs-C_GGjNudxYy8-c69INMcmE)にて、この手順を説明した 動画をご覧いただけます。

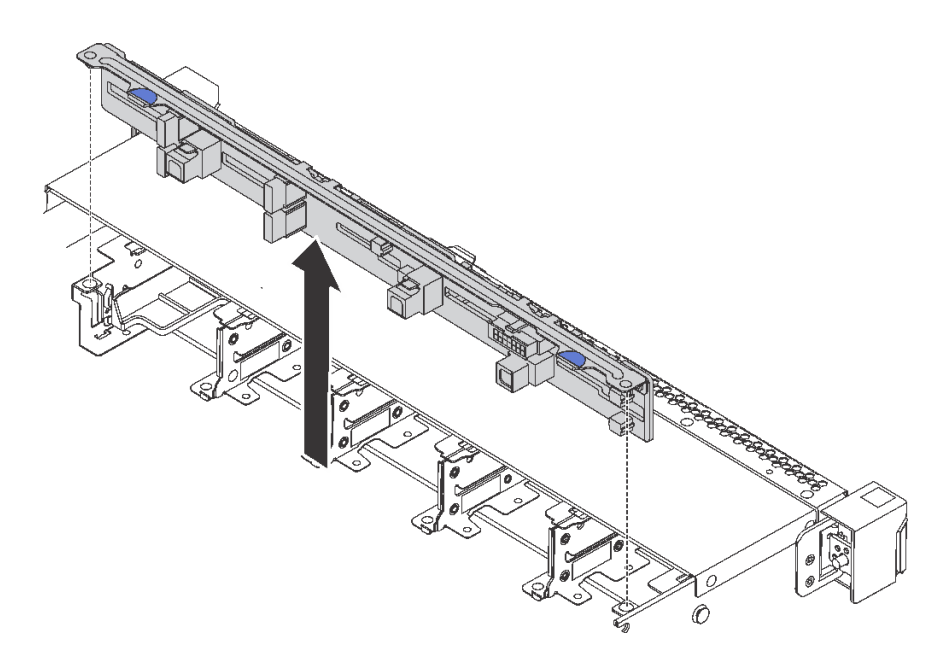

<sup>図</sup> 93. <sup>10</sup> 台の 2.5 型ホット・スワップ・ドライブのバックプレーンの取り外し

ステップ 1. バックプレーンをつかみ、慎重に持ち上げてシャーシから取り出します。

古いバックプレーンを返却するよう指示された場合は、すべての梱包上の指示に従い、提供された 梱包材をすべて使用してください。

## 10 台の 2.5 型ホット・スワップ・ドライブのバックプレーンの取り付け

10 台の 2.5 型ホット・スワップ・ドライブのバックプレーンを取り付けるには、この情報を使用します。

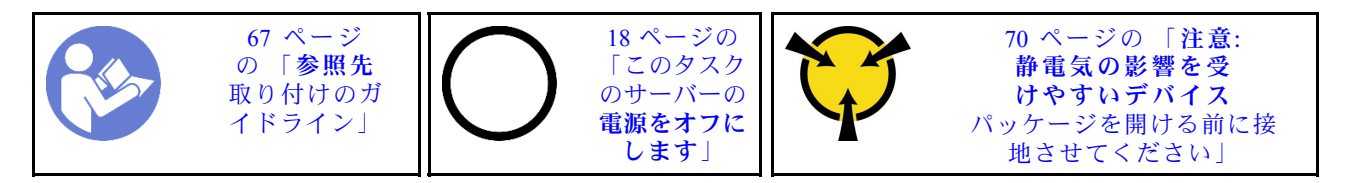

バックプレーンを取り付ける前に、新しいバックプレーンが入っている帯電防止パッケージを、サー バーの外側の塗装されていない面に接触させます。次に、新しいバックプレーンを帯電防止パッケー ジから取り出し、帯電防止面の上に置きます。

バックプレーンを取り付けるには、次のステップを実行してください。

#### 動画で見る

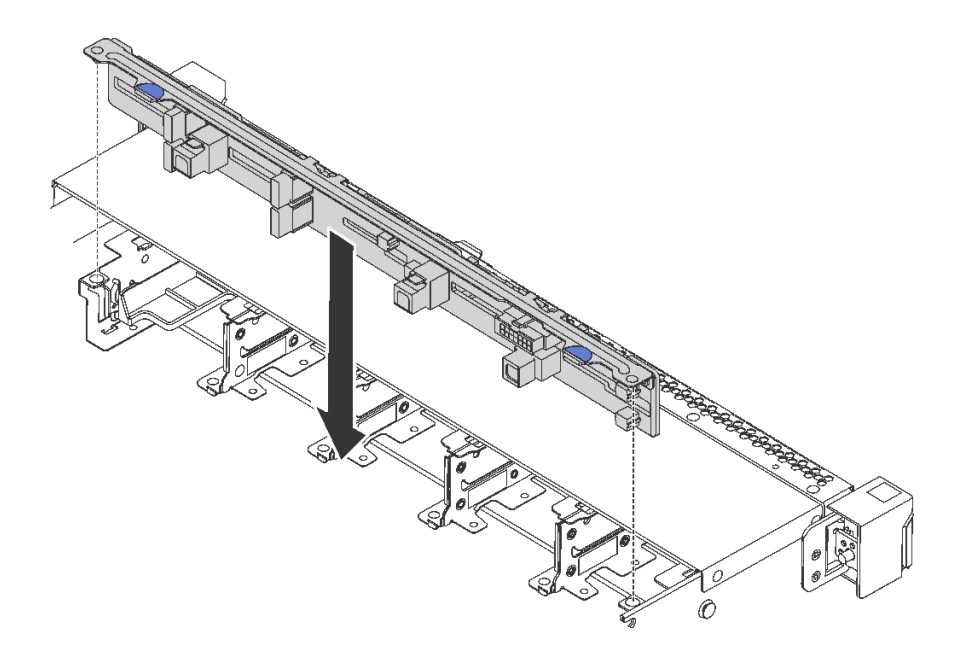

<sup>図</sup> 94. <sup>10</sup> 台の 2.5 型ホット・スワップ・ドライブのバックプレーンの取り付け

ステップ 1. 図のように、バックプレーンの 2 本のピン 1 をシャーシの対応する穴 2 に合わせます。

ステップ 2. バックプレーンを下げて、シャーシに収めます。ピンが穴を通り、バックプレーンが完 全に固定されていることを確認します。

バックプレーンを取り付けた後に:

- 1. ケーブルをバックプレーンに接続します[。48](#page-55-0) ページの 「[10 台の 2.5 型 SAS/SATA/NVMe ドライブを](#page-55-0) [搭載したサーバー・モデル](#page-55-0)」 を参照してください。
- 2. すべてのドライブおよびドライブ・フィラーをドライブ・ベイに再取り付けします[。109 ページの](#page-116-0) 「[ホット・スワップ・ドライブの取り付け](#page-116-0)」を参照してください。
- 3. 部品交換を完了します。[192](#page-199-0) ページの 「[部品交換の完了](#page-199-0)」を参照してください。

## 背面バックプレーンの取り外し

背面バックプレーンを取り外すには、この情報を使用します。

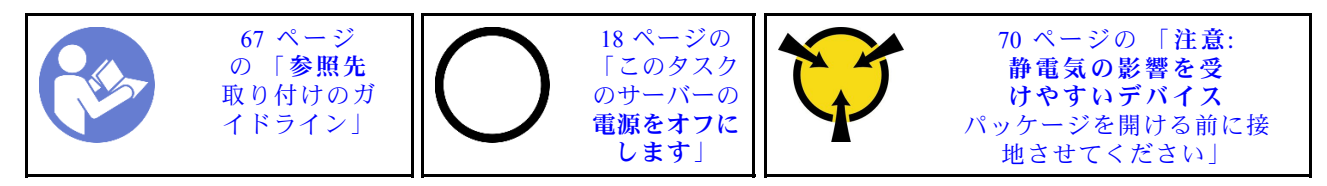

背面バックプレーンを取り外す前に:

- 1. トップ・カバーを取り外します。[70](#page-77-0) ページの 「[トップ・カバーの取り外し](#page-77-0)」を参照してください。
- 2. 背面ホット・スワップ・ドライブ・アセンブリーに取り付けられているドライブまたはドライブ・ フィラーを取り外します。[108](#page-115-0) ページの 「[ホット・スワップ・ドライブの取り外し](#page-115-0)」、および [109](#page-116-0) ページの 「[ホット・スワップ・ドライブの取り付け](#page-116-0)」を参照してください。

背面バックプレーンを取り外すには、次のステップを実行します。

ステップ 1. 図のように、背面ホット・スワップ・ドライブ・アセンブリーのタブを静かに押し続け、背 面ホット・スワップ・ドライブ・アセンブリーからエアー・バッフルを取り外します。

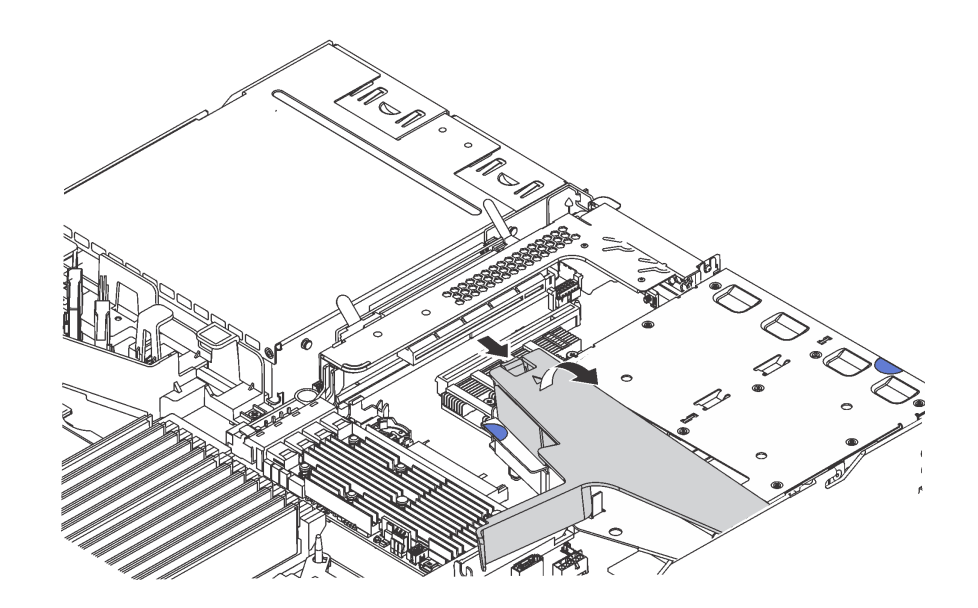

図 95. エアー・バッフルの取り外し

ステップ 2. ケーブルを背面バックプレーンから切り離します。 ステップ 3. 背面バックプレーンを背面ホット・スワップ・ドライブ・ケージから慎重に持ち上げます。

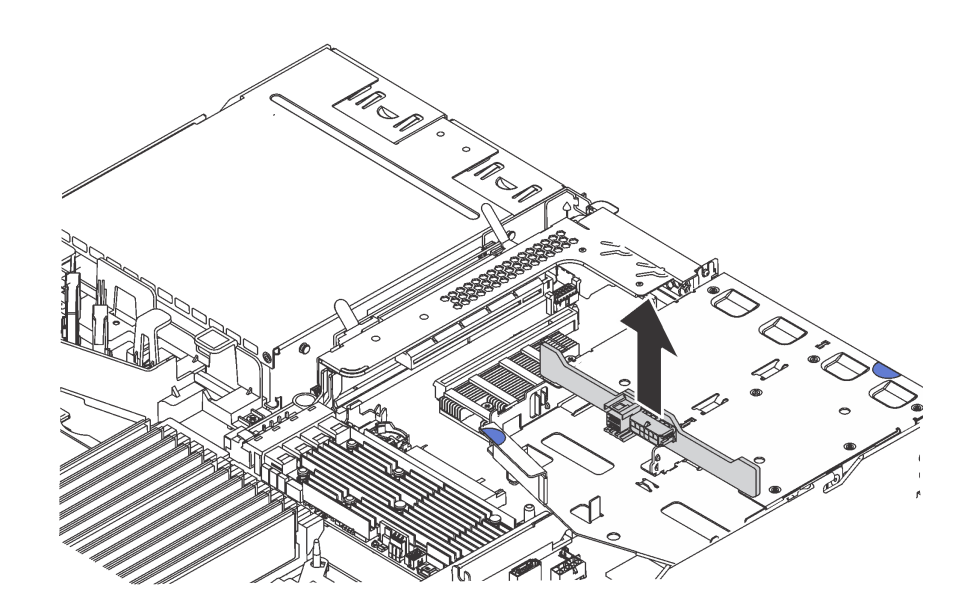

<sup>図</sup> 96. 背面バックプレーンの取り外し

古い背面バックプレーンを返却するよう指示された場合は、すべての梱包上の指示に従い、提供された 梱包材をすべて使用してください。

# 背面バックプレーンの取り付け

背面バックプレーンを取り付けるには、この情報を使用します。

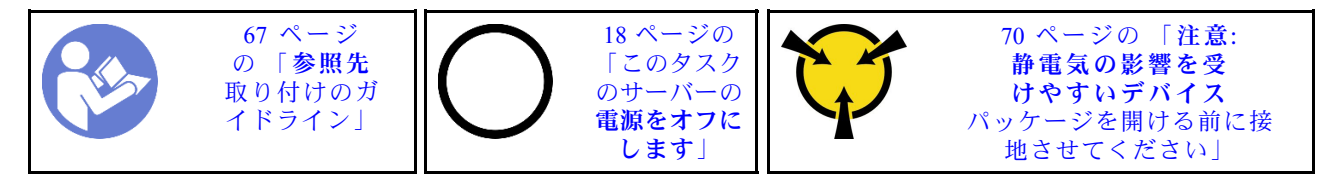

背面バックプレーンを取り付ける前に、新しい背面バックプレーンが入っている帯電防止パッケージを、 サーバーの外側の塗装されていない面に接触させます。次に、新しい背面バックプレーンを帯電防止パッ ケージから取り出し、帯電防止面の上に置きます。

背面バックプレーンを取り付けるには、次のステップを実行します。 ステップ 1. 背面バックプレーンを背面ホット・スワップ・ドライブ・ケージに合わせ、背面ホットス ワップ・ドライブ・ケージに下ろします。

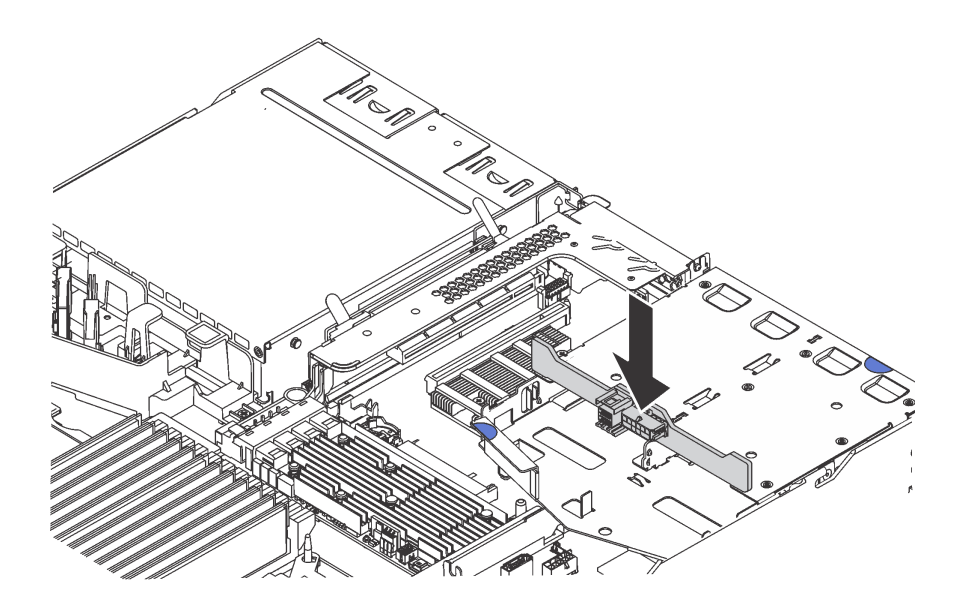

<sup>図</sup> 97. 背面バックプレーンの取り付け

ステップ 2. SAS 信号ケーブルを背面バックプレーンのコネクタ **1** に接続し、電源ケーブルを背面バッ クプレーンのコネクタ **2** に接続します。

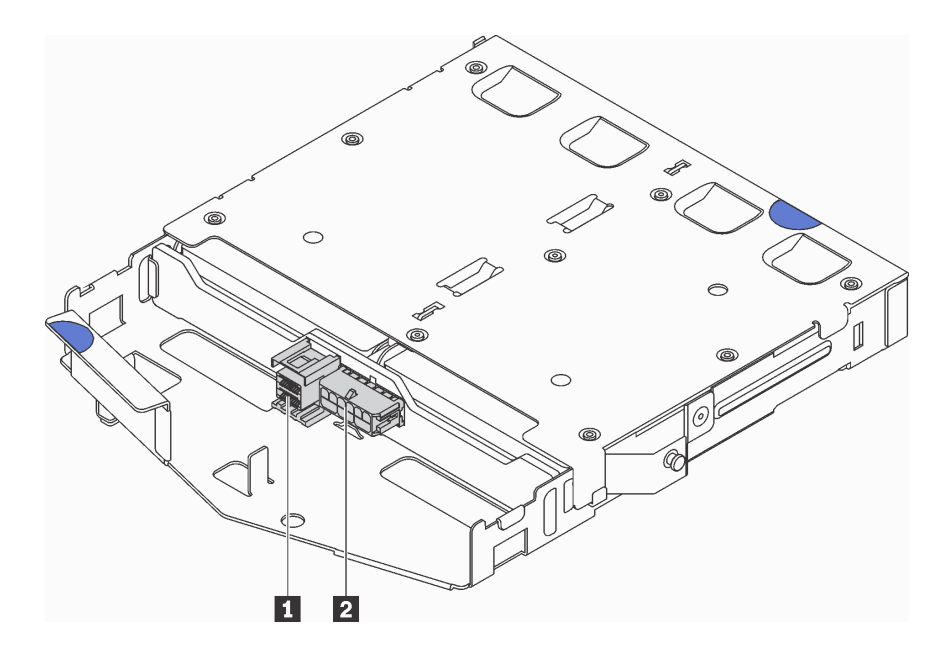

<sup>図</sup> 98. 背面バックプレーン・コネクター

ステップ 3. エアー・バッフルを背面ホット・スワップ・ドライブ・アセンブリーに図のように取り付 けます。

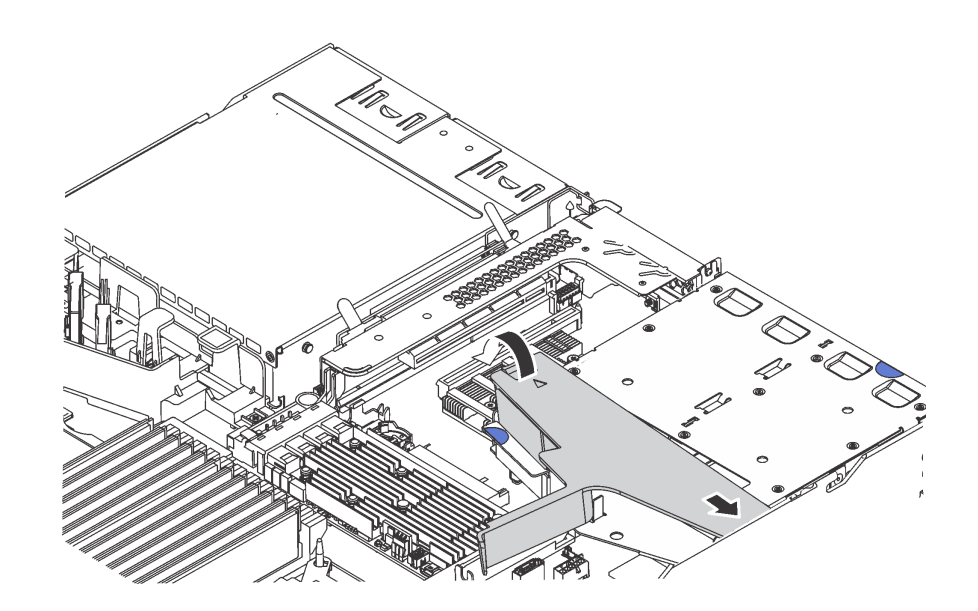

図 99. エアー・バッフルの取り付け

背面バックプレーンを取り付けた後に:

- 1. 背面ホット・スワップ・ドライブ・アセンブリーにドライブまたはドライブ・フィラーを再取り付け します。[109](#page-116-0) ページの 「[ホット・スワップ・ドライブの取り付け](#page-116-0)」を参照してください。
- 2. 部品交換を完了します。[192](#page-199-0) ページの 「[部品交換の完了](#page-199-0)」を参照してください。

# CMOS バッテリーの交換

CMOS バッテリーの取り外しと取り付けを行うには、この情報を使用します。

## CMOS バッテリーの取り外し

以下の情報を使用して、CMOS バッテリーを取り外します。

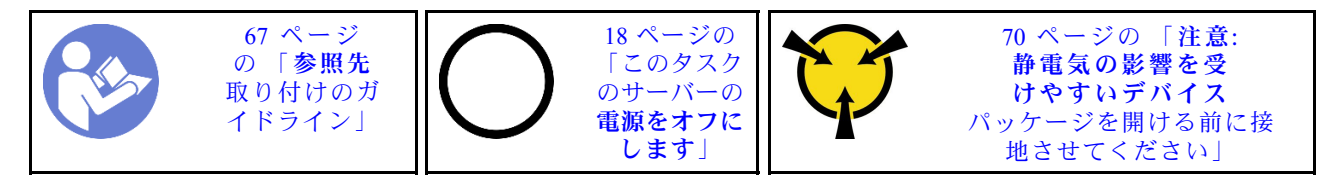

以下のヒントでは、CMOS バッテリーの取り外し時に考慮すべき事項について説明します。

• Lenovo は安全性を考慮してこの製品を設計しました。CMOS バッテリーは適切に取り扱い、危険を避 ける必要があります。CMOS バッテリーを交換するときは、以下の指示に従ってください。

注:米国の場合、バッテリーの廃棄に関しては、1-800-IBM-4333 に電話してください。

- オリジナルのリチウム・バッテリーを、重金属バッテリーまたは重金属コンポーネントを含むバッテ リーに交換する場合、以下の環境上の考慮事項に配慮する必要があります。重金属を含むバッテリーお よび蓄電池は、通常の家庭ごみと一緒に廃棄しないでください。製造者、流通業者、または販売代理人 によって無料で回収され、再利用されるか、正しい方法で廃棄されます。
- 交換用バッテリーを注文するには、米国内では 1-800-IBM-SERV に、カナダでは 1-800-465-7999 または 1-800-465-6666 に電話してください。米国およびカナダ以外では、サポート・センターまたは指定 のビジネス・パートナーにご連絡ください。

注:CMOS バッテリーの交換後は、サーバーを再構成し、システム日付と時刻を再設定する必要が あります。

S004

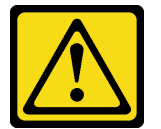

警告:

リチウム・バッテリーを交換する場合は、Lenovo 指定の部品番号またはメーカーが推奨する同等タイプ のバッテリーのみを使用してください。システムにリチウム・バッテリーが入ったモジュールがある場 合、そのモジュールの交換には同じメーカーの同じモジュール・タイプのみを使⽤してください。バッテ リーにはリチウムが含まれており、適切な使⽤、扱い、廃棄をしないと、爆発するおそれがあります。

次のことはしないでください。

- 水に投げ込む、あるいは浸す
- 100°C (212°F) を超える過熱
- 修理または分解

バッテリーを廃棄する場合は地⽅⾃治体の条例に従ってください。

S002

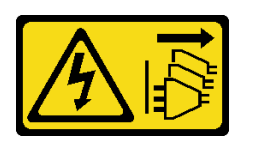

警告:

装置の電源制御ボタンおよびパワー・サプライの電源スイッチは、装置に供給されている電流をオフにす るものではありません。デバイスには 2 本以上の電源コードが使われている場合があります。デバイスか ら完全に電気を取り除くには電源からすべての電源コードを切り離してください。

CMOS バッテリーを取り外す前に:

- 1. トップ・カバーを取り外します[。70](#page-77-0) ページの 「[トップ・カバーの取り外し](#page-77-0)」を参照してください。
- 2. CMOS バッテリーへのアクセスを妨げるすべての部品とケーブルを取り外します。

CMOS バッテリーを取り外すには、以下のステップを実行してください。

#### 動画で見る

[https://www.youtube.com/playlist?list=PLYV5R7hVcs-C\\_GGjNudxYy8-c69INMcmE](https://www.youtube.com/playlist?list=PLYV5R7hVcs-C_GGjNudxYy8-c69INMcmE)にて、この手順を説明した 動画をご覧いただけます。

- ステップ 1. CMOS バッテリーを見つけます。[33](#page-40-0) ページの 「[システム・ボードのコンポーネント](#page-40-0)」を 参照してください。
- ステップ 2. バッテリー・クリップを図のように押し、CMOS バッテリーを慎重に持ち上げてソケット から取り外します。

注意:

- 正しく CMOS バッテリーを取り外さないと、システム・ボード上のソケットが損傷す る可能性があります。ソケットが損傷すると、システム・ボードの交換が必要になる 場合があります。
- 過度の力で CMOS バッテリーを傾けたり押したりしないでください。

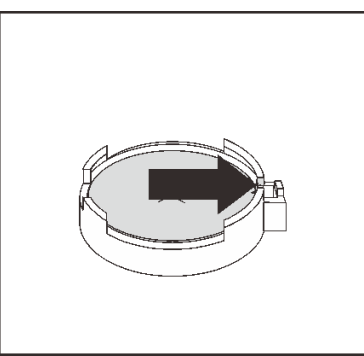

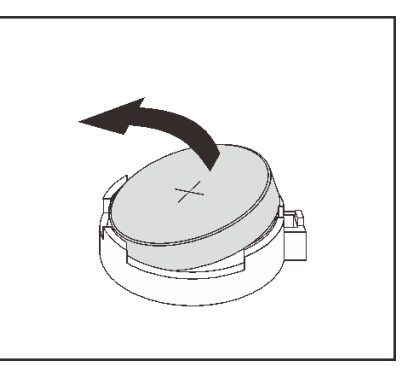

図 100. CMOS バッテリーの取り外し

CMOS バッテリーを取り外した後に:

- 1. 新しいバッテリーを取り付けます。[135](#page-142-0) ページの 「[CMOS バッテリーの取り付け](#page-142-0)」を参照して ください。
- 2. CMOS バッテリーを廃棄する場合は地方自治体の条例に従ってください。

# <span id="page-142-0"></span>CMOS バッテリーの取り付け

CMOS バッテリーを取り付けるには、この情報を使用します。

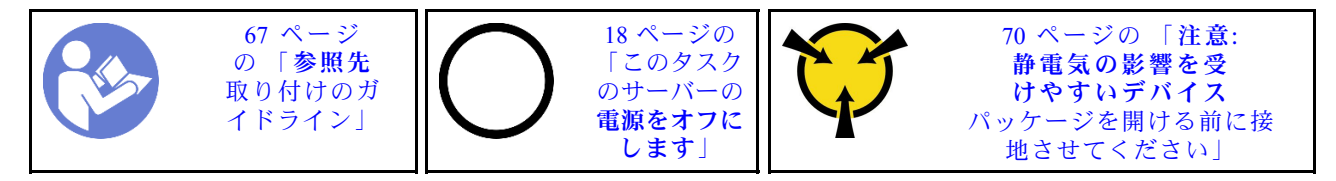

以下のヒントでは、CMOS バッテリーの取り付け時に考慮すべき事項について説明します。

• Lenovo は安全性を考慮してこの製品を設計しました。リチウム・バッテリーは適切に取り扱い、危険 を避ける必要があります。CMOS バッテリーを取り付けるときは、以下の指示に従ってください。

注:米国の場合、バッテリーの廃棄に関しては、1-800-IBM-4333 に電話してください。

- オリジナルのリチウム・バッテリーを、重金属バッテリーまたは重金属コンポーネントを含むバッテ リーに交換する場合、以下の環境上の考慮事項に配慮する必要があります。重金属を含むバッテリーお よび蓄電池は、通常の家庭ごみと一緒に廃棄しないでください。製造者、流通業者、または販売代理人 によって無料で回収され、再利用されるか、正しい方法で廃棄されます。
- 交換用バッテリーを注文するには、米国内では 1-800-IBM-SERV に、カナダでは 1-800-465-7999 または 1-800-465-6666 に電話してください。米国およびカナダ以外では、サポート・センターまたは指定 のビジネス・パートナーにご連絡ください。

注:CMOS バッテリーの取り付け後は、サーバーを再構成し、システム日付と時刻を再設定する必 要があります。

S004

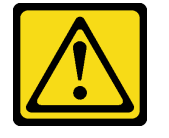

警告:

リチウム・バッテリーを交換する場合は、Lenovo 指定の部品番号またはメーカーが推奨する同等タイプ のバッテリーのみを使⽤してください。システムにリチウム・バッテリーが⼊ったモジュールがある場 合、そのモジュールの交換には同じメーカーの同じモジュール・タイプのみを使⽤してください。バッテ リーにはリチウムが含まれており、適切な使⽤、扱い、廃棄をしないと、爆発するおそれがあります。

次のことはしないでください。

- 水に投げ込む、あるいは浸す
- 100°C (212°F) を超える過熱
- 修理または分解

バッテリーを廃棄する場合は地⽅⾃治体の条例に従ってください。

S002

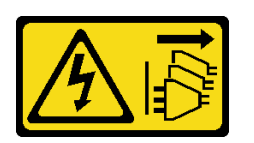

警告:

装置の電源制御ボタンおよびパワー・サプライの電源スイッチは、装置に供給されている電流をオフにす るものではありません。デバイスには 2 本以上の電源コードが使われている場合があります。デバイスか ら完全に電気を取り除くには電源からすべての電源コードを切り離してください。

CMOS バッテリーを取り付けるには、次のステップを実行してください。

#### 動画で見る

[https://www.youtube.com/playlist?list=PLYV5R7hVcs-C\\_GGjNudxYy8-c69INMcmE](https://www.youtube.com/playlist?list=PLYV5R7hVcs-C_GGjNudxYy8-c69INMcmE)にて、この手順を説明した 動画をご覧いただけます。

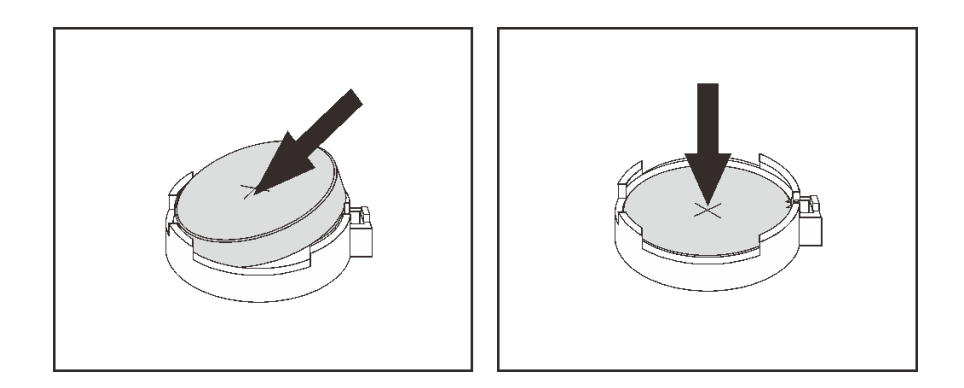

図 101. CMOS バッテリーの取り付け

- ステップ 1. 新しい CMOS バッテリーが入っている帯電防止パッケージを、サーバーの外側の塗装されてい ない表面に接触させます。次に、新しい CMOS バッテリーをパッケージから取り出します。
- ステップ 2. 新しい CMOS バッテリーを取り付けます。CMOS バッテリーが所定の位置に収まって いることを確認します。

CMOS バッテリーを取り付けた後に:

- 1. 部品交換を完了します。[192](#page-199-0) ページの 「[部品交換の完了](#page-199-0)」を参照してください。
- 2. Setup Utility を使用して、日付、時刻、パスワードを設定します。

## TCM/TPM アダプターの交換 (中国本土専用)

TCM/TPM アダプター (ドーター・カードとも呼ばれます) の取り外しと取り付けを行うには、この情報 を使用します。

中国本土のお客様の場合、内蔵 TPM はサポートされていません。ただし、中国本土のお客さまが Trusted Cryptographic Module (TCM) アダプターまたは TPM アダプター (ドーター・カードと呼ばれるこ ともあります) を取り付けることはできます。

## TCM/TPM アダプターの取り外し (中国本土専用)

TCM/TPM アダプターを取り外すには、この情報を使用します。
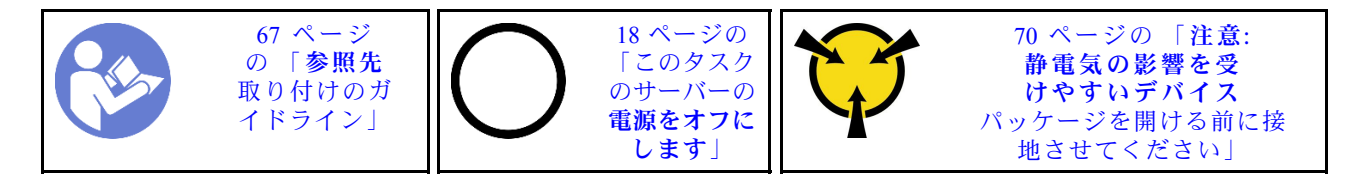

TCM/TPM アダプターを取り外す前に、トップ・カバーを取り外します[。70](#page-77-0) ページの 「[トップ・カバー](#page-77-0) [の取り外し](#page-77-0)」を参照してください。

TCM/TPM アダプターを取り外すには、次のステップを実行してください。

動画で見る

[https://www.youtube.com/playlist?list=PLYV5R7hVcs-C\\_GGjNudxYy8-c69INMcmE](https://www.youtube.com/playlist?list=PLYV5R7hVcs-C_GGjNudxYy8-c69INMcmE)にて、この手順を説明した 動画をご覧いただけます。

ステップ 1. システム・ボード上の TCM/TPM コネクターの位置を確認します。

ステップ 2. リリース・ラッチを押して保持し、TCM/TPM アダプターを真っすぐ上に持ち上げます。

### 注:

- TCM/TPM アダプターは、端を持って慎重に扱ってください。
- 注: ご使用の TCM/TPM アダプターの外観は、このトピックに示す図と若干異なる場合 があります。

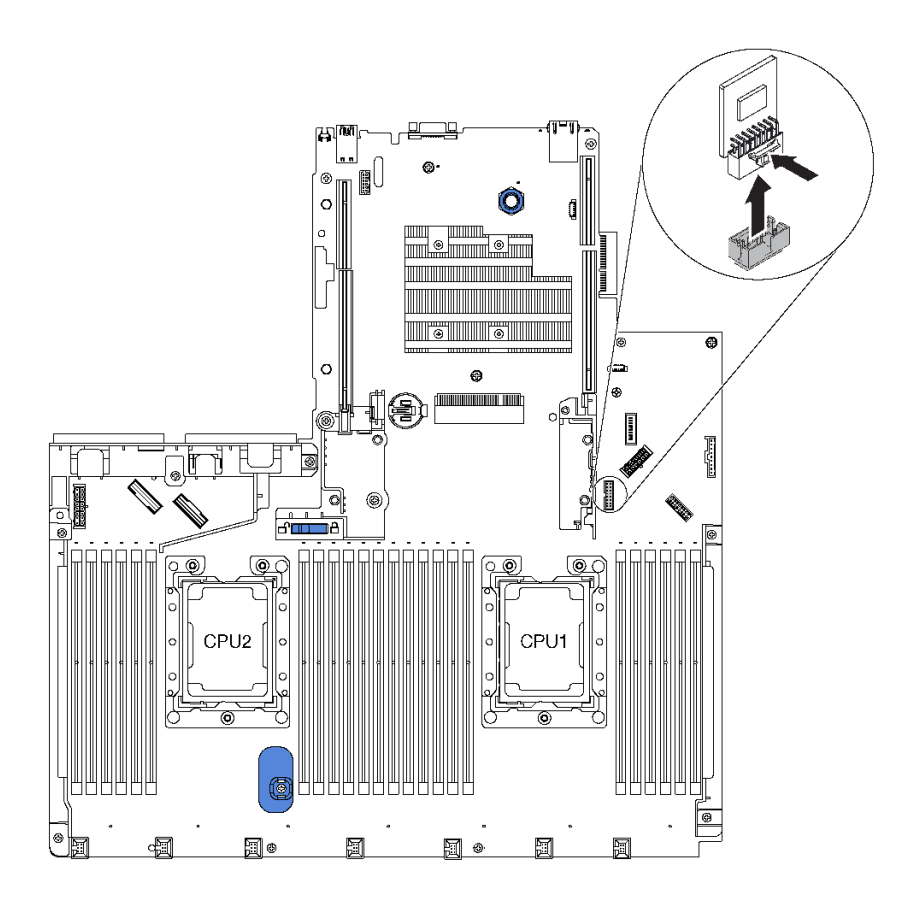

<sup>図</sup> 102. TCM/TPM アダプターの取り外し

古い TCM/TPM アダプターを返却するよう指示された場合は、すべての梱包上の指示に従い、提供された 梱包材をすべて使用してください。

## TCM/TPM アダプターの取り付け (中国本土専用)

TCM/TPM アダプターを取り付けるには、この情報を使用します。

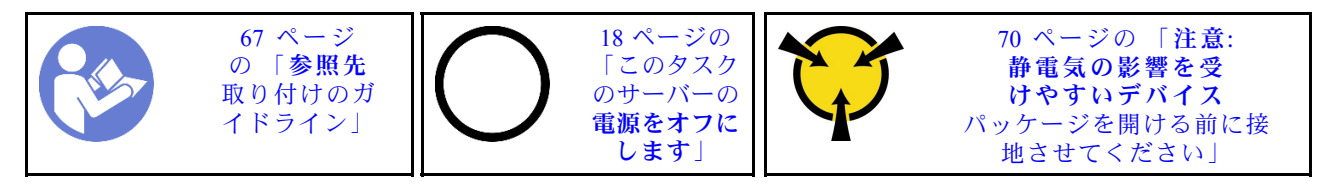

TCM/TPM アダプターを取り付ける前に、新しい TCM/TPM アダプターが入っている帯電防止パッケージ を、サーバーの外側の塗装されていない面に接触させます。次に、新しい TCM/TPM アダプターをパッ ケージから取り出し、静電防止板の上に置きます。

TCM/TPM アダプターを取り付けるには、次のステップを実行してください。

### 動画で見る

[https://www.youtube.com/playlist?list=PLYV5R7hVcs-C\\_GGjNudxYy8-c69INMcmE](https://www.youtube.com/playlist?list=PLYV5R7hVcs-C_GGjNudxYy8-c69INMcmE)にて、この手順を説明した 動画をご覧いただけます。

ステップ 1. システム・ボード上の TCM/TPM コネクターの位置を確認します。

ステップ 2. システム・ボードの TCM/TPM コネクターに、TCM/TPM アダプターを挿入します。

注:

- TCM/TPM アダプターは、端を持って慎重に扱ってください。
- 注: ご使用の TCM/TPM アダプターの外観は、このトピックに示す図と若干異なる場合 があります。

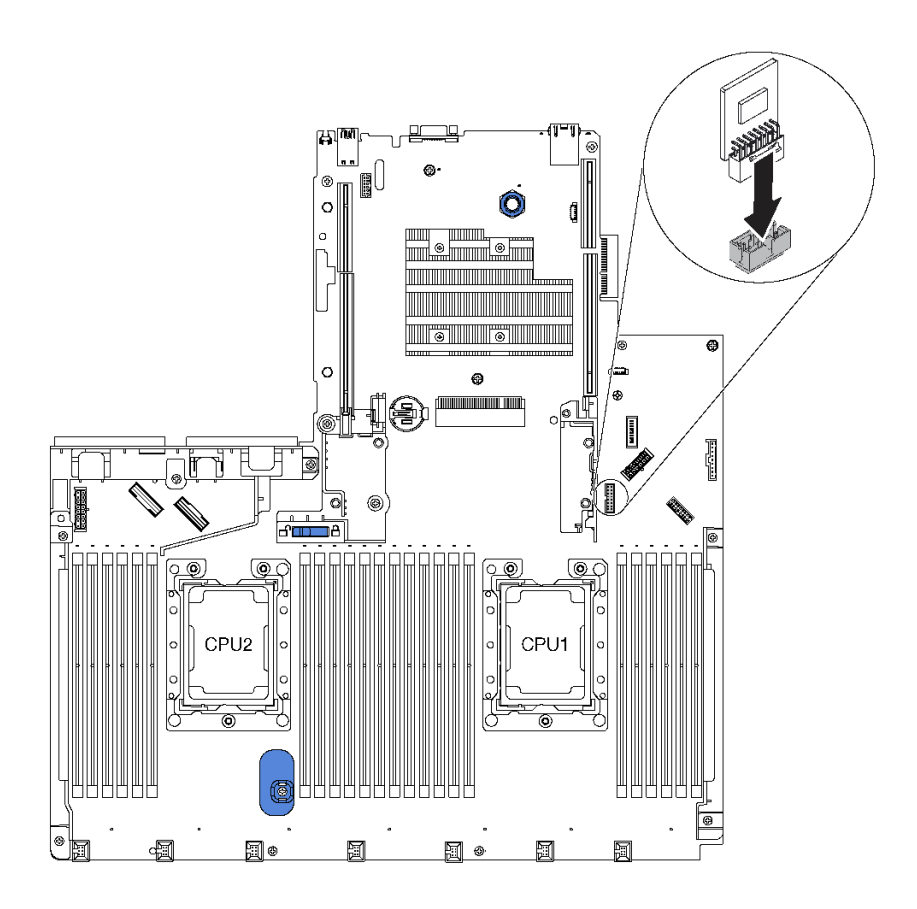

<sup>図</sup> 103. TCM/TPM アダプターの取り付け

TCM/TPM アダプターを取り付けた後、部品交換を完了します[。192](#page-199-0) ページの 「[部品交換の完了](#page-199-0)」 を参照してください。

### 背面ホット・スワップ・ドライブ・アセンブリーの交換

背面ホット・スワップ・ドライブ・アセンブリーの取り外しと取り付けを行うには、この情報を使 用します。

注:「ホット・スワップ・ドライブ」という用語は、サポートされているすべてのタイプの 2.5 型ホッ ト・スワップ・ハードディスク・ドライブおよびホット・スワップ・ソリッド・ステート・ドライ ブを指します。

### 背面ホット・スワップ・ドライブ・アセンブリーの取り外し

背面ホット・スワップ・ドライブ・アセンブリーを取り外すには、この情報を使用します。

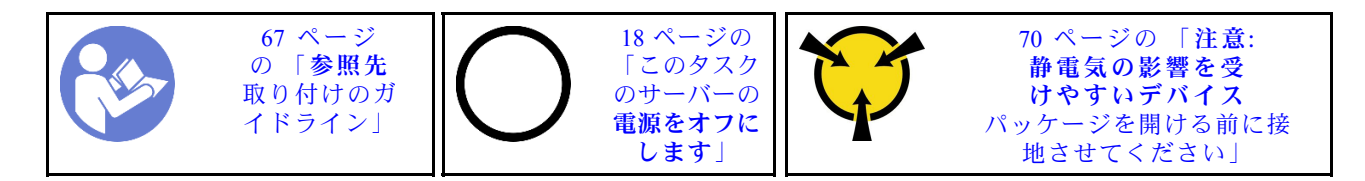

背面ホット・スワップ・ドライブ・アセンブリーを取り外す前に:

- 1. トップ・カバーを取り外します[。70](#page-77-0) ページの 「[トップ・カバーの取り外し](#page-77-0)」を参照してください。
- 2. 背面ホット・スワップ・ドライブ・アセンブリーに取り付けられているドライブまたはドライブ・ フィラーを取り外します。[108](#page-115-0) ページの 「[ホット・スワップ・ドライブの取り外し](#page-115-0)」 および [109 ペー](#page-116-0) ジの 「[ホット・スワップ・ドライブの取り付け](#page-116-0)」を参照してください。
- 3. 背面ホット・スワップ・ドライブ・アセンブリー・ケーブルを、システム・ボードおよび RAID アダ プターから切り離します。

背面ホット・スワップ・ドライブ・アセンブリーを取り外すには、次のステップを実行します。

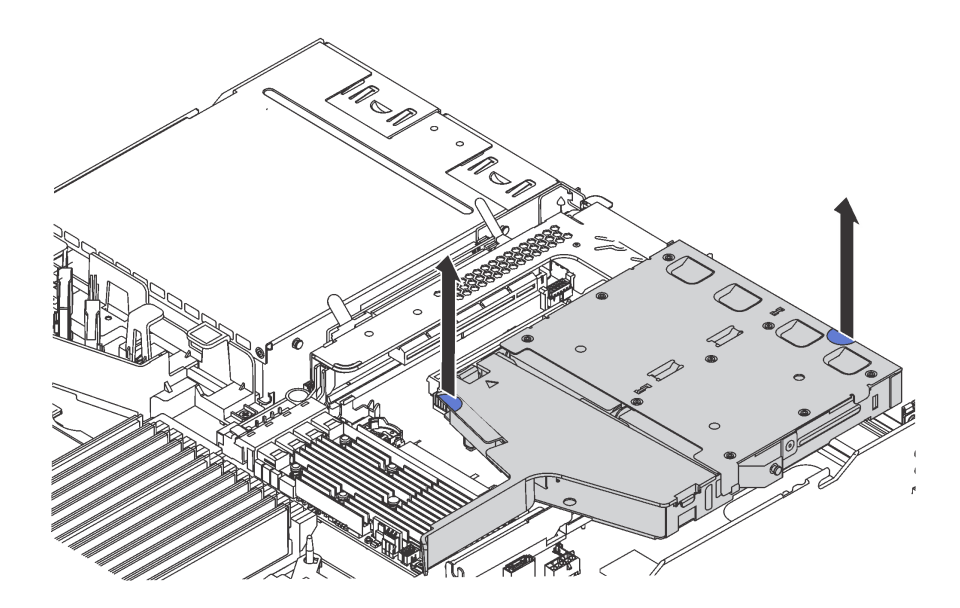

<sup>図</sup> 104. 背面ホット・スワップ・ドライブ・アセンブリーの取り外し

ステップ 1. 2 つの青いタッチ・ポイントを持ち、背面ホット・スワップ・ドライブ・アセンブリーを シャーシから直接持ち上げます。

古い背面ホット・スワップ・ドライブ・アセンブリーに返却の指示がある場合は、すべての梱包の指示に 従って、提供される梱包材を使用してください。

## 背面ホット・スワップ・ドライブ・アセンブリーの取り付け

背面ホット・スワップ・ドライブ・アセンブリーを取り付けるには、この情報を使用します。

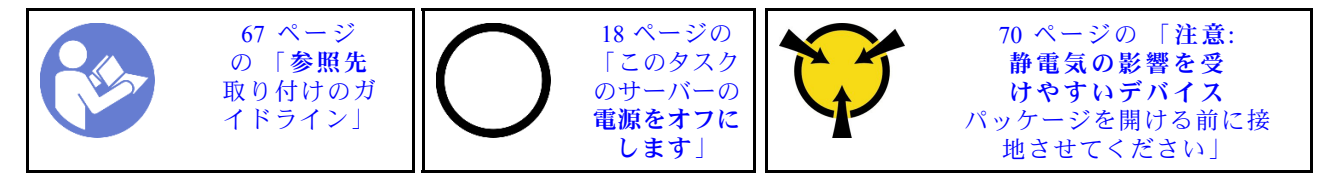

背面ホット・スワップ・ドライブ・アセンブリーを取り付ける前に、新しい背面ホット・スワップ・ ドライブ・アセンブリーが入っている帯電防止パッケージを、サーバーの外側の塗装されていない面 に接触させます。次に、新しい背面ホット・スワップ・ドライブ・アセンブリーを帯電防止パッケー ジから取り出し、帯電防止面の上に置きます。

背面ホット・スワップ・ドライブ・アセンブリーを取り付けるには、以下のステップを実行してください。 ステップ 1. 図のように、背面ホット・スワップ・ドライブ・アセンブリーのタブを静かに押し続け、背 面ホット・スワップ・ドライブ・アセンブリーからエアー・バッフルを取り外します。

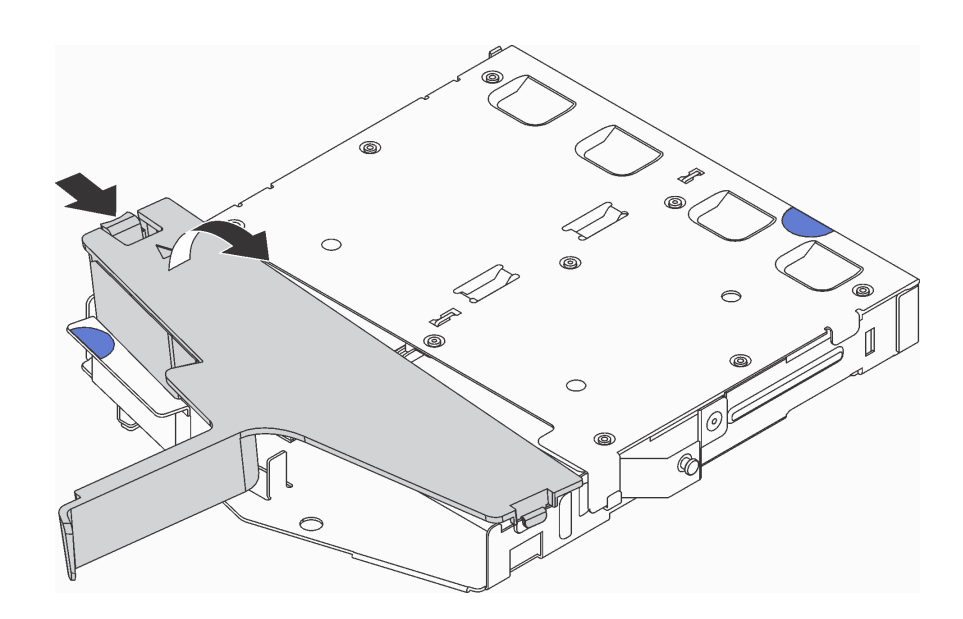

図 105. エアー・バッフルの取り外し

ステップ 2. SAS 信号ケーブルを背面バックプレーンのコネクタ **1** に接続し、電源ケーブルを背面バッ クプレーンのコネクタ **2** に接続します。

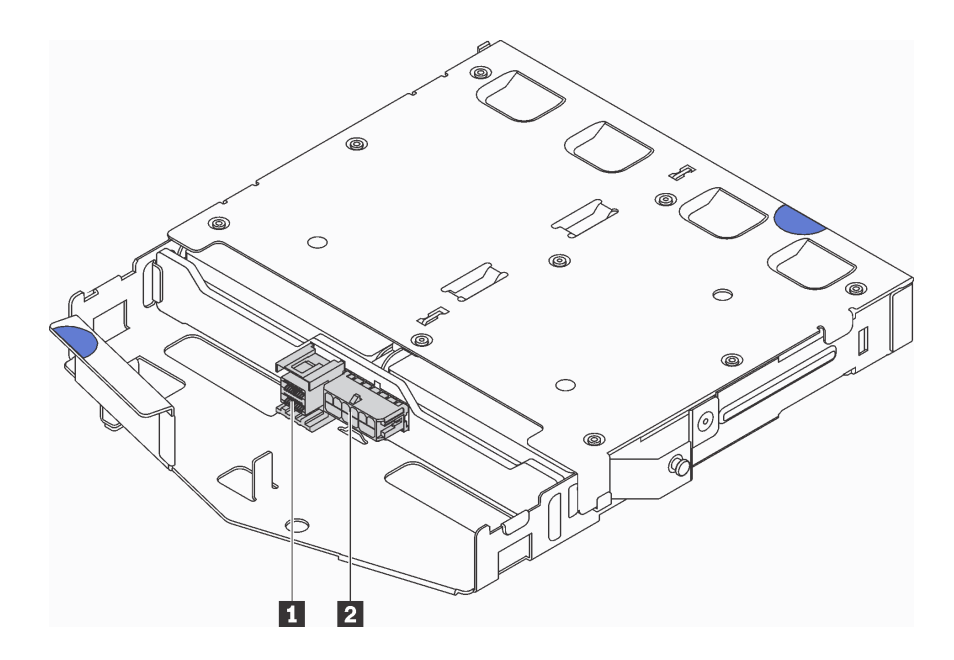

<sup>図</sup> 106. 背面バックプレーン・コネクター

ステップ 3. エアー・バッフルを背面ホット・スワップ・ドライブ・アセンブリーに図のように取り付 けます。

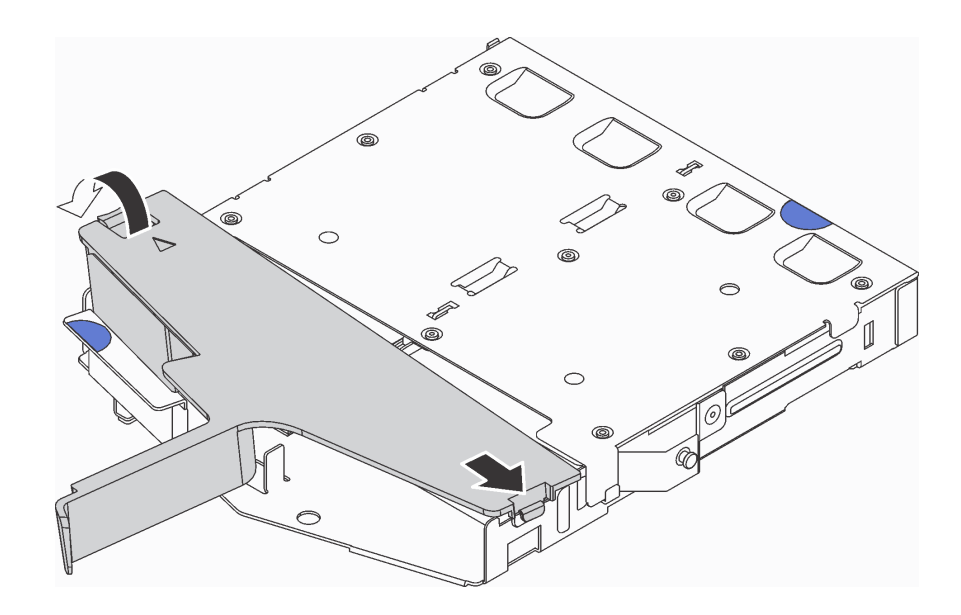

図 107. エアー・バッフルの取り付け

ステップ 4. 背面ホット・スワップ・ドライブ・アセンブリーの 3 本のピンをシャーシの穴およびスロッ トに合わせます。次に、完全に装着されるまで、背面ホット・スワップ・ドライブ・アセン ブリーをシャーシに下ろします。

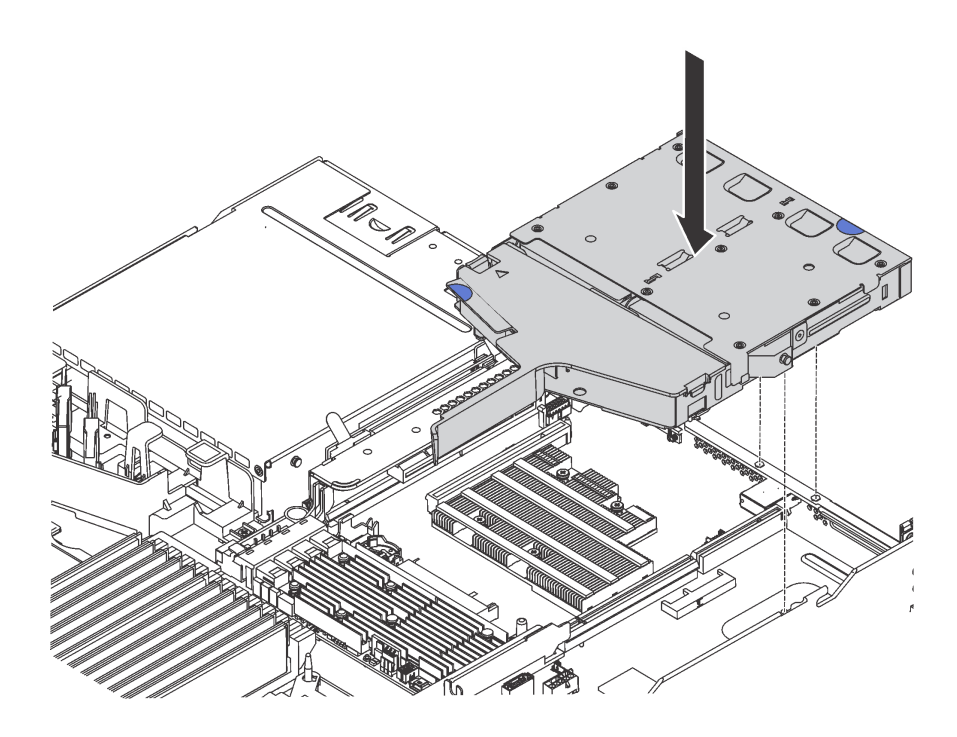

<sup>図</sup> 108. 背面ホット・スワップ・ドライブ・アセンブリーの取り付け

ステップ 5. SAS 信号ケーブルを RAID アダプターに接続し、電源ケーブルをシステム・ボードに接続し ます[。37](#page-44-0) ページの 「[内部ケーブルの配線](#page-44-0)」を参照してください。

背面ホット・スワップ・ドライブ・アセンブリーを取り付けた後に:

- 1. 背面ホット・スワップ・ドライブ・アセンブリーにドライブまたはドライブ・フィラーを再取り付け します[。109](#page-116-0) ページの 「[ホット・スワップ・ドライブの取り付け](#page-116-0)」を参照してください。
- 2. 部品交換を完了します。[192](#page-199-0) ページの 「[部品交換の完了](#page-199-0)」を参照してください。

### RAID アダプター交換

システム・ボードの RAID アダプターの取り外しと取り付けを行うには、この情報を使用します。

注:

- サポートされる RAID アダプターのリストについては、以下を参照してください。 <https://static.lenovo.com/us/en/serverproven/index.shtml>
- 特定のタイプによっては、ご使用の RAID アダプターの外観は、このトピックに示す図と若干異な る場合があります。

注意:RAID アダプターを交換すると、RAID 構成が影響を受ける場合があります。RAID 構成の変更によ るデータ損失を回避するため、操作を開始する前にデータをバックアップします。

### RAID アダプターの取り外し

システム・ボードに RAID アダプターを取り外すには、この情報を使用します。

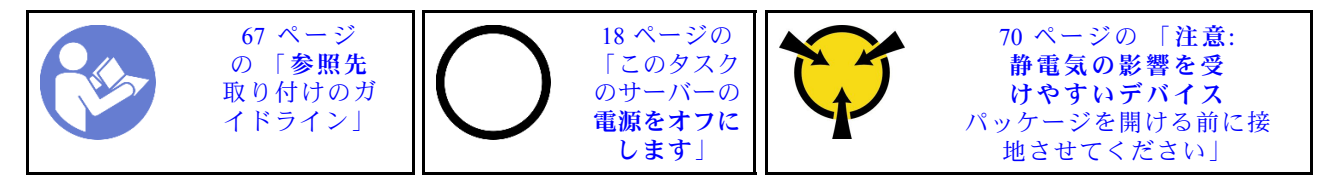

注:RAID アダプターをシステム・ボードに取り付けるには、以下の手順を実行します。ライザー・ アセンブリーに取り付けられた RAID アダプターを取り外す手順については[、118 ページの](#page-125-0) 「PCIe [アダプターの取り外し](#page-125-0)」を参照してください。

RAID アダプターを取り外す前に:

- 1. トップ・カバーを取り外します。[70](#page-77-0) ページの 「[トップ・カバーの取り外し](#page-77-0)」を参照してください。
- 2. RAID アダプターへのアクセスを妨げるすべてのケーブルを切り離します。
- 3. RAID アダプターのケーブルの接続を記録してから、RAID アダプターからすべてのケーブルを取り外 します。ケーブル接続の詳細については[、37](#page-44-0) ページの 「[内部ケーブルの配線](#page-44-0)」を参照してください。

システム・ボードから RAID アダプターを取り外すには、次のステップを実行してください。

#### 動画で見る

[https://www.youtube.com/playlist?list=PLYV5R7hVcs-C\\_GGjNudxYy8-c69INMcmE](https://www.youtube.com/playlist?list=PLYV5R7hVcs-C_GGjNudxYy8-c69INMcmE)にて、この手順を説明した 動画をご覧いただけます。

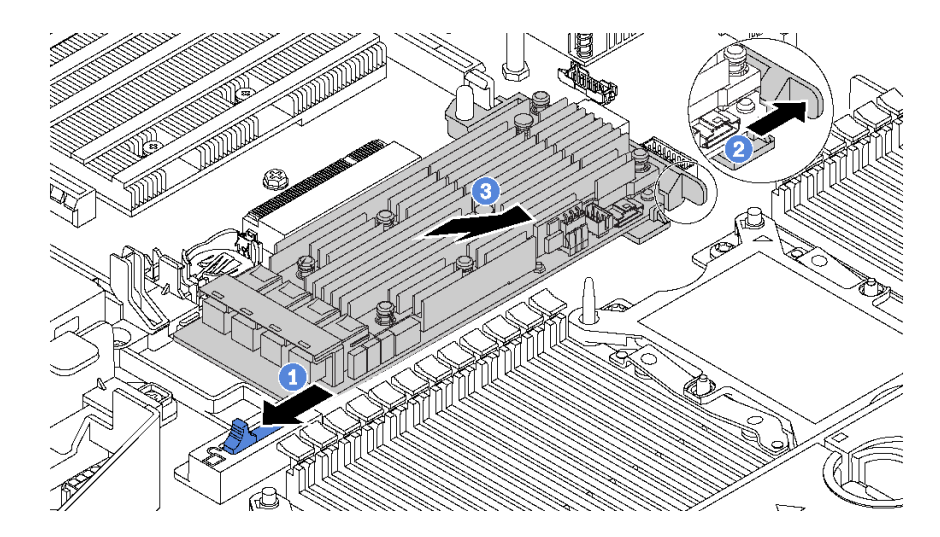

#### <sup>図</sup> 109. RAID アダプターの取り外し

ステップ 1. 左側のラッチをロック解除位置にスライドさせます。

- ステップ 2. 右側のラッチを図に示す方向に押し続けます。
- ステップ 3. RAID アダプターの端を掴み、システム・ボード上の RAID アダプター・スロットから慎 重に取り外します。

古い RAID アダプターを返却するよう指示された場合は、すべての梱包上の指示に従い、提供された 梱包材をすべて使用してください。

### RAID アダプターの取り付け

システム管理ボードに RAID アダプターを取り付けるには、この情報を使用します。

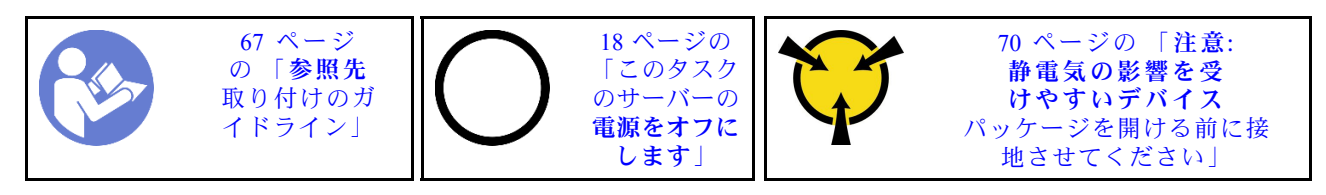

注:RAID アダプターをシステム・ボードに取り付けるには、以下の手順を実行します。ライザー・ アセンブリーに取り付けられた RAID アダプターを取り付ける手順については、[119 ページの](#page-126-0) 「PCIe [アダプターの取り付け](#page-126-0)」を参照してください。

RAID アダプターを取り付ける前に:

- 1. 新しい RAID アダプターが入っている帯電防止パッケージを、サーバーの外側の塗装されていな い表面に接触させます。次に、新しい RAID アダプターをパッケージから取り出し、帯電防止 面の上に置きます。
- 2. 新しい RAID アダプターにブラケットが取り付けられている場合は、ブラケットを取り外します。

RAID アダプターをシステム・ボードに取り付けるには、以下のステップを実行します。

#### 動画で見る

[https://www.youtube.com/playlist?list=PLYV5R7hVcs-C\\_GGjNudxYy8-c69INMcmE](https://www.youtube.com/playlist?list=PLYV5R7hVcs-C_GGjNudxYy8-c69INMcmE)にて、この手順を説明した 動画をご覧いただけます。

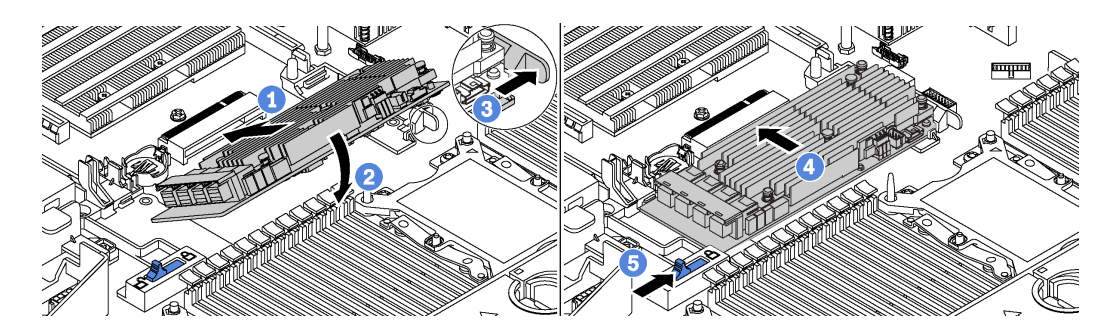

#### <sup>図</sup> 110. RAID アダプターの取り付け

ステップ 1. RAID アダプターを所定の角度でスロットに挿入します。 ステップ 2. RAID アダプターを下に回転させます。 ステップ 3. 右側のラッチを押して開きます。 ステップ 4. RAID アダプターを完全に水平にして、RAID アダプター・スロットに挿入します。 ステップ 5. 左側のラッチをロックされた位置にスライドさせます。 システム・ボードに RAID アダプターを取り付けた後に:

- 1. ケーブルを新しい RAID アダプターに接続します。[37](#page-44-0) ページの 「[内部ケーブルの配線](#page-44-0)」を参照 してください。
- 2. 部品交換を完了します。[192](#page-199-0) ページの 「[部品交換の完了](#page-199-0)」を参照してください。

### シリアル・ポート・モジュールの交換

シリアル・ポート・モジュールの取り外しと取り付けを行うには、この情報を使用します。

注:シリアル・ポート・モジュールは、一部のモデルでのみ使用できます。

### シリアル・ポート・モジュールの取り外し

シリアル・ポート・モジュールを取り外すには、この情報を使用します。

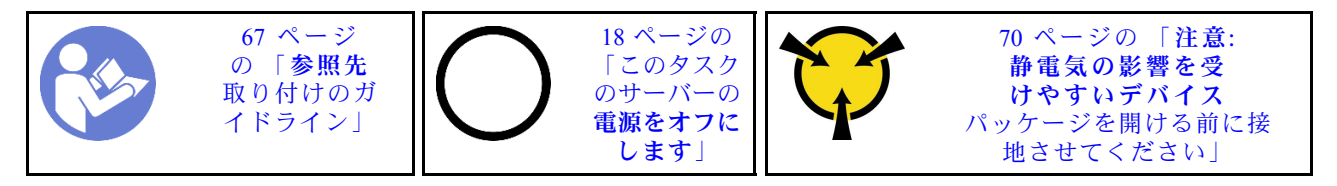

シリアル・ポート・モジュールを取り外す前に、トップ・カバーを取り外します[。70 ページの](#page-77-0) 「トッ [プ・カバーの取り外し](#page-77-0)」を参照してください。

シリアル・ポート・モジュールを取り外すには、次のステップを実行します。

注:シリアル・ポート・モジュールは、ライザー 1 アセンブリーまたはライザー 2 アセンブリーに取り 付けることもできます。次の手順は、シリアル・ポート・モジュールをライザー 2 アセンブリーに取 り付けるシナリオに基づいています。取り外し手順は、ライザー 1 アセンブリーに取り付けられてい るシリアル・ポート・モジュールと同じです。

ステップ 1. シリアル・ポート・モジュールのケーブルをシステム・ボードから取り外します。

ステップ 2. シリアル・ポート・モジュール付きのライザー・アセンブリーをつかみ、ライザー・キット を慎重に持ち上げてサーバーから取り外します。

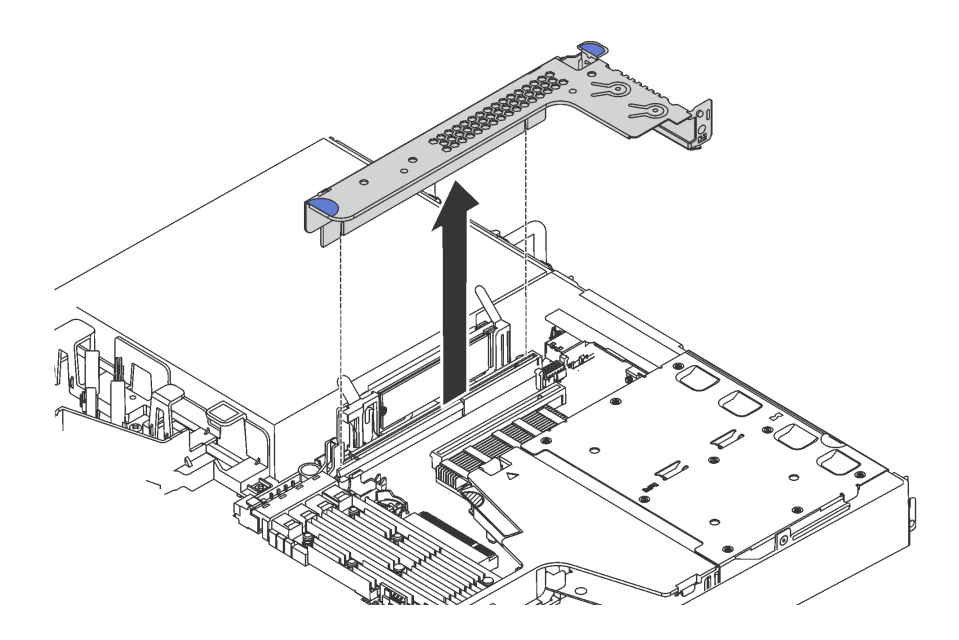

<sup>図</sup> 111. ライザー・アセンブリーの取り外し

ステップ 3. シリアル・ポート・モジュールをスライドさせてライザー・アセンブリーから取り外します。

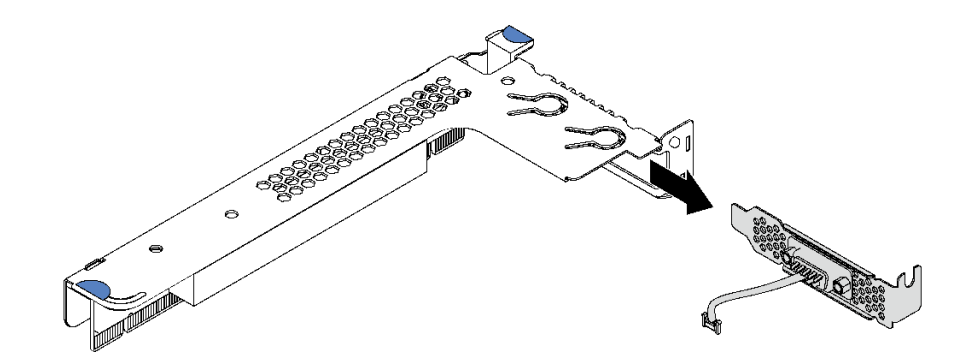

<sup>図</sup> 112. シリアル・ポート・モジュールの取り外し

シリアル・ポート・モジュールの取り外した後に:

- 1. 新しいシリアル・ポート・モジュール、フィラー、PCIe アダプター、または PCIe スロット・ブラ ケットを取り付けて場所を覆います。
- 2. 古いシリアル・ポート・モジュールの返却を求められた場合は、すべての梱包の指示に従って、提供 される梱包材を使用してください。

## シリアル・ポート・モジュールの取り付け

シリアル・ポート・モジュールを取り付けるには、この情報を使用します。

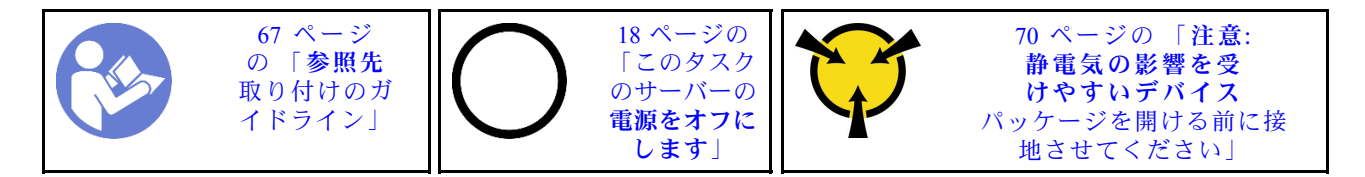

シリアル・ポート・モジュールを取り付ける前に、新しいシリアル・ポート・モジュールが入っている帯 電防止パッケージを、サーバーの外側の塗装されていない面に接触させます。次に、新しいシリアル・ ポート・モジュールをパッケージから取り出し、帯電防止面の上に置きます。

シリアル・ポート・モジュールを取り付けるには、以下の手順を実行します。

注:シリアル・ポート・モジュールは、ライザー 1 アセンブリーまたはライザー 2 アセンブリーに取 り付けることができます。次の手順は、シリアル・ポート・モジュールをライザー 2 アセンブリーに 取り付けるシナリオに基づいています。取り付け手順は、シリアル・ポート・モジュールをライザー 1 アセンブリーに取り付ける手順と同じです。

ステップ 1. 次に、ライザー・アセンブリーの端を持ち、慎重に持ち上げてサーバーから取り外します。

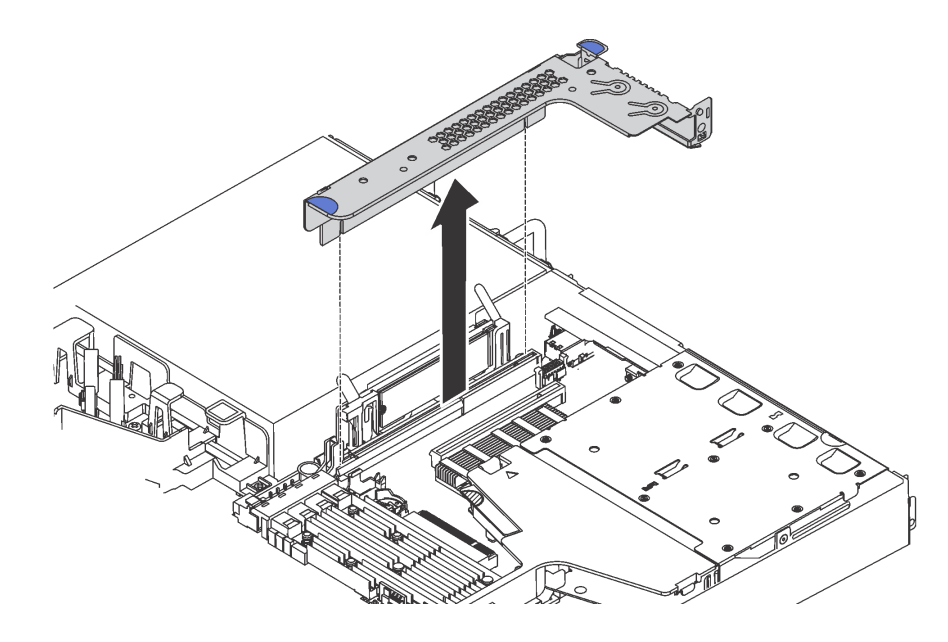

<sup>図</sup> 113. ライザー・アセンブリーの取り外し

ステップ 2. ライザー・アセンブリーが PCIe スロット・ブラケットで覆われている場合は、まずブラ ケットを取り外します。次に、ライザー・アセンブリーにシリアル・ポート・モジュー ルを取り付けます。

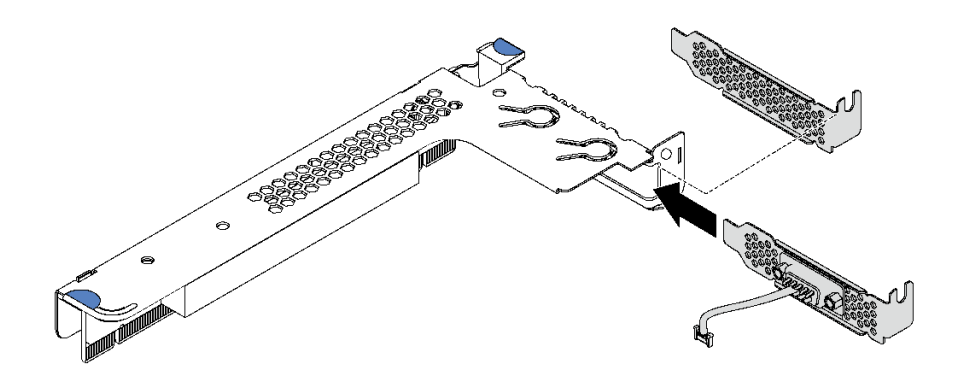

<sup>図</sup> 114. シリアル・ポート・モジュールの取り付け

- ステップ 3. ライザー・アセンブリーをシステム・ボードのライザー・スロットに取り付けます。ライ ザー・アセンブリーが完全に装着されたことを確認します。
- ステップ 4. システム・ボードのシリアル・ポート・モジュール・コネクターにシリアル・ポート・モ ジュールのケーブルを接続します。シリアル・ポート・モジュール・コネクターの位置につ いては、[33](#page-40-0) ページの 「[システム・ボードのコンポーネント](#page-40-0)」を参照してください。シリ アル・ポート・モジュールが PCIe スロット 1 に取り付けられている場合は、図のように シリアル・ポート・モジュールのケーブルを配線します。

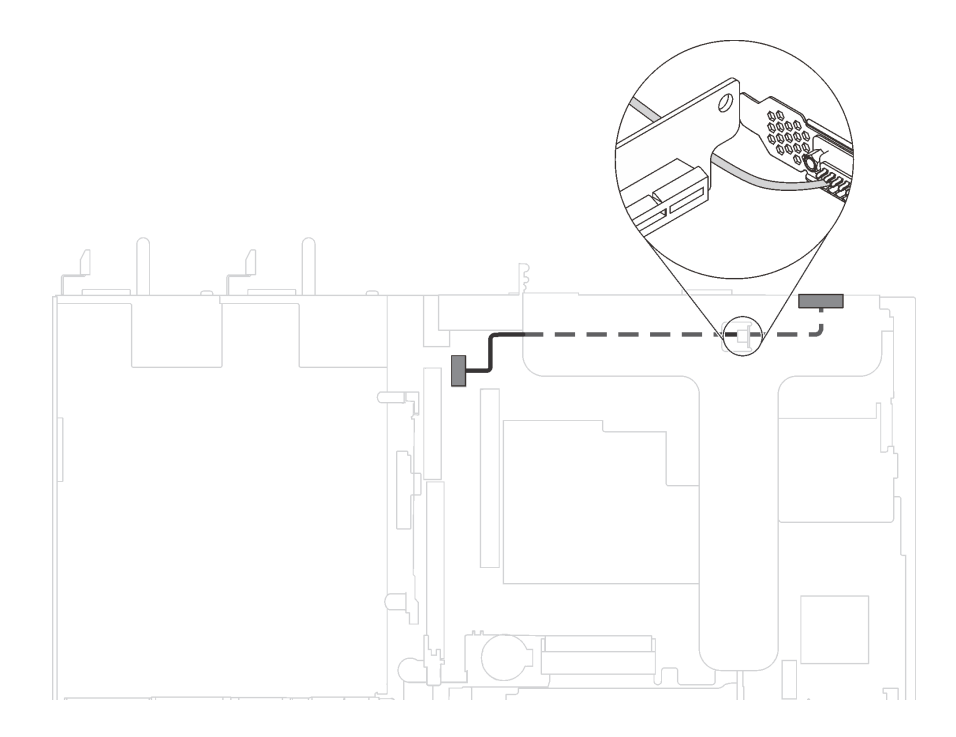

<sup>図</sup> 115. PCIe スロット <sup>1</sup> に搭載されたシリアル・ポート・モジュールのケーブル配線

シリアル・ポート・モジュールを取り付けた後に:

1. 部品交換を完了します。[192](#page-199-0) ページの 「[部品交換の完了](#page-199-0)」を参照してください。

- 2. シリアル・ポート・モジュールを有効にするには、インストールされているオペレーティング・シス テムに応じて以下のいずれかの操作を行います。
	- Linux オペレーティング・システムの場合: Ipmitool を開き、次のコマンドを入力して Serial over LAN (SOL) 機能を無効にします。 -I lanplus -H IP -U USERID -P PASSW0RD sol deactivate
	- Microsoft Windows オペレーティング・システムの場合:
		- a. Ipmitool を開き、次のコマンドを入力して SOL 機能を無効にします。

-I lanplus -H IP -U USERID -P PASSW0RD sol deactivate

b. Windows PowerShell を開き、次のコマンドを入力して Emergency Management Services (EMS) 機 能を無効にします。

Bcdedit /ems no

c. サーバーを再起動して EMS 設定が反映されたことを確認します。

### M.2 バックプレーンおよび M.2 ドライブの交換

M.2 バックプレーンおよび M.2 ドライブ (M.2 バックプレーンおよび M.2 ドライブがアセンブルされたも のを M.2 モジュールともいいます) の取り外しと取り付けを行うには、この情報を使用します。

## M.2 バックプレーンおよび M.2 ドライブの取り外し

M.2 バックプレーンおよび M.2 ドライブを取り外すには、この情報を使用します。

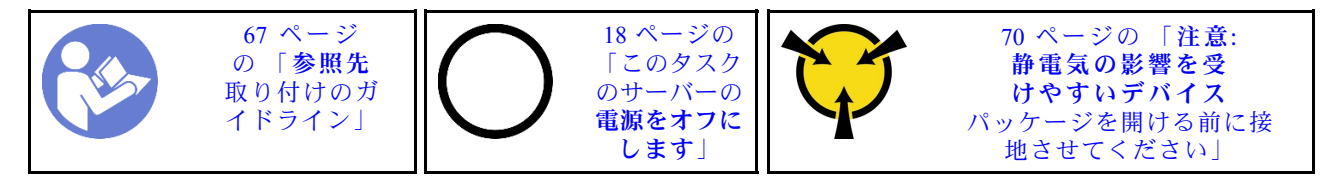

M.2 バックプレーンおよび M.2 ドライブを取り外す前に:

- 1. トップ・カバーを取り外します。[70](#page-77-0) ページの 「[トップ・カバーの取り外し](#page-77-0)」を参照してください。
- 2. 作業しやすいように、M.2 バックプレーンの隣のライザー・アセンブリーを取り外します。[115 ペー](#page-122-0) ジの 「[ライザー・カードの取り外し](#page-122-0)」 を参照してください。

M.2 バックプレーンおよび M.2 ドライブを取り外すには、次のステップを実行してください。

#### 動画で見る

[https://www.youtube.com/playlist?list=PLYV5R7hVcs-C\\_GGjNudxYy8-c69INMcmE](https://www.youtube.com/playlist?list=PLYV5R7hVcs-C_GGjNudxYy8-c69INMcmE)にて、この手順を説明した 動画をご覧いただけます。

ステップ 1. M.2 バックプレーンの両端をつかみ、真っすぐに引き上げてシステム・ボードから取り外 します。

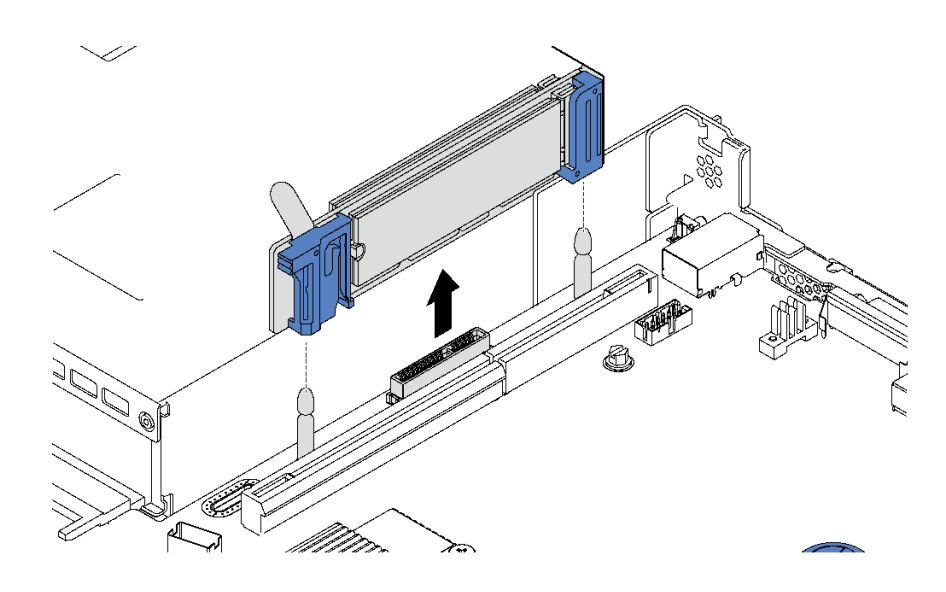

<sup>図</sup> 116. M.2 バックプレーンの取り外し

ステップ 2. M.2 バックプレーンから M.2 ドライブを取り外します。

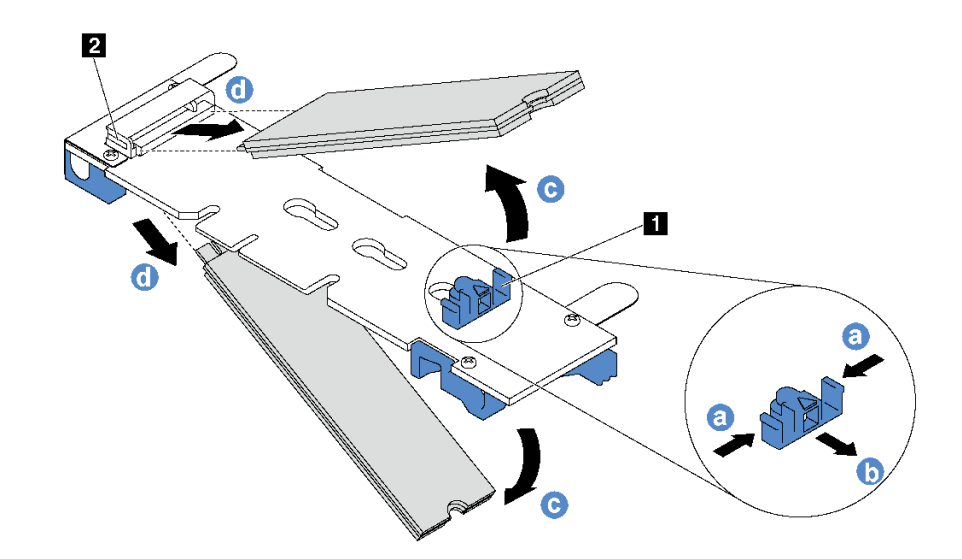

<sup>図</sup> 117. M.2 ドライブの取り外し

- a. 保持器具 **1** の両側を押します。
- b. 保持器具を後方にスライドさせて、M.2 ドライブを M.2 バックプレーンから緩めます。

注:M.2 バックプレーンに 2 台の M.2 ドライブがある場合は、保持器具を後方にスライド させると、両方とも外側に解放されます。

- c. M.2 ドライブを M.2 バックプレーンから離す方向に回転させます。
- d. 約 30 度の角度でコネクター **2** から引き抜きます。

<span id="page-158-0"></span>古い M.2 バックプレーンまたは M.2 ドライブを返却するよう指示された場合は、すべての梱包上の指示に 従い、提供された梱包材をすべて使用してください。

## M.2 バックプレーンの保持器具の調整方法

M.2 バックプレーンの保持器具を調整するには、この情報を使用します。

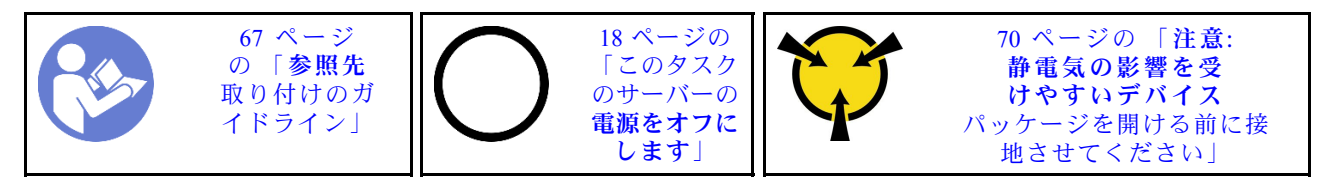

M.2 バックプレーンの保持器具を調整する前に、取り付ける M.2 ドライブのサイズに合わせて、保 持器具を取り付ける正しい鍵穴を見つけます。

M.2 バックプレーンの保持器具を調整するには、次のステップを実行してください。

#### 動画で見る

[https://www.youtube.com/playlist?list=PLYV5R7hVcs-C\\_GGjNudxYy8-c69INMcmE](https://www.youtube.com/playlist?list=PLYV5R7hVcs-C_GGjNudxYy8-c69INMcmE)にて、この手順を説明した 動画をご覧いただけます。

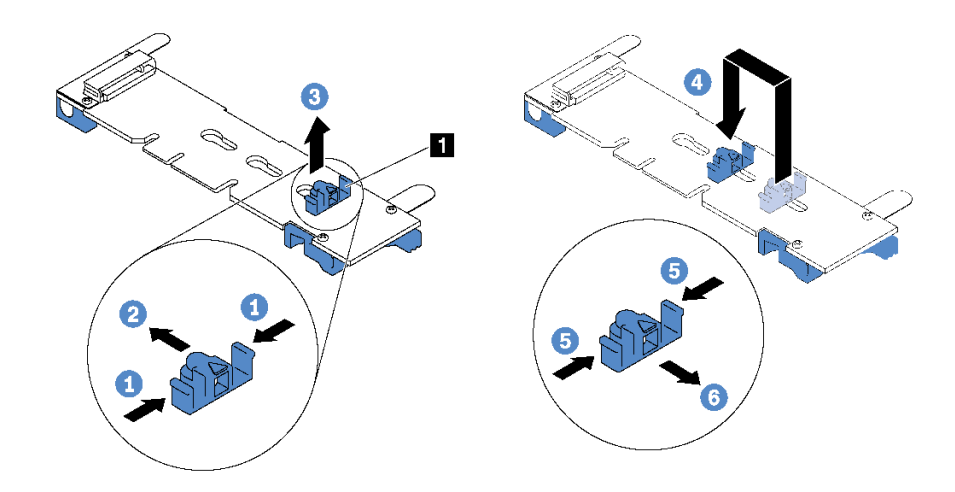

図 118. M.2 保持器具の調整

- ステップ 1. 保持器具 **1** の両側を押します。
- ステップ 2. 大きく開いた鍵穴まで、保持器具を前方に移動させます。
- ステップ 3. 鍵穴から保持器具を取り出します。
- ステップ 4. 正しい鍵穴に保持器具を挿入します。
- ステップ 5. 保持器具の両側を押します。
- ステップ 6. 所定の位置に収まるまで保持器具を後方にスライドさせます。

### M.2 バックプレーンおよび M.2 ドライブの取り付け

M.2 バックプレーンおよび M.2 ドライブを取り付けるには、この情報を使用します。

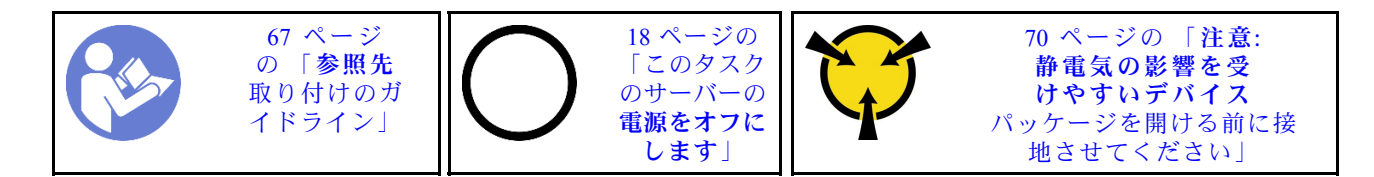

M.2 バックプレーンおよび M.2 ドライブを取り付ける前に:

- 1. 新しい M.2 バックプレーンおよび M.2 ドライブが入っている帯電防止パッケージを、サーバーの外側 の塗装されていない面に接触させます。次に、新しい M.2 バックプレーンおよび M.2 ドライブをパッ ケージから取り出し、帯電防止面の上に置きます。
- 2. 取り付ける M.2 ドライブのサイズに合わせて、M.2 バックプレーンの保持器具を調整します。[151](#page-158-0) ページの 「[M.2 バックプレーンの保持器具の調整方法](#page-158-0)」 を参照してください。
- 3. M.2 バックプレーンの両サイドのコネクターの位置を確認します。

注:

- 一部の M.2 バックプレーンは、2台の同じ M.2 ドライブをサポートします。2台の M.2 ドライブ が取り付けられている場合は、保持器具を前方へスライドさせて M.2 ドライブを固定するとき に、位置を合わせて両方の M.2 ドライブを保持してください。
- まず、スロット 0 に M.2 ドライブを取り付けます。

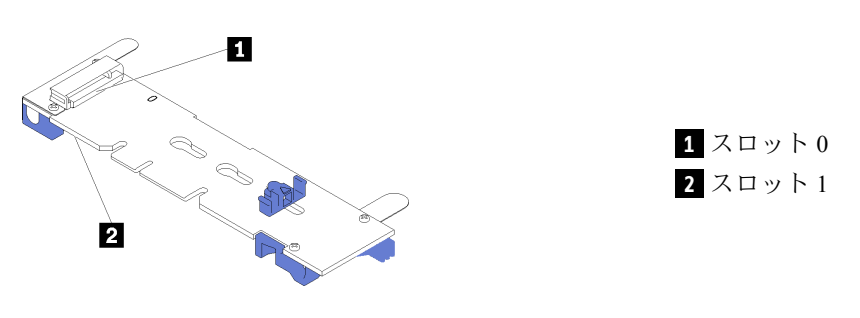

<sup>図</sup> 119. M.2 ドライブ・スロット

M.2 バックプレーンおよび M.2 ドライブを取り付けるには、次のステップを実行してください。

### 動画で見る

[https://www.youtube.com/playlist?list=PLYV5R7hVcs-C\\_GGjNudxYy8-c69INMcmE](https://www.youtube.com/playlist?list=PLYV5R7hVcs-C_GGjNudxYy8-c69INMcmE)にて、この手順を説明した 動画をご覧いただけます。

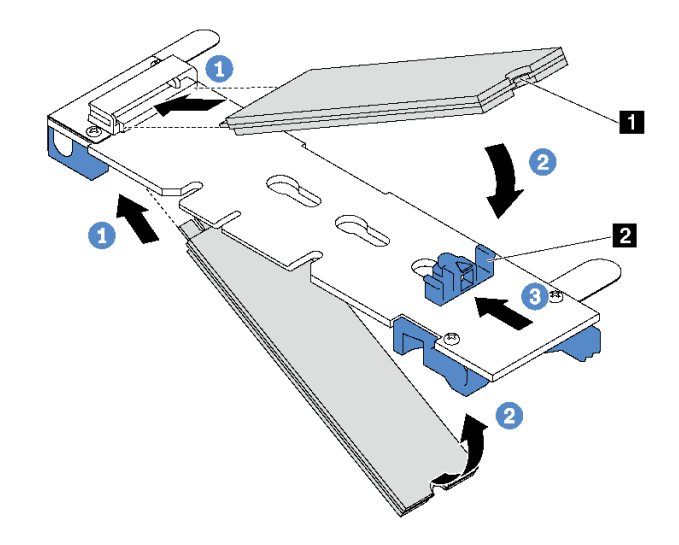

<sup>図</sup> 120. M.2 ドライブの取り付け

ステップ 1. コネクターに約 30 度の角度で M.2 ドライブを挿入します。

注:M.2 バックプレーンで 2 台の M.2 ドライブがサポートされている場合は、両端のコ ネクターに M.2 ドライブを挿入します。

- ステップ 2. 切り欠き **1** が保持器具 **2** の縁にはまるまで M.2 ドライブを回転させます。
- ステップ 3. 保持器具を前方 (コネクターの方向) に向けてスライドさせ、M.2 ドライブを所定の場所に 固定します。

注意:保持器具を前方へスライドさせる際は、保持器具の 2 つの小突起 **3** が M.2 バックプ レーンの小穴 **4** にはまっていることを確認してください。穴にはまると、柔らかい「カ チッ」という音が聞こえます。

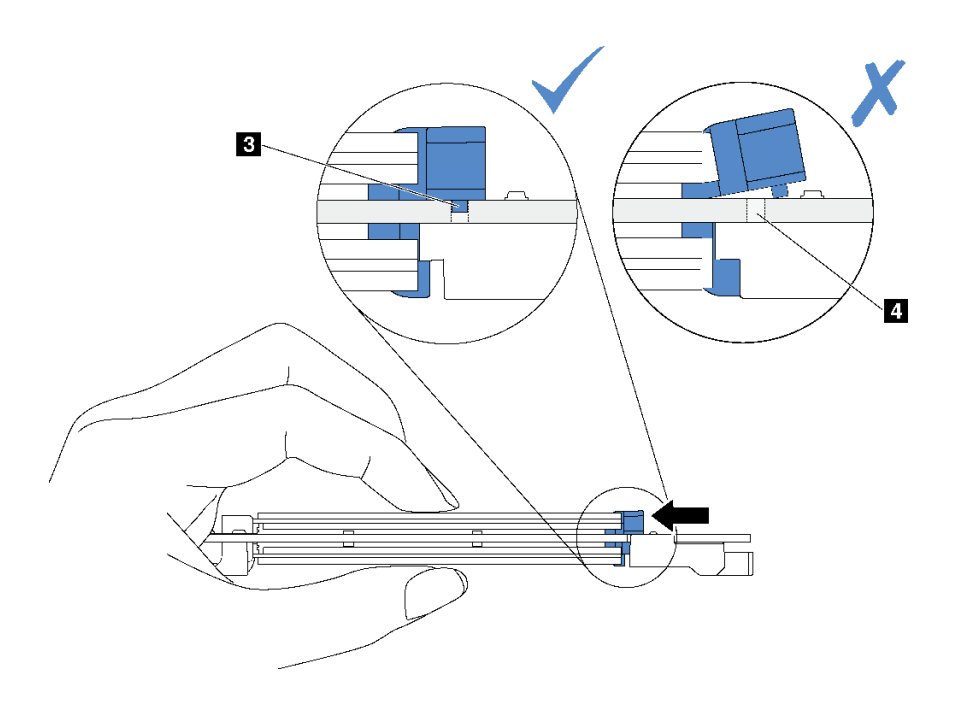

図 121. 保持器具をスライドさせる手順

ステップ 4. M.2 バックプレーン両端の青いプラスチック製サポート器具を、システム・ボードのガイ ド・ピンと位置合わせします。次に、M.2 バックプレーンをシステム・ボードの M.2 スロッ トに挿入し、押し下げて完全に差し込みます。

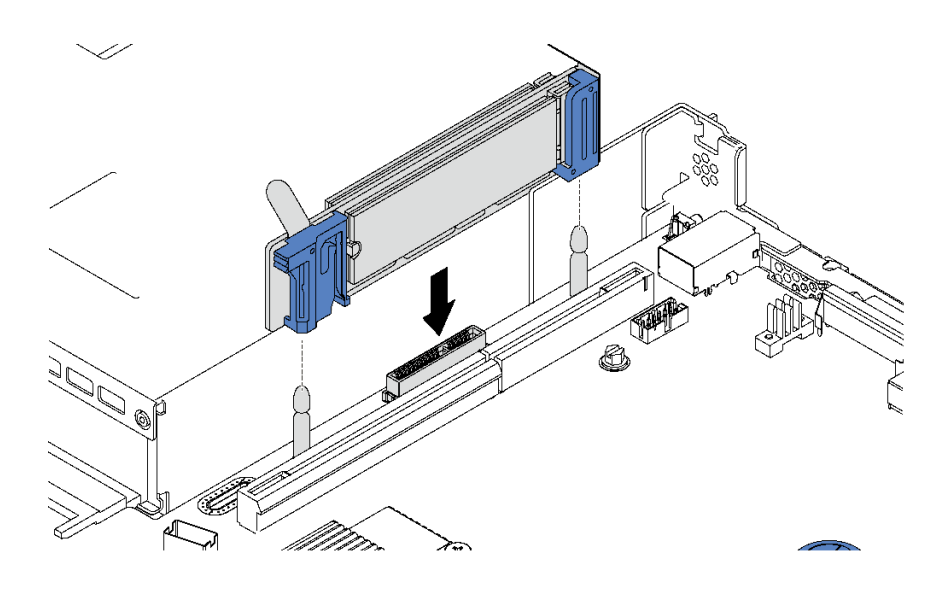

<sup>図</sup> 122. M.2 バックプレーンの取り付け

M.2 ドライブおよび M.2 バックプレーンを取り付けた後に:

- 1. M.2 バックプレーンの隣にライザー・アセンブリーを再取り付けします[。116 ページの](#page-123-0) 「ライ [ザー・カードの取り付け](#page-123-0)」を参照してください。
- 2. 部品交換を完了します。[192](#page-199-0) ページの 「[部品交換の完了](#page-199-0)」を参照してください。
- 3. Lenovo XClarity Provisioning Manager を使用して、RAID を構成します。詳しくは、以下を参照してく ださい。

[http://sysmgt.lenovofiles.com/help/topic/LXPM/RAID\\_setup.html](http://sysmgt.lenovofiles.com/help/topic/LXPM/RAID_setup.html)

## RAID 超コンデンサー・モジュールの交換

RAID 超コンデンサー・モジュールの取り外しと取り付けを行うには、この情報を使用します。

RAID 超コンデンサー・モジュールは、取り付けた RAID アダプターのキャッシュ・メモリーを保護しま す。RAID 超コンデンサー・モジュールは Lenovo から購入できます。

サポートされるオプションのリストについては、 <https://static.lenovo.com/us/en/serverproven/index.shtml>を参照してください。

## エアー・バッフル下部の RAID 超コンデンサー・モジュールの取り外し

エアー・バッフル下部の RAID 超コンデンサー・モジュールを取り外すには、この情報を使用します。

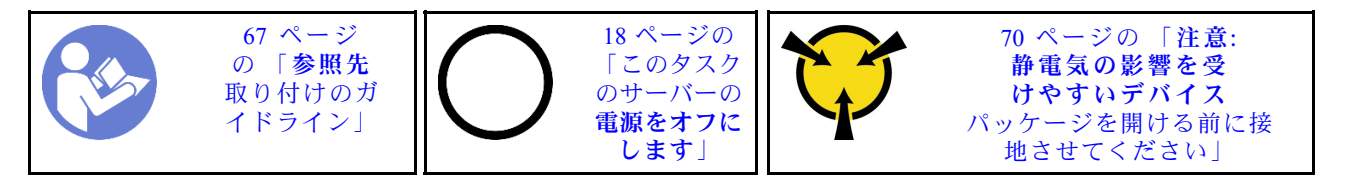

エアー・バッフル下部の RAID 超コンデンサー・モジュールを取り外す前に:

- 1. トップ・カバーを取り外します。[70](#page-77-0) ページの 「[トップ・カバーの取り外し](#page-77-0)」を参照してください。
- 2. エアー・バッフルを取り外します[。74](#page-81-0) ページの 「[エアー・バッフルの取り外し](#page-81-0)」を参照して ください。

エアー・バッフル下部の RAID 超コンデンサー・モジュールを取り外すには、以下のステップを実 行します。

#### 動画で見る

[https://www.youtube.com/playlist?list=PLYV5R7hVcs-C\\_GGjNudxYy8-c69INMcmE](https://www.youtube.com/playlist?list=PLYV5R7hVcs-C_GGjNudxYy8-c69INMcmE)にて、この手順を説明した 動画をご覧いただけます。

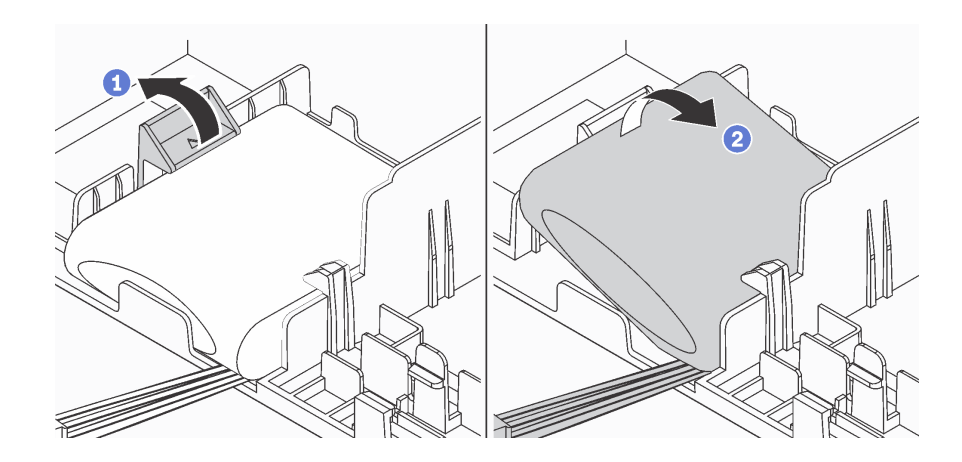

<sup>図</sup> 123. エアー・バッフル下部<sup>の</sup> RAID 超コンデンサー・モジュールの取り外し

ステップ 1. 図のように慎重にエアー・バッフルのタブを押します。

ステップ 2. エアー・バッフルから RAID 超コンデンサー・モジュールを取り外します。

古い RAID 超コンデンサー・モジュールの返却を求められた場合は、すべての梱包の指示に従って、提供 される梱包材を使用してください。

## エアー・バッフル下部への RAID 超コンデンサー・モジュールの取り付け

RAID 超コンデンサー・モジュールをエアー・バッフルの下部に取り付けるには、この情報を使用します。

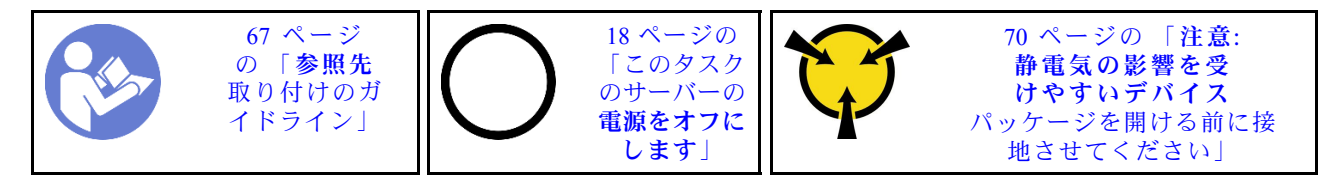

注:サーバーは、最大 2 つの RAID 超コンデンサー・モジュールをサポートします。

- 3.5 型ドライブ・ベイを装備したサーバー・モデルの場合、最初の RAID 超コンデンサー・モジュール を位置 **1** に取り付け、2 つ目の RAID 超コンデンサー・モジュールを位置 **2** に取り付けます。
- 2.5 型ドライブ・ベイを装備したサーバー・モデルの場合:
	- 位置 **3** に RAID 超コンデンサー・モジュール・ホルダーがある場合、最初の RAID 超コンデン サー・モジュールを位置 **3** に取り付け、2 つ目の RAID 超コンデンサー・モジュールを位置 **1** に取り付けます。
	- 位置 **3** に RAID 超コンデンサー・モジュール・ホルダーがない場合、最初の RAID 超コンデン サー・モジュールを位置 **1** に取り付け、2 つ目の RAID 超コンデンサー・モジュールを位置 **2** に取り付けることができます。

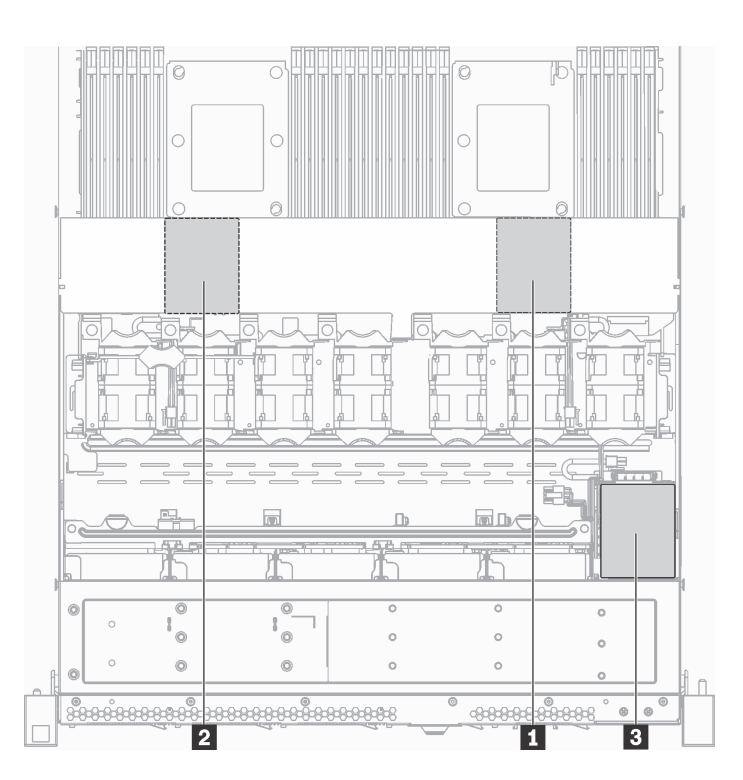

<sup>図</sup> 124. RAID 超コンデンサー・モジュールのロケーション

エアー・バッフルの下部に RAID 超コンデンサー・モジュールを取り付ける前に、サーバー外側の塗 装されていない面に、新しい RAID 超コンデンサー・モジュールが入っている帯電防止パッケージに 触れてください。次に、新しい RAID 超コンデンサー・モジュールをパッケージから取り出し、帯 電防止面の上に置きます。

RAID 超コンデンサー・モジュールをエアー・バッフルの下部に取り付けるには、以下のステップを実 行します。

#### 動画で見る

[https://www.youtube.com/playlist?list=PLYV5R7hVcs-C\\_GGjNudxYy8-c69INMcmE](https://www.youtube.com/playlist?list=PLYV5R7hVcs-C_GGjNudxYy8-c69INMcmE)にて、この手順を説明した 動画をご覧いただけます。

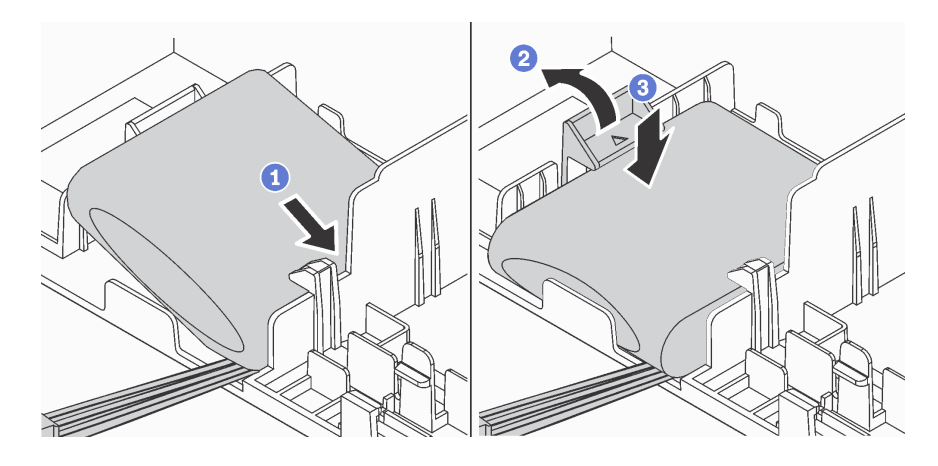

<sup>図</sup> 125. エアー・バッフル下部への RAID 超コンデンサー・モジュールの取り付け

- ステップ 1. RAID 超コンデンサー・モジュールを、図のようにエアー・バッフル下部のスロットに 挿入します。
- ステップ 2. 図のように慎重にエアー・バッフルのタブを押します。
- ステップ 3. RAID 超コンデンサー・モジュールを押し下げてスロットに取り付けます。

RAID 超コンデンサー・モジュールを取り付けた後に:

- 1. RAID 超コンデンサー・モジュールに付属の延長ケーブルを使用して、RAID 超コンデンサー・モ ジュールを RAID アダプターに接続します。
- 2. 部品交換を完了します。[192](#page-199-0) ページの 「[部品交換の完了](#page-199-0)」を参照してください。

### シャーシの RAID 超コンデンサー・モジュールの取り外し

シャーシの RAID 超コンデンサー・モジュールを取り外すには、この情報を使用します。

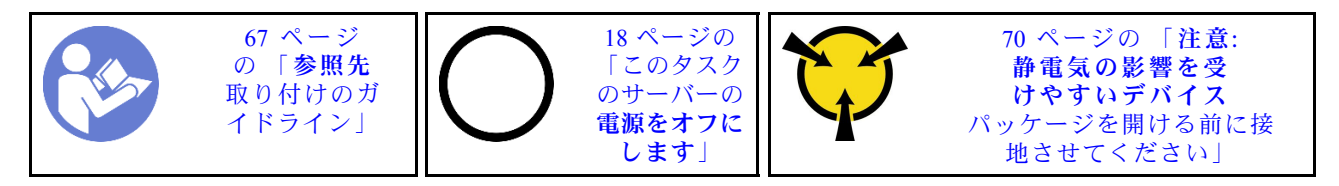

シャーシの RAID 超コンデンサー・モジュールを取り外す前に:

- 1. トップ・カバーを取り外します。[70](#page-77-0) ページの 「[トップ・カバーの取り外し](#page-77-0)」を参照してください。
- 2. RAID 超コンデンサー・モジュールのケーブルを切り離します。

シャーシに RAID 超コンデンサー・モジュールを取り外すには、次のステップを実行してください。

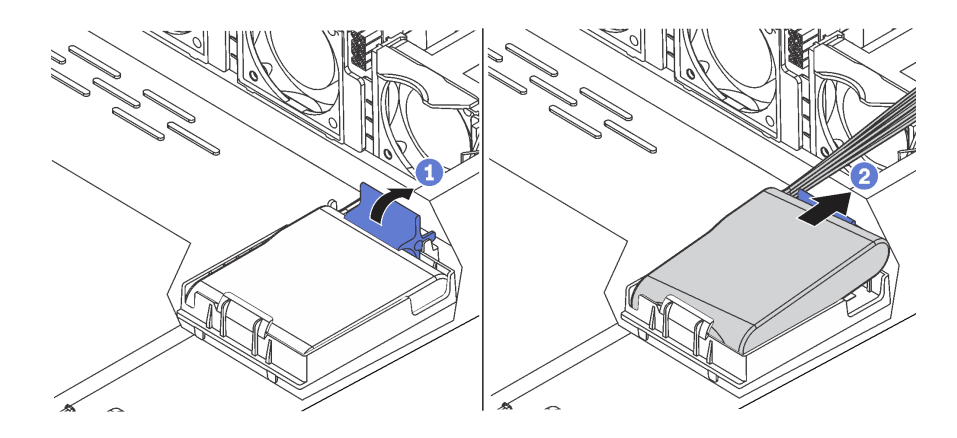

<sup>図</sup> 126. シャーシの RAID 超コンデンサー・モジュールの取り外し

ステップ 1. RAID 超コンデンサー・モジュールのホルダーの保持クリップを開きます。 ステップ 2. RAID 超コンデンサー・モジュールをホルダーから取り外します。 ステップ 3. 必要に応じて、RAID 超コンデンサー・モジュール・ホルダーを図のように取り外します。

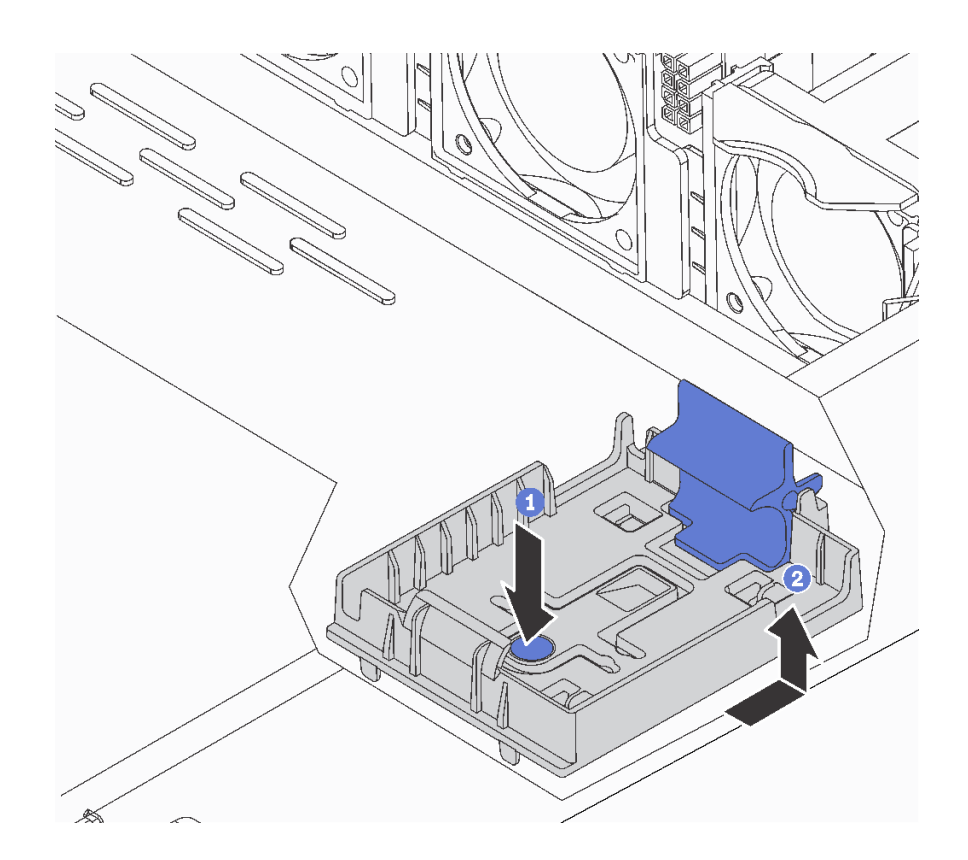

<sup>図</sup> 127. RAID 超コンデンサー・モジュール・ホルダーの取り外し

古い RAID 超コンデンサー・モジュールの返却を求められた場合は、すべての梱包の指示に従って、提供 される梱包材を使用してください。

## シャーシへの RAID 超コンデンサー・モジュールの取り付け

シャーシの RAID 超コンデンサー・モジュールを取り付けるには、この情報を使用します。

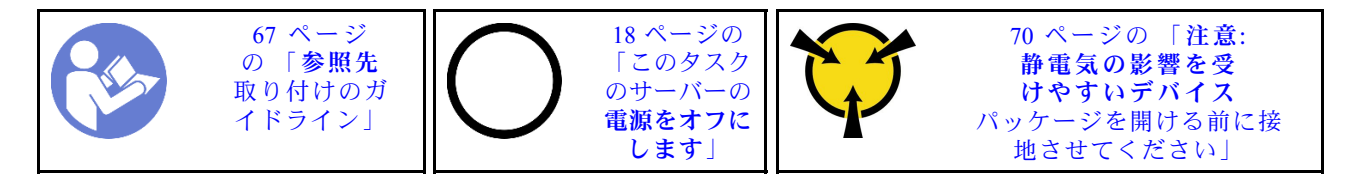

注:サーバーは、最大 2 つの RAID 超コンデンサー・モジュールをサポートします。

- 3.5 型ドライブ・ベイを装備したサーバー・モデルの場合、最初の RAID 超コンデンサー・モジュール を位置 **1** に取り付け、2 つ目の RAID 超コンデンサー・モジュールを位置 **2** に取り付けます。
- 2.5 型ドライブ・ベイを装備したサーバー・モデルの場合:
	- **位置 に RAID 超コンデンサー・モジュール・ホルダーがある場合、最初の RAID 超コンデン** サー・モジュールを位置 **3** に取り付け、2 つ目の RAID 超コンデンサー・モジュールを位置 **1** に取り付けます。
	- 位置 **3** に RAID 超コンデンサー・モジュール・ホルダーがない場合、最初の RAID 超コンデン サー・モジュールを位置 **1** に取り付け、2 つ目の RAID 超コンデンサー・モジュールを位置 **2** に取り付けることができます。

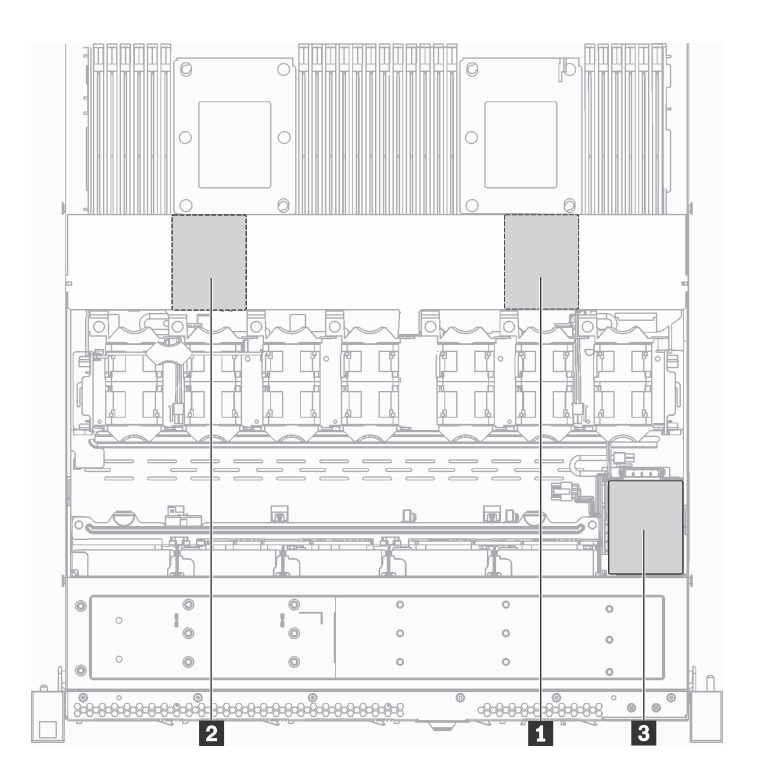

<sup>図</sup> 128. RAID 超コンデンサー・モジュールのロケーション

シャーシに RAID 超コンデンサー・モジュールを取り付ける前に、サーバー外側の塗装されていない面 に、新しい RAID 超コンデンサー・モジュールが入っている帯電防止パッケージに触れてください。次 に、新しい RAID 超コンデンサー・モジュールをパッケージから取り出し、帯電防止面の上に置きます。

シャーシに RAID 超コンデンサー・モジュールを取り付けるには、次のステップを実行してください。

ステップ 1. サーバーに、シャーシ上の RAID 超コンデンサー・モジュールの場所をカバーするトレイが 付いている場合は、最初に取り外します。

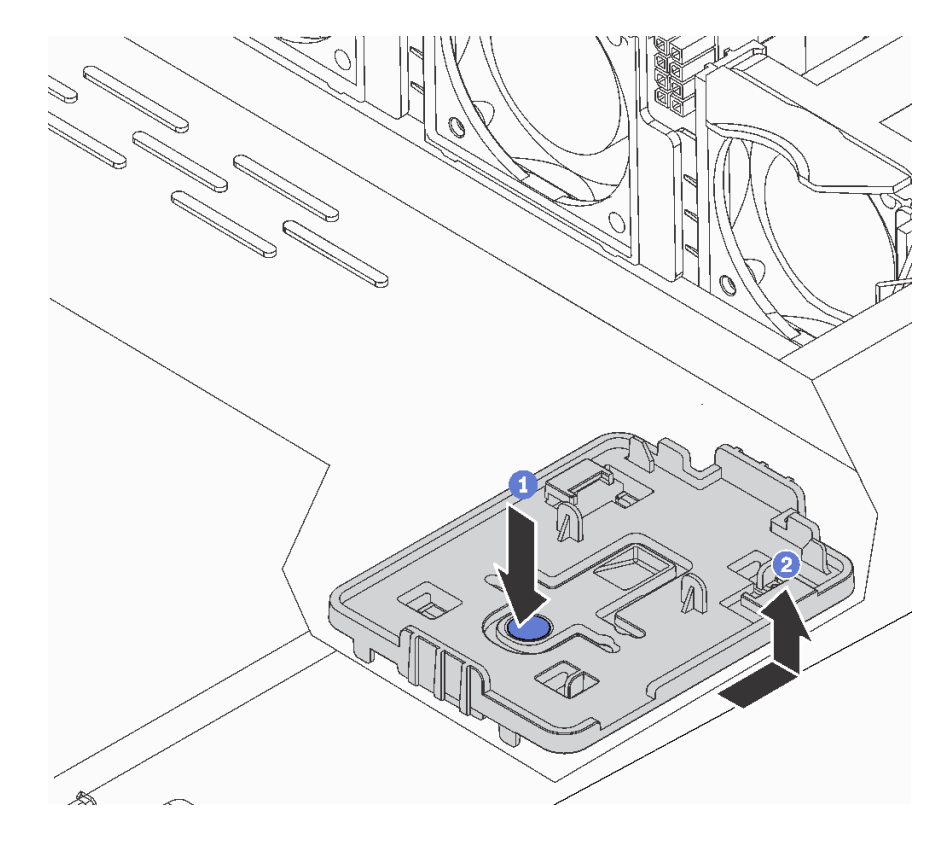

図 129. トレイの取り外し

ステップ 2. サーバーのシャーシに RAID 超コンデンサー・モジュール・ホルダーがない場合は、最 初に取り付けます。

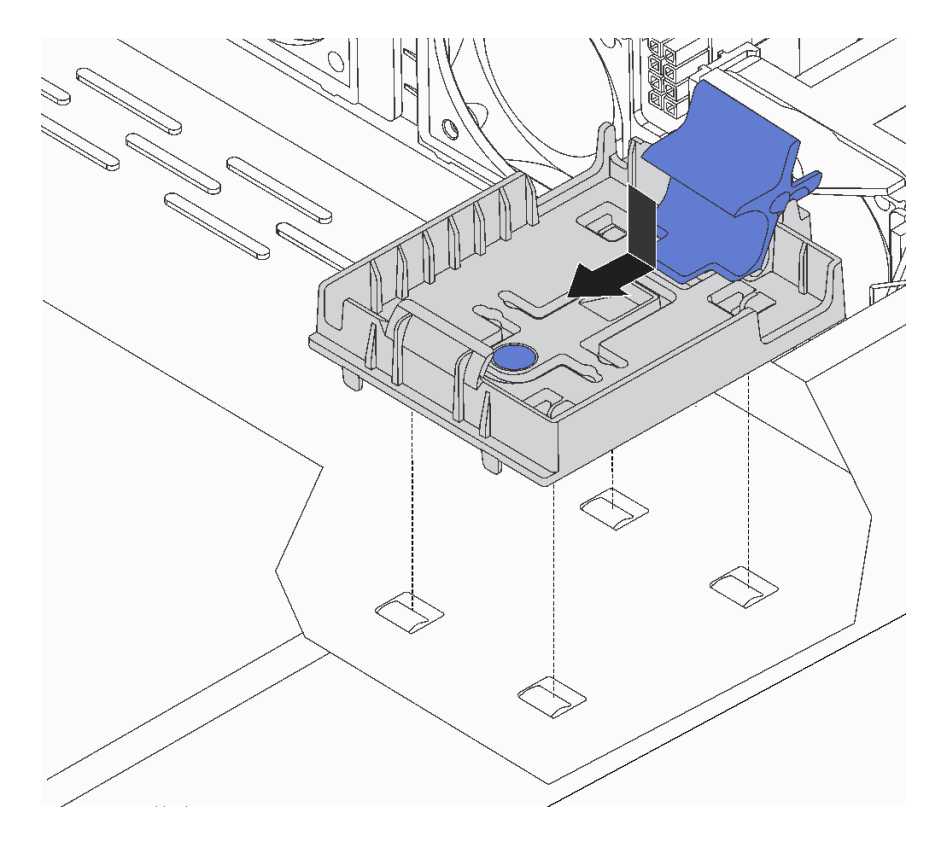

<sup>図</sup> 130. RAID 超コンデンサー・モジュール・ホルダーの取り付け

ステップ 3. ホルダーの保持クリップを開き、RAID 超コンデンサー・モジュールをホルダーに入れ、 ホルダーに固定します。

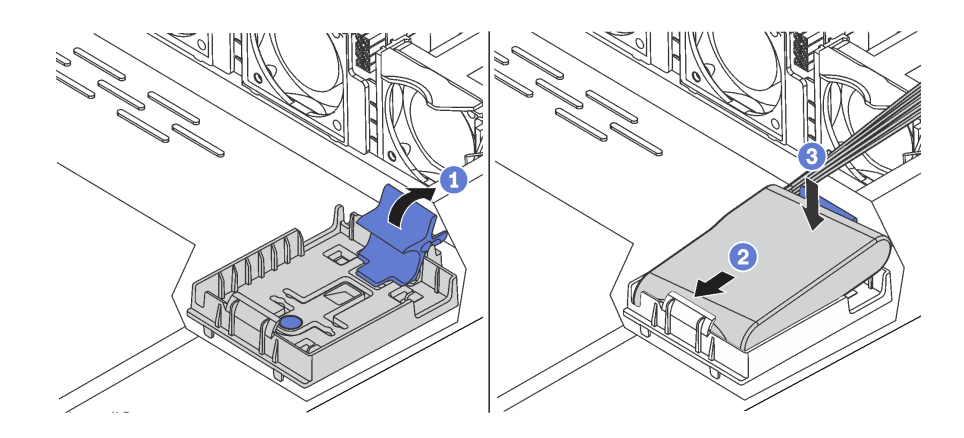

<sup>図</sup> 131. シャーシへの RAID 超コンデンサー・モジュールの取り付け

RAID 超コンデンサー・モジュールを取り付けた後に:

- 1. RAID 超コンデンサー・モジュールに付属の延長ケーブルを使用して、RAID 超コンデンサー・モ ジュールを RAID アダプターに接続します。
- 2. 部品交換を完了します。[192](#page-199-0) ページの 「[部品交換の完了](#page-199-0)」を参照してください。

## 前面 I/O 部品の交換

前面 I/O 部品の取り外しまたは取り付けを行うには、この情報を使用します。

### 前面 I/O 部品の取り外し

前面 I/O 部品を取り外すには、この情報を使用します。

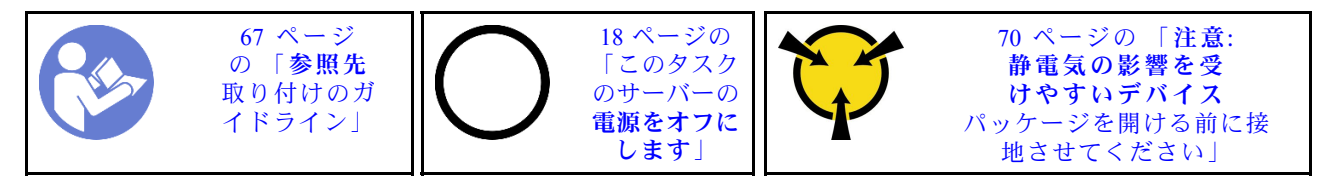

前面 I/O 部品を取り外す前に:

- 1. トップ・カバーを取り外します[。70](#page-77-0) ページの 「[トップ・カバーの取り外し](#page-77-0)」を参照してください。
- 2. セキュリティー・ベゼルが取り付けられている場合は、取り外します。[82 ページの](#page-89-0) 「セキュリ [ティー・ベゼルの取り外し](#page-89-0)」を参照してください。
- 3. 前面 I/O 部品のケーブルをシステム・ボードから取り外します。

前面 I/O 部品を取り外すには、次のステップを実行してください。

### 動画で見る

[https://www.youtube.com/playlist?list=PLYV5R7hVcs-C\\_GGjNudxYy8-c69INMcmE](https://www.youtube.com/playlist?list=PLYV5R7hVcs-C_GGjNudxYy8-c69INMcmE)にて、この手順を説明した 動画をご覧いただけます。

表 31. 前面 I/O 部品の取り外し

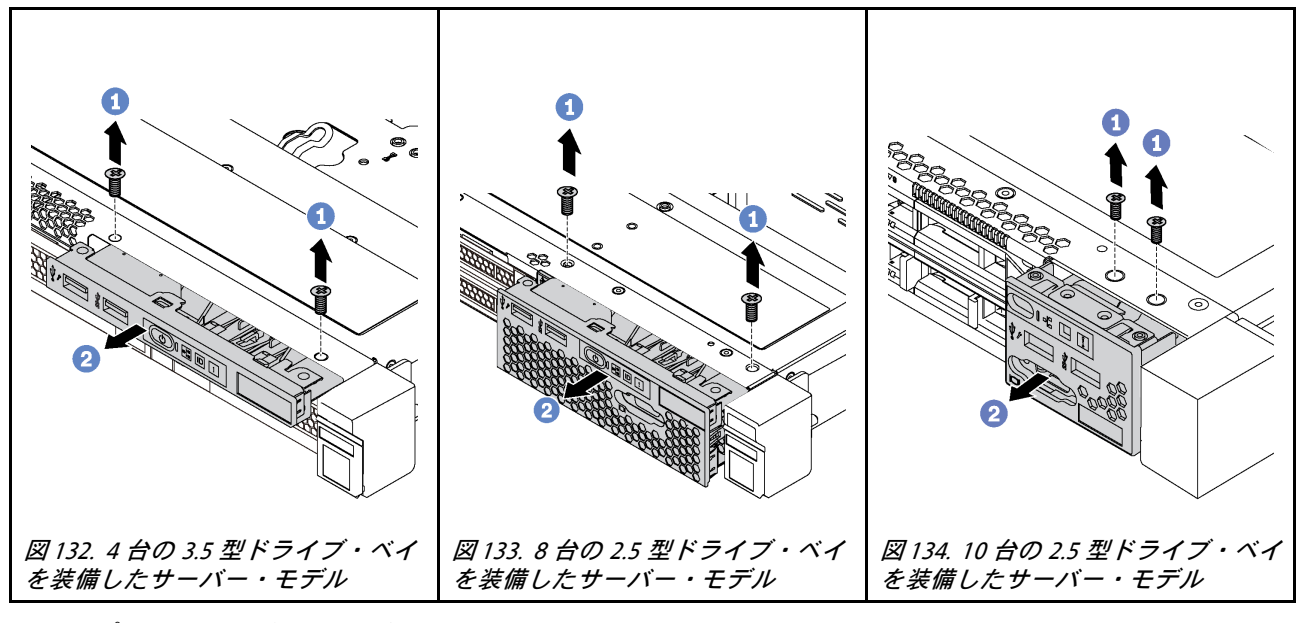

ステップ 1. 前面 I/O 部品を固定しているねじを取り外します。

ステップ 2. 前面 I/O 部品をスライドさせてアセンブリー・ベイから取り外します。

古い前面 I/O 部品に返却の指示がある場合は、すべての梱包の指示に従って、提供される梱包材を使用 してください。

## 前面 I/O 部品の取り付け

前面 I/O 部品を取り付けるには、この情報を使用します。

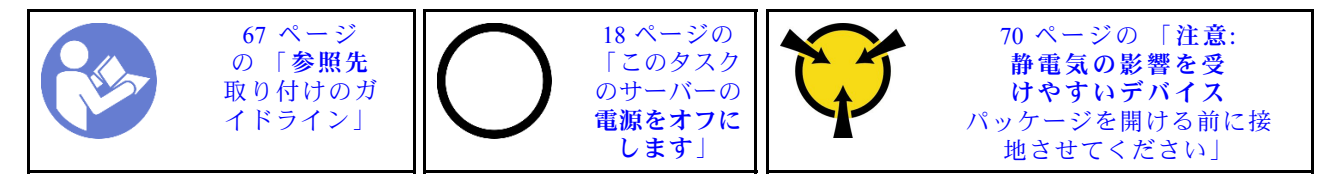

前面 I/O 部品を取り付ける前に、新しい前面 I/O 部品が入っている帯電防止パッケージを、サーバーの外 側の塗装されていない面に接触させます。次に、新しい前面 I/O 部品をパッケージから取り出し、帯 電防止面の上に置きます。

前面 I/O 部品を取り付けるには、次のステップを実行してください。

#### 動画で見る

[https://www.youtube.com/playlist?list=PLYV5R7hVcs-C\\_GGjNudxYy8-c69INMcmE](https://www.youtube.com/playlist?list=PLYV5R7hVcs-C_GGjNudxYy8-c69INMcmE)にて、この手順を説明した 動画をご覧いただけます。

表 32. 前面 I/O 部品の取り付け

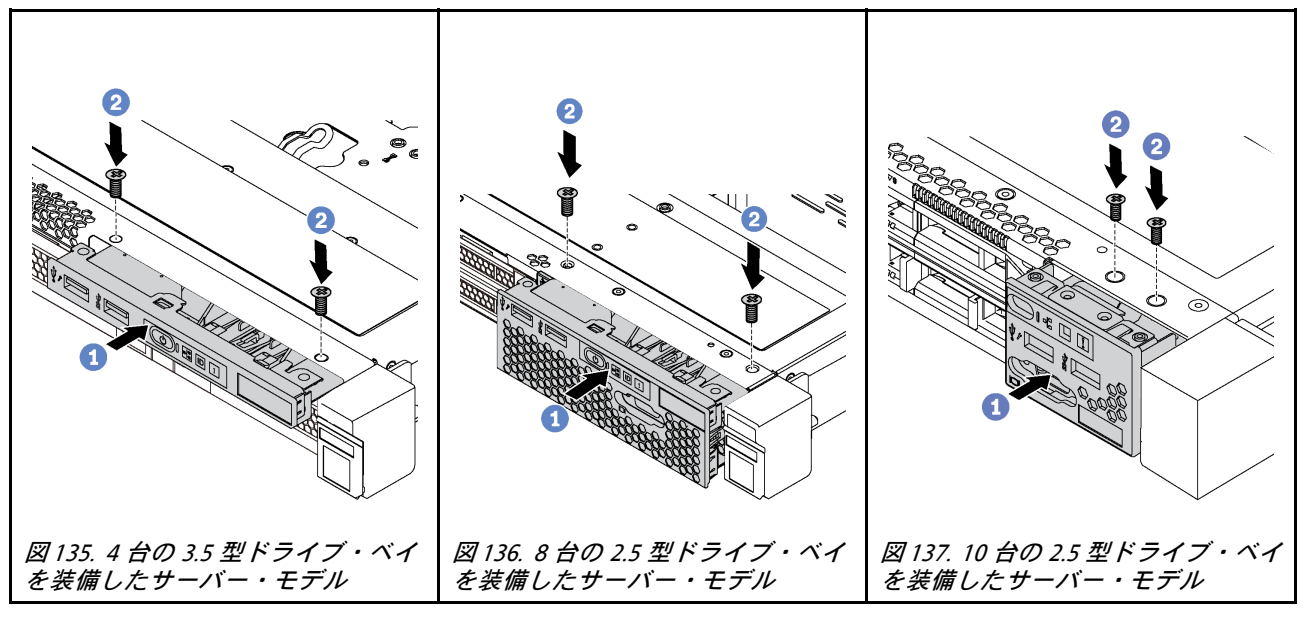

ステップ 1. 前面 I/O 部品をアセンブリー・ベイに挿入します。 ステップ 2. ねじを取り付けて前面 I/O 部品を所定の位置に固定します。

前面 I/O 部品を取り付けた後に:

- 1. 前面 I/O 部品のケーブルをシステム・ボードに接続します。システム・ボードのコネクターの位置に ついては[、33](#page-40-0) ページの 「[システム・ボードのコンポーネント](#page-40-0)」を参照してください。
- 2. 部品交換を完了します。[192](#page-199-0) ページの 「[部品交換の完了](#page-199-0)」を参照してください。

## ホット・スワップ・パワー・サプライの交換

ホット・スワップ・パワー・サプライの取り外しと取り付けを行うには、この情報を使用します。

# ホット・スワップ・パワー・サプライの取り外し

ホット・スワップ・パワー・サプライを取り外すには、この情報を使用します。

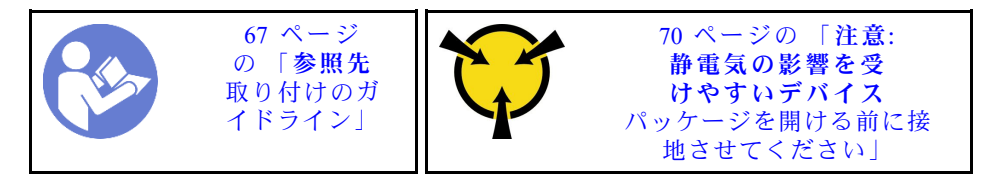

S035

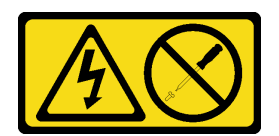

警告:

パワー・サプライまたはこのラベルが貼られている部分のカバーは決して取り外さないでください。こ のラベルが貼られているコンポーネントの内部には、危険な電圧、強い電流が流れています。これら のコンポーネントの内部には、保守が可能な部品はありません。これらの部品に問題があると思われ る場合はサービス技術員に連絡してください。

S002

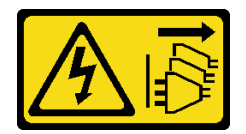

警告:

装置の電源制御ボタンおよびパワー・サプライの電源スイッチは、装置に供給されている電流をオフにす るものではありません。デバイスには 2 本以上の電源コードが使われている場合があります。デバイスか ら完全に電気を取り除くには電源からすべての電源コードを切り離してください。

S001

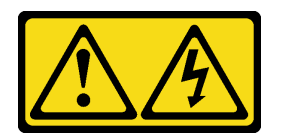

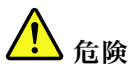

電源ケーブルや電話線、通信ケーブルからの電流は危険です。 感電を防ぐために次の事項を守ってください。

- すべての電源コードは、正しく配線され接地された電源コンセントまたは電源に接続してください。
- ご使用の製品に接続するすべての装置は、正しく配線されたコンセントまたは電源に接続して ください。
- 信号ケーブルの接続または切り離しは可能なかぎり片手で行ってください。
- 火災、水害、または建物に構造的損傷の形跡が見られる場合は、どの装置の電源もオンにしな いでください。
- デバイスに複数の電源コードが使⽤されている場合があるので、デバイスから完全に電気を取り除く ため、すべての電源コードが電源から切り離されていることを確認してください。

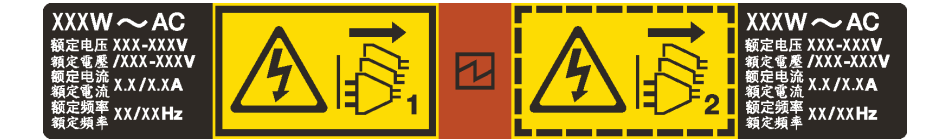

<sup>図</sup> 138. カバー上のホット・スワップ・パワー・サプライのラベル

注意:冗長性を得るために 2 つのパワー・サプライが取り付けられている場合、このタイプのパワー・サ プライはホット・スワップ専用です。パワー・サプライが 1 台しか取り付けられていない場合は、パ ワー・サプライを取り外す前に、まずサーバーの電源をオフにする必要があります。

以下のヒントでは、DC 入力のパワー・サプライの取り外し時に考慮すべき事項について説明します。

#### 警告:

240 V DC 入力 (入力範囲: 180 〜 300 V DC) は、中国本土でのみサポートされています。240 V DC 入力の パワー・サプライは、電源コードのホット・プラグ機能をサポートしていません。DC 入力でパワー・サ プライを取り外す前に、サーバーの電源をオフにしてください。あるいはブレーカー・パネルで、または 電源をオフにすることによって DC 電源を切断してください。次に、電源コードを取り外します。

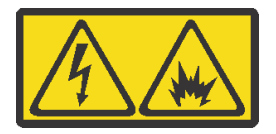

在直流输入状态下,若电源供应器插座不支持热插拔功能,请务必不要对设备电源线进行热插拔。此操作可 能导致设备损坏及数据丢失。因错误执行热插拔导致的设备故障或损坏,不属于保修范围。

NEVER CONNECT AND DISCONNECT THE POWER SUPPLY CABLE AND EQUIPMENT WHILE YOUR EQUIPMENT IS POWERED ON WITH DC SUPPLY (hot-plugging). Otherwise you may damage the equipment and result in data loss, the damages and losses result from incorrect operation of the equipment will not be covered by the manufacturers' warranty.

S035

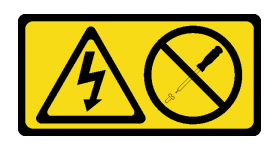

警告:

パワー・サプライまたはこのラベルが貼られている部分のカバーは決して取り外さないでください。こ のラベルが貼られているコンポーネントの内部には、危険な電圧、強い電流が流れています。これら のコンポーネントの内部には、保守が可能な部品はありません。これらの部品に問題があると思われ る場合はサービス技術員に連絡してください。

S019

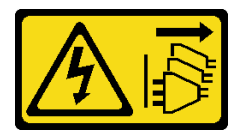

警告:

デバイスの電源制御ボタンは、デバイスに供給されている電流をオフにするものではありません。デバイ スには 2 本以上の電源コードが使われている場合があります。デバイスから完全に電気を取り除くには直 流電源入力端子からすべての直流電源接続を切り離してください。

ホット・スワップ電源を取り外すには、以下のステップを実行してください。

#### 動画で見る

[https://www.youtube.com/playlist?list=PLYV5R7hVcs-C\\_GGjNudxYy8-c69INMcmE](https://www.youtube.com/playlist?list=PLYV5R7hVcs-C_GGjNudxYy8-c69INMcmE)にて、この手順を説明した 動画をご覧いただけます。

ステップ 1. サーバーがラックに取り付けられている場合は、ケーブル管理アーム (CMA) を調整してパ ワー・サプライ・ベイにアクセスできるようにします。

> ツールレス・スライド・レール用 1U CMA アップグレード・キットまたは 1U CMA 付きツー ルレス・スライド・レールが取り付けられている場合は、次のようにします。

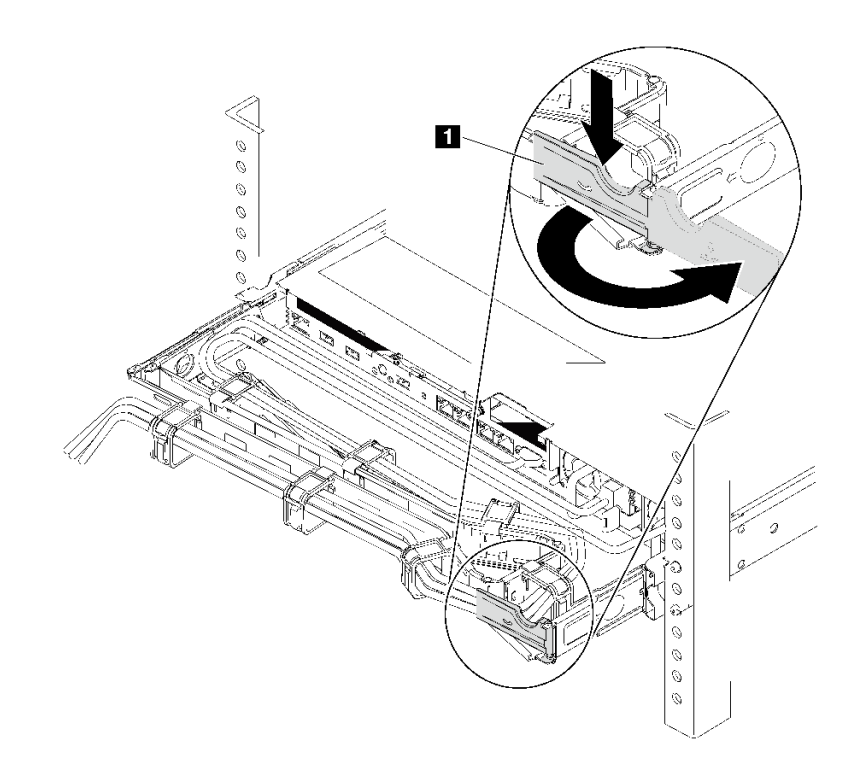

図 139. CMA <sup>の</sup>調整

a. 停止ブラケット **1** を押し下げ、オープン位置まで回転させます。

b. CMA を邪魔にならない位置に回転させて、パワー・サプライに手が届くようにします。 ステップ 2. ホット・スワップ・パワー・サプライから電源コードを抜きます。

> 注:2 つのパワー・サプライを交換する場合は、パワー・サプライを 1 つずつ交換して、 サーバーへの電源供給が中断されないようにしてください。最初に交換したパワー・サプ ライの電源出力 LED が点灯するまで、2 番目に交換したパワー・サプライから電源コード を抜かないでください。電源出力 LED の位置については[、32](#page-39-0) ページの「[背面図 LED](#page-38-0)」を 参照してください。

ステップ 3. ハンドルの方向に解放タブを押すと同時にハンドルを慎重に引いて、ホット・スワップ・パ ワー・サプライをスライドさせシャーシから取り出します。

> 注: 次の CMA キットのいずれかが取り付けられている場合は、パワー・サプライをシャー シから引き出す際に軽く上にひきます。

- ツールレス・スライド・レール用 1U CMA アップグレード・キット
- 1U CMA 付きツールレス・スライド・レール・キット

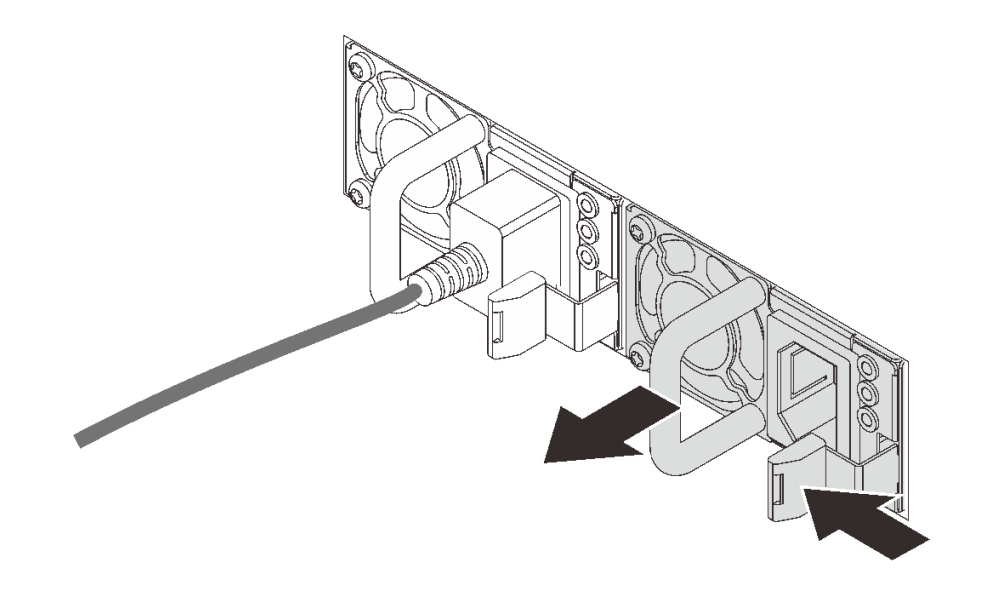

<sup>図</sup> 140. ホット・スワップ・パワー・サプライの取り外し

パワー・サプライを取り外した後に:

1. 新しいパワー・サプライを取り付けるか、パワー・サプライ・フィラーを取り付けてパワー・サ プライ・ベイを覆います。168 ページの 「ホット・スワップ・パワー・サプライの取り付け」を 参照してください。

重要:サーバーの通常動作時に適正な冷却を確保するために、パワー・サプライ・ベイが両方とも 占拠されている必要があります。つまり、それぞれのベイにパワー・サプライが取り付けられて いるか、片方にパワー・サプライ、もう片方にパワー・サプライ・フィラーが取り付けられてい る必要があります。

2. 古いホット・スワップ・パワー・サプライを返却するよう指示された場合は、すべての梱包上の指示 に従い、提供された梱包材をすべて使用してください。

### ホット・スワップ・パワー・サプライの取り付け

ホット・スワップ・パワー・サプライを取り付けるには、この情報を使用します。

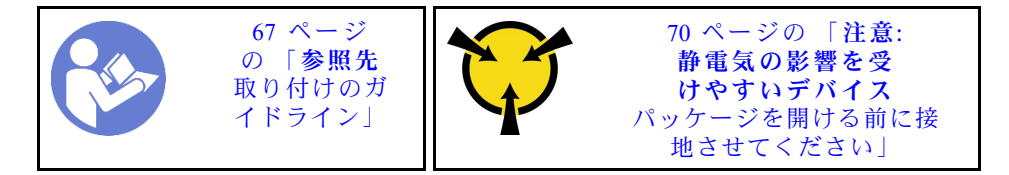

以下のヒントでは、このサーバーがサポートしているパワー・サプライのタイプ、およびパワー・サプラ イを取り付けるときに考慮する必要があるその他の情報を記載しています。

- 標準的な出荷では、サーバーに取り付けられたパワー・サプライは1つのみです。冗長性およびホッ ト・スワップをサポートするには、追加のホット・スワップ・パワー・サプライを取り付ける必要が あります。特定のカスタマイズされたモデルでは、出荷時に 2 つのパワー・サプライが取り付けら れている場合もあります。
- 取り付けるデバイスがサポートされていることを確認します。サーバーでサポートされているオプショ ン・デバイスのリストについては、 <https://static.lenovo.com/us/en/serverproven/index.shtml> を参照してください

注:

- サーバーに取り付けられた 2 台のパワー・サプライのワット数が同一であることを確認します。
- 既存のパワー・サプライを異なるワット数の新しいパワー・サプライと交換する場合は、このオプ ションに付属の電源定格ラベルを、パワー・サプライの近くにあるトップ・カバーの既存の電力 情報ラベルの上に貼ってください。

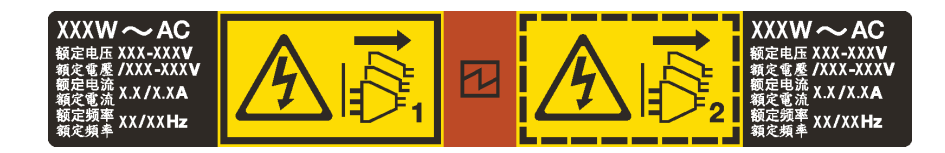

<sup>図</sup> 141. カバー上のホット・スワップ・パワー・サプライのラベル

S035

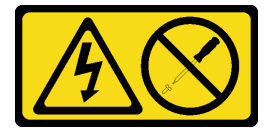

警告:

パワー・サプライまたはこのラベルが貼られている部分のカバーは決して取り外さないでください。こ のラベルが貼られているコンポーネントの内部には、危険な電圧、強い電流が流れています。これら のコンポーネントの内部には、保守が可能な部品はありません。これらの部品に問題があると思われ る場合はサービス技術員に連絡してください。

S002

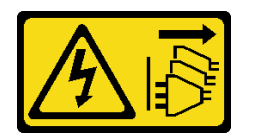

警告:

装置の電源制御ボタンおよびパワー・サプライの電源スイッチは、装置に供給されている電流をオフにす るものではありません。デバイスには 2 本以上の電源コードが使われている場合があります。デバイスか ら完全に電気を取り除くには電源からすべての電源コードを切り離してください。

S001

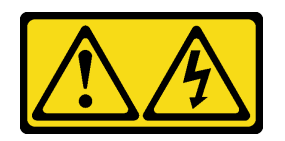

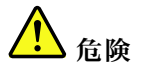

電源ケーブルや電話線、通信ケーブルからの電流は危険です。 感電を防ぐために次の事項を守ってください。

- すべての電源コードは、正しく配線され接地された電源コンセントまたは電源に接続してください。
- ご使⽤の製品に接続するすべての装置は、正しく配線されたコンセントまたは電源に接続して ください。
- 信号ケーブルの接続または切り離しは可能なかぎり片手で行ってください。
- ⽕災、⽔害、または建物に構造的損傷の形跡が⾒られる場合は、どの装置の電源もオンにしな いでください。
- デバイスに複数の電源コードが使⽤されている場合があるので、デバイスから完全に電気を取り除く ため、すべての電源コードが電源から切り離されていることを確認してください。

以下のヒントでは、DC 入力のパワー・サプライの取り付け時に考慮すべき事項について説明します。

### 警告:

240 V DC 入力 (入力範囲: 180-300 V DC) は、中国本土でのみサポートされています。240 V DC 入力のパ ワー・サプライは、電源コードのホット・プラグ機能をサポートしていません。DC 入力でパワー・サプ ライを取り外す前に、サーバーの電源をオフにしてください。あるいはブレーカー・パネルで、または電 源をオフにすることによって DC 電源を切断してください。次に、電源コードを取り外します。

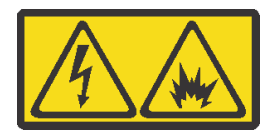

在直流输入状态下,若电源供应器插座不支持热插拔功能,请务必不要对设备电源线进行热插拔。此操作可 能导致设备损坏及数据丢失。因错误执行热插拔导致的设备故障或损坏,不属于保修范围。

NEVER CONNECT AND DISCONNECT THE POWER SUPPLY CABLE AND EQUIPMENT WHILE YOUR EQUIPMENT IS POWERED ON WITH DC SUPPLY (hot-plugging). Otherwise you may damage the equipment and result in data loss, the damages and losses result from incorrect operation of the equipment will not be covered by the manufacturers' warranty.

S035

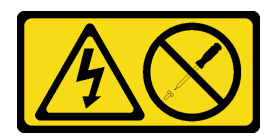

警告:

パワー・サプライまたはこのラベルが貼られている部分のカバーは決して取り外さないでください。こ のラベルが貼られているコンポーネントの内部には、危険な電圧、強い電流が流れています。これら のコンポーネントの内部には、保守が可能な部品はありません。これらの部品に問題があると思われ る場合はサービス技術員に連絡してください。

S019

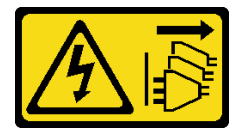

警告:

デバイスの電源制御ボタンは、デバイスに供給されている電流をオフにするものではありません。デバイ スには2本以上の電源コードが使われている場合があります。デバイスから完全に電気を取り除くには直 流電源入力端子からすべての直流電源接続を切り離してください。

ホット・スワップ・パワー・サプライを取り付ける前に、新しいホット・スワップ・パワー・サプライが 入っている帯電防止パッケージを、サーバーの外側の塗装されていない面に接触させます。次に、新しい ホット・スワップ・パワー・サプライをパッケージから取り出し、帯電防止面の上に置きます。

ホット・スワップ電源を取り付けるには、以下のステップを実行してください。

#### 動画で見る

[https://www.youtube.com/playlist?list=PLYV5R7hVcs-C\\_GGjNudxYy8-c69INMcmE](https://www.youtube.com/playlist?list=PLYV5R7hVcs-C_GGjNudxYy8-c69INMcmE)にて、この手順を説明した 動画をご覧いただけます。

ステップ 1. サーバーがラックに取り付けられている場合は、CMA を調整してパワー・サプライ・ベイに アクセスできるようにします。

> ツールレス・スライド・レール用 1U CMA アップグレード・キットまたは 1U CMA 付きツー ルレス・スライド・レールが取り付けられている場合は、次のようにします。

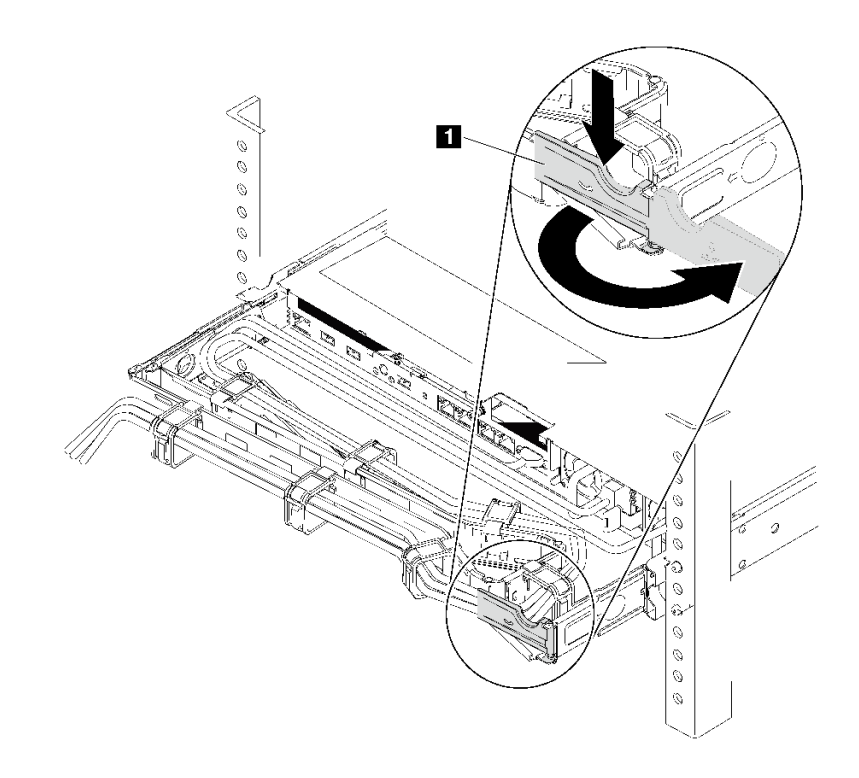

図 142. CMA <sup>の</sup>調整

- a. 停止ブラケット **1** を押し下げ、オープン位置まで回転させます。
- b. CMA を邪魔にならない位置に回転させて、パワー・サプライ・ベイに手が届くように します。
- ステップ 2. パワー・サプライ・フィラーを取り外します。

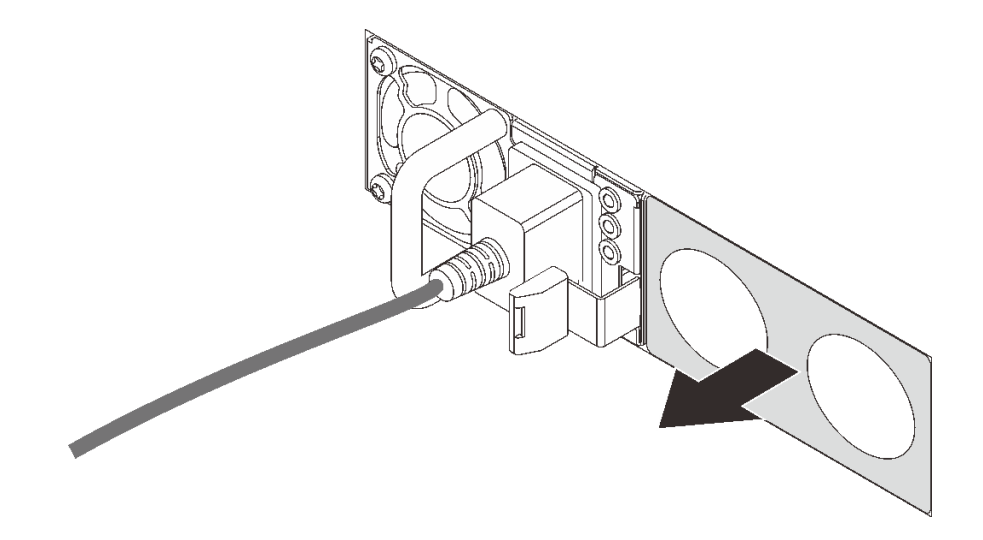

<sup>図</sup> 143. ホット・スワップ・パワー・サプライ・フィラーの取り外し
ステップ 3. 新しいホット・スワップ・パワー・サプライを、リリース・ラッチがカチッと音がして所定 の位置に収まるまでベイ内にスライドさせます。

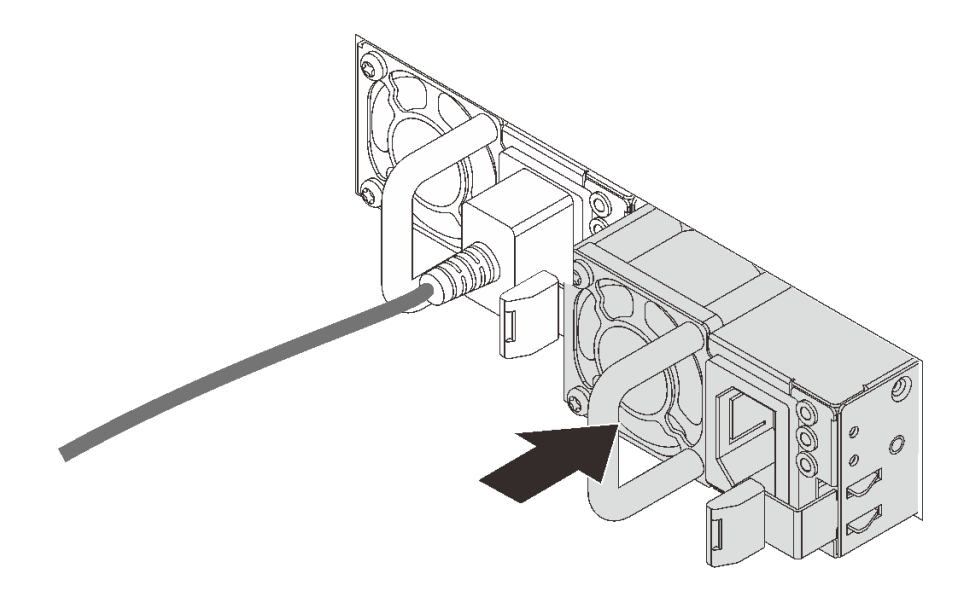

<sup>図</sup> 144. ホット・スワップ・パワー・サプライの取り付け

パワー・サプライを取り付けた後に:

- 1. 電源コードの片方の端を新しいパワー・サプライのコネクターに接続し、次に電源コードのもう片方 の端を正しく接地された電源コンセントに接続します。
- 2. サーバーの電源がオフの場合は、サーバーの電源をオンにします。パワー・サプライ上の電源入力 LED および電源入力 LED が両方とも点灯し、パワー・サプライが正常に動作していることを示し ていることを確認します。

# <span id="page-181-0"></span>プロセッサーおよびヒートシンクの交換

以下の手順を使用して、アセンブルされたプロセッサーとヒートシンク (プロセッサー・ヒートシンク・ モジュール (PHM) と呼ばれています)、プロセッサー、またはヒートシンクを交換します。

注意:プロセッサーの交換を開始する前に、アルコール・クリーニング・パッド (部品番号 00MP352) およ び灰色の熱伝導グリース (部品番号 41Y9292) を必ず用意してください。

重要:サーバーのプロセッサーは、温度の状態に応じて、発熱を軽減するためにスロットルして一時 的に速度を落とす場合があります。いくつかのプロセッサー・コアが非常に短時間 (100 ミリ秒以下) スロットルする場合、オペレーティング・システム・イベント・ログにのみ記録され、システム XCC のイベント・ログには対応するエントリーがない場合があります。この場合、イベントは無視して 構いません。プロセッサーの交換は不要です。

# プロセッサーとヒートシンクの取り外し

このタスクでは、アセンブルされたプロセッサーとヒートシンク (プロセッサー・ヒートシンク・モ ジュール (PHM) と呼ばれています)、プロセッサー、ヒートシンクの取り外し手順を説明します。これら のタスクすべてに Torx T30 ドライバーが必要です。

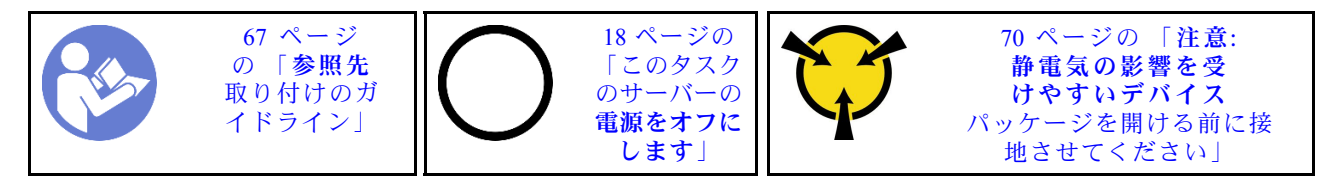

注意:

- Intel Xeon SP Gen 2 は、部品番号 01PE846 のシステム・ボードでサポートされています。部品番号 01GV276、00MX552、01PE248 または 01PE933 のシステム・ボードを使用する場合、Intel Xeon SP Gen 2 を取り付ける前にシステム・ファームウェアを最新レベルに更新してください。そうしないとシ ステムの電源をオンにできません。
- 各プロセッサー・ソケットには必ずカバーまたは PHM が取り付けられている必要があります。PHM の 取り外しまたは取り付けを行うときは、空のプロセッサー・ソケットをカバーで保護してください。
- プロセッサー・ソケットまたはプロセッサーの接点に手を触れないでください。プロセッサー・ソケッ トの接点は非常に壊れやすく、簡単に損傷します。プロセッサー接点の皮膚からの油脂などによる汚れ は、接触不良の原因になることがあります。
- PHM の取り外しと取り付けは、一度に 1 つの PHM だけにしてください。システム・ボードで複数 のプロセッサーがサポートされている場合は、最初のプロセッサー・ソケットから PHM の取り 付けを開始します。
- プロセッサーまたはヒートシンクの熱伝導グリースが、何かと接触することのないようにしてくださ い。何らかの面に接触すると、熱伝導グリースが劣化し、効果がなくなるおそれがあります。熱伝導グ リースは、プロセッサー・ソケットの電源コネクターなどのコンポーネントを損傷する可能性がありま す。指示があるまで、ヒートシンクからグリースのカバーを取り外さないでください。
- 最適なパフォーマンスを確保するために、新しいヒートシンクの製造日を確認し、2 年を超えていない ことを確認してください。それ以外の場合は、既存の熱伝導グリースを拭き取り、最適な温度で機能す るよう、新しいグリースを当ててください。

PHM を取り外す前に:

注:ご使用のシステムのヒートシンク、プロセッサー、プロセッサー保持器具は、図と異なる場合が あります。

1. トップ・カバーを取り外します[。70](#page-77-0) ページの 「[トップ・カバーの取り外し](#page-77-0)」を参照してください。

- 2. ご使用のサーバーにエアー・バッフルが付属している場合は、まずそれを取り外します[。74 ページの](#page-81-0) 「[エアー・バッフルの取り外し](#page-81-0)」を参照してください。
- 3. PHM へのアクセスを妨げるすべての部品とケーブルを取り外します。

PHM を取り外すには、次のステップを実行してください。

#### 動画で見る

[https://www.youtube.com/playlist?list=PLYV5R7hVcs-C\\_GGjNudxYy8-c69INMcmE](https://www.youtube.com/playlist?list=PLYV5R7hVcs-C_GGjNudxYy8-c69INMcmE)にて、この手順を説明した 動画をご覧いただけます。

ステップ 1. PHM をシステム・ボードから取り外します。

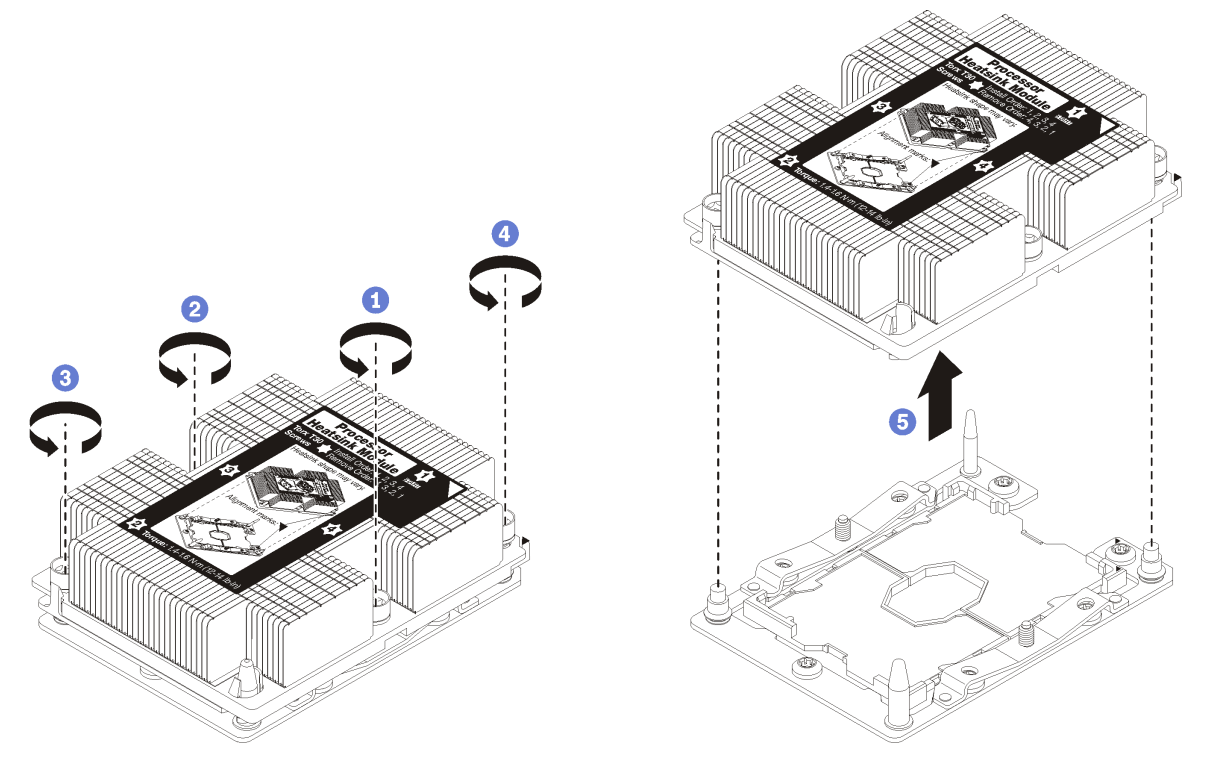

図 145. PHM の取り外し

注意:コンポーネントの損傷を避けるために、示されたとおり順序に従って緩めてください。

- a. ヒートシンク・ラベルに*示されている取り外し順序で*プロセッサー・ヒートシンク・モ ジュールの Torx T30 拘束ファスナーを完全に緩めます。
- b. プロセッサー・ソケットからプロセッサー・ヒートシンク・モジュールを持ち上げます。

PHM を取り外した後:

- システム・ボード交換の一部として PHM を取り外す場合は、PHM を脇に置きます。
- プロセッサーまたはヒートシンクを交換する場合は、ヒートシンクからプロセッサーと保持器具 を分離します。

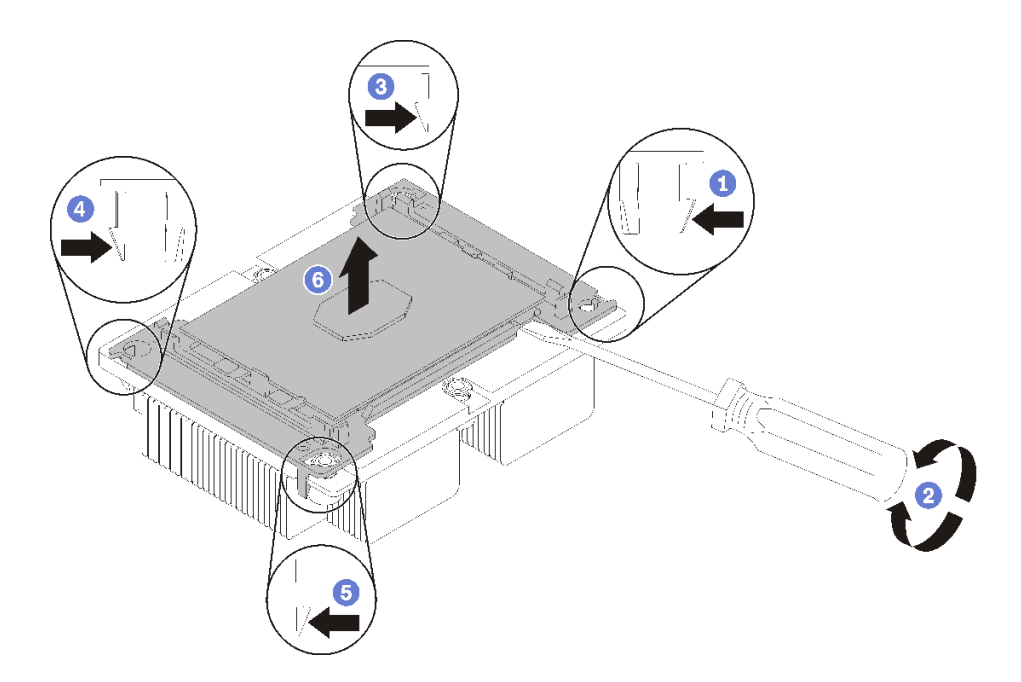

<sup>図</sup> 146. ヒートシンクのプロセッサーからの分離

- 1. マイクロプロセッサー保持器具の、持ち上げる部分に一番近い隅の保持クリップを押します。ねじ りを加えてプロセッサーとヒートシンクのシールを破りながら、マイナス・ドライバーを使用し、 てこ作用を利用して慎重に保持器具の隅をヒートシンクから外します。
- 2. 残りの保持クリップを解放し、ヒートシンクからプロセッサーおよび保持器具を持ち上げます。
- 3. プロセッサーと保持器具をヒートシンクから分離したら、プロセッサーが保持器具から外れて 落ちないように、プロセッサーと保持器具を、熱伝導グリース側を下向きに、プロセッサーの 接点側を上向きにして持ちます。

注:プロセッサーの保持器具は、この後の手順で取り外して廃棄し、新しいものと交換します。 • プロセッサーを交換する場合は、ヒートシンクを再利用します。アルコール・クリーニング・パッドを 使用して、ヒートシンクの底に付いた熱伝導グリースをふき取ります。

• ヒートシンクを交換する場合は、プロセッサーを再利用します。アルコール・クリーニング・パッドを 使用して、プロセッサー上部の熱伝導グリースをふき取ります。

プロセッサーまたはヒートシンクを返却するよう指示された場合は、すべての梱包上の指示に従い、 提供された梱包材をすべて使用してください。

# プロセッサーおよびヒートシンクの取り付け

このタスクでは、アセンブルされたプロセッサーとヒートシンク (プロセッサー・ヒートシンク・モ ジュール (PHM) と呼ばれています)、プロセッサー、ヒートシンクの取り付け手順を説明します。これら のタスクすべてに Torx T30 ドライバーが必要です。

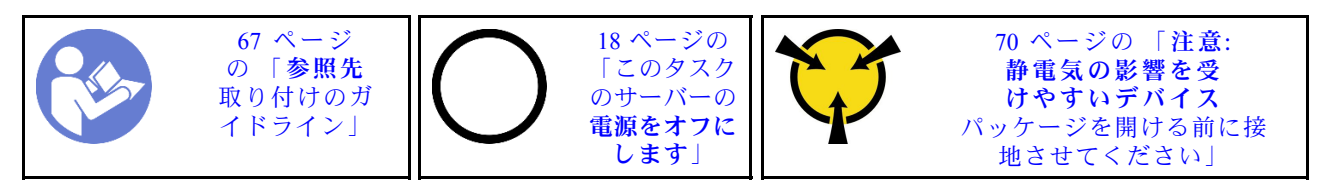

#### 注意:

- Intel Xeon SP Gen 2 は、部品番号 01PE846 のシステム・ボードでサポートされています。部品番号 01GV276、00MX552、01PE248 または 01PE933 のシステム・ボードを使用する場合、Intel Xeon SP Gen 2 を取り付ける前にシステム・ファームウェアを最新レベルに更新してください。そうしないとシ ステムの電源をオンにできません。
- 各プロセッサー・ソケットには必ずカバーまたは PHM が取り付けられている必要があります。PHM の 取り外しまたは取り付けを行うときは、空のプロセッサー・ソケットをカバーで保護してください。
- プロセッサー・ソケットまたはプロセッサーの接点に手を触れないでください。プロセッサー・ソケッ トの接点は非常に壊れやすく、簡単に損傷します。プロセッサー接点の皮膚からの油脂などによる汚れ は、接触不良の原因になることがあります。
- PHM の取り外しと取り付けは、一度に 1 つの PHM だけにしてください。システム・ボードで複数 のプロセッサーがサポートされている場合は、最初のプロセッサー・ソケットから PHM の取り 付けを開始します。
- プロセッサーまたはヒートシンクの熱伝導グリースが、何かと接触することのないようにしてくださ い。何らかの面に接触すると、熱伝導グリースが劣化し、効果がなくなるおそれがあります。熱伝導グ リースは、プロセッサー・ソケットの電源コネクターなどのコンポーネントを損傷する可能性がありま す。指示があるまで、ヒートシンクからグリースのカバーを取り外さないでください。
- 最適なパフォーマンスを確保するために、新しいヒートシンクの製造日を確認し、2 年を超えていない ことを確認してください。それ以外の場合は、既存の熱伝導グリースを拭き取り、最適な温度で機能す るよう、新しいグリースを当ててください。

注:

- PHM には、それを取り付けるソケットおよびソケット内の向きを決めるしるしがあります。
- ご使用のサーバーでサポートされているプロセッサーのリストについては、 <https://static.lenovo.com/us/en/serverproven/index.shtml>を参照してください。システムボードに取り付けるプ ロセッサーはすべて、速度、コア数および周波数が同じでなければなりません。
- 新しい PHM の取り付けまたはプロセッサーの交換前に、システム・ファームウェアを最新レベルに更 新します[。13](#page-20-0) ページの 「[ファームウェア更新](#page-20-0)」を参照してください。
- 追加の PHM を取り付けると、システムのメモリー要件が変更される場合があります。プロセッ サーとメモリーの関係のリストについては[、90](#page-97-0) ページの 「[メモリー・モジュールの取り付けの規](#page-97-0) 則[」](#page-97-0)を参照してください。
- システムで使用できるオプション・デバイスに、特定のプロセッサー要件がある場合があります。詳し くは、オプション・デバイスに付属の資料を参照してください。
- システム・ボード、プロセッサーおよびヒートシンクの重要な情報の一部については、[10 ページの](#page-17-0) 「[システム・ボード、プロセッサーおよびヒートシンクの重要な情報](#page-17-0)」を参照してください。

PHM をインストールする前に:

注:ご使用のシステムのヒートシンク、プロセッサー、プロセッサー保持器具は、図と異なる場合が あります。

1. 既存の PHM が取り付けられている場合は取り外します。[174](#page-181-0) ページの 「[プロセッサーとヒー](#page-181-0) [トシンクの取り外し](#page-181-0)」 を参照してください。

注:交換用のプロセッサーには、長方形および正方形のプロセッサー保持器具が付属しています。長 方形の保持器具は、プロセッサーに取り付けられています。正方形の保持器具は破棄できます。

- 2. ヒートシンクを交換する場合は、プロセッサー保持器具を交換します。プロセッサー保持器具 は再利用しません。
	- a. 古いプロセッサー保持器具を取り外します。

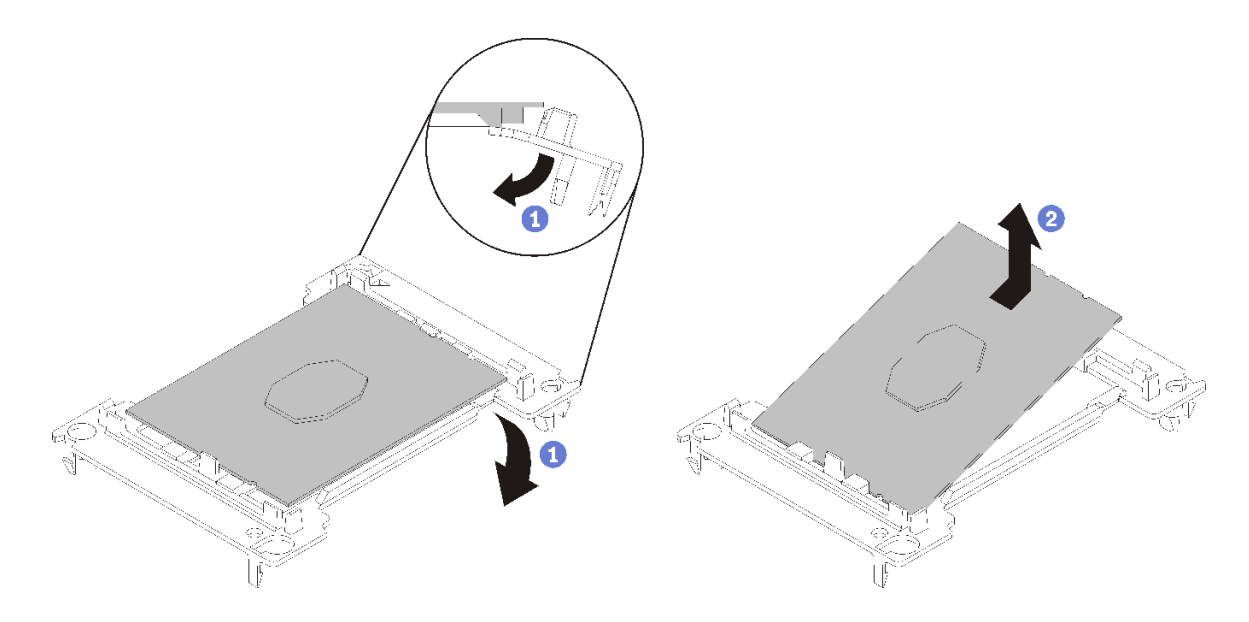

<sup>図</sup> 147. プロセッサー保持器具の取り外し

注:プロセッサーを保持器具から取り外したら、接点や熱伝導グリース (塗布されている場合) に 触れないように、プロセッサーの長辺を持ちます。

プロセッサー接点側を上向きにして、保持器具の端を下向きに緩めてプロセッサーから離し、保持 クリップを開放して、プロセッサーを保持器具から取り外します。古い保持器具を廃棄します。

b. 新しいプロセッサー保持器具を取り付けます。

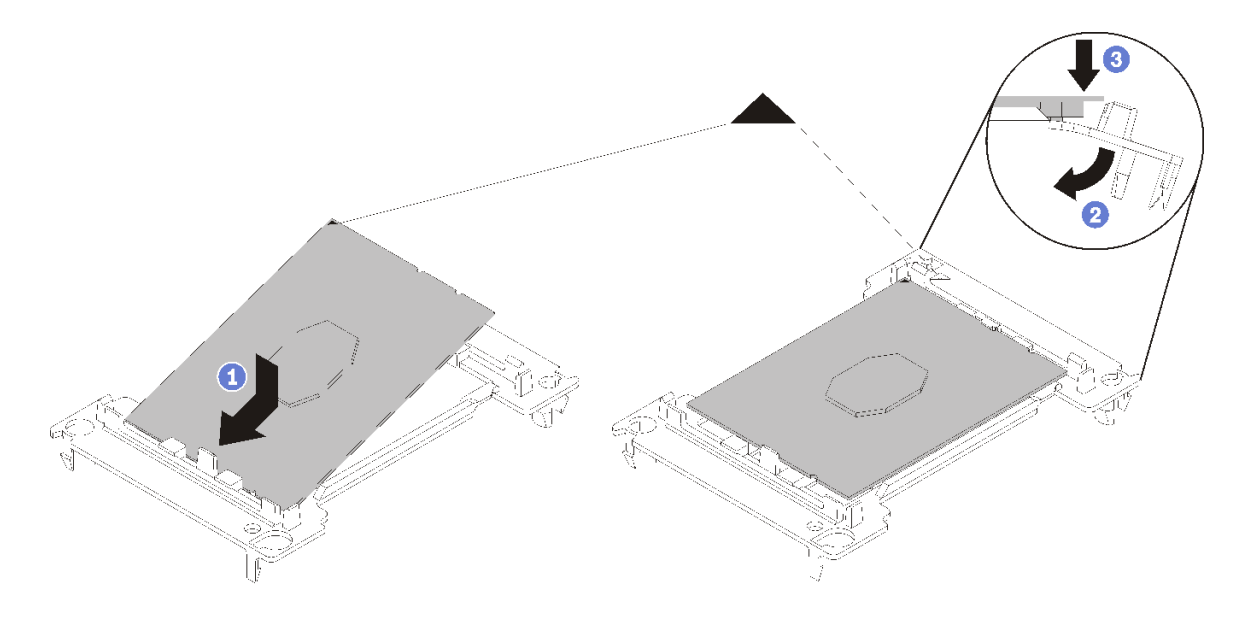

<sup>図</sup> 148. プロセッサー保持器具の取り付け

- 1) 三角マークが合うように、新しい保持器具にプロセッサーを配置します。次に、プロセッ サーのマークのない側の端を保持器具に挿入します。
- 2) プロセッサーの挿入した側の端を固定しながら、保持器具の反対端を下向きに緩めてプロ セッサーから離し、プロセッサーを保持器具のクリップの下に押し込みます。 プロセッサーが保持器具から外れて落ちないように、挿入した後は、プロセッサーの接点 側を上向きにして、プロセッサー保持器具の側面を持ってプロセッサー保持器具アセン ブリーを持ちます。
- 3) プロセッサー上に古い熱伝導グリースがついている場合は、アルコール・クリーニング・ パッドを使用して、慎重にプロセッサーの上部をクリーニングします。

注:プロセッサーの上部に新しい熱伝導グリースを塗布する場合は、アルコールが完全に蒸 発したことを確認してから行ってください。

- 3. プロセッサーを交換する場合:
	- a. プロセッサー識別ラベルをヒートシンクから取り外し、交換用プロセッサーに付属する新し いラベルと交換します。
	- b. 最適なパフォーマンスを確保するために、新しいヒートシンクの製造日を確認し、2 年を超えて いないことを確認してください。それ以外の場合は、既存の熱伝導グリースを拭き取り、最適 な温度で機能するよう、新しいグリースを当ててください。
	- c. 注射器を使用してプロセッサーの上部に熱伝導グリースを塗布します。等間隔で 4 つの点を描 くようにし、それぞれの点が熱伝導グリース約 0.1 ml です。

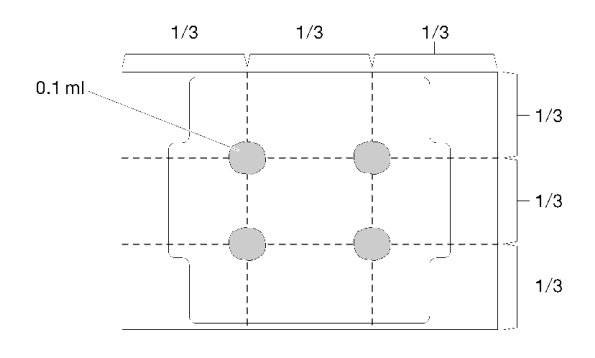

図 149. 熱伝導グリースの適切な形

- 4. ヒートシンクを交換する場合、プロセッサー ID ラベルを古いヒートシンクから取り外し、新し いヒートシンクの同じ場所に配置します。ラベルは三角の位置合わせマークに最も近いヒート シンクの側面にあります。 ラベルを取り外して新しいヒートシンクに配置できない場合または輸送時にラベルが損傷した場合、 ラベルは油性マーカーを使用して配置されるため、新しいヒートシンクの同じ場所あるプロセッサー ID ラベルからのプロセッサーのシリアル番号を書き留めます。
- 5. プロセッサーとヒートシンクが分離している場合は、これらをアセンブルします。

注:

- プロセッサーを交換する場合は、プロセッサーと保持器具を配送用トレイに入れたまま、プロセッ サーと保持器具にヒートシンクを取り付けます。
- ヒートシンクを交換する場合は、ヒートシンクを配送用トレイから取り外し、プロセッサーと保持 器具をヒートシンク配送用トレイの反対側の半分にプロセッサー接点の面を下にして置きます。プ ロセッサーが保持器具から外れて落ちないように、プロセッサー保持器具の側面を持ち、配送用ト レイに収めるために裏返すまでは、プロセッサーの接点側を上向きにしておきます。

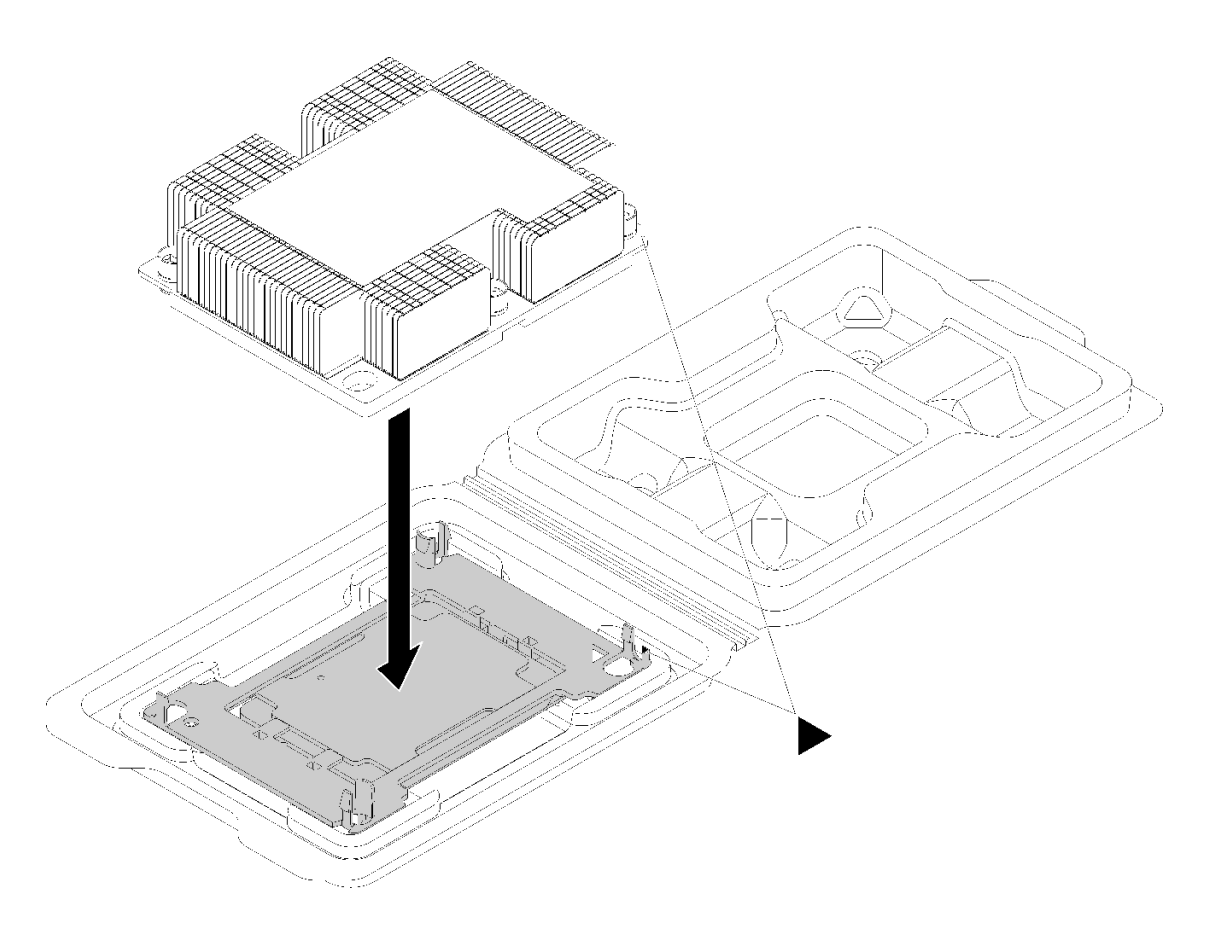

#### <sup>図</sup> 150. 配送用トレイ内で PHM をアセンブルする

- a. プロセッサー保持器具とヒートシンクの三角マークの位置を合わせるか、プロセッサー保持器具 の三角マークをヒートシンクの切り欠きに位置合わせします。
- b. ヒートシンクの穴にプロセッサー保持クリップを挿入します。
- c. 保持器具を押して、4 つの角のクリップすべてにはめます。

PHM を取り付けるには、次のステップを実行してください。

#### 動画で見る

[https://www.youtube.com/playlist?list=PLYV5R7hVcs-C\\_GGjNudxYy8-c69INMcmE](https://www.youtube.com/playlist?list=PLYV5R7hVcs-C_GGjNudxYy8-c69INMcmE)にて、この手順を説明した 動画をご覧いただけます。

ステップ 1. プロセッサー・ソケット・カバーがプロセッサー・ソケットに取り付けられている場合は、 カバーの両端の半円に指を置いてシステム・ボードから持ち上げ、カバーを取り外します。

ステップ 2. プロセッサー・ヒートシンク・モジュールをシステム・ボードに取り付けます。

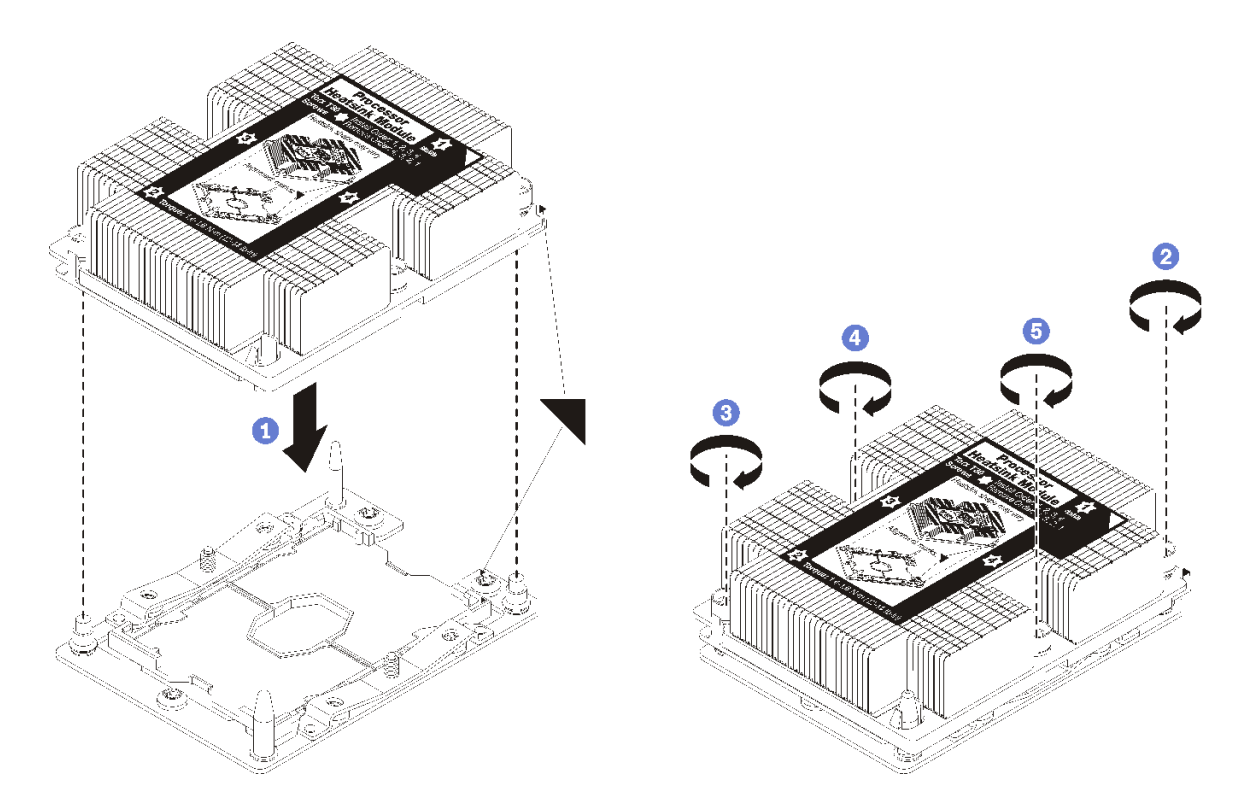

図 151. PHM の取り付け

a. プロセッサー・ソケットの三角マークとガイド・ピンを PHM に位置合わせし、PHM を プロセッサー・ソケットに挿入します。

注意:コンポーネントの損傷を避けるために、示されたとおりの順序に従って締め てください。

b. ヒートシンク・ラベルに示されている取り付け順序で Torx T30 拘束ファスナーを完全に 締めます。ねじを止まるまで締めます。次に、ヒートシンクの下のねじ肩とプロセッ サー・ソケットの間にすき間がないことを目視で確認します。(参考までに、きつく 締めるためにナットに必要なトルクは 1.4 から 1.6 ニュートン・メーター、12 から 14 インチ・ポンドです)。

PHM をインストールした後:

1. 部品交換を完了します。[192](#page-199-0) ページの 「[部品交換の完了](#page-199-0)」を参照してください。

# システム・ボードの交換

システム・ボードの取り外しと取り付けを行うには、この情報を使用します。

重要:システム・ボードを返却する前に、必ず新しいシステム・ボードから CPU ソケットのダスト・カ バーを取り付けてください。CPU ソケット・ダスト・カバーを交換するには:

- 1. 新しいシステム・ボードの CPU ソケット・アセンブリーからダスト・カバーを取り、取り外したシ ステム・ボードの CPU ソケット・アセンブリーの上で方向を正しく合わせます。
- 2. ソケットのピンが損傷しないように端を押して、ダスト・カバーの足を慎重に CPU ソケット・アセン ブリーに押し込みます。ダスト・カバーがしっかりと取り付けられると、カチッという音がします。
- 3. ダスト・カバーがしっかりと CPU ソケット・アセンブリーに取り付けられていることを確認して ください。

S017

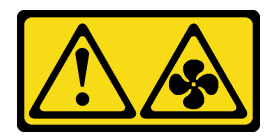

警告:

ファンの⽻根が近くにあります。指や体の他の部分が触れないようにしてください。

S012

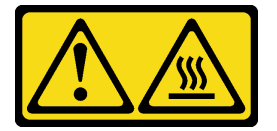

警告: 高温の面が近くにあります。

# システム・ボードの取り外し

システム・ボードを取り外すには、この情報を使用します。

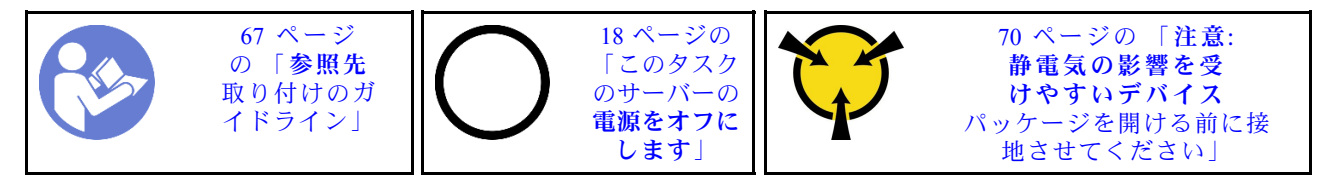

システム・ボードを取り外す前に:

- 1. トップ・カバーを取り外します。[70](#page-77-0) ページの 「[トップ・カバーの取り外し](#page-77-0)」を参照してください。
- 2. ご使用のサーバーにエアー・バッフルが付属している場合は、まずそれを取り外します[。74 ページの](#page-81-0) 「[エアー・バッフルの取り外し](#page-81-0)」を参照してください。
- 3. 各ケーブルがシステム・ボードのどこに接続されているかを記録してから、すべてのケーブルを 切り離します。

注意:事前にケーブル・コネクターのすべてのラッチ、ケーブル・クリップ、リリース・タブ、ま たはロックを外しておきます。ケーブルを取り外す前にそれらを解除しないと、システム・ボー ド上のケーブル・コネクターが損傷します。ケーブル・コネクターが損傷すると、システム・ ボードの交換が必要になる場合があります。

- 4. システム・ボードに取り付けられている以下のコンポーネントをすべて取り外し、帯電防止された安 全な場所に置きます。この章の関連トピックを参照してください。
	- システム・ファン
	- プロセッサー・ヒートシンク・モジュール (PHM)

注:PHM を分解しないでください。

- メモリー・モジュール
- LOM アダプター
- M.2 バックプレーン
- ライザー・アセンブリー
- システム・ボード上の RAID アダプター
- 背面ホット・スワップ・ドライブ・アセンブリー
- RAID 超コンデンサー・モジュール
- CMOS バッテリー
- TCM/TPM (中国本土のみで使用可能)
- 5. パワー・サプライを少し引き出します。システム・ボードから切り離されていることを確認します。

システム・ボードを取り外すには、以下のステップを実行します。

#### 動画で見る

[https://www.youtube.com/playlist?list=PLYV5R7hVcs-C\\_GGjNudxYy8-c69INMcmE](https://www.youtube.com/playlist?list=PLYV5R7hVcs-C_GGjNudxYy8-c69INMcmE)にて、この手順を説明した 動画をご覧いただけます。

注:モデルによっては、システム・ボード上の青色のリフト・ハンドルの外観は、次に示す図と若 干異なる場合があります。

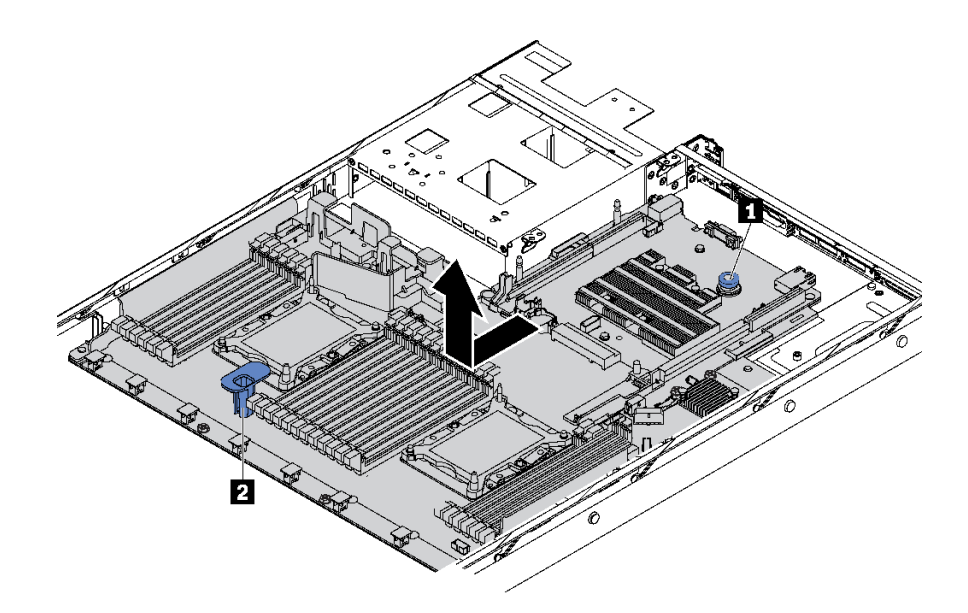

<sup>図</sup> 152. システム・ボードの取り外し

ステップ 1. リリース・ピン **1** を持ち上げながら同時にリフティング・ハンドル **2** を持ち、システム・ ボードをサーバー前方にスライドさせます。

ステップ 2. システム・ボードを持ち上げてシャーシから取り出します。

古いシステム・ボードを返却するよう指示された場合は、すべての梱包上の指示に従い、提供された 梱包材をすべて使用してください。

重要:システム・ボードを返却する前に、新しいシステム・ボードから取り外した CPU ソケット・ダス ト・カバーを取り付けてください。CPU ソケット・ダスト・カバーを交換するには:

- 1. 新しいシステム・ボードの CPU ソケット・アセンブリーからダスト・カバーを取り、取り外したシ ステム・ボードの CPU ソケット・アセンブリーの上で方向を正しく合わせます。
- 2. ソケットのピンが損傷しないように端を押して、ダスト・カバーの足を慎重に CPU ソケット・アセン ブリーに押し込みます。ダスト・カバーがしっかりと取り付けられると、カチッという音がします。
- 3. ダスト・カバーがしっかりと CPU ソケット・アセンブリーに取り付けられていることを確認して ください。

システム・ボードをリサイクルする場合は、[213](#page-220-0) ページの 「[リサイクルのためのシステム・ボードの分](#page-220-0) [解](#page-220-0)」の説明に従って、地域の規制に準拠してください。

# システム・ボードの取り付け

システム・ボードを取り付けるには、この情報を使用します。

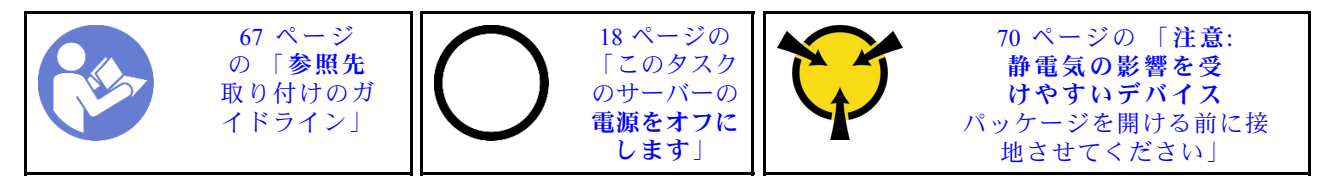

システム・ボードを取り付ける前に、新しいシステム・ボードが入っている帯電防止パッケージを、サー バーの外側の塗装されていない面に接触させます。次に、新しいシステム・ボードを帯電防止パッケー ジから取り出し、帯電防止面の上に置きます。

システム・ボードを取り付けるには、次のステップを実行してください。

#### 動画で見る

[https://www.youtube.com/playlist?list=PLYV5R7hVcs-C\\_GGjNudxYy8-c69INMcmE](https://www.youtube.com/playlist?list=PLYV5R7hVcs-C_GGjNudxYy8-c69INMcmE)にて、この手順を説明した 動画をご覧いただけます。

注:モデルによっては、システム・ボード上の青色のリフト・ハンドルの外観は、次に示す図と若 干異なる場合があります。

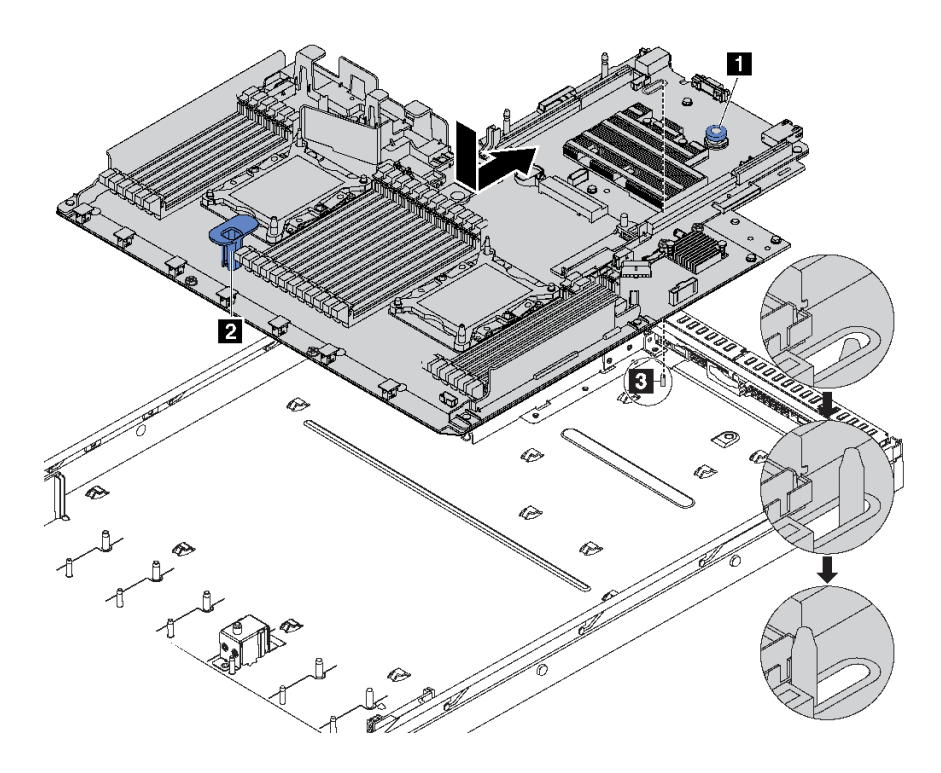

#### <sup>図</sup> 153. システム・ボードの取り付け

ステップ 1. リリース・ピン **1** とリフト・ハンドル **2** を同時に持ち上げて、システム・ボードを シャーシに下ろします。

- ステップ 2. システム・ボードが所定の位置にカチッと納まるまで、システム・ボードをサーバーの背 面にスライドさせます。 以下を確認してください。
	- 新しいシステム・ボードがシャーシの取り付けスタッド **3** に固定されている。
	- 新しいシステム・ボードの背面のコネクターが背面パネルの対応する穴に挿入されている。
	- リリース・ピン **1** でシステム・ボードが所定の位置に固定されている。

システム・ボードを取り付けた後に:

- 1. パワー・サプライを、カチッと音がして所定の位置に固定されるまでベイの中に押し戻します。
- 2. 故障したシステム・ボードから取り外していたコンポーネントをすべて取り付けます[。67 ページの](#page-74-0) 第 3 章「[ハードウェア交換手順](#page-74-0)」の関連トピックを参照してください。
- 3. マシン・タイプとシリアル番号を新しい重要プロダクト・データ (VPD) で更新します。マシン・タイ プとシリアル番号を更新するには、Lenovo XClarity Provisioning Manager を使用します。186 ページの 「マシン・タイプおよびシリアル番号の更新」を参照してください。
- 4. TCM/TPM を有効にします[。188](#page-195-0) ページの 「[TCM/TPM の有効化](#page-195-0)」 を参照してください。
- 5. オプションでセキュア・ブートを有効にします。[191](#page-198-0) ページの 「[UEFI セキュア・ブートの有効](#page-198-0) 化[」](#page-198-0)を参照してください。

# マシン・タイプおよびシリアル番号の更新

トレーニングを受けたサービス技術員がシステム・ボードを交換した後、マシン・タイプおよびシリア ル番号を更新する必要があります。

マシン・タイプとシリアル番号を更新するには、次の 2 つの方法があります。

• Lenovo XClarity Provisioning Manager から

Lenovo XClarity Provisioning Manager からマシン・タイプおよびシリアル番号を更新するには、次の 手順を実行します。

- 1. サーバーを起動し、F1 を押して Lenovo XClarity Provisioning Manager インターフェースを表示 します。
- 2. 始動管理者パスワードが必要な場合は、パスワードを入力します。
- 3. 「システムの要約」ページで「VPD の更新」をクリックします。
- 4. マシン・タイプおよびシリアル番号を更新します。
- Lenovo XClarity Essentials OneCLI から

Lenovo XClarity Essentials OneCLI により、Lenovo XClarity Controller でマシン・タイプとシリアル番 号が設定されます。以下のいずれかの方法を選択して Lenovo XClarity Controller にアクセスし、マ シン・タイプとシリアル番号を設定します。

- ターゲット・システムから操作 (LAN またはキーボード・コンソール・スタイル (KCS) のアク セスなど)
- ターゲット・システムへのリモート・アクセス (TCP/IP ベース)

Lenovo XClarity Essentials OneCLI からマシン・タイプおよびシリアル番号を更新するには、次の 手順を実行します。

1. Lenovo XClarity Essentials OneCLI をダウンロードしてインストールします。

Lenovo XClarity Essentials OneCLI をダウンロードするには、次のサイトにアクセスします。

<https://datacentersupport.lenovo.com/solutions/HT116433>

2. OneCLI パッケージ (他の必要なファイルも含まれています) をサーバーにコピーし、解凍します。 OneCLI と必要なファイルを必ず同じディレクトリーに解凍してください。

3. Lenovo XClarity Essentials OneCLI を配置した後で、以下のコマンドを入力してマシン・タイプとシ リアル番号を設定します。

onecli config set SYSTEM\_PROD\_DATA.SysInfoProdName <m/t\_model> [access\_method] onecli config set SYSTEM\_PROD\_DATA.SysInfoSerialNum <s/n> [access\_method]

ここで、それぞれ以下の意味があります。

#### <m/t\_model>

サーバーのマシン・タイプおよび型式番号。mtm xxxxyyy と入力してください。ここで、xxxx はマシン・タイプ、yyy はサーバー・モデルの番号です。

- $\langle s/n \rangle$ 
	- サーバーのシリアル番号。sn zzzzzzz と入力します。ここで、zzzzzzz はシリアル番号です。
- [access\_method]
	- 以下の方式からユーザーが選択したアクセス方式。
	- オンライン認証 LAN アクセスの場合、次のコマンドを入力します。

[--bmc-username <xcc\_user\_id> --bmc-password <xcc\_password>]

ここで、それぞれ以下の意味があります。

#### xcc\_user\_id

BMC/IMM/XCC アカウント名 (12 アカウントのうちの 1 つ)。デフォルト値は USERID です。

xcc\_password

BMC/IMM/XCC アカウントのパスワード (12 アカウントのうちの 1 つ)。

コマンドの例は次の通りです。

onecli config set SYSTEM\_PROD\_DATA.SysInfoProdName <m/t\_model> --bmc-username <xcc\_user\_id> --bmc-password <xcc\_password> onecli config set SYSTEM\_PROD\_DATA.SysInfoSerialNum <s/n> --bmc-username <xcc\_user\_id>

--bmc-password <xcc\_password>

– オンライン KCS アクセス (非認証およびユーザー制限付き) の場合:

このアクセス方式を使用する場合は、*access\_method* の値を指定する必要はありません。 コマンドの例は次の通りです。 onecli config set SYSTEM\_PROD\_DATA.SysInfoProdName <m/t\_model> onecli config set SYSTEM\_PROD\_DATA.SysInfoSerialNum <s/n>

注:KCS アクセス方式では、IPMI/KCS インターフェースを使用します。これには IPMI ドライバーがインストールされている必要があります。

– リモート LAN アクセスの場合、次のコマンドを入力します。 [--bmc <xcc\_user\_id>:<xcc\_password>@<xcc\_external\_ip>]

ここで、それぞれ以下の意味があります。

#### xcc\_external\_ip

BMC/IMM/XCC IP アドレス。デフォルト値はありません。このパラメーターは必 須です。

xcc\_user\_id

BMC/IMM/XCC アカウント (12 アカウントのうちの 1 つ)。デフォルト値は USERID で す。

xcc\_password

BMC/IMM/XCC アカウントのパスワード (12 アカウントのうちの 1 つ)。

<span id="page-195-0"></span>注:BMC、IMM、または XCC の内部 LAN/USB IP アドレス、アカウント名、およびパス ワードは、すべてこのコマンドで有効です。

コマンドの例は次の通りです。 onecli config set SYSTEM\_PROD\_DATA.SysInfoProdName <m/t\_model> --bmc <xcc\_user\_id>:<xcc\_password>@<xcc\_external\_ip> onecli config set SYSTEM\_PROD\_DATA.SysInfoSerialNum <s/n> --bmc <xcc\_user\_id>:<xcc\_password>@<xcc\_external\_ip>

4. Lenovo XClarity Controller を出荷時のデフォルト値にリセットします。詳しくは [https://sysmgt.lenovofiles.com/help/topic/com.lenovo.systems.management.xcc.doc/NN1ia\\_c\\_resettingthexcc.html](https://sysmgt.lenovofiles.com/help/topic/com.lenovo.systems.management.xcc.doc/NN1ia_c_resettingthexcc.html) を参照してください。

## TCM/TPM の有効化

サーバーは、トラステッド・プラットフォーム・モジュール (TPM)、バージョン 1.2 またはバージョン 2.0 をサポートします

注:中国本土のお客様の場合、内蔵 TPM はサポートされていません。ただし、中国本土のお客さまが Trusted Cryptographic Module (TCM) アダプターまたは TPM アダプター (ドーター・カードと呼ばれるこ ともあります) を取り付けることはできます。

システム・ボードを交換する場合は、TPM/TPM ポリシーが正しく設定されていることを確認する必 要があります。

#### 警告:

TCM/TPM ポリシーの設定は慎重に⾏ってください。正しく設定されないと、システム・ボードが 使⽤できなくなる場合があります。

### TPM/TCM ポリシーの設定

デフォルトでは、交換用システム・ボードは TPM/TCM ポリシーが未定義に設定された状態で出荷されま す。この設定を、交換するシステム・ボードの設定と一致するように変更する必要があります。

TPM ポリシーを設定する方法は 2 つあります。

• Lenovo XClarity Provisioning Manager から

Lenovo XClarity Provisioning Manager から TPM ポリシーを設定するには、次の手順を実行します。

- 1. サーバーを起動し、F1 を押して Lenovo XClarity Provisioning Manager インターフェースを表示 します。
- 2. 始動管理者パスワードが必要な場合は、パスワードを入力します。
- 3. 「システムの要約」ページで「VPD の更新」をクリックします。
- 4. ポリシーを以下の設定のいずれかに設定します。
	- TCM 有効 中国本土のみ。中国本土のお客さまは、TCM アダプターを取り付ける場合はこの 設定を選択する必要があります。
	- TPM 2.0 有効 中国本⼟のみ.中国本土のお客さまは、TPM 2.0 アダプターを取り付ける場 合はこの設定を選択する必要があります。
	- TPM 有効 ROW。中国本土以外のお客様はこの設定を選択する必要があります。
	- 永続的に無効。中国本土のお客さまは、TPM または TCM アダプターが取り付けられていない場 合はこの設定を使用する必要があります。

注:ポリシー設定で未定義という設定は使用可能ですが、使用されることはありません。

• Lenovo XClarity Essentials OneCLI から

注:ターゲット・システムにリモート・アクセスするには、Lenovo XClarity Controller で、ローカル IPMI ユーザーとパスワードがセットアップされている必要があることにご注意ください。

Lenovo XClarity Essentials OneCLI から TPM ポリシーを設定するには、次の手順を実行します。

1. TpmTcmPolicyLock を読んで、TPM\_TCM\_POLICY がロックされているかどうかを確認してく ださい。

OneCli.exe config show imm.TpmTcmPolicyLock --override --imm <userid>:<password>@<ip\_address>

注:imm.TpmTcmPolicyLock 値は「無効」でなくてはなりません。これは、TPM\_TCM\_POLICY が ロックされておらず、TPM\_TCM\_POLICY への変更が許可されることを意味します。戻りコードが 「有効」の場合、ポリシーへの変更は許可されません。希望の設定が交換されるシステムに対して 正しい場合は、プレーナーがまだ使用されている可能性があります。

- 2. TPM\_TCM\_POLICY を XCC に構成します。
	- TCM/TPM のない中国本土のお客様の場合: OneCli.exe config set imm.TpmTcmPolicy "NeitherTpmNorTcm" --override --imm <userid>:<password>@<ip\_address>
	- 元のシステムに TCM/TPM モジュールがインストールされている中国本土のお客様の場合 (ポリ シーの変更前に、TCM/TPM モジュールを FRU に移動する必要があります) OneCli.exe config set imm.TpmTcmPolicy "TcmOnly" --override --imm <userid>:<password>@<ip\_address>
	- 中国本土以外のお客様の場合: OneCli.exe config set imm.TpmTcmPolicy "TpmOnly" --override --imm <userid>:<password>@<ip\_address>
- 3. reset コマンドを発行して、システムをリセットします。 OneCli.exe misc ospower reboot --imm <userid>:<password>@<ip\_address>
- 4. 値をリードバックして、変更が承認されたかどうかを確認してください。 OneCli.exe config show imm.TpmTcmPolicy --override --imm <userid>:<password>@<ip\_address>

注:

- リードバック値が一致した場合、TPM TCM POLICY が正しく設定されたことを意味します。 imm.TpmTcmPolicy は、以下のとおり定義されます。
	- 値 0 はストリング「Undefined」を使用します。これは UNDEFINED ポリシーを意味します。
	- 値 1 はストリング「NeitherTpmNorTcm」を使用します。これは TPM\_PERM\_DISABLED を 意味します。
	- 値 2 はストリング「TpmOnly」を使用します。これは TPM\_ALLOWED を意味します。
	- 値 4 はストリング「TcmOnly」を使用します。これは、TCM\_ALLOWED を意味します。
- OneCli コマンドを使用するとき、以下の 4 つの手順も使用して、TPM\_TCM\_POLICY を「ロッ ク」する必要があります。
- 5. TpmTcmPolicyLock を読んで、TPM\_TCM\_POLICY がロックされているかどうかを確認してくださ い。コマンドは以下のとおりです。

OneCli.exe config show imm.TpmTcmPolicyLock --override --imm <userid>:<password>@<ip\_address>

値は「Disabled」でなければなりません。これは TPM\_TCM\_POLICY がロックされておらず、設定 する必要があることを意味します。

6. TPM\_TCM\_POLICY をロックします。

OneCli.exe config set imm.TpmTcmPolicyLock "Enabled" --override --imm <userid>:<password>@<ip\_address>

7. reset コマンドを発行して、システムをリセットします。コマンドは以下のとおりです。 OneCli.exe misc ospower reboot --imm <userid>:<password>@<ip\_address>

リセット時に、UEFI は imm.TpmTcmPolicyLock から値を読み込みます。値が「Enabled」で imm.TpmTcmPolicy 値が無効な場合、UEFI は TPM\_TCM\_POLICY 設定をロックします。

imm.TpmTcmPolicy の有効な値には、「NeitherTpmNorTcm」、「TpmOnly」および「TpmOnly」 が含まれます。

imm.TpmTcmPolicy が「Enabled」に設定されていても、imm.TpmTcmPolicy 値が無効な場合、UEFI は、「ロック」要求を拒否し、imm.TpmTcmPolicy を「Disabled」に戻します。

8. 値をリードバックして、「ロック」が承認されたか拒否されたかを確認します。コマンドは 以下のとおりです。

OneCli.exe config show imm.TpmTcmPolicy --override --imm <userid>:<password>@<ip\_address>

注:リードバック値が「Disabled」から「Enabled」に変更された場合、TPM\_TCM\_POLICY が適切 にロックされていることを意味します。ポリシーがいったんロックされると、システム・ボードの 交換以外にロックを解除する方法はありません。

imm.TpmTcmPolicyLock は、以下のとおり定義されます。

値 1 はストリング「Enabled」を使用します。これはポリシーのロックを意味します。その他の 値は受け入れられません。

手順ではまた、物理プレゼンスが有効になっている必要があります。FRU のデフォルト値は有 効になります。

PhysicalPresencePolicyConfiguration.PhysicalPresencePolicy=Enable

### 物理プレゼンスの検出

物理プレゼンスを検出する前に、物理プレゼンス・ポリシーを有効にする必要があります。デフォルト では、物理プレゼンスは 30 分のタイムアウトで有効になります。

物理プレゼンス・ポリシーが有効な場合、Lenovo XClarity Controller またはシステム・ボードのハード ウェア・ジャンパーを使用して物理プレゼンスを検出できます。

注:物理プレゼンス・ポリシーが無効な場合:

- 1. システムボード上のハードウェア物理プレゼンス・ジャンパーを設定して、物理プレゼンスを検 出します。
- 2. F1 (UEFI 設定) または Lenovo XClarity Essentials OneCLI のいずれかを使用して、物理プレゼンス・ ポリシーを有効にします。

#### Lenovo XClarity Controller を使⽤した物理プレゼンスの検出

Lenovo XClarity Controller を使用して物理プレゼンスを検出するには、以下のステップを実行します。

1. Lenovo XClarity Controller インターフェースにログインします。

Lenovo XClarity Controller へのログインについては、以下を参照してください。

[http://sysmgt.lenovofiles.com/help/topic/com.lenovo.systems.management.xcc.doc/dw1lm\\_c\\_chapter2\\_](http://sysmgt.lenovofiles.com/help/topic/com.lenovo.systems.management.xcc.doc/dw1lm_c_chapter2_openingandusing.html) [openingandusing.html](http://sysmgt.lenovofiles.com/help/topic/com.lenovo.systems.management.xcc.doc/dw1lm_c_chapter2_openingandusing.html)

2. 「BMC 構成」 → 「セキュリティー」の順にクリックして、物理プレゼンスが「検出」に設定され ていることを確認します。

### ハードウェアを使⽤した物理プレゼンスの検出

システム・ボードのジャンパーを使用して、ハードウェア物理プレゼンスを検出することもできます。 ジャンパーを使用したハードウェア物理プレゼンスの検出について詳しくは[、35 ページの](#page-42-0) 「システ [ム・ボードのジャンパー](#page-42-0)」を参照してください。

#### TPM のバージョンの設定

TPM のバージョンを設定可能にするには、物理プレゼンスを検出する必要があります。

Lenovo XClarity Provisioning Manager または Lenovo XClarity Essentials OneCLI を使用して、TPM のバー ジョンを設定できます。

<span id="page-198-0"></span>TPM のバージョンを設定するには:

- 1. Lenovo XClarity Essentials OneCLI をダウンロードしてインストールします。
	- a. <http://datacentersupport.lenovo.com> にアクセスしてご使用のサーバーのサポート・ページに移動 します。
	- b. 「Drivers & Software (ドライバーとソフトウェア)」をクリックします。
	- c. ご使用のオペレーティング・システム用の適切なバージョンの Lenovo XClarity Essentials OneCLI を 見つけて、パッケージをダウンロードします。
- 2. 次のコマンドを実行して、TPM バージョンを設定します。

注:TPM バージョンを 1.2 から 2.0 に変更、または元に戻すことができます。ただし、バージョン間 で切り替えることができるのは最大 128 回です。

TPM バージョンをバージョン 2.0 に設定する場合:

OneCli.exe config set TrustedComputingGroup.DeviceOperation "Update to TPM2.0 compliant" --bmc userid: password@ip\_address

TPM バージョンをバージョン 1.2 に設定する場合:

OneCli.exe config set TrustedComputingGroup.DeviceOperation "Update to TPM1.2 compliant" --bmc userid: password@ip\_address

ここで、それぞれ以下の意味があります。

- <userid>:<password>はサーバーの BMC (Lenovo XClarity Controller インターフェース) にアクセスす るために使用する資格情報です。デフォルトのユーザー ID は USERID、デフォルトのパスワード は PASSW0RD (大文字の o ではなくゼロ) です。
- <ip\_address>は BMC の IP アドレスです。

Lenovo XClarity Essentials OneCLI set コマンドについて詳しくは、以下を参照してください。

[http://sysmgt.lenovofiles.com/help/topic/toolsctr\\_cli\\_lenovo/onecli\\_r\\_set\\_command.html](http://sysmgt.lenovofiles.com/help/topic/toolsctr_cli_lenovo/onecli_r_set_command.html)

# UEFI セキュア・ブートの有効化

オプションで、UEFI セキュア・ブートを有効にできます。

UEFI セキュア・ブートを有効にする方法は 2 つあります。

• Lenovo XClarity Provisioning Manager から

Lenovo XClarity Provisioning Manager から UEFI セキュア・ブートを有効にするには:

- 1. サーバーを起動し、F1 を押して Lenovo XClarity Provisioning Manager インターフェースを表示 します。
- 2. 始動管理者パスワードが必要な場合は、パスワードを入力します。
- 3. UEFI セットアップのページから、「システム設定」 ➙ 「セキュリティー」 ➙ 「セキュア・ ブート」の順にクリックします。
- 4. セキュア・ブートを有効にし、設定を保存します。
- Lenovo XClarity Essentials OneCLI から

Lenovo XClarity Essentials OneCLI から UEFI セキュア・ブートを有効にするには、次の手順を実行し ます。

- 1. Lenovo XClarity Essentials OneCLI をダウンロードしてインストールします。 Lenovo XClarity Essentials OneCLI をダウンロードするには、次のサイトにアクセスします。 <https://datacentersupport.lenovo.com/solutions/HT116433>
- 2. セキュア・ブートを有効にするには、次のコマンドを実行します。 OneCli.exe config set SecureBootConfiguration.SecureBootSetting Enabled --bmc <userid>:<password>@<ip\_address>

<span id="page-199-0"></span>ここで、それぞれ以下の意味があります。

- <userid>:<password> はサーバーの BMC (Lenovo XClarity Controller インターフェース) にアクセス するために使用する資格情報です。デフォルトのユーザー ID は USERID、デフォルトのパス ワードは PASSW0RD (大文字の o ではなくゼロ) です。
- <ip\_address>は BMC の IP アドレスです。

Lenovo XClarity Essentials OneCLI set コマンドについて詳しくは、以下を参照してください。 [http://sysmgt.lenovofiles.com/help/topic/toolsctr\\_cli\\_lenovo/onecli\\_r\\_set\\_command.html](http://sysmgt.lenovofiles.com/help/topic/toolsctr_cli_lenovo/onecli_r_set_command.html)

## 部品交換の完了

以下の情報を使用して、部品交換を完了します。

部品交換を完了させるには、以下を行います。

- 1. すべての構成部品が正しく再配置されており、サーバーの内部に工具が残されていたり、ねじが緩 んだままになっていないことを確認します。
- 2. サーバーのケーブルを正しく配線し、固定します。各コンポーネントのケーブルの接続と配線 情報を参照してください。
- 3. トップ・カバーを取り外した場合は、再取り付けします[。72](#page-79-0) ページの「[トップ・カバーの取り付](#page-79-0) け[」](#page-79-0)を参照してください。
- 4. 外部ケーブルと電源コードをサーバーに再接続します。

注意:コンポーネントが損傷を受けないようにするために、電源コードは最後に接続します。

- 5. 必要に応じて、サーバー構成を更新します。
	- 最新のデバイス・ドライバーをダウンロードしてインストールします ([http://](http://datacentersupport.lenovo.com) [datacentersupport.lenovo.com](http://datacentersupport.lenovo.com))。
	- システム・ファームウェアを更新します。[13](#page-20-0) ページの 「[ファームウェア更新](#page-20-0)」を参照してく ださい。
	- Lenovo XClarity Provisioning Manager を使用して、UEFI 構成を更新します。詳しくは、以下を参照 してください。 [http://sysmgt.lenovofiles.com/help/topic/LXPM/UEFI\\_setup.html](http://sysmgt.lenovofiles.com/help/topic/LXPM/UEFI_setup.html)
	- ホット・スワップ・ドライブ、RAID アダプター、または M.2 バックプレーンおよび M.2 ドライブ の取り付けまたは取り外しを行った場合は、Lenovo XClarity Provisioning Manager を使用して RAID を構成します。詳細については、次を参照してください。 [http://sysmgt.lenovofiles.com/help/topic/LXPM/RAID\\_setup.html](http://sysmgt.lenovofiles.com/help/topic/LXPM/RAID_setup.html)

注:システム・ボードの交換後に仮想ディスク/アレイが見つからない事態を避けるために、ミラーリン グ・イネーブルメント・キット・ファームウェアを含む ThinkSystem M.2 の最新バージョンが適用さ れていることを確認してください。

# <span id="page-200-0"></span>第4章 問題判別

サーバーの使用時に生じる可能性のある問題を特定して解決するには、このセクションの情報を使 用します。

Lenovo サーバーを、特定のイベントが生成されると自動的に Lenovo サポートに通知するように構成でき ます。自動通知 (コール・ホームとも呼ばれます) は、Lenovo XClarity Administrator などの管理アプリケー ションから構成できます。自動問題通知を構成している場合、重大な可能性があるイベントがサーバーで 発生するたびに、Lenovo サポートに自動的に警告が送信されます。

問題を切り分けるには、通常、サーバーを管理しているアプリケーションのイベント・ログを確認す ることから始める必要があります。

- Lenovo XClarity Administrator からサーバーを管理している場合、Lenovo XClarity Administrator イベン ト・ログから開始します。
- 他の管理アプリケーションを使用している場合は、Lenovo XClarity Controller イベント・ログから開 始します。

# イベント・ログ

アラート は、イベントまたはイベントが発生しようとしていることを通知する、メッセージまたはそ の他の標識です。アラートは Lenovo XClarity Controller またはサーバーの UEFI によって生成されま す。これらのアラートは Lenovo XClarity Controller イベント・ログに保存されます。サーバーがChassis Management Module 2またはLenovo XClarity Administratorによって管理されている場合、アラートはこれら の管理アプリケーションに自動的に転送されます。

注:イベントから回復するために実行する必要があるユーザー操作など、イベントのリストについ ては、以下の場所から入手可能な「メッセージとコードのリファレンス」を参照してください。 [http://thinksystem.lenovofiles.com/help/topic/7X01/pdf\\_files.html](http://thinksystem.lenovofiles.com/help/topic/7X01/pdf_files.html)

#### Lenovo XClarity Administrator のイベント・ログ

Lenovo XClarity Administrator を使用してサーバー、ネットワーク、ストレージ・ハードウェアを管理して いる場合、XClarity Administrator を使用してすべての管理対象デバイスからのイベントを表示できます。

Logs

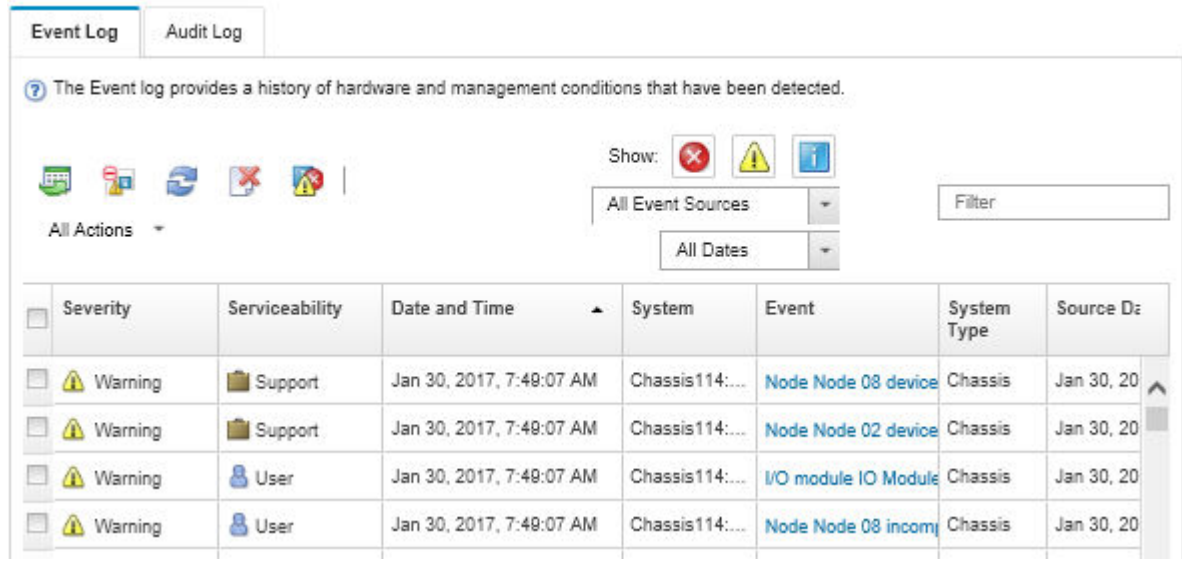

図 154. Lenovo XClarity Administrator のイベント・ログ

XClarity Administrator からのイベントの使用方法について詳しくは、以下を参照してください。

[http://sysmgt.lenovofiles.com/help/topic/com.lenovo.lxca.doc/events\\_vieweventlog.html](http://sysmgt.lenovofiles.com/help/topic/com.lenovo.lxca.doc/events_vieweventlog.html)

#### Lenovo XClarity Controller イベント・ログ

Lenovo XClarity Controller は、温度、パワー・サプライの電圧、ファン速度、コンポーネントの状況など、 内部物理変数を測定するセンサーを使用して、サーバーおよびコンポーネントの物理的な状況を監視しま す。Lenovo XClarity Controller は、システム管理ソフトウェアやシステム管理者用のさまざまなインター フェースを提供し、ユーザーがリモート管理やサーバー制御を実行できるようにします。

Lenovo XClarity Controller は、サーバーのすべてのコンポーネントを監視して、イベントを Lenovo XClarity Controller イベント・ログに送ります。

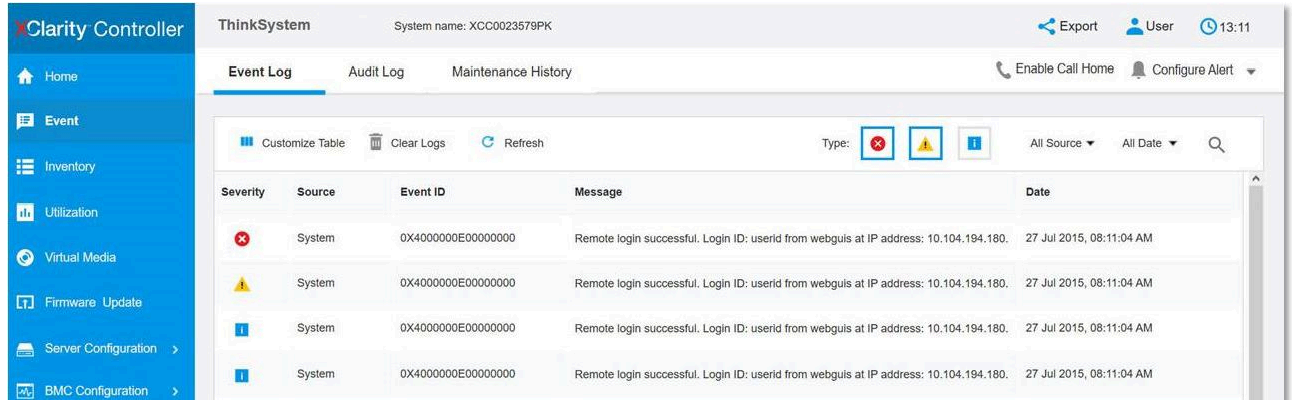

#### 図 155. Lenovo XClarity Controller イベント・ログ

Lenovo XClarity Controller イベント・ログへのアクセスについて詳しくは、以下を参照してください。

[http://sysmgt.lenovofiles.com/help/topic/com.lenovo.systems.management.xcc.doc/event\\_log.html](http://sysmgt.lenovofiles.com/help/topic/com.lenovo.systems.management.xcc.doc/event_log.html)

## 一般的な問題判別の手順

イベント・ログに特定のエラーが含まれていない場合、またはサーバーが機能しない場合に、問題を解決 するにはこのセクションの情報を使用します。

問題の原因がはっきりせず、パワー・サプライが正常に動作している場合、問題を解決するには、以下 のステップを実行します。

- 1. サーバーの電源をオフにする。
- 2. サーバーのケーブルが正しく接続されていることを確認します。
- 3. 該当する場合は、障害を特定できるまで、以下のデバイスを一度に 1 つずつ取り外すかまたは切り離 します。デバイスを取り外したり、切り離すたびに、サーバーの電源をオンにして構成します。
	- 外付けデバイス
	- サージ抑制デバイス (サーバー上)
	- プリンター、マウス、および Lenovo 以外のデバイス
	- 各アダプター
	- ハードディスク・ドライブ
	- メモリー・モジュール (サーバーでサポートされている最小構成まで減らします)。

注:デバッグのための最小構成については、[2 ページの](#page-9-0) 「仕様」を参照してください。

4. サーバーの電源をオンにします。

アダプターをサーバーから取り外すと問題が解消されるが、同じアダプターを再度取り付けると問題 が再発する場合は、アダプターを疑ってください。アダプターを別のものに交換しても問題が再発 する場合は、別の PCIe スロットを試します。

ネットワーキングに問題があると思われるが、サーバーがすべてのシステム・テストに合格した場合は、 サーバーの外部のネットワーク配線に問題がある可能性があります。

### 電源が原因と思われる問題の解決

電源の問題を解決する際に困難が伴う可能性があります。たとえば、短絡がいずれかの配電バスのど こかに存在している可能性があります。通常は、短絡により、過電流状態が原因で電源サブシステム がシャットダウンします。 電源の問題、解決

電源が原因と思われる問題を診断し解決するには、以下のステップを実行します。

ステップ 1. イベント・ログを参照して、電源に関連したエラーがあれば解決します。

注:サーバーを管理しているアプリケーションのイベント・ログから始めます。イベント・ ログについての詳細は[、193](#page-200-0) ページの 「[イベント・ログ](#page-200-0)」 を参照してください。

- ステップ 2. また、短絡がないか (たとえば、回路ボード上に短絡の原因となる緩んだねじがないか どうか) を確認します。
- ステップ 3. サーバーがサーバーの起動に必要な最小構成になるまで、アダプターを取り外し、すべての 内部デバイスおよび外部デバイスへのケーブルおよび電源コードを切り離します。サーバー の最小構成を判別するには[、2 ページの](#page-9-0) 「仕様」を参照してください。
- ステップ 4. すべての AC 電源コードを再接続し、サーバーの電源をオンにします。サーバーが正常に 起動した場合は、問題が特定されるまで、アダプターおよびデバイスを一度に 1 つずつ 取り付け直します。

最小構成でもサーバーが起動しない場合は、問題が特定されるまで、最小構成に含まれるコンポーネ ントを一度に 1 つずつ交換します。

## イーサネット・コントローラーが原因と思われる問題の解決

イーサネット・コントローラーをテストするために使用する方法は、使用しているオペレーティン グ・システムによって異なります。オペレーティング・システムの資料でイーサネット・コントロー ラーに関する情報を調べ、イーサネット・コントローラーのデバイス・ドライバーの readme ファ イルを参照してください。

イーサネット・コントローラーに関する障害が疑われる問題の解決を試行するには、以下のステップ を実行します。

- ステップ 1. サーバーに付属した正しいデバイス・ドライバーがインストール済みであること、およびそ れらが最新レベルのものであることを確認してください。
- ステップ 2. イーサネット・ケーブルが正しく取り付けられていることを確認します。
	- ケーブルは、すべての接続部がしっかり接続されていることが必要です。ケーブルが接続さ れているにもかかわらず、問題が解決しない場合は、別のケーブルで試してみてください。
	- イーサネット・コントローラーを 100 Mbps または 1000 Mbps で動作するように設定した場 合は、カテゴリー 5 のケーブルを使用する必要があります。
- ステップ 3. ハブが自動ネゴシエーションをサポートしているかどうかを調べます。サポートしていな い場合は、内蔵イーサネット・コントローラーを、ハブの速度と二重モードに合わせて手 動で構成してください。
- ステップ 4. サーバーの背面パネルにあるイーサネット・コントローラー LED をチェックします。これら の LED は、コネクター、ケーブル、またはハブに問題があるかどうかを示します。
	- イーサネット・コントローラーがハブからリンク・パルスを受信すると、イーサネット・ リンク・状況 LED が点灯します。LED がオフの場合は、コネクターまたはケーブルに欠陥 があるか、またはハブに問題がある可能性があります。
	- イーサネット・コントローラーがイーサネット・ネットワークを介してデータを送信また は受信すると、イーサネット送信/受信活動 LED が点灯します。イーサネットの送信/受信 活動がオフの場合は、ハブとネットワークが作動していること、および正しいデバイス・ ドライバーがインストールされていることを確認してください。
- ステップ 5. サーバー背面のネットワーク活動 LED をチェックしてください。ネットワーク活動 LED は、 イーサネット・ネットワーク上でデータがアクティブのときに点灯します。ネットワーク活 動 LED がオフの場合は、ハブおよびネットワークが稼働していること、および正しいデバイ ス・ドライバーがインストールされていることを確認してください。
- ステップ 6. 問題を引き起こしているオペレーティング・システム固有の原因がないかどうかをチェッ クし、オペレーティング・システムのドライバーが正しくインストールされていることを 確認します。
- ステップ 7. クライアントとサーバーのデバイス・ドライバーが同じプロトコルを使用していることを 確認します。

ハードウェアが正常に機能しているように見えるのに、イーサネット・コントローラーがネットワー クに接続できない場合は、ネットワーク管理者は、ほかにエラーの原因が考えられないかどうかを調 べる必要があります。

## 症状別トラブルシューティング

この情報を参照して、識別可能な症状がある問題の解決策を見つけてください。

このセクションの現象ベースのトラブルシューティング情報を使用するには、以下のステップを実行 してください。

1. サーバーを管理するアプリケーションのイベント・ログを確認し、推奨アクションに従ってイベン ト・コードを解決します。

- Lenovo XClarity Administrator からサーバーを管理している場合、Lenovo XClarity Administrator イベント・ログから開始します。
- 他の管理アプリケーションを使用している場合は、Lenovo XClarity Controller イベント・ログか ら開始します。
- イベント・ログについての詳細は[、193](#page-200-0) ページの 「[イベント・ログ](#page-200-0)」を参照してください。
- 2. このセクションをチェックして発生している現象を見つけ、推奨アクションに従って問題を解 決します。
- 3. 問題が解決しない場合は、サポートにお問い合わせください [\(217](#page-224-0) ページの 「[サポートへのお問](#page-224-0) [い合わせ](#page-224-0)」を参照)。

### 電源オンおよび電源オフの問題

サーバーを電源オンまたは電源オフする場合は、この情報を使用して問題を解決します。

- 197 ページの 「組み込みハイパーバイザーがブート・リストにない」
- 197 ページの 「電源制御ボタンが機能せず、リセットボタンは機能する (サーバーは起動しない)」
- [198](#page-205-0) ページの 「[サーバーの電源がオンにならない](#page-205-0)」
- [198](#page-205-0) ページの 「[サーバーの電源がオフにならない](#page-205-0)」

#### 組み込みハイパーバイザーがブート・リストにない

問題が解決するまで、以下のステップを実行します。

- 1. サーバーの取り付け、移動、あるいは保守を最近行った場合、あるいは組み込みハイパーバイザーを 初めて使用する場合は、デバイスが適切に接続されていること、およびコネクターに物理的損傷 がないことを確認します。
- 2. オプションの組み込みハイパーバイザー・フラッシュ・デバイスに付属の資料を参照して、セット アップおよび構成情報を確認します。
- 3. <https://static.lenovo.com/us/en/serverproven/index.shtml> で、組み込みハイパーバイザー・デバイスがサー バーでサポートされていることを確認します。
- 4. 組み込みハイパーバイザー・デバイスが使用可能なブート・オプションのリストに含まれているこ とを確認します。管理コントローラーのユーザー・インターフェースから、「サーバー構成」→ 「ブート・オプション」の順にクリックします。

管理コントローラー・ユーザー・インターフェースへのアクセスについては、XClarity Controller の製 品資料を参照してください。

[http://sysmgt.lenovofiles.com/help/topic/com.lenovo.systems.management.xcc.doc/dw1lm\\_c\\_chapter2\\_](http://sysmgt.lenovofiles.com/help/topic/com.lenovo.systems.management.xcc.doc/dw1lm_c_chapter2_openingandusing.html) [openingandusing.html](http://sysmgt.lenovofiles.com/help/topic/com.lenovo.systems.management.xcc.doc/dw1lm_c_chapter2_openingandusing.html)

- 5. <http://datacentersupport.lenovo.com> で、組み込みハイパーバイザーおよびサーバーに関連する技術ヒ ント (service bulletins) がないかを確認します。
- 6. サーバー上で他のソフトウェアが作動していることを確認し、サーバーが正常に機能している ことを確認します。

#### 電源制御ボタンが機能せず、リセットボタンは機能する (サーバーは起動しない)

注:電源制御ボタンは、サーバーが AC 電源に接続された後、約 1 分から 3 分経過するまで機能しません。

問題が解決するまで、以下のステップを実行します。

- 1. サーバーの電源制御ボタンが正しく機能していることを確認します。
	- a. サーバーの電源コードを切り離します。
	- b. サーバーの電源コードを再接続します。
	- c. オペレーター情報パネル・ケーブルを取り付け直してから、ステップ a とb を繰り返します。
- <span id="page-205-0"></span>• サーバーが起動する場合は、オペレーター情報パネルを取り付け直します。
- 問題が解決しない場合は、オペレーター情報パネルを交換します。
- 2. 次の点を確認します。
	- 電源コードがサーバーと、通電されている電源コンセントに正しく接続されている。
	- パワー・サプライ上の LED が問題があることを示していない。
- 3. パワー・サプライを取り付け直します。
- 4. 各パワー・サプライを交換し、そのたびにサーバーを再起動します。
	- メモリー・モジュール
	- パワー・サプライ
- 5. オプション・デバイスを取り付けた場合は、それを取り外してから、サーバーを再起動してくださ い。サーバーが起動する場合は、パワー・サプライがサポートできる数を超えるデバイスが取り付 けられていることが考えられます。

#### サーバーの電源がオンにならない

問題が解決するまで、以下のステップを実行します。

- 1. 電源を投入していないサーバーに関連するイベントがないか、イベントログをチェックしてください。
- 2. 橙色で点滅している LED がないかチェックしてください。
- 3. システム・ボード上の電源 LED をチェックしてください。
- 4. パワー・サプライを取り付け直します。
- 5. パワー・サプライを交換してください。

#### サーバーの電源がオフにならない

問題が解決するまで、以下のステップを実行します。

- 1. 拡張構成と電力インターフェース (ACPI) オペレーティング・システムを使用しているか、非 ACPI オペレーティング・システムかを調べます。非 ACPI オペレーティング・システムを使用して いる場合は、以下のステップを実行します。
	- a. Ctrl+Alt+Delete を押します。
	- b. 電源制御ボタンを 5 秒間押したままにして、サーバーの電源をオフにします。
	- c. サーバーを再起動します。
	- d. もしサーバーが POST で障害を起こし電源制御ボタンが働かない場合は、電源コードを 20 秒間外 してから、電源コードを再接続してサーバーを再起動してください。
- 2. それでも問題が続くか、ACPI 対応のオペレーティング・システムを使用している場合は、シ ステム・ボードが原因の可能性があります。

### メモリーの問題

この情報を使用して、メモリーに関する問題を解決してください。

- 198 ページの 「表示されるシステム・メモリーが取り付けられている物理メモリーよりも小さい」
- [200](#page-207-0) ページの 「[1 つのチャネル内の複数のメモリー・モジュールで障害の発生が確認された](#page-207-0)」
- [200](#page-207-0) ページの 「[別の DCPMM モードへの変更が失敗する](#page-207-0)」
- [200](#page-207-0) ページの 「[余分な名前空間がインターリーブ領域に表示される](#page-207-0)」

#### 表示されるシステム・メモリーが取り付けられている物理メモリーよりも小さい

問題が解決するまで、以下のステップを実行します。

注:メモリー・モジュールの取り付けあるいは取り外しを行う場合は、必ずソリューションを電源から切 り離す必要があります。ソリューションを再起動する場合は、10 秒間待ってから行ってください。

- 1. 次の点を確認します。
	- オペレーター情報パネル上のエラー LED がどれも点灯していない。
	- メモリー・ミラーリング・チャネルが不一致の原因ではない。
	- メモリー・モジュールが正しく取り付けられている。
	- 正しいタイプのメモリー・モジュールを取り付けている(要件については[2 ページの](#page-9-0) 「仕様」を 参照してください)。
	- メモリーを変更した場合、Setup Utility でメモリー構成を更新した。
	- すべてのメモリー・バンクが有効になっている。ソリューションが問題を検出したときにメモ リー・バンクを自動的に無効にしたか、メモリー・バンクが手動で無効にされた可能性があ ります。
	- ソリューションを最小メモリー構成にしたときに、メモリー・ミスマッチがない。
	- DCPMM が取り付けられている場合:
		- a. アプリ・ダイレクト・モードまたは混在メモリー・モードでメモリーが設定されている場 合は、DCPMM を交換する前に、保存したデータをバックアップします。作成したネーム スペースはすべて削除されます。
		- b. 『セットアップ・ガイド』の「DC Persistent Memory Module (DCPMM) のセットアップ」を参照 して、表示されているメモリーがモードの説明に適合するかどうかを参照してください。
		- c. DCPMM で最近になってメモリー・モードに設定した場合、アプリ・ダイレクト・モードに戻 し、削除されたネームスペースがないことを確認します (『セットアップ・ガイド』の「DC Persistent Memory Module (DCPMM) のセットアップ」を参照してください)。
		- d. Setup Utility を起動し、「システム構成およびブート管理」 ➙ 「Intel Optane DCPMM」 ➙ 「セキュリティー」を選択して、すべての DCPMM ユニットのロックが解除されている ことを確認します。
- 2. メモリー・モジュールを取り付け直し、ソリューションを再起動します。
- 3. 以下のようにして、POST エラー・ログをチェックします。
	- メモリー・モジュールがシステム管理割り込み (SMI) によって無効にされていた場合は、そのメモ リー・モジュールを交換します。
	- メモリー・モジュールがユーザーまたは POST によって無効にされた場合は、メモリー・モジュー ルを取り付け直します。その後、Setup Utility を実行して、メモリー・モジュールを有効にします。
- 4. メモリー診断を実行します。システムの電源を入れ、ロゴ画面が表示されたら F1 を押すと、Lenovo XClarity Provisioning Manager インターフェースが開始されます。このインターフェースでメモリー 診断を実行します。「診断」 ➙ 「診断の実⾏」 ➙ 「メモリー・テスト」または「DCPMM テ スト」に進みます。

DCPMM が取り付けられている場合、現在の DCPMM モードに基づいて診断を実行します。

- アプリ・ダイレクト・モード
	- DCPMM の DCPMM テストを実行します。
	- DRAM DIMM のメモリー・テストを実行します。
- メモリー・モードおよび混在メモリー・モード
	- DCPMM のアプリ・ダイレクト容量の DCPMM テストを実行します。
	- DCPMM のメモリー容量のメモリー・テストを実行します。

注:これら 2 つのモードで DRAM DIMM は、キャッシュとして動作し、メモリー診断には適 用されません。

<span id="page-207-0"></span>5. (同じプロセッサーの) チャネル間でモジュールの位置を逆にしてから、ソリューションを再始 動します。問題がメモリー・モジュールに関連したものである場合は、障害のあるメモリー・ モジュールを交換します。

注:DCPMM が取り付けられている場合、メモリー・モードではこの方法のみを選択してください。

- 6. Setup Utility を使用してすべてのメモリー・モジュールを再度有効にし、システムを再起動します。
- 7. (トレーニングを受けた技術員のみ) 障害のあるメモリー・モジュールを、プロセッサー 2 のメモリー・ モジュール・コネクター (取り付けられている場合) に取り付け、問題がプロセッサーに関するもので ないこと、あるいはメモリー・モジュール・コネクターに関するものでないことを確認します。
- 8. (トレーニングを受けた技術員のみ) ノードを交換します。

#### 1つのチャネル内の複数のメモリー・モジュールで障害の発生が確認された

注:メモリー・モジュールの取り付けあるいは取り外しを行う場合は、必ずソリューションを電源から切 り離す必要があります。ソリューションを再起動する場合は、10 秒間待ってから行ってください。

- 1. メモリー・モジュールを取り付け直し、ソリューションを再起動します。
- 2. 識別された中から最も大きい番号のメモリー・モジュール・ペアを取り外し、同一で良品と判明 しているメモリー・モジュールと取り替えて、ソリューションを再起動します。解決するまで上 記を繰り返します。識別されたすべてのメモリー・モジュールを交換した後も障害が続く場合 は、ステップ 4 に進みます。
- 3. 取り外したメモリー・モジュールを一度に 1 つずつ元のコネクターに戻し、各メモリー・モジュール ごとにソリューションを再起動し、あるメモリー・モジュールが障害を起こすまで繰り返します。障 害を起こした各メモリー・モジュールを、同一と正常と判明しているメモリー・モジュールと交換 し、各メモリー・モジュールを交換するごとにソリューションを再起動します。取り外したすべての メモリー・モジュールのテストが完了するまで、ステップ 3 を繰り返します。
- 4. 確認されたメモリー・モジュールのうち、最も数字の大きいものを交換し、ソリューションを再起動 します。解決するまで上記を繰り返します。
- 5. (同じプロセッサーの) チャネル間でメモリー・モジュールの位置を逆にしてから、ソリューショ ンを再始動します。問題がメモリー・モジュールに関連したものである場合は、障害のあるメ モリー・モジュールを交換します。
- 6. (トレーニングを受けた技術員のみ) 障害のあるメモリー・モジュールを、プロセッサー 2 のメモリー・ モジュール・コネクター (取り付けられている場合) に取り付け、問題がプロセッサーに関するもので ないこと、あるいはメモリー・モジュール・コネクターに関するものでないことを確認します。
- 7. (トレーニングを受けた技術員のみ) システム・ボードを交換します。

#### 別の DCPMM モードへの変更が失敗する

DCPMM モードを変更し、システムが正常に再起動した後、DCPMM モードが変更されず、同じモードが 続く場合は、DRAM DIMM および DCPMM の容量をチェックして新しいモードの要件を満たしているこ とを確認します (『セットアップ・ガイド』の「DC Persistent Memory Module (DCPMM) のセットアッ プ」を参照してください)。

#### 余分な名前空間がインターリーブ領域に表示される

1 つのインターリーブ地域で 2 つの名前空間が作成されている場合、VMware ESXi では作成された名前空 間が無視され、システムのブート中に余分な新しい名前空間が作成されます。この問題を解決するに は、ESXi で最初にブートする前に、Setup Utility またはオペレーティング・システムのいずれかで、 作成された名前空間を削除します。

## ハードディスク・ドライブの問題

ハードディスク・ドライブに関連した問題を解決するには、この情報を使用します。

● [201](#page-208-0) ページの 「[サーバーがハードディスク・ドライブを認識しない](#page-208-0)」

- <span id="page-208-0"></span>• [202](#page-209-0) ページの 「[複数のハードディスク・ドライブに障害が発生した](#page-209-0)」
- [202](#page-209-0) ページの 「[複数のハードディスク・ドライブがオフラインである](#page-209-0)」
- [202](#page-209-0) ページの 「[交換したハードディスク・ドライブが再ビルドされない](#page-209-0)」
- [202](#page-209-0) ページの 「[緑色のハードディスク・ドライブ活動 LED が、関連するドライブの実際の状態](#page-209-0) [を表示しない](#page-209-0)」
- [202](#page-209-0) ページの 「[黄色のハードディスク・ドライブ状況 LED が、関連するドライブの実際の状態](#page-209-0) [を表示しない](#page-209-0)」

#### サーバーがハードディスク・ドライブを認識しない

問題が解決するまで、以下のステップを実行します。

- 1. 関連する黄色のハードディスク・ドライブ状況 LED を確認します。LED が点灯している場合、ドラ イブに障害があることを示します。
- 2. LED が点灯している場合、ベイからドライブを外し、45 秒間待ちます。その後ドライブ・アセンブ リーがハードディスク・ドライブ・バックプレーンに接続していることを確認して、ドライブを 再度取り付けます。
- 3. 関連する緑色のハードディスク・ドライブ活動 LED および黄色の状況 LED を確認します。
	- 緑色の活動 LED が点滅していて、黄色の状況 LED が点灯していない場合、コントローラーがドラ イブを認識し、正常に作動していることを示します。ハードディスク・ドライブに対して診断テス トを実行します。サーバーを起動して F1 を押すと、デフォルトでは Lenovo XClarity Provisioning Manager インターフェースが表示されます。このインターフェースからハードディスク・ドライブ 診断を実行できます。診断ページから、「診断の実⾏」 ➙ 「HDD test」の順にクリックします。
	- 緑色の活動 LED が点滅していて、黄色の状況 LED がゆっくり点滅している場合、コントロー ラーがドライブを認識し、再作成していることを示します。
	- いずれの LED も点灯または点滅していない場合は、ハードディスク・ドライブ・バックプ レーンを確認します。
	- 緑色の活動 LED が点滅していて、黄色の状況 LED が点灯している場合、ドライブを交換します。 LED の活動状況が変わらない場合、ステップ「ハードディスク・ドライブの問題」に進んでくだ さい。LED の活動に変化がある場合は、ステップ 1 に戻ります。
- 4. ハードディスク・ドライブ・バックプレーンが正しく取り付けられていることを確認します。正しく 取り付けられている場合、バックプレーンを曲げたり、動かすことなく、ドライブ・アセンブリーを バックプレーンに正常に接続することができます。
- 5. バックプレーン電源ケーブルを取り付け直し、ステップ 1 から 3 までを繰り返します。
- 6. バックプレーン信号ケーブルを取り付け直し、ステップ 1 から 3 までを繰り返します。
- 7. バックプレーン信号ケーブルまたはバックプレーンに問題がある可能性があります。
	- 影響を受けたバックプレーン信号ケーブルを交換します。
	- 影響を受けたバックプレーンを交換します。
- 8. ハードディスク・ドライブに対して診断テストを実行します。サーバーを起動して F1 を押すと、デ フォルトでは Lenovo XClarity Provisioning Manager インターフェースが表示されます。このインター フェースからハードディスク・ドライブ診断を実行できます。診断ページから、「診断の実行」 → 「HDD テスト」の順にクリックします。
	- これらのテストに基づいて以下を実行します。
	- アダプターがテストに合格したがドライブが認識されない場合は、バックプレーン信号ケー ブルを交換してテストを再度実行します。
	- バックプレーンを交換します。
	- アダプターがテストに失敗する場合は、バックプレーン信号ケーブルをアダプターから切り離し てから再度テストを実行します。

<span id="page-209-0"></span>• アダプターがこのテストに失敗する場合は、アダプターを交換します。

#### 複数のハードディスク・ドライブに障害が発生した

問題が解決するまで、以下のステップを実行します。

- Lenovo XClarity Controller イベント・ログを調べて、パワー・サプライまたは振動に関連する他のイベ ントを確認し、それらのイベントを解決します。
- ハードディスク・ドライブとサーバーのデバイス・ドライバーおよびファームウェアが最新レベ ルになっていることを確認します。

重要:一部のクラスター・ソリューションには、特定のコード・レベルまたは調整されたコード更新が必 要です。デバイスがクラスター・ソリューションの一部である場合は、コードをアップデートする前に、 最新レベルのコードがクラスター・ソリューションでサポートされていることを確認してください。

#### 複数のハードディスク・ドライブがオフラインである

問題が解決するまで、以下のステップを実行します。

- Lenovo XClarity Controller イベント・ログを調べて、パワー・サプライまたは振動に関連する他のイベ ントを確認し、それらのイベントを解決します。
- ストレージ・サブシステム・ログを調べて、ストレージ・サブシステムに関連するイベントを確認 し、それらのイベントを解決します。

#### 交換したハードディスク・ドライブが再ビルドされない

問題が解決するまで、以下のステップを実行します。

- 1. ハードディスク・ドライブがアダプターに認識されているか (緑色のハードディスク・ドライ ブ活動 LED が点滅しているか) 確認します。
- 2. SAS/SATA RAID アダプターの資料を検討して、正しい構成パラメーターおよび設定値か判別します。

#### 緑色のハードディスク・ドライブ活動 LED が、関連するドライブの実際の状態を表示しない

問題が解決するまで、以下のステップを実行します。

- 1. ドライブを使用しているときに緑色のハードディスク・ドライブ活動 LED が点滅しない場合は、 ハードディスク・ドライブに対して診断テストを実行してください。サーバーを起動して F1 を押す と、デフォルトでは Lenovo XClarity Provisioning Manager インターフェースが表示されます。このイン ターフェースからハードディスク・ドライブ診断を実行できます。診断ページから、「診断の実⾏」 → 「HDD テスト」の順にクリックします。
- 2. ドライブがテストをパスする場合、バックプレーンを交換します。
- 3. ドライブがテストを失敗する場合、ドライブを交換します。

#### 黄色のハードディスク・ドライブ状況 LED が、関連するドライブの実際の状態を表示しない

問題が解決するまで、以下のステップを実行します。

- 1. サーバーの電源をオフにします。
- 2. SAS/SATA アダプターを取り付け直します。
- 3. バックプレーン信号ケーブルおよびバックプレーン電源ケーブルを取り付け直します。
- 4. ハードディスク・ドライブを取り付け直します。
- 5. サーバーの電源をオンにして、ハードディスク・ドライブ LED の活動を確認します。

## モニターおよびビデオの問題

モニターまたはビデオの問題を解決するには、この情報を使用してください。

- 203 ページの 「誤った文字が表示される」
- 203 ページの 「画面に何も表示されない」
- 203 ページの 「一部のアプリケーション・プログラムを起動すると画面に何も表示されなくなる」
- 203 ページの 「モニターに画面ジッターがあるか、または画面イメージが波打つ、読めない、ローリ ングする、またはゆがむ」
- [204](#page-211-0) ページの 「[画面に誤った文字が表示される](#page-211-0)」

#### 誤った文字が表示される

次の手順を実行してください。

- 1. 言語および局所性の設定が、キーボードおよびオペレーティング・システムに対して正しいこと を確認します。
- 2. 誤った言語が表示される場合は、サーバー・ファームウェアを最新レベルに更新します[。13 ページの](#page-20-0) 「[ファームウェア更新](#page-20-0)」を参照してください。

#### 画面に何も表示されない

- 1. サーバーが KVM スイッチに接続されている場合は、問題の原因を除去するために KVM スイッチを バイパスします。モニター・ケーブルをサーバーの背面にある正しいモニター・コネクターに直 接接続してみます。
- 2. オプションのビデオ・アダプターを取り付けていると、管理コントローラー・リモート・プレゼンス 機能は無効になります。管理コントローラー・リモート・プレゼンス機能を使用するには、オプ ションのビデオ・アダプターを取り外します。
- 3. サーバーの電源をオンにしたときにサーバーにグラフィック・アダプターが取り付けられている場合、 約 3 分後に Lenovo ロゴが画面上に表示されます。これは、システム・ロード中の正常な動作です。
- 4. 次の点を確認します。
	- サーバーの電源がオンになっている。サーバーの電源がオフの場合。
	- モニター・ケーブルが正しく接続されている。
	- モニターの電源が入っていて、輝度とコントラストが正しく調節されているか。
- 5. モニターが正しいサーバーで制御されていることを確認します (該当する場合)。
- 6. 破損したサーバー・ファームウェアがビデオに影響を及ぼしていないことを確認します[。13 ページの](#page-20-0) 「[ファームウェア更新](#page-20-0)」を参照してください。
- 7. システム・ボードのチェックポイント LED を監視し、コードが変化する場合は、ステップ 6 に 進みます。
- 8. 次のコンポーネントを、リストに示されている順序で一度に 1 つずつ交換し、そのたびにサー バーを再起動します。
	- a. モニター
	- b. ビデオ・アダプター (取り付けられている場合)
	- c. (トレーニングを受けた技術員のみ) システム・ボード

#### 一部のアプリケーション・プログラムを起動すると画面に何も表示されなくなる

1. 次の点を確認します。

- アプリケーション・プログラムが、モニターの能力を超える表示モードを設定していない。
- アプリケーションに必要なデバイス・ドライバーがインストールされている。

#### モニターに画⾯ジッターがあるか、または画⾯イメージが波打つ、読めない、ローリングする、ま たはゆがむ

1. モニターのセルフテストで、モニターが正しく作動していることが示された場合は、モニターの位置 を検討してください。その他のデバイス (変圧器、電気製品、蛍光灯、および他のモニターなど) の周 <span id="page-211-0"></span>囲の磁界が、画面のジッターや波打ち、判読 不能、ローリング、あるいは画面のゆがみの原因となる 可能性があります。そのような場合は、モニターの電源をオフにしてください。

注意:電源を入れたままカラー・モニターを移動すると、画面がモノクロになることがあります。 デバイスとモニターの間を 305 mm (12 インチ) 以上離してから、モニターの電源をオンにします。

注:

- a. ディスケット・ドライブの読み取り/書き込みエラーを防ぐため、モニターと外付けディスケッ ト・ドライブの間を 76 mm (3 インチ) 以上にします。
- b. Lenovo 以外のモニター・ケーブルを使用すると、予測不能な問題が発生することがあります。
- 2. モニター・ケーブルを取り付け直します。
- 3. ステップ2にリストされているコンポーネントを、示されている順序で、一度に1つずつ交換し、 そのつどサーバーを再起動します。
	- a. モニター・ケーブル
	- b. ビデオ・アダプター (取り付けられている場合)
	- c. モニター
	- d. (トレーニングを受けた技術員のみ) システム・ボード

#### 画面に誤った文字が表示される

問題が解決するまで、以下のステップを実行します。

- 1. 言語および局所性の設定が、キーボードおよびオペレーティング・システムに対して正しいこと を確認します。
- 2. 誤った言語が表示される場合は、サーバー・ファームウェアを最新レベルに更新します[。13 ページの](#page-20-0) 「[ファームウェア更新](#page-20-0)」を参照してください。

## キーボード、マウス、または USB デバイスの問題

キーボード、マウス、または USB デバイスに関連した問題を解決するには、この情報を使用します。

- 204 ページの 「キーボードのすべてのキーまたは一部のキーが機能しない」
- 204 ページの 「マウスが機能しない」
- [205](#page-212-0) ページの 「[USB デバイスが機能しない](#page-212-0)」

#### キーボードのすべてのキーまたは⼀部のキーが機能しない

- 1. 次の点を確認します。
	- キーボード・ケーブルがしっかりと接続されている。
	- サーバーとモニターの電源がオンになっている。
- 2. USB キーボードを使用している場合は、Setup Utility を実行してキーボードなし操作を有効にします。
- 3. USB キーボードを使用しており、キーボードが USB ハブに接続されている場合、キーボードをハブ から切り離し、直接サーバーに接続します。
- 4. キーボードを交換します。

#### マウスが機能しない

- 1. 次の点を確認します。
	- マウスのケーブルがサーバーにしっかりと接続されている。
	- マウスのデバイス・ドライバーが正しくインストールされている。
	- サーバーとモニターの電源がオンになっている。
- <span id="page-212-0"></span>• マウス・オプションが Setup Utility で有効にされている。
- 2. USB マウスを使用していてキーボードが USB ハブに接続されている場合は、マウスをハブから切り 離してサーバーに直接接続します。
- 3. マウスを交換します。

#### USB デバイスが機能しない

- 1. 次の点を確認します。
	- 正しい USB デバイス・ドライバーがインストールされている。
	- オペレーティング・システムが USB デバイスをサポートしている。
- 2. システム・セットアップで USB 構成オプションが正しく設定されていることを確認します。 サーバーを再起動し、F1 を押して Lenovo XClarity Provisioning Manager システム・セットアップ・イ ンターフェースを表示します。次に、「システム設定」→「デバイスおよび I/O ポート」→
- 「USB 構成」の順にクリックします。 3. USB ハブを使用している場合は、USB デバイスをハブから切り離しサーバーに直接接続してみます。

## オプションのデバイスの問題

オプションのデバイスに関連した問題を解決するには、この情報を使用します。

- 205 ページの 「外部 USB デバイスが認識されない」
- 205 ページの 「PCIe アダプターが認識されない、または機能していない」
- [206](#page-213-0) ページの 「[前に動作していた Lenovo オプション装置が動作しなくなった](#page-213-0)」
- [206](#page-213-0) ページの 「[新たに取り付けられた Lenovo オプション・デバイスが作動しない。](#page-213-0)」
- [206](#page-213-0) ページの 「[前に動作していた Lenovo オプション装置が動作しなくなった](#page-213-0)」

#### 外部 USB デバイスが認識されない

問題が解決するまで、以下のステップを実行します。

- 1. 計算ノードに適切なドライバーがインストールされていることを確認します。デバイス・ドライバー の情報については、USB デバイスの製品資料を参照してください。
- 2. Setup Utility を使用して、デバイスが正しく構成されていることを確認します。
- 3. USB デバイスがハブまたはコンソール・ブレークアウト・ケーブルに差し込まれている場合は、その デバイスを引き抜き、計算ノード前面の USB ポートに直接差し込みます。

#### PCIe アダプターが認識されない、または機能していない

問題が解決するまで、以下のステップを実行します。

- 1. イベント・ログを確認し、このデバイスに関連する問題をすべて解決します。
- 2. デバイスがサーバーでサポートされていることを検証します ([https://static.lenovo.com/us/en/serverproven/](https://static.lenovo.com/us/en/serverproven/index.shtml) [index.shtml](https://static.lenovo.com/us/en/serverproven/index.shtml)を参照)。
- 3. アダプターが正しいスロットに取り付けられていることを確認します。
- 4. そのデバイス用に適切なデバイス・ドライバーがインストールされていることを確認します。
- 5. レガシー・モード (UEFI) を実行中の場合、リソースの競合があれば解決します。
- 6. アダプターに関連した技術ヒント (RETAIN tip または Service Bulletin ともいいます) がないか、 <http://datacentersupport.lenovo.com> を確認します。
- 7. すべてのアダプター外部接続が正しいこと、およびコネクターが物理的に損傷していないこと を確認します。

#### <span id="page-213-0"></span>不十分な PCIe リソースが検出されました。

「不十分な PCI リソースが検出されました」というエラー・メッセージが表示された場合は、問題が 解決されるまで以下のステップを実行します。

- 1. PCIe アダプターの 1 つを取り外します。
- 2. システムを再起動し、F1 を押して Lenovo XClarity Provisioning Manager システム・セットアップ・イン ターフェースを表示します。
- 3. 「UEFI セットアップ」 → 「システム設定」 → 「デバイスおよび I/O ポート」 → 「MM 構成ベー ス」の順にクリックして、メモリー容量を下げるように設定を変更します。たとえば、3 GB から 2 GB に変更したり、2 GB から 1 GB に変更したりします。
- 4. 設定を保存して、システムを再起動します。
- 5. このステップの操作は、リブートが成功するかどうかで異なります。
	- リブートが成功する場合は、ソリューションをシャットダウンして、取り外した PCIe カードを 再取り付けします。
	- リブートが失敗する場合は、ステップ2からステップ5を繰り返します。

#### 新たに取り付けられた Lenovo オプション・デバイスが作動しない。

- 1. 次の点を確認します。
	- デバイスがサーバーでサポートされている (<https://static.lenovo.com/us/en/serverproven/index.shtml>を参 照)。
	- デバイスに付属の取り付け手順に従い正しい取り付けがされている。
	- 取り付けた他のデバイスやケーブルを外していない。
	- システム・セットアップで構成情報を更新した。サーバーの起動時に F1 を押してシステム・ セットアップ・インターフェースを表示します。メモリーまたは他のデバイスを変更する場合 は、必ず構成を更新する必要があります。
- 2. 取り付けたデバイスを取り付け直します。
- 3. 取り付けたデバイスを交換します。

#### 前に動作していた Lenovo オプション装置が動作しなくなった

- 1. デバイスのケーブルがすべてしっかりと接続されていることを確認してください。
- 2. デバイスにテスト手順が付属している場合は、その手順を使用してデバイスをテストします。
- 3. 障害が起きた装置が SCSI 装置である場合は、以下の点を確認します。
	- 外付け SCSI 装置のケーブルが、すべて正しく接続されているか。
	- 各 SCSI チェーン内の最後の装置または SCSI ケーブル端が正しく終端されているか。
	- 外付け SCSI 装置の電源がオンになっているか。サーバーの電源をオンにする前に、外付け SCSI 装置の電源をオンにする必要があります。
- 4. 障害のある装置を取り付け直します。
- 5. 障害のあるデバイスを交換します。

## シリアル・デバイスの問題

シリアル・ポートまたはシリアル・デバイスの問題を解決するには、この情報を使用します。

- 206 ページの 「表示されるシリアル・ポートの数が、取り付けられているシリアル・ポートの数よ り少ない」
- [207](#page-214-0) ページの 「[シリアル・デバイスが動作しない](#page-214-0)」

### 表示されるシリアル・ポートの数が、取り付けられているシリアル・ポートの数より少ない

問題が解決するまで、以下のステップを実行します。

- <span id="page-214-0"></span>1. 次の点を確認します。
	- Setup Utility で各ポートに固有のアドレスが割り当てられており、どのシリアル・ポートも無 効にされていない。
	- シリアル・ポート・アダプター (装着されている場合) がしっかりと取り付けられている
- 2. シリアル・ポート・アダプターを取り付け直します。
- 3. シリアル・ポート・アダプターを交換します。

#### シリアル・デバイスが動作しない

- 1. 次の点を確認します。
	- デバイスはサーバーと互換性がある。
	- シリアル・ポートは有効になっており、固有のアドレスが割り当てられている。
	- デバイスが正しいコネクターに接続されている。
- 2. 以下のコンポーネントを取り付け直します。
	- a. 障害を起こしているシリアル・デバイス。
	- b. シリアル・ケーブル。
- 3. 次のコンポーネントを交換します。
	- a. 障害を起こしているシリアル・デバイス。
	- b. シリアル・ケーブル。
- 4. (トレーニングを受けた技術員のみ) システム・ボードを交換します。

### 再現性の低い問題

再現性の低い問題を解決するには、この情報を使用します。

- 207 ページの 「再現性の低い外部デバイスの問題」
- 207 ページの 「再現性の低い KVM の問題」
- [208](#page-215-0) ページの 「[再現性の低い予期しないリブート](#page-215-0)」

#### 再現性の低い外部デバイスの問題

問題が解決するまで、以下のステップを実行します。

- 1. 正しいデバイス・ドライバーがインストールされていることを確認します。資料については、 製造メーカーの Web サイトをご覧ください。
- 2. USB デバイスの場合:
	- a. デバイスが正しく構成されていることを確認します。
		- サーバーを再起動し、F1 を押して Lenovo XClarity Provisioning Manager システム・セットアッ プ・インターフェースを表示します。次に、「システム設定」 ➙ 「デバイスおよび I/O ポー ト」 ➙ 「USB 構成」の順にクリックします。
	- b. デバイスを別のポートに接続します。USB ハブを使用している場合は、ハブを取り外し、デ バイスを計算ノードに直接接続します。デバイスがポートに対して正しく構成されていること を確認します。

#### 再現性の低い KVM の問題

問題が解決するまで、以下のステップを実行します。

ビデオの問題:

- <span id="page-215-0"></span>1. すべてのケーブルおよびコンソール・ブレークアウト・ケーブルが正しく接続され、保護され ていることを確認します。
- 2. モニターを別の計算ノードでテストして、正常に機能していることを確認します。
- 3. 正常に機能している計算ノードでコンソール・ブレークアウト・ケーブルをテストして、そのケー ブルが正常に機能していることを確認します。コンソール・ブレークアウト・ケーブルに障害 がある場合は交換します。

キーボードの問題:

すべてのケーブルおよびコンソール・ブレークアウト・ケーブルが正しく接続され、保護されてい ることを確認します。

#### マウスの問題:

すべてのケーブルおよびコンソール・ブレークアウト・ケーブルが正しく接続され、保護されてい ることを確認します。

#### 再現性の低い予期しないリブート

注: 一部の訂正可能エラーでは、マシンが正常に起動できるようにメモリー・モジュールやプロセッサー などのデバイスを無効にするために、サーバーをリブートする必要があります。

- 1. POST 中にリセットが発生し、POST ウォッチドック・タイマーが有効な場合、ウォッチドック・タイ ムアウト値 (POST ウォッチドック・タイマー) で十分な時間がとられていることを確認します。 POST ウォッチドックの時間を確認するには、サーバーを再起動して F1 を押し、Lenovo XClarity Provisioning Manager システム・セットアップ・インターフェースを表示します。次に、「BMC 設 定」 ➙ 「POST ウォッチドック・タイマー」 の順にクリックします。
- 2. オペレーティング・システムの起動後にリセットが発生する場合は、Automatic Server Restart IPMI Application (Windows 用) などの自動サーバー再起動 (ASR) ユーティリティー、または取り付けられ ている ASR デバイスを無効にしてください。
- 3. リブートを示すイベント・コードを確認するには、管理コントローラー・イベント・ログを参照してく ださい。イベント・ログの表示については[、193](#page-200-0) ページの 「[イベント・ログ](#page-200-0)」 を参照してください。

### 電源問題

この情報を使用して、電源に関する問題を解決してください。

### システム・エラー LED が点灯し、イベント・ログ「パワー・サプライが失われました」が表⽰される この問題を解決するには、以下を確認してください。

- 1. パワー・サプライが電源コードに正しく接続されている。
- 2. 電源コードが、サーバーの接地された電源コンセントに正しく接続されている。

### ネットワークの問題

この情報を使用して、ネットワーキングに関する問題を解決してください。

- 208 ページの 「Wake on LAN を使用してサーバーを起動できない」
- [209](#page-216-0) ページの 「[SSL が有効な状態で LDAP アカウントを使用してログインできない](#page-216-0)」

#### Wake on LAN を使用してサーバーを起動できない

問題が解決するまで、以下のステップを実行します。

1. デュアル・ポート・ネットワーク・アダプターを使用しており、サーバーがイーサネット 5 コネ クターを使用してネットワークに接続されている場合、システム・エラー・ログまたは IMM2 シ
<span id="page-216-0"></span>ステム・イベント・ログをチェックしながら [\(193](#page-200-0) ページの 「[イベント・ログ](#page-200-0)」 を参照)、次の ことを確認してください。

- a. Emulex デュアル・ポート 10GBase-T 組み込みアダプターが取り付けられている場合、ファン 3 が スタンバイ・モードで稼働していること。
- b. 室温が高すぎないこと [\(2 ページの](#page-9-0) 「仕様」 を参照)。
- c. 通風孔がふさがれていないこと。
- d. エアー・バッフルがしっかりと取り付けられていること。
- 2. デュアル・ポート・ネットワーク・アダプターを取り付け直します。
- 3. サーバーの電源をオフにして電源から切り離します。その後、10 秒間待ってからサーバーを再始 動します。
- 4. 問題が解決しない場合は、デュアル・ポート・ネットワーク・アダプターを交換します。

#### SSL が有効な状態で LDAP アカウントを使用してログインできない

問題が解決するまで、以下のステップを実行します。

- 1. ライセンス・キーが有効であることを確認します。
- 2. 新規のライセンス・キーを生成して、再度ログインします。

### 目視で確認できる問題

目視で確認できる問題を解決するには、この情報を使用します。

- 209 ページの 「UEFI ブート・プロセス中にサーバーがハングアップする」
- [210](#page-217-0) ページの 「[サーバーをオンにすると、すぐに POST イベント・ビューアーが表示される](#page-217-0)」
- [210](#page-217-0) ページの 「[サーバーが応答しない \(POST が完了し、オペレーティング・システムが稼働している\)](#page-217-0)」
- [211](#page-218-0) ページの 「[サーバーが応答しない \(F1 を押して System Setup を起動できない\)](#page-218-0)」
- [211](#page-218-0) ページの 「[電圧プレーナー障害がイベント・ログに表示される](#page-218-0)」
- [211 ページの](#page-218-0) 「畢臭」
- [211](#page-218-0) ページの 「[サーバーが高温になっているように見える](#page-218-0)」
- [211](#page-218-0) ページの 「[新しいアダプターを取り付けた後、レガシー・モードに入ることができない](#page-218-0)」
- [212](#page-219-0) ページの 「[部品またはシャーシが破損している](#page-219-0)」

#### UEFI ブート・プロセス中にサーバーがハングアップする

UEFI ブート・プロセス中に UEFI: DXE INIT というメッセージがディスプレイに表示されシステムがハング アップする場合は、オプション ROM が「レガシー」の設定を使用して構成されていないことを確認して ください。Lenovo XClarity Essentials OneCLI を使用して次のコマンドを実行することで、オプション ROM の現在の設定をリモート側から表示できます。

onecli config show EnableDisableAdapterOptionROMSupport --bmc xcc userid:xcc password@xcc ipaddress

レガシー・オプション ROM 設定を使用したブート・プロセス中に停止したシステムをリカバリーする には、以下の技術ヒントを参照してください。

<https://datacentersupport.lenovo.com/us/en/solutions/ht506118>

レガシー・オプション ROM を使用する必要がある場合は、「デバイスおよび I/O ポート」メニューでス ロット・オプション ROM を「レガシー」に設定しないでください。代わりに、スロット・オプション ROM を「⾃動」 (デフォルト設定) に設定し、システム・ブート・モードを「レガシー・モード」に設定 します。レガシー・オプション ROM はシステムがブートする直前に起動されます。

#### <span id="page-217-0"></span>サーバーをオンにすると、すぐに POST イベント・ビューアーが表⽰される

問題が解決するまで、以下のステップを実行します。

[en/serverproven/index.shtml](https://static.lenovo.com/us/en/serverproven/index.shtml)を参照してください。

- 1. Light path 診断 LED によって示されているエラーがあればすべて訂正します。
- 2. サーバーがすべてのプロセッサーをサポートし、プロセッサーの速度とキャッシュ・サイズが相互 に一致していることを確認します。 システム・セットアップからプロセッサーの詳細を表示できます。 プロセッサーがサーバーでサポートされているかどうかを判別するには、[https://static.lenovo.com/us/](https://static.lenovo.com/us/en/serverproven/index.shtml)
- 3. (トレーニングを受けた技術員のみ) プロセッサー 1 が正しく取り付けられていることを確認します。
- 4. (トレーニングを受けた技術員のみ) プロセッサー 2 を取り外して、サーバーを再起動します。
- 5. 次のコンポーネントを、リストに示されている順序で一度に 1 つずつ交換し、そのたびにサー バーを再起動します。
	- a. (トレーニングを受けた技術員のみ) プロセッサー
	- b. (トレーニングを受けた技術員のみ) システム・ボード

#### サーバーが応答しない (POST が完了し、オペレーティング・システムが稼働している)

問題が解決するまで、以下のステップを実行します。

- 計算ノードの設置場所にいる場合は、以下のステップを実行してください。
	- 1. KVM 接続を使用している場合、その接続が正常に機能していることを確認します。使用していな い場合は、キーボードおよびマウスが正常に機能していることを確認します。
	- 2. 可能な場合、計算ノードにログインし、すべてのアプリケーションが稼働している (ハングしてい るアプリケーションがない) ことを確認します。
	- 3. 計算ノードを再起動します。
	- 4. 問題が解決しない場合は、すべての新規ソフトウェアが正しくインストールおよび構成され ていることを確認します。
	- 5. ソフトウェアの購入先またはソフトウェア・プロバイダーに連絡します。
- リモート・ロケーションから計算ノードにアクセスしている場合は、以下のステップを実行して ください。
	- 1. すべてのアプリケーションが稼働している (ハングしているアプリケーションがない) ことを確認 します。
	- 2. システムからログアウトしてから、再度ログインしてみます。
	- 3. コマンド・ラインから計算ノードに対して ping または traceroute を実行してネットワーク・アク セスを検証します。
		- a. ping テスト中に応答が得られない場合は、エンクロージャー内の別の計算ノードに ping を試行 し、接続の問題であるのか、計算ノードの問題であるのかを判別します。
		- b. trace route を実行し、接続が切断されている場所を判別します。VPN あるいは接続が切断されて いるポイントの接続の問題の解決を試行します。
	- 4. 管理インターフェースから計算ノードをリモートで再起動します。
	- 5. 問題が解決しない場合は、すべての新規ソフトウェアが正しくインストールおよび構成され ていることを確認します。
	- 6. ソフトウェアの購入先またはソフトウェア・プロバイダーに連絡します。

#### <span id="page-218-0"></span>サーバーが応答しない (F1 を押して System Setup を起動できない)

デバイスの追加やアダプターのファームウェア更新などの構成変更、およびファームウェアまたはア プリケーションのコードの問題により、サーバーの POST (電源オン・セルフテスト) が失敗するこ とがあります。

これが発生した場合、サーバーは以下のいずれかの方法で応答します。

- サーバーは自動的に再起動し、POST を再試行します。
- サーバーは停止し、ユーザーはサーバーの POST を再試行するために、サーバーを手動で再起動す る必要があります。

指定された回数の連続試行 (自動でも手動でも) の後、サーバーはデフォルトの UEFI 構成に復帰し、 System Setup が開始され、ユーザーが構成に対し必要な修正を加えてサーバーを再起動できるように します。サーバーがデフォルトの構成で POST を正常に完了できない場合、システム・ボードに問題 がある可能性があります。

System Setup で、再起動の連続試行数を指定できます。サーバーを再起動し、F1 を押して Lenovo XClarity Provisioning Manager システム・セットアップ・インターフェースを表示します。次に、「システム設定」 → 「リカバリーと RAS」 → 「POST 試行」 → 「POST 試行限度」の順にクリックします。選択可能 なオプションは、3、6、9、および無効です。

#### 電圧プレーナー障害がイベント・ログに表示される

問題が解決するまで、以下のステップを実行します。

- 1. システムを最小構成に戻します。最低限必要なプロセッサーとメモリー・モジュールの数について は[、2 ページの](#page-9-0) 「仕様」を参照してください。
- 2. システムを再起動します。
	- システムが再起動する場合は、取り外した部品を一度に 1 つずつ追加して、そのたびにシステムを 再起動し、これをエラーが発生するまで繰り返します。エラーが発生した部品を交換します。
	- システムが再起動しない場合は、システム・ボードが原因の可能性があります。

#### 異臭

問題が解決するまで、以下のステップを実行します。

- 1. 異臭は、新規に取り付けた装置から発生している可能性があります。
- 2. 問題が解決しない場合は、Lenovo サポートに連絡してください。

#### サーバーが⾼温になっているように⾒える

問題が解決するまで、以下のステップを実行します。

複数の計算ノードまたはシャーシの場合:

- 1. 室温が指定の範囲内であることを確認します [\(2 ページの](#page-9-0) 「仕様」を参照)。
- 2. 管理プロセッサーのイベント・ログで、温度上昇イベントがないかを確認します。イベントがない場 合、計算ノードは正常なシステム動作温度内で稼働しています。ある程度の温度変化は予想され るので注意してください。

#### 新しいアダプターを取り付けた後、レガシー・モードに⼊ることができない

以下の手順に従って、問題を修正します。

- 1. 「UEFI セットアップ」 ➙ 「デバイスおよび I/O ポート」 ➙ 「オプション ROM 実⾏順序の設定」 の順に選択します。
- 2. 操作システムが取り付けられている RAID アダプターをリストの先頭に移動します。
- <span id="page-219-0"></span>3. 「保存」を選択します。
- 4. システムをリブートして、オペレーティング・システムを自動ブートします。

#### 部品またはシャーシが破損している

Lenovo サポートに連絡してください。

### ソフトウェアの問題

ソフトウェアの問題を解決するには、この情報を使用します。

- 1. その問題の原因がソフトウェアであるかを判別するには、以下の点を確認します。
	- サーバーが、ソフトウェアを使用するための必要最小限のメモリーを備えている。メモリー所要量 については、ソフトウェアに付属の情報を参照してください。

注:アダプターまたはメモリーを取り付けた直後の場合は、サーバーでメモリー・アドレスの競合 が生じている可能性があります。

- そのソフトウェアがサーバーに対応しているか。
- 他のソフトウェアがサーバー上で動作するか。
- このソフトウェアが他のサーバー上では作動する。
- 2. ソフトウェアの使用中にエラー・メッセージを受け取った場合は、そのソフトウェアに付属の説明書 を参照して、メッセージの内容と問題の解決方法を調べてください。
- 3. ソフトウェア購入先にお問い合わせください。

# <span id="page-220-0"></span>付録 A リサイクルのためのハードウェアの分解

各国の法または規制に準拠してコンポーネントをリサイクルするには、このセクションの指示に従って ください。

# リサイクルのためのシステム・ボードの分解

リサイクルの前にシステム・ボードを分解するには、このセクションの手順に従ってください。

システム・ボードを分解する前に:

- 1. サーバーからシステム・ボードを取り外します([183](#page-190-0) ページの 「[システム・ボードの取り外し](#page-190-0)」 を参照)。
- 2. 地域の環境規則、廃棄規則、または処分規則を参照して、コンプライアンスを遵守してください。

システム・ボードを分解するには、次の手順を実行します。

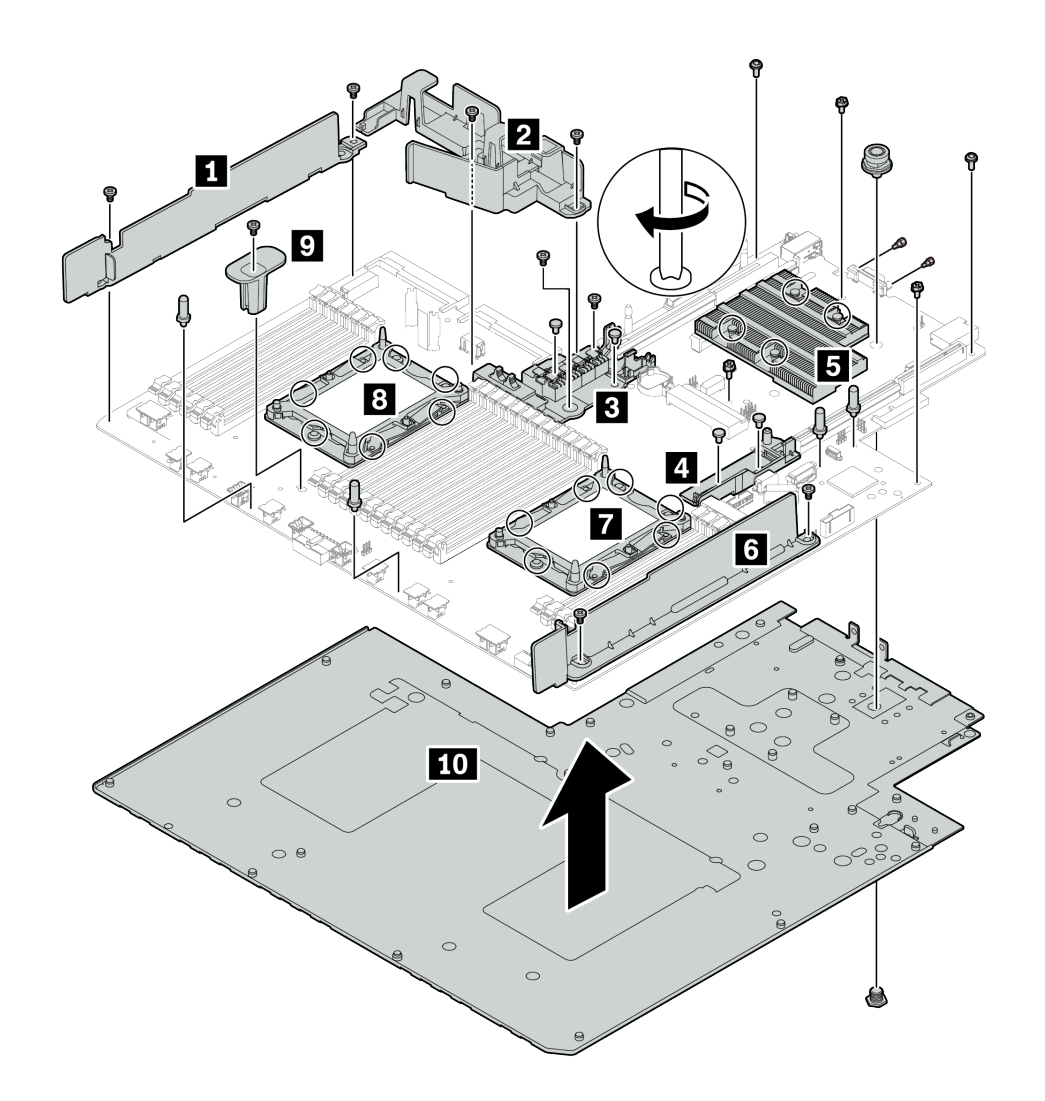

#### <sup>図</sup> 156. システム・ボードの分解

ステップ1. 図のように、次のコンポーネントを取り外します。

- プラスねじ 14 個 (PH2 ドライバー使用)
- ボルスター・プレート **7 8** の TORX ねじ 14 個 (T20 TORX ドライバー使用)
- **ヒートシンク 5 の PH2 拘束ねじ 4 個 (PH2 ドライバー使用)**
- 2 個の内部 RAID ホルダー **3 4** のプラスチック・リベット 4 個 (ドライバー使用)
- 4 個の突起 (7 mm レンチ使用)
- VGA コネクター上の六角ボルト 2 個 (5 mm レンチ使用)
- プランジャー 1 個 (11 mm および 16 mm レンチ使用)

### ステップ 2. コンポーネント **1 2 3 4 5 6 7 8 9 10** をシステム・ボードから外します。

システム・ボードを分解した後、リサイクル時には地域の規制に従ってください。

## <span id="page-222-0"></span>付録 B ヘルプおよび技術サポートの入手

ヘルプ、サービス、技術サポート、または Lenovo 製品に関する詳しい情報が必要な場合は、Lenovo がさまざまな形で提供しているサポートをご利用いただけます。

WWW 上の以下の Web サイトで、Lenovo システム、オプション・デバイス、サービス、およびサ ポートについての最新情報が提供されています。

<http://datacentersupport.lenovo.com>

注:IBM は、ThinkSystem に対する Lenovo の優先サービス・プロバイダーです。

### 依頼する前に

連絡する前に、以下の手順を実行してお客様自身で問題の解決を試みてください。サポートを受ける ために連絡が必要と判断した場合、問題を迅速に解決するためにサービス技術員が必要とする情報 を収集します。

#### お客様自身での問題の解決

多くの問題は、Lenovo がオンライン・ヘルプまたは Lenovo 製品資料で提供するトラブルシューティン グ手順を実行することで、外部の支援なしに解決することができます。Lenovo 製品資料にも、お客様 が実行できる診断テストについての説明が記載されています。ほとんどのシステム、オペレーティン グ・システムおよびプログラムの資料には、トラブルシューティングの手順とエラー・メッセージやエ ラー・コードに関する説明が記載されています。ソフトウェアの問題だと考えられる場合は、オペレー ティング・システムまたはプログラムの資料を参照してください。

ThinkSystem 製品については、以下の場所で製品ドキュメントが見つかります。

<http://thinksystem.lenovofiles.com/help/index.jsp>

以下の手順を実行してお客様自身で問題の解決を試みることができます。

- ケーブルがすべて接続されていることを確認します。
- 電源スイッチをチェックして、システムおよびすべてのオプション・デバイスの電源がオンになっ ていることを確認します。
- ご使用の Lenovo 製品用に更新されたソフトウェア、ファームウェア、およびオペレーティング・シ ステム・デバイス・ドライバーがないかを確認します。Lenovo 保証条件は、Lenovo 製品の所有者 であるお客様の責任で、製品のソフトウェアおよびファームウェアの保守および更新を行う必要が あることを明記しています (追加の保守契約によって保証されていない場合)。お客様のサービス技 術員は、問題の解決策がソフトウェアのアップグレードで文書化されている場合、ソフトウェアお よびファームウェアをアップグレードすることを要求します。
- ご使用の環境で新しいハードウェアを取り付けたり、新しいソフトウェアをインストールした場合、 <https://static.lenovo.com/us/en/serverproven/index.shtml> でそのハードウェアおよびソフトウェアがご使用の製 品によってサポートされていることを確認してください。
- <http://datacentersupport.lenovo.com> にアクセスして、問題の解決に役立つ情報があるか確認してください。
	- 同様の問題が発生した他のユーザーがいるかどうかを調べるには、[https://forums.lenovo.com/t5/](https://forums.lenovo.com/t5/Datacenter-Systems/ct-p/sv_eg) [Datacenter-Systems/ct-p/sv\\_eg](https://forums.lenovo.com/t5/Datacenter-Systems/ct-p/sv_eg) の Lenovo Forums (Lenovo フォーラム) を確認してください。

#### <span id="page-223-0"></span>サポートへの連絡に必要な情報の収集

ご使用の Lenovo 製品に保証サービスが必要であると思われる場合は、連絡される前に準備をしていただ けると、サービス技術員がより効果的にお客様を支援することができます。または製品の保証について詳 しくは <http://datacentersupport.lenovo.com/warrantylookup> で参照できます。

サービス技術員に提供するために、次の情報を収集します。このデータは、サービス技術員が問題の 解決策を迅速に提供する上で役立ち、お客様が契約された可能性があるレベルのサービスを確実に 受けられるようにします。

- ハードウェアおよびソフトウェアの保守契約番号 (該当する場合)
- マシン・タイプ番号 (Lenovo の 4 桁のマシン識別番号)
- 型式番号
- シリアル番号
- 現行のシステム UEFI およびファームウェアのレベル
- エラー・メッセージやログなど、その他関連情報

Lenovo サポートに連絡する代わりに、<https://support.lenovo.com/servicerequest> にアクセスして Electronic Service Request を送信することもできます。Electronic Service Request を送信すると、お客様の問題に関 する情報をサービス技術員が迅速に入手できるようになり、問題の解決策を判別するプロセスが開始 されます。Lenovo サービス技術員は、お客様が Electronic Service Request を完了および送信するとす ぐに、解決策の作業を開始します。

## サービス・データの収集

サーバーの問題の根本原因をはっきり特定するため、または Lenovo サポートの依頼によって、詳細な分 析に使用できるサービス・データを収集する必要がある場合があります。サービス・データには、イベン ト・ログやハードウェア・インベントリーなどの情報が含まれます。

サービス・データは以下のツールを使用して収集できます。

• Lenovo XClarity Provisioning Manager

Lenovo XClarity Provisioning Manager のサービス・データの収集機能を使用して、システム・サービ ス・データを収集します。既存のシステム・ログ・データを収集するか、新しい診断を実行して新 規データを収集できます。

• Lenovo XClarity Controller

Lenovo XClarity Controller Web インターフェースまたは CLI を使用してサーバーのサービス・データを 収集できます。ファイルは保存でき、Lenovo サポートに送信できます。

- Web インターフェースを使用したサービス・データの収集について詳しくは、 [http://sysmgt.lenovofiles.com/help/topic/com.lenovo.systems.management.xcc.doc/NN1ia\\_c\\_servicesandsupport.html](http://sysmgt.lenovofiles.com/help/topic/com.lenovo.systems.management.xcc.doc/NN1ia_c_servicesandsupport.html) を参照してください。
- CLI を使用したサービス・データの収集について詳しくは、[http://sysmgt.lenovofiles.com/help/topic/](http://sysmgt.lenovofiles.com/help/topic/com.lenovo.systems.management.xcc.doc/nn1ia_r_ffdccommand.html) com.lenovo.systems.management.xcc.doc/nn1ia r ffdccommand.htmlを参照してください。
- Lenovo XClarity Administrator

一定の保守可能イベントが Lenovo XClarity Administrator および管理対象エンドポイントで発生した場合 に、診断ファイルを収集し自動的に Lenovo サポートに送信するように Lenovo XClarity Administrator を セットアップできます。Call Homeを使用して診断ファイルを Lenovo サポート に送信するか、SFTP を使 用して別のサービス・プロバイダーに送信するかを選択できます。また、手動で診断ファイルを収集し たり、問題レコードを開いたり、診断ファイルを Lenovo サポート・センターに送信したりもできます。

Lenovo XClarity Administrator 内での自動問題通知のセットアップに関する詳細情報は [http://sysmgt.lenovofiles.com/help/topic/com.lenovo.lxca.doc/admin\\_setupcallhome.html](http://sysmgt.lenovofiles.com/help/topic/com.lenovo.lxca.doc/admin_setupcallhome.html)で参照できます。

#### <span id="page-224-0"></span>• Lenovo XClarity Essentials OneCLI

Lenovo XClarity Essentials OneCLI には、サービス・データを収集するインベントリー・アプリケー ションがあります。インバンドとアウト・オブ・バンドの両方で実行できます。サーバーのホス ト・オペレーティング・システムで実行する場合、OneCLI では、ハードウェア・サービス・デー タに加えて、オペレーティング・システム・イベント・ログなどオペレーティング・システムに関 する情報を収集できます。

サービス・データを取得するには、getinfor コマンドを実行できます。getinfor の実行について の詳細は、[http://sysmgt.lenovofiles.com/help/topic/toolsctr\\_cli\\_lenovo/onecli\\_r\\_getinfor\\_command.html](http://sysmgt.lenovofiles.com/help/topic/toolsctr_cli_lenovo/onecli_r_getinfor_command.html)を参照 してください。

## サポートへのお問い合わせ

サポートに問い合わせて問題に関するヘルプを入手できます。

ハードウェアの保守は、Lenovo 認定サービス・プロバイダーを通じて受けることができ ます。保証サービスを提供する Lenovo 認定サービス・プロバイダーを見つけるには、 <https://datacentersupport.lenovo.com/serviceprovider> にアクセスし、フィルターを使用して国別で検索しま す。Lenovo サポートの電話番号については、<https://datacentersupport.lenovo.com/supportphonelist> で地域のサ ポートの詳細を参照してください。

# <span id="page-226-0"></span>付録 C 注記

本書に記載の製品、サービスまたは機能が日本においては提供されていない場合があります。日本で利用 可能な製品、サービスおよび機能については、Lenovo の営業担当員にお尋ねください。

本書で Lenovo 製品、プログラムまたはサービスに言及していても、その Lenovo 製品、プログラムま たはサービスのみが使用可能であることを意味するものではありません。これらに代えて、Lenovo の 知的所有権を侵害することのない、機能的に同等の製品、プログラムまたはサービスを使用すること ができます。ただし、他の製品とプログラムの操作またはサービスの評価および検証は、お客様の責 任で行っていただきます。

Lenovo は、本書に記載されている内容に関して特許権 (特許出願中のものを含む) を保有している場合が あります。本書の提供は、いかなる特許出願においても実施権を許諾することを意味するものではあり ません。お問い合わせは、書面にて下記宛先にお送りください。

Lenovo (United States), Inc. <sup>8001</sup> Development Drive Morrisville, NC <sup>27560</sup> U.S.A. Attention: Lenovo Director of Licensing

LENOVO は、本書を特定物として「現存するままの状態で」提供し、商品性の保証、特定目的適合性 の保証および法律上の瑕疵担保責任を含むすべての明示もしくは黙示の保証責任を負わないものとし ます。国または地域によっては、法律の強行規定により、保証責任の制限が禁じられる場合、強行 規定の制限を受けるものとします。

この情報には、技術的に不適切な記述や誤植を含む場合があります。本書は定期的に見直され、必要な変 更は本書の次版に組み込まれます。Lenovo は予告なしに、随時、この文書に記載されている製品また はプログラムに対して、改良または変更を行うことがあります。

本書で説明される製品は、誤動作により人的な傷害または死亡を招く可能性のある移植またはその他の生 命維持アプリケーションで使用されることを意図していません。本書に記載される情報が、Lenovo 製品仕 様または保証に影響を与えるまたはこれらを変更することはありません。本書の内容は、Lenovo または サード・パーティーの知的所有権のもとで明示または黙示のライセンスまたは損害補償として機能するも のではありません。本書に記載されている情報はすべて特定の環境で得られたものであり、例として提示 されるものです。他の操作環境で得られた結果は、異なる可能性があります。

Lenovo は、お客様が提供するいかなる情報も、お客様に対してなんら義務も負うことのない、自ら適切と 信ずる方法で、使用もしくは配布することができるものとします。

本書において Lenovo 以外の Web サイトに言及している場合がありますが、便宜のため記載しただけであ り、決してそれらの Web サイトを推奨するものではありません。それらの Web サイトにある資料は、こ の Lenovo 製品の資料の一部ではありません。それらの Web サイトは、お客様の責任でご使用ください。

この文書に含まれるいかなるパフォーマンス・データも、管理環境下で決定されたものです。そのため、 他の操作環境で得られた結果は、異なる可能性があります。一部の測定が、開発レベルのシステムで行わ れた可能性がありますが、その測定値が、一般に利用可能なシステムのものと同じである保証はありませ ん。さらに、一部の測定値が、推定値である可能性があります。実際の結果は、異なる可能性がありま す。お客様は、お客様の特定の環境に適したデータを確かめる必要があります。

### 商標

LENOVO、THINKSYSTEM、および XCLARITY は Lenovo の商標です。

<span id="page-227-0"></span>インテル、Optane および Xeon は、Intel Corporation または子会社の米国およびその他の国における商標ま たは登録商標です。Microsoft および Windows は、Microsoft Corporation の米国およびその他の国における 商標です。Linux は、Linus Torvalds の米国およびその他の国における商標です。その他すべての商標は、 それぞれの所有者の知的財産です。© 2021 Lenovo.

### 通信規制の注記

本製品は、お客様の国で、いかなる方法においても公衆通信ネットワークのインターフェースへの接続に ついて認定されていない可能性があります。このような接続を行う前に、法律による追加の認定が必要な 場合があります。ご不明な点がある場合は、Lenovo 担当員または販売店にお問い合わせください。

### 電波障害自主規制特記事項

このデバイスにモニターを接続する場合は、モニターに付属の指定のモニター・ケーブルおよび電波障害 抑制デバイスを使用してください。

その他の電波障害自主規制特記事項は以下に掲載されています。

<http://thinksystem.lenovofiles.com/help/index.jsp>

# <span id="page-228-0"></span>台湾 BSMI RoHS 宣言

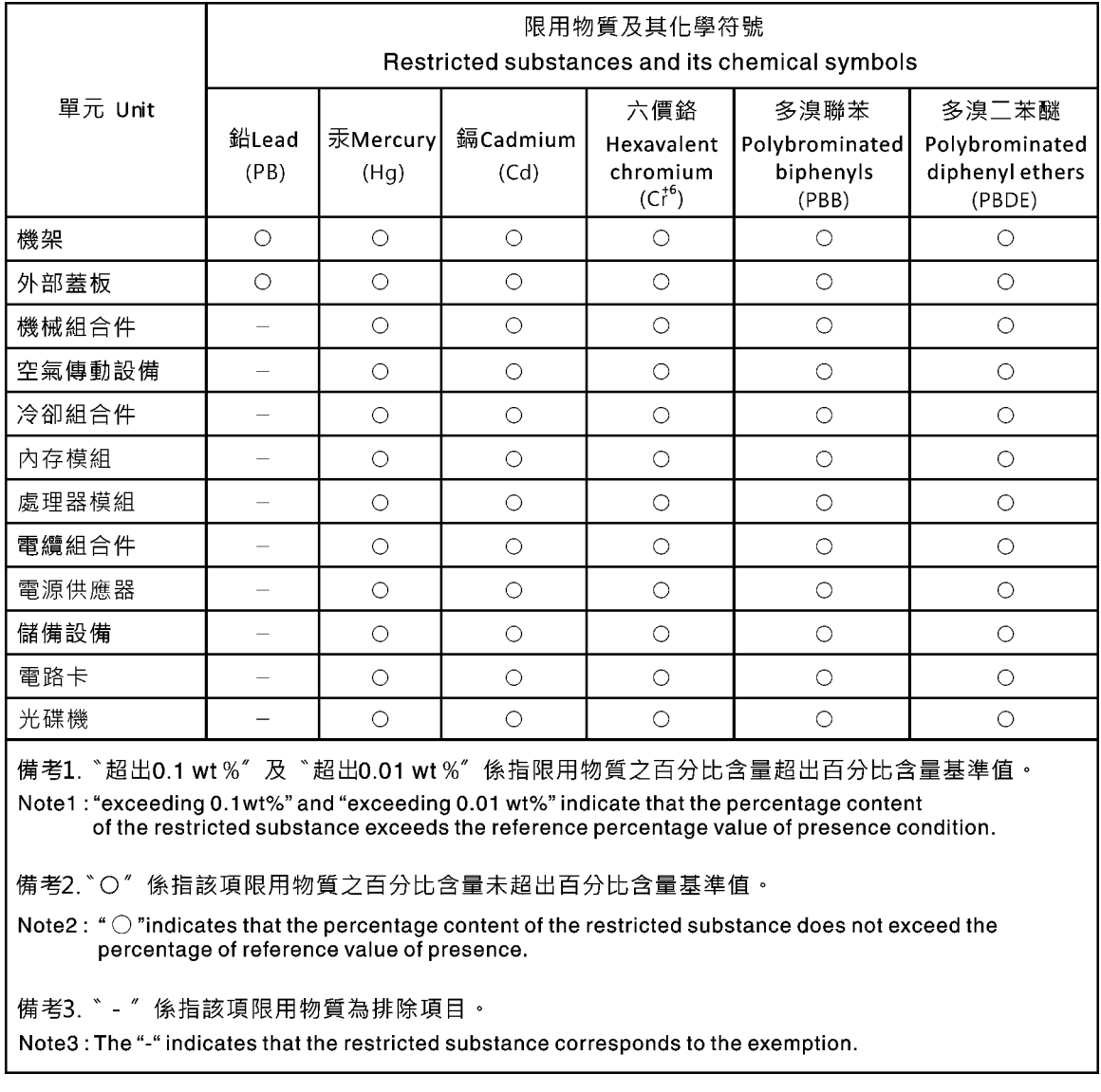

# 台湾の輸出入お問い合わせ先情報

台湾の輸出入情報に関する連絡先を入手できます。

## 委製商/進口商名稱:台灣聯想環球科技股份有限公司 進口商地址: 台北市南港區三重路 66號 8樓 進口商電話: 0800-000-702

# 索引

[背面図 25](#page-32-0) [注記 219](#page-226-0) [台湾 BSMI RoHS 宣言 221](#page-228-0) [10 台の 2.5 型 NVMe ドライブを搭載したサーバー・モデル 56](#page-63-0) [10 台の 2.5 型 SAS/SATA/NVMe ドライブを搭載したサー](#page-55-0) [バー・モデル 48](#page-55-0) [10 台の 2.5 型ホット・スワップ・ドライブのバックプ](#page-135-0) [レーン](#page-135-0) [交換 128](#page-135-0) [取り外し 127](#page-134-0) [4 台の 3.5 型 SAS/SATA ドライブを搭載したサーバー・](#page-45-0) [モデル 38](#page-45-0) [4 台の 3.5 型 SAS/SATA/NVMe ドライブを搭載したサー](#page-48-0) [バー・モデル 41](#page-48-0) [4 台の 3.5 型ホット・スワップ・ドライブのバックプ](#page-131-0) [レーン](#page-131-0) [交換 124](#page-131-0) [取り外し 123](#page-130-0) [8 台の 2.5 型 SAS/SATA ドライブを搭載したサーバー・](#page-52-0) [モデル 45](#page-52-0) [8 台の 2.5 型ホット・スワップ・ドライブのバックプ](#page-133-0) [レーン](#page-133-0) [交換 126](#page-133-0) [取り外し 125](#page-132-0)

### c

[CMOS バッテリー](#page-140-0) [交換 133](#page-140-0) [取り付け 135](#page-142-0) [取り外し 133](#page-140-0) [CPU](#page-181-0) [交換 174](#page-181-0) [取り外し 174](#page-181-0) [取り付け 177](#page-184-0)

### d

DCPMM [97,](#page-104-0) [198](#page-205-0) [DIMM](#page-95-0) [交換 88](#page-95-0) DIMM の取り付け順序 [98](#page-105-0), [101](#page-108-0), [103](#page-110-0) [DRAM 198](#page-205-0)

### g

[GPU](#page-128-0) [GPU アップグレード・キット 121](#page-128-0) [取り付け 121](#page-128-0)

## l

[LOM アダプター](#page-118-0) [交換 111](#page-118-0) [取り付け 112](#page-119-0) [取り外し 111](#page-118-0)

#### m

[M.2 バックプレーンおよび M.2 ドライブ](#page-156-0) [交換 149](#page-156-0) [取り付け 151](#page-158-0) [取り外し 149](#page-156-0) [M.2 バックプレーンの保持器具](#page-158-0) [調整 151](#page-158-0)

### p

[PCIe](#page-212-0) [トラブルシューティング 205](#page-212-0) [PCIe アダプター](#page-125-0) [交換 118](#page-125-0) [取り付け 119](#page-126-0) [取り外し 118](#page-125-0) [PHM](#page-181-0) [交換 174](#page-181-0) [取り外し 174](#page-181-0) [取り付け 177](#page-184-0)

### r

[RAID 超コンデンサー・モジュール](#page-161-0) [交換 154](#page-161-0)

### t

```
TCM 188
TCM ポリシー 188
TCM/TPM アダプター
 交換 136
 取り外し 136
TPM 188
TPM 1.2 190
TPM 2.0 190
TPM アダプター
 取り付け 138
TPM バージョン 190
TPM ポリシー 188
Trusted Cryptographic Module 188
```
### u

[UEFI セキュア・ブート 191](#page-198-0) [USB デバイスの問題 204](#page-211-0)

## あ

[安全について iii](#page-4-0)

安全検査のチェックリスト [iv](#page-5-0), [68](#page-75-0)

### い

[イーサネット](#page-203-0) [コントローラー](#page-203-0) [トラブルシューティング 196](#page-203-0) [イーサネット・コントローラーの問題](#page-203-0) [解決 196](#page-203-0)

# え

[エアー・バッフル](#page-81-0) [交換 74](#page-81-0) [取り付け 75](#page-82-0) [取り外し 74](#page-81-0) [エアー・バッフル下部の RAID 超コンデンサー・モ](#page-162-0) [ジュール](#page-162-0) [取り付け 155](#page-162-0) [取り外し 154](#page-161-0)

## お

[汚染、微粒子およびガス 12](#page-19-0) [オプションのデバイスの問題 205](#page-212-0)

## か

[解決](#page-203-0) [イーサネット・コントローラーの問題 196](#page-203-0) [不十分な PCIe リソース 205](#page-212-0) [ガイドライン](#page-74-0) [オプションの取り付け 67](#page-74-0) [システム信頼性 69](#page-76-0) [概要 1](#page-8-0) [ガス汚染 12](#page-19-0) [カスタム・サポート Web ページ 215](#page-222-0) [カバー](#page-77-0) [交換 70](#page-77-0) [取り付け 72](#page-79-0) [取り外し 70](#page-77-0) [完了](#page-199-0) [部品交換 192](#page-199-0)

# き

[キーボードの問題 204](#page-211-0)

# け

[検出](#page-197-0) [物理プレゼンス 190](#page-197-0)

### こ

[交換](#page-135-0)

[10 台の 2.5 型ホット・スワップ・ドライブのバック](#page-135-0) [プレーン 128](#page-135-0) [4 台の 3.5 型ホット・スワップ・ドライブのバック](#page-131-0) [プレーン 124](#page-131-0) [8 台の 2.5 型ホット・スワップ・ドライブのバック](#page-133-0) [プレーン 126](#page-133-0) [CMOS バッテリー 133](#page-140-0) [CPU 174](#page-181-0) [DIMM 88](#page-95-0) [LOM アダプター 111](#page-118-0) [M.2 バックプレーンおよび M.2 ドライブ 149](#page-156-0) [PCIe アダプター 118](#page-125-0) [PHM 174](#page-181-0) [RAID 超コンデンサー・モジュール 154](#page-161-0) [TCM/TPM アダプター 136](#page-143-0) [エアー・バッフル 74](#page-81-0) [システム・ファン 85](#page-92-0) [システム・ボード 182](#page-189-0) [システム・ボード上の RAID アダプター 143](#page-150-0) [シリアル・ポート・モジュール 145](#page-152-0) [セキュリティー・ベゼル 82](#page-89-0) [前面 I/O 部品 162](#page-169-0) [トップ・カバー 70](#page-77-0) [背面ホット・スワップ・ドライブ・アセンブリー 139](#page-146-0) [バックプレーン 123](#page-130-0) [ハードディスク・ドライブ 108](#page-115-0) [ヒートシンク 174](#page-181-0) [プロセッサー 174](#page-181-0) [プロセッサー・ヒートシンク・モジュール 174](#page-181-0) [ホット・スワップ・ドライブ 108](#page-115-0) [ホット・スワップ・パワー・サプライ 164](#page-171-0) [マイクロプロセッサー 174](#page-181-0) [マイクロプロセッサー・ヒートシンク・モジュール 174](#page-181-0) [ライザー・カード 114](#page-121-0) [ラック・ラッチ 76](#page-83-0) [更新,](#page-193-0) [マシン・タイプ 186](#page-193-0) [個別設定したサポート Web ページの作成 215](#page-222-0)

# さ

[再現性の低い問題 207](#page-214-0) [サポート Web ページ、カスタム 215](#page-222-0) [サーバー内部での作業](#page-77-0) [電源オン 70](#page-77-0) [サーバーの電源オンおよび電源オフの問題 197](#page-204-0) [サーバーの電源をオフにする 18](#page-25-0) [サーバーの電源をオンにする 18](#page-25-0) [サービスおよびサポート](#page-222-0) [依頼する前に 215](#page-222-0) [ソフトウェア 217](#page-224-0) [ハードウェア 217](#page-224-0) [サービス・データ 216](#page-223-0) [サービス・データの収集 216](#page-223-0)

# し

[システムの信頼性に関するガイドライン 69](#page-76-0) [システム・ファン](#page-92-0)

[交換 85](#page-92-0) [取り付け 87](#page-94-0) [取り外し 85](#page-92-0) [システム・ボード 213](#page-220-0) [交換 182](#page-189-0) [取り付け 185](#page-192-0) [取り外し 183](#page-190-0) [システム・ボード LED 35](#page-42-0) [システム・ボード上の RAID アダプター](#page-150-0) [交換 143](#page-150-0) [取り付け 144](#page-151-0) [取り外し 143](#page-150-0) [システム・ボードのコンポーネント 34](#page-41-0) [ジャンパー 35](#page-42-0) [シャーシの RAID 超コンデンサー・モジュール](#page-165-0) [取り付け 158](#page-165-0) [取り外し 157](#page-164-0) [商標 220](#page-227-0) [シリアル番号 186](#page-193-0) [シリアル・デバイスの問題 206](#page-213-0) [シリアル・ポート・モジュール](#page-152-0) [交換 145](#page-152-0) [取り付け 146](#page-153-0) [取り外し 145](#page-152-0)

## せ

[静電気の影響を受けやすいデバイス](#page-77-0) [取り扱い 70](#page-77-0) [静電気の影響を受けやすいデバイスの取り扱い 70](#page-77-0) [セキュア・ブート 191](#page-198-0) [セキュリティー・アドバイザリー 18](#page-25-0) [セキュリティー・ベゼル](#page-89-0) [交換 82](#page-89-0) [取り付け 83](#page-90-0) [取り外し 82](#page-89-0) [前面 I/O 部品](#page-169-0) [交換 162](#page-169-0) [取り付け 163](#page-170-0) [取り外し 162](#page-169-0)

# そ

ソフトウェア [21,](#page-28-0) [23](#page-30-0) [ソフトウェアの問題 212](#page-219-0) [ソフトウェアのサービスおよびサポートの電話番号 217](#page-224-0)

# た

[ダイナミック RAM \(DRAM\) \(dynamic random access](#page-98-0) [memory \(DRAM\)\) 91](#page-98-0)

## つ

[通信規制の注記 220](#page-227-0)

## て

[デバイス、静電気の影響を受けやすい](#page-77-0)

[取り扱い 70](#page-77-0) [電源](#page-215-0) [問題 208](#page-215-0) [電源コード 66](#page-73-0) [電源問題 195](#page-202-0) [電源問題の解決 195](#page-202-0) [電話番号 217](#page-224-0)

# と

[トップ・カバー](#page-77-0) [交換 70](#page-77-0) [取り付け 72](#page-79-0) [取り外し 70](#page-77-0) [トラステッド・プラットフォーム・モジュール 188](#page-195-0) トラブルシューティング [203,](#page-210-0) [205](#page-212-0), [212](#page-219-0) [USB デバイスの問題 204](#page-211-0) [キーボードの問題 204](#page-211-0) [現象別 196](#page-203-0) [再現性の低い問題 207](#page-214-0) [症状別トラブルシューティング 196](#page-203-0) [シリアル・デバイスの問題 206](#page-213-0) [電源オンおよび電源オフの問題 197](#page-204-0) [電源問題 208](#page-215-0) [ネットワークの問題 208](#page-215-0) [ハードディスク・ドライブの問題 200](#page-207-0) [ビデオ 203](#page-210-0) [マウスの問題 204](#page-211-0) [メモリーの 問題 198](#page-205-0) [目視で確認できる問題 209](#page-216-0) [取り付け](#page-162-0) [エアー・バッフル下部の RAID 超コンデンサー・モ](#page-162-0) [ジュール 155](#page-162-0) [シャーシの RAID 超コンデンサー・モジュール 158](#page-165-0) [ホット・スワップ・ドライブ 109](#page-116-0) [取り付け](#page-142-0) [CMOS バッテリー 135](#page-142-0) [GPU 121](#page-128-0) [GPU アップグレード・キット 121](#page-128-0) [LOM アダプター 112](#page-119-0) [PCIe アダプター 119](#page-126-0) [エアー・バッフル 75](#page-82-0) [ガイドライン 67](#page-74-0) [システム・ファン 87](#page-94-0) [システム・ボード 185](#page-192-0) [システム・ボード上の RAID アダプター 144](#page-151-0) [シリアル・ポート・モジュール 146](#page-153-0) [セキュリティー・ベゼル 83](#page-90-0) [前面 I/O 部品 163](#page-170-0) [トップ・カバー 72](#page-79-0) 背面バックプレーン [131,](#page-138-0) [140](#page-147-0) [ハードディスク・ドライブ 109](#page-116-0) [ホット・スワップ・パワー・サプライ 168](#page-175-0) [メモリー・モジュール 105](#page-112-0) [ライザー・カード 116](#page-123-0) [ラック・ラッチ 79](#page-86-0) [取り付けのガイドライン 67](#page-74-0) [取り外し](#page-134-0) [10 台の 2.5 型ホット・スワップ・ドライブのバック](#page-134-0) [プレーン 127](#page-134-0)

[4 台の 3.5 型ホット・スワップ・ドライブのバック](#page-130-0) [プレーン 123](#page-130-0) [8 台の 2.5 型ホット・スワップ・ドライブのバック](#page-132-0) [プレーン 125](#page-132-0) [CMOS バッテリー 133](#page-140-0) [CPU 174](#page-181-0) [LOM アダプター 111](#page-118-0) [PCIe アダプター 118](#page-125-0) [PHM 174](#page-181-0) [TCM/TPM アダプター 136](#page-143-0) [エアー・バッフル 74](#page-81-0) [エアー・バッフル下部の RAID 超コンデンサー・モ](#page-161-0) [ジュール 154](#page-161-0) [システム・ファン 85](#page-92-0) [システム・ボード 183](#page-190-0) [システム・ボード上の RAID アダプター 143](#page-150-0) [シャーシの RAID 超コンデンサー・モジュール 157](#page-164-0) [シリアル・ポート・モジュール 145](#page-152-0) [セキュリティー・ベゼル 82](#page-89-0) [前面 I/O 部品 162](#page-169-0) [トップ・カバー 70](#page-77-0) 背面バックプレーン [129](#page-136-0), [139](#page-146-0) [ハードディスク・ドライブ 108](#page-115-0) [ヒートシンク 174](#page-181-0) [プロセッサー 174](#page-181-0) [プロセッサー・ヒートシンク・モジュール 174](#page-181-0) [ホット・スワップ・ドライブ 108](#page-115-0) [ホット・スワップ・パワー・サプライ 164](#page-171-0) [マイクロプロセッサー 174](#page-181-0) [マイクロプロセッサー・ヒートシンク・モジュール 174](#page-181-0) [メモリー・モジュール 88](#page-95-0) [ライザー・カード 115](#page-122-0) [ラック・ラッチ 76](#page-83-0) [取り外し、メモリー・モジュール 88](#page-95-0)

## な

[内部ケーブル配線 37](#page-44-0)

# ね

[ネットワーク](#page-215-0) [問題 208](#page-215-0)

## の

[台湾の輸出入お問い合わせ先情報 221](#page-228-0)

# は

[背面バックプレーン](#page-138-0) [取り付け 131](#page-138-0) [取り外し 129](#page-136-0) [背面ホット・スワップ・ドライブ・アセンブリー](#page-146-0) [交換 139](#page-146-0) [取り付け 140](#page-147-0) [取り外し 139](#page-146-0) [バックプレーン](#page-130-0) [交換 123](#page-130-0)

[ハードウェアのサービスおよびサポートの電話番号 217](#page-224-0) [ハードディスク・ドライブの問題 200](#page-207-0) [ハードディスク・ドライブ](#page-115-0) [交換 108](#page-115-0) [取り付け 109](#page-116-0) [取り外し 108](#page-115-0)

## てん

```
ビデオの問題 203
技術ヒント 18
ヒートシンク
 交換 174
 取り外し 174
 取り付け 177
```
### ふ

[ファームウェア更新 13](#page-20-0) [ファームウェアの更新 13](#page-20-0) [不十分な PCIe リソース](#page-212-0) [解決 205](#page-212-0) [物理プレゼンス 190](#page-197-0) [部品リスト 62](#page-69-0) [部品交換、完了 192](#page-199-0) [プロセッサー](#page-181-0) [交換 174](#page-181-0) [取り外し 174](#page-181-0) [取り付け 177](#page-184-0) [プロセッサーおよびメモリー拡張トレイ 213](#page-220-0) [プロセッサー・ヒートシンク・モジュール](#page-181-0) [交換 174](#page-181-0) [取り外し 174](#page-181-0) [取り付け 177](#page-184-0) [分解 213](#page-220-0)

## へ

[ヘルプ 215](#page-222-0) [ヘルプの入手 215](#page-222-0)

## ほ

```
ホット・スワップ・ドライブ
 交換 108
 取り付け 109
 取り外し 108
ホット・スワップ・パワー・サプライ
 交換 164
 取り付け 168
 取り外し 164
```
## ま

[マイクロプロセッサー](#page-181-0) [交換 174](#page-181-0) [取り外し 174](#page-181-0) [取り付け 177](#page-184-0)

```
マイクロプロセッサー・ヒートシンク・モジュール
 交換 174
 取り外し 174
 取り付け 177
マウスの問題 204
```
## み

[ミラーリング・モード 95](#page-102-0)

## め

[メモリー](#page-205-0) [問題 198](#page-205-0) [メモリー・モジュール](#page-95-0) [取り外し 88](#page-95-0) [メモリー・モジュールの取り付け規則 90](#page-97-0) メモリー・モジュールの取り付け順序 [98](#page-105-0), [101](#page-108-0), [103](#page-110-0) [メモリー・モジュール、取り付け 105](#page-112-0)

# も

[目視で確認できる問題 209](#page-216-0) [モニターの問題 203](#page-210-0) [問題](#page-212-0) [PCIe 205](#page-212-0) [USB 装置 204](#page-211-0) [イーサネット・コントローラー 196](#page-203-0) [オプション・デバイス 205](#page-212-0) [キーボード 204](#page-211-0) [偶発的 207](#page-214-0) [シリアル・デバイス 206](#page-213-0) [ソフトウェア 212](#page-219-0) 電源 [195](#page-202-0), [197](#page-204-0), [208](#page-215-0) [ネットワーク 208](#page-215-0) [ハードディスク・ドライブ 200](#page-207-0) [ビデオ 203](#page-210-0)

[マウス 204](#page-211-0) [メモリー 198](#page-205-0) [目視で確認できる 209](#page-216-0) [モニター 203](#page-210-0) [独立モード 92](#page-99-0)

### ゆ

[有効にする](#page-195-0) [TPM 188](#page-195-0)

### ら

```
ライザー・カード
交換 114
 取り付け 116
 取り外し 115
ラック・ラッチ
 交換 76
 取り付け 79
 取り外し 76
ランク・スペアリング・モード 96
```
# り

```
取り付け
CPU 177
PHM 177
TCM アダプター 138
 ヒートシンク 177
 プロセッサー 177
 プロセッサー・ヒートシンク・モジュール 177
 マイクロプロセッサー 177
 マイクロプロセッサー・ヒートシンク・モジュール 177
リサイクル 213
粒子汚染 12
```
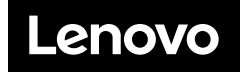